# **Chapter 6: Installing the Unit and Installation Check Off List**

# **Table of Contents**

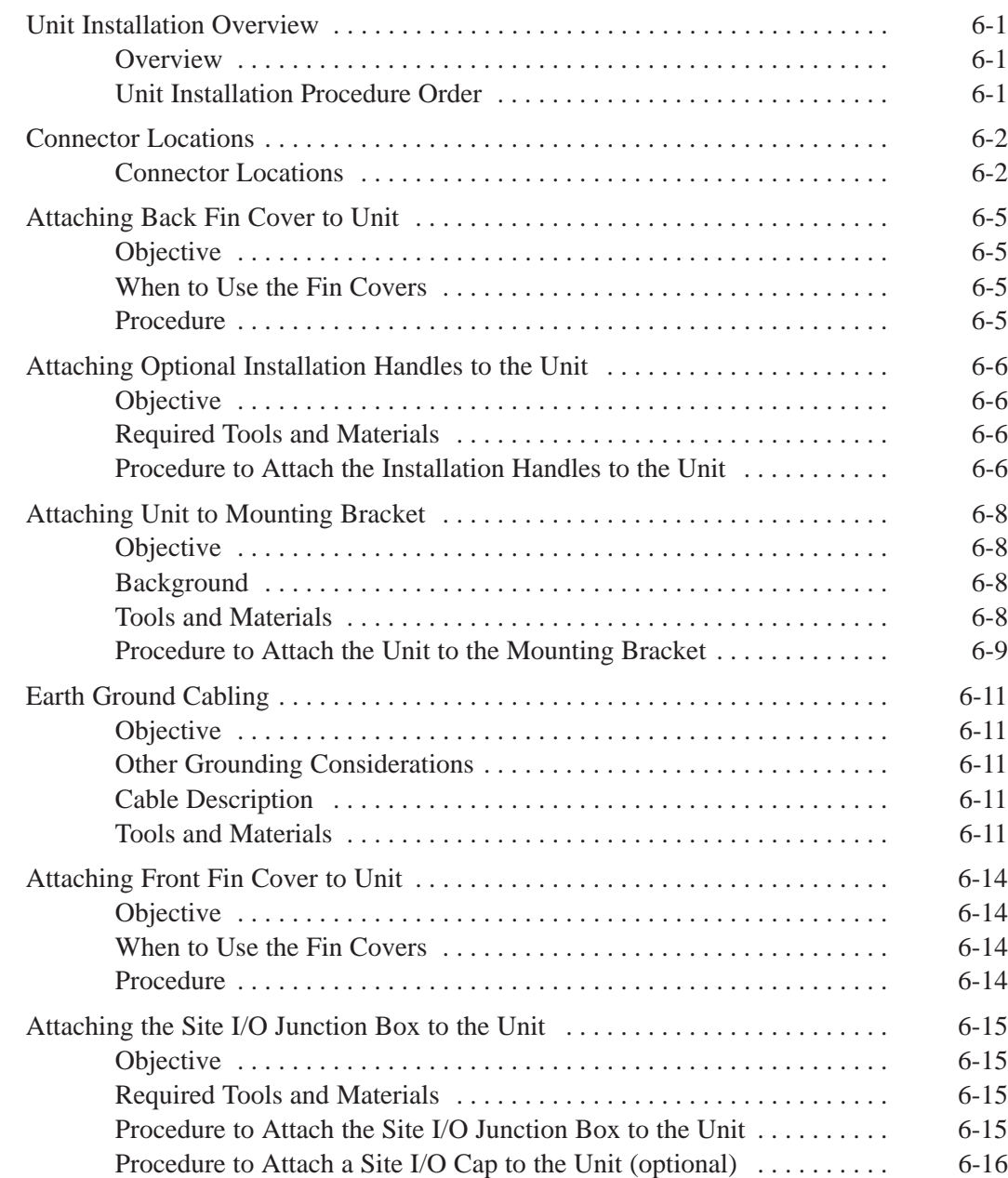

# **Table of Contents** – continued

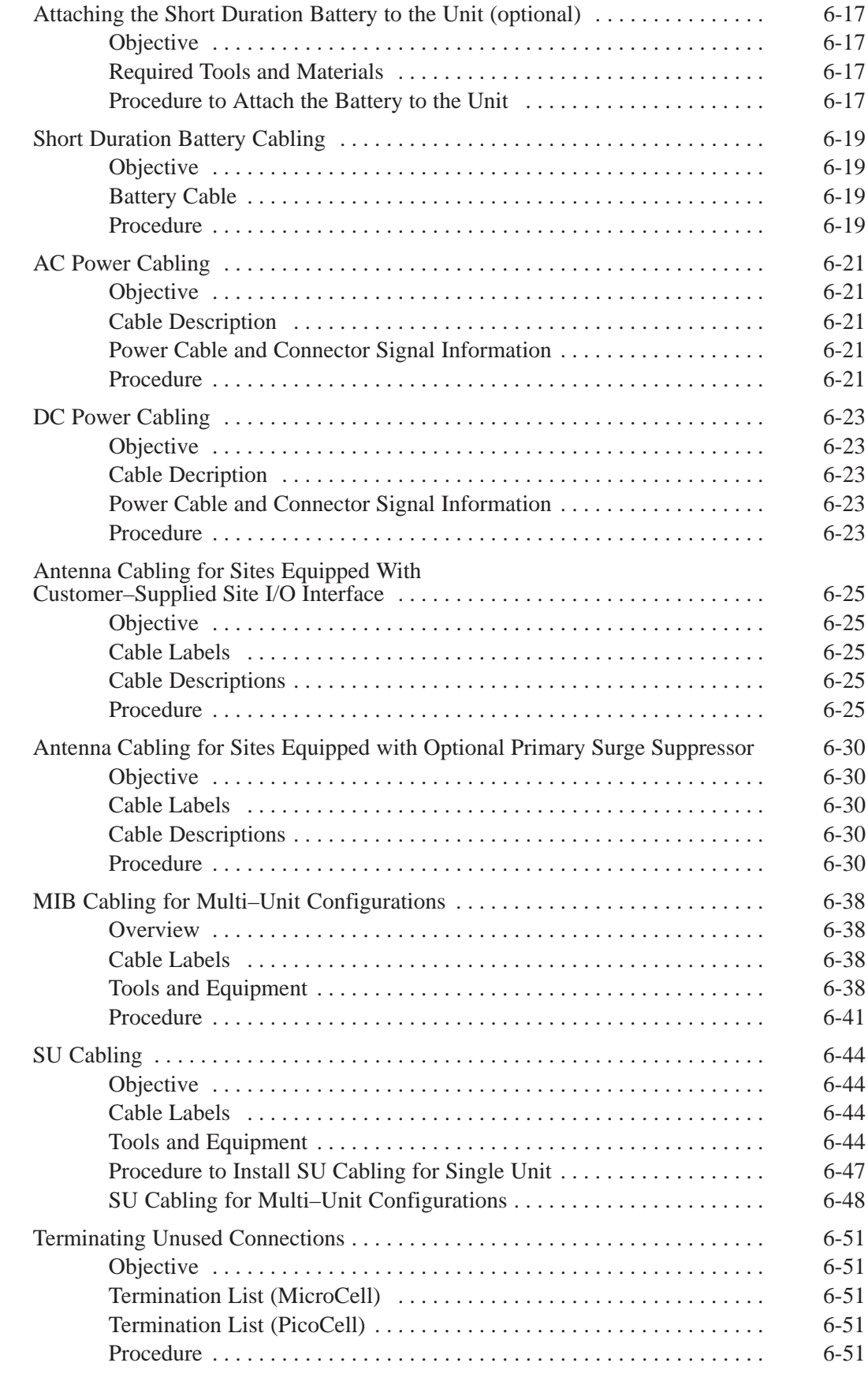

**PRELIMINARY SC<sup>™</sup>300 BTS Hardware Installation, ATP and FR<u>U Procedures</u> Procedures DEC 2000** 

# **Table of Contents** – continued

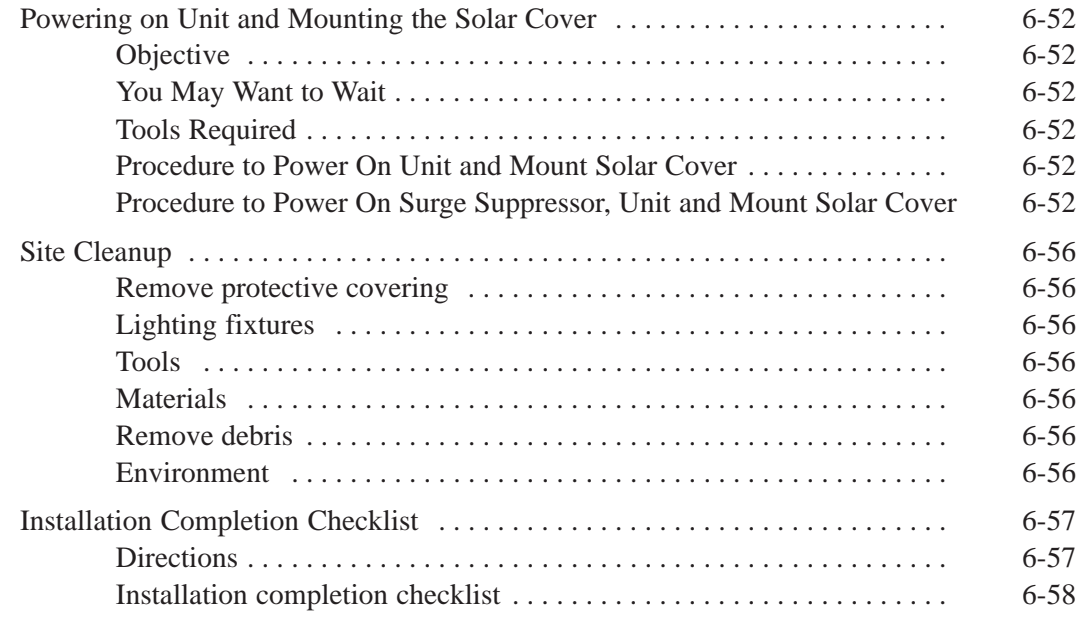

# **Table of Contents** – continued

**Notes**

**PRELIMINARY SC<sup>™</sup>300 BTS Hardware Installation, ATP and FR<u>U Procedures</u> Procedures DEC 2000** 

#### **Overview**

This chapter provides the procedures for unit installation and cabling.

The site cabling has been installed and routed to the location of the BTS. In this chapter, the cables will be attached to the unit(s). Cabling installation will be repeated as necessary for each unit at the BTS.

This chapter provides the information and procedures to:

- Attach the unit to the mounting bracket
- Attach cables to the unit
- Power on the unit
- Mount the solar covers
- Complete the installation completion checklist

#### **Unit Installation Procedure Order**

The process of installing the unit requires that the following procedures be completed in the order shown:

- 1. Attaching fin covers to the unit optional
- 2. Attaching the installation handles to the unit
- 3. Attaching the unit to the mounting bracket and removing the installation handles
- 4. Attaching earth ground cable and optional master ground cable.
- 5. Attaching the Site I/O junction box to the unit
- 6. Attaching the short duration battery (optional)
- 7. Attaching the AC input power or DC input power cable
- 8. Attaching antenna cable(s)
- 9. Attaching the MIB cables (optional)
- 10. Attaching the SU cables (optional)
- 11. Terminating unused connectors
- 12. Powering on the unit
- 13. Mounting solar cover
- 14. Cleaning up site
- 15. Filling out the installation completion checklist

### **Connector Locations**

#### **Connector Locations**

Figure 6-1, Figure 6-2, and Figure 6-3 show the location of the cable connectors on the Microcell, Picocell, and Primary Surge Suppressor. The system configuration determines which connectors are used.

**Figure 6-1:** Location of MicroCell Unit Connectors

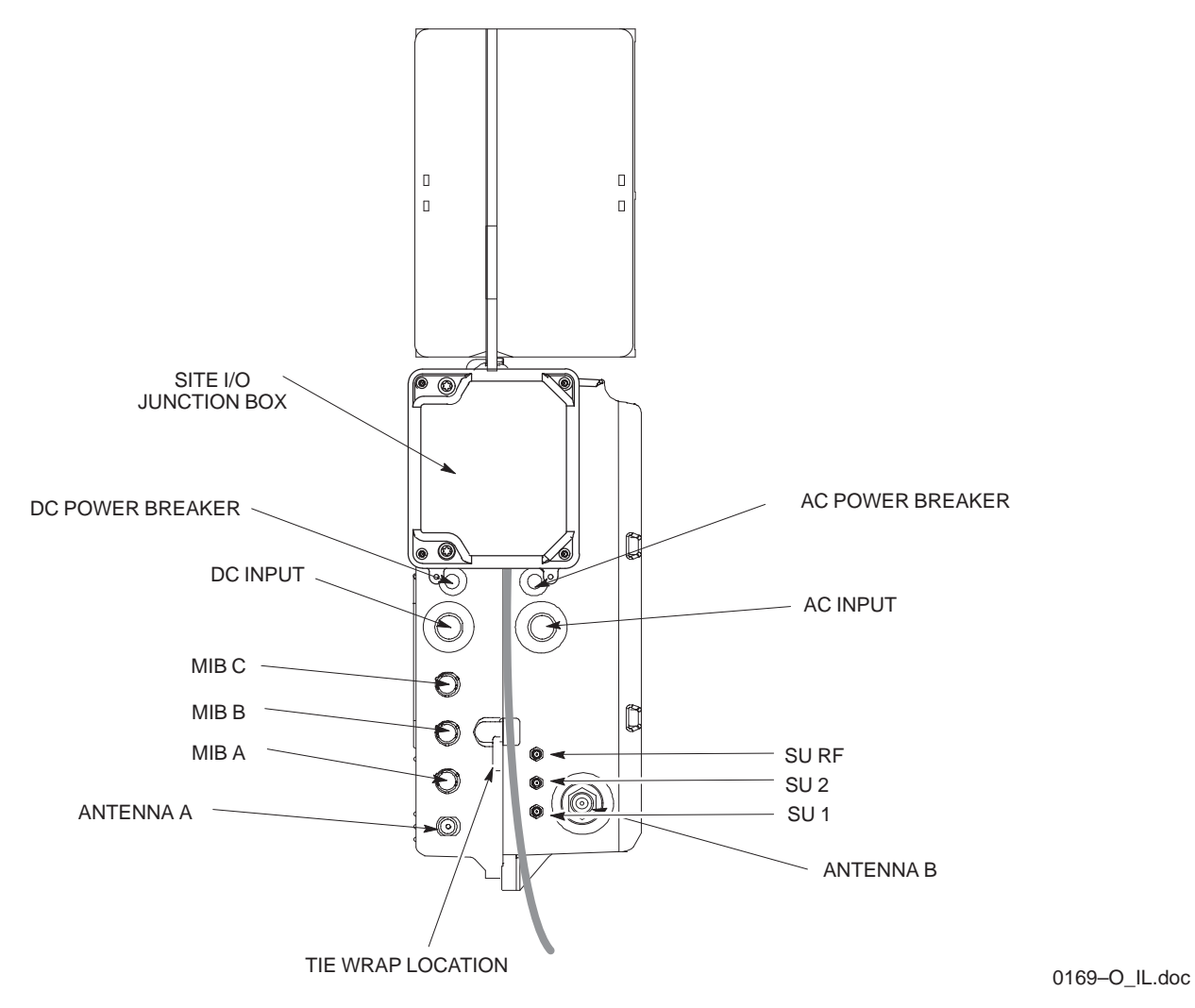

### **Connector Locations** – continued

**Figure 6-2:** Location of PicoCell Unit Connectors

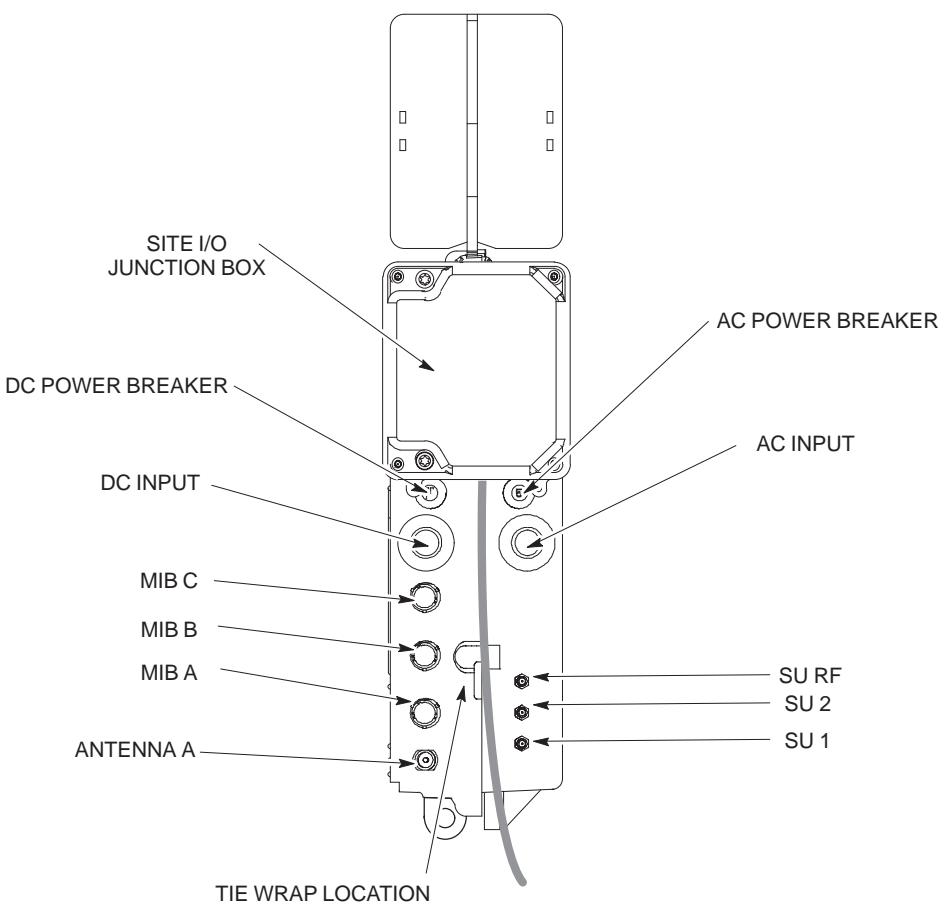

0170–O\_IL.doc

### **Connector Locations** – continued

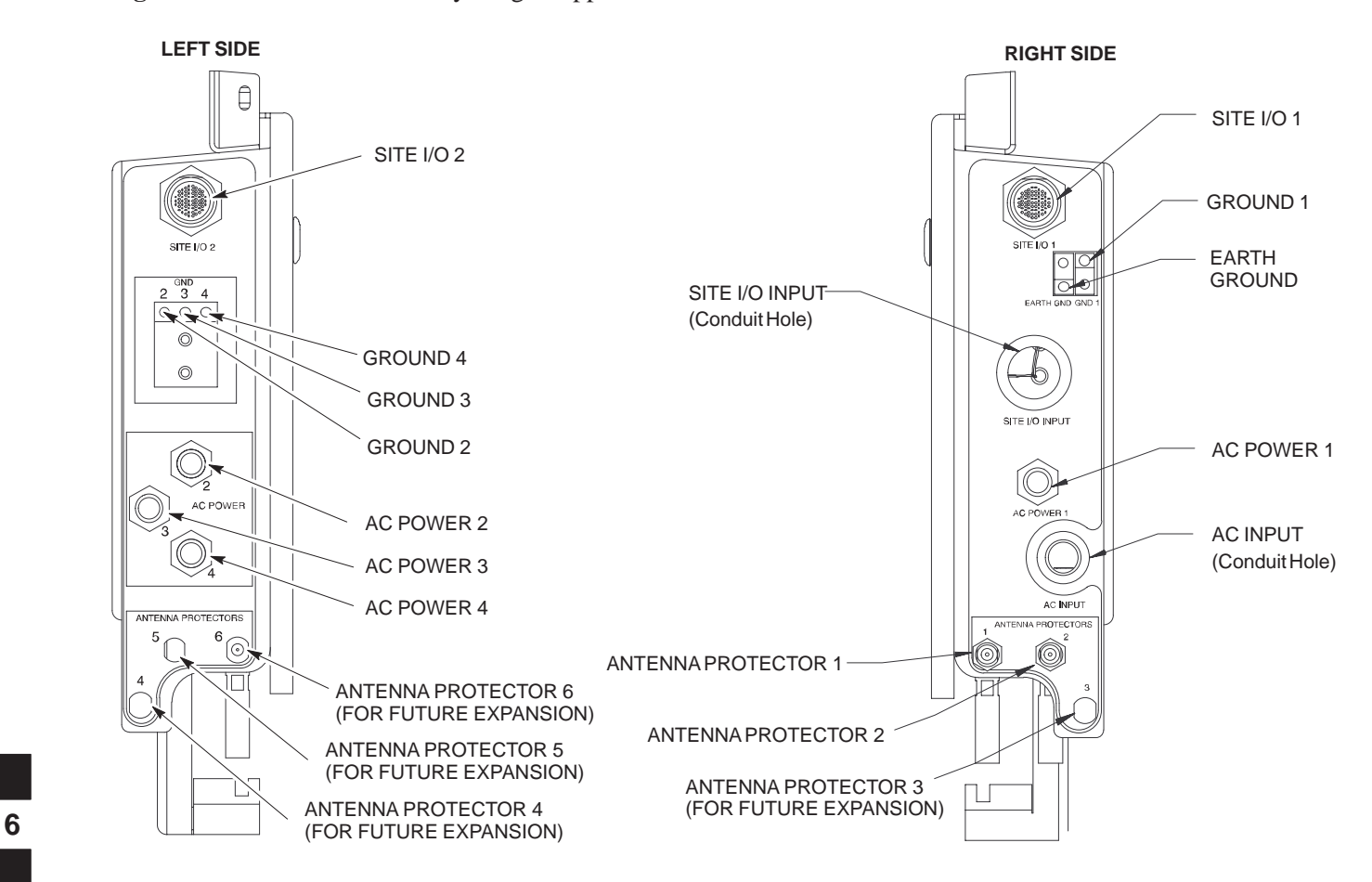

**Figure 6-3:** Location of Primary Surge Suppressor Connectors

# **Attaching Back Fin Cover to Unit**

#### **Objective**

The objective of this procedure is to attach the back fin cover to the PicoCell and MicroCell units. The front fin cover is mounted to the unit after the unit is mounted to the mounting bracket.

#### **When to Use the Fin Covers**

The fin covers should always be used in an indoor application.

#### **Procedure**

Attach the rear fin cover to the unit by following the procedures in Table 6-1 and the information in Figure 6-4.

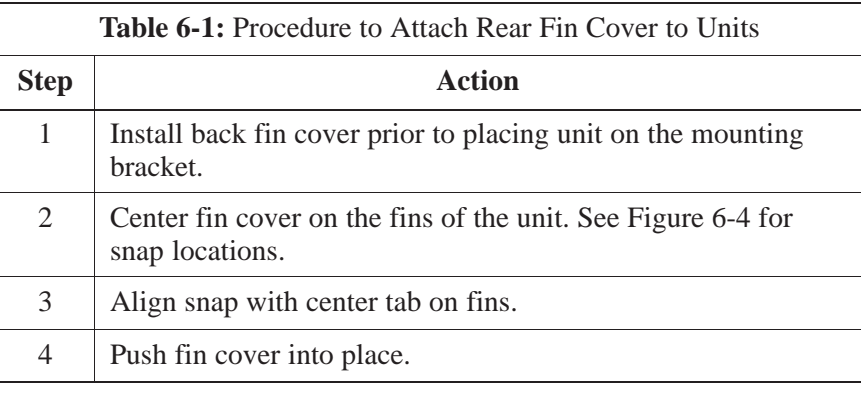

**Figure 6-4:** Attaching Back Fin Cover to Unit (Picocell Shown)

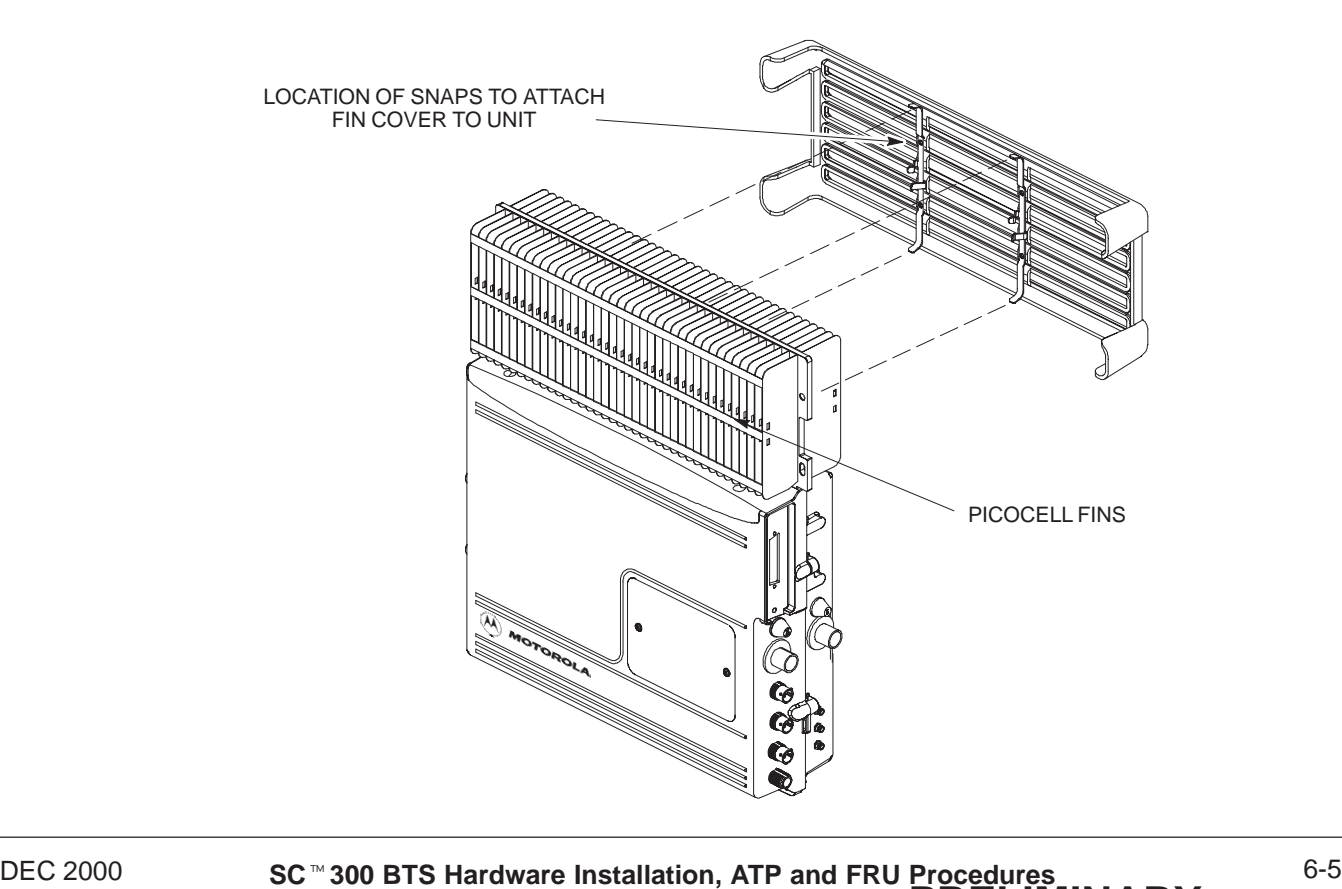

# **Attaching Optional Installation Handles to the Unit**

#### **Objective**

The objective of this procedure is to attach the optional installation handles to the unit. The location for the handles is shown in Figure 6-5. The handles should be used when lifting or carrying the unit.

#### **Required Tools and Materials**

#### **Tools**

Attaching the installation handles to the unit requires:

- T30 Torx tamper bit
- Torque driver wrench, 1/4–in. hex female drive, 0–10 N–M

#### **Motorola parts**

Table 6-2 lists the parts necessary to do this procedure.

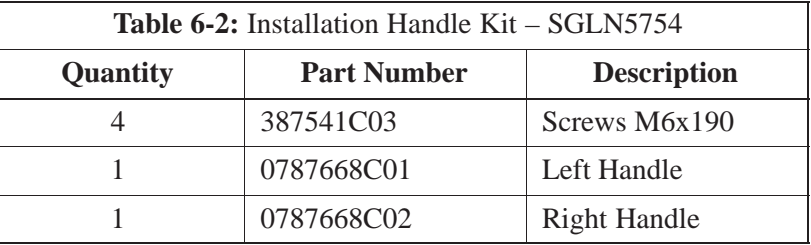

**Procedure to Attach the Installation Handles to the Unit**

> Use the procedure in Table 6-3 to attach the installation handles to the unit. Refer to Figure 6-5.

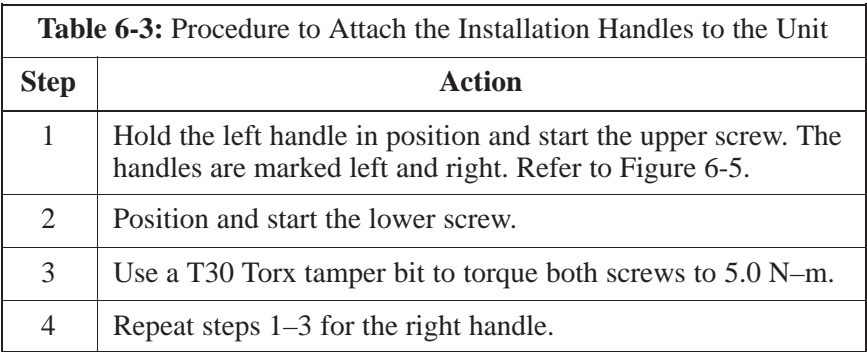

# **Attaching Installation Handles to the Unit** – continued

**Figure 6-5:** Attaching the Installation Handles to the Unit (Picocell Shown)

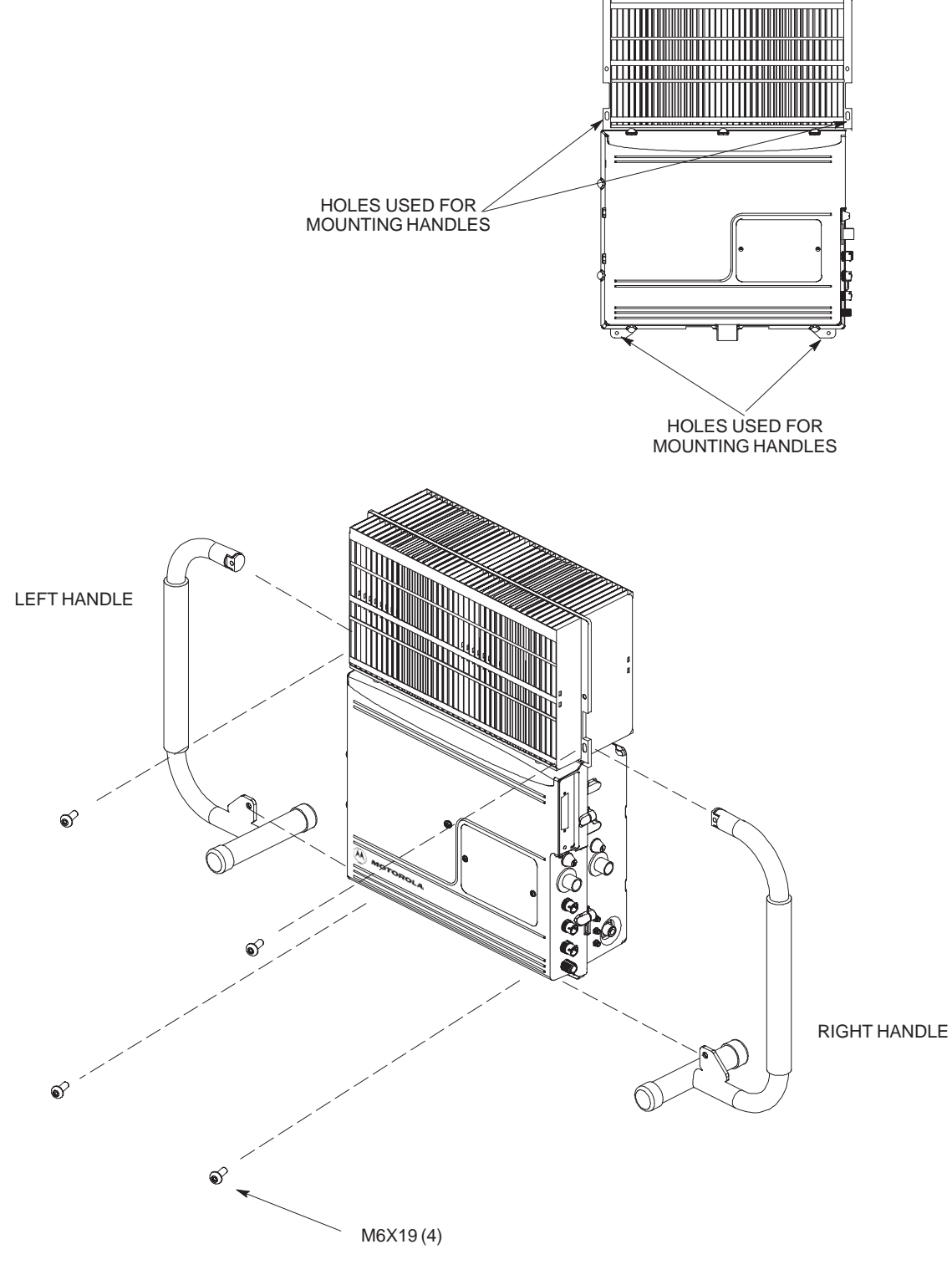

0164–O\_IL.doc

**6**

# **Attaching Unit to Mounting Bracket**

**Objective**

**Background**

The objective of this procedure is to attach the unit to the mounting bracket. This procedure applies to mounting brackets that are attached to a rack, wall, ceiling or pole. This procedure also applies to both the MicroCell and PicoCell units.

The unit attaches to the mounting bracket with two (2) M6 screws and the provided pin or a customer–supplied padlock.

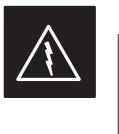

#### **WARNING**

For ceiling mount applications, two people must do this procedure. One person must steady the unit while the second person installs the unit.

#### **NOTE**

The handles should be mounted to the unit before mounting the unit to the bracket. The handles should be used to lift the unit onto the bracket. If the solar cover is to be used, the back cover must be attached prior to mounting the unit. Remove the handles once the unit has been secured to the mounting bracket.

The following tools and materials are required to attach the unit to the mounting bracket:

- Torque driver wrench, 1/4–in. hex female drive, 0–10 N–M
- T30 Torx tamper bit
- Two M6X19 screws (Motorola Part Number 0387541C03)

**Tools and Materials**

#### **Procedure to Attach the Unit to the Mounting Bracket**

Follow the procedure in Table 6-4 to attach the unit to the mounting bracket. Refer to Figure 6-6.

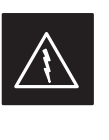

#### **WARNING**

For ceiling mount applications, two people must do this procedure. One person must steady the unit while the second person installs the unit.

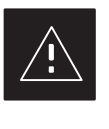

### **CAUTION**

Use caution when resting the MicroCell or PicoCell unit on the hooks of the mounting bracket. Do not leave unit supported by hooks only.

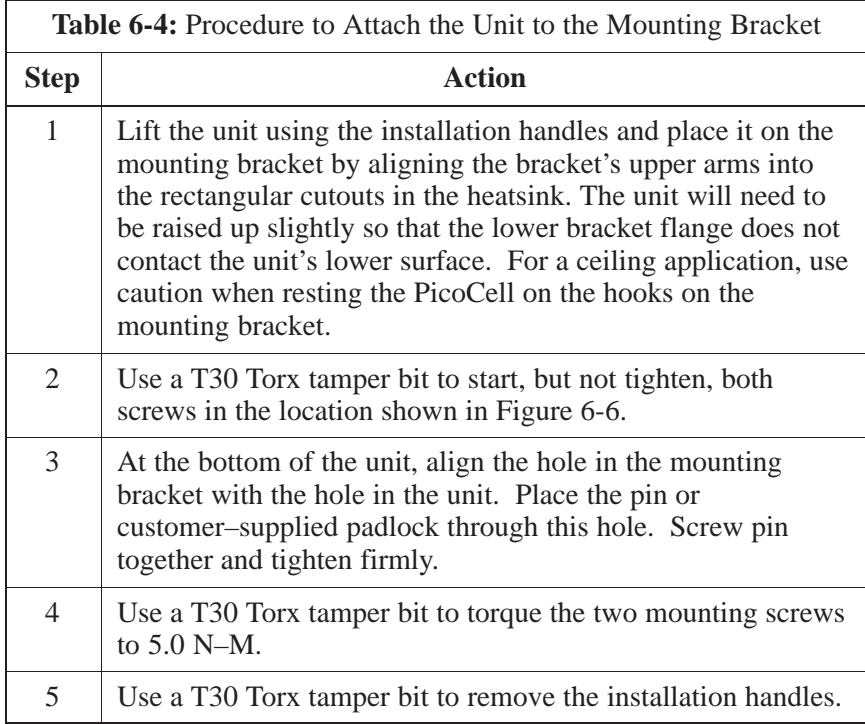

# **Attaching Unit to Mounting Bracket** – continued

**Figure 6-6:** Attaching the Unit to the Mounting Bracket

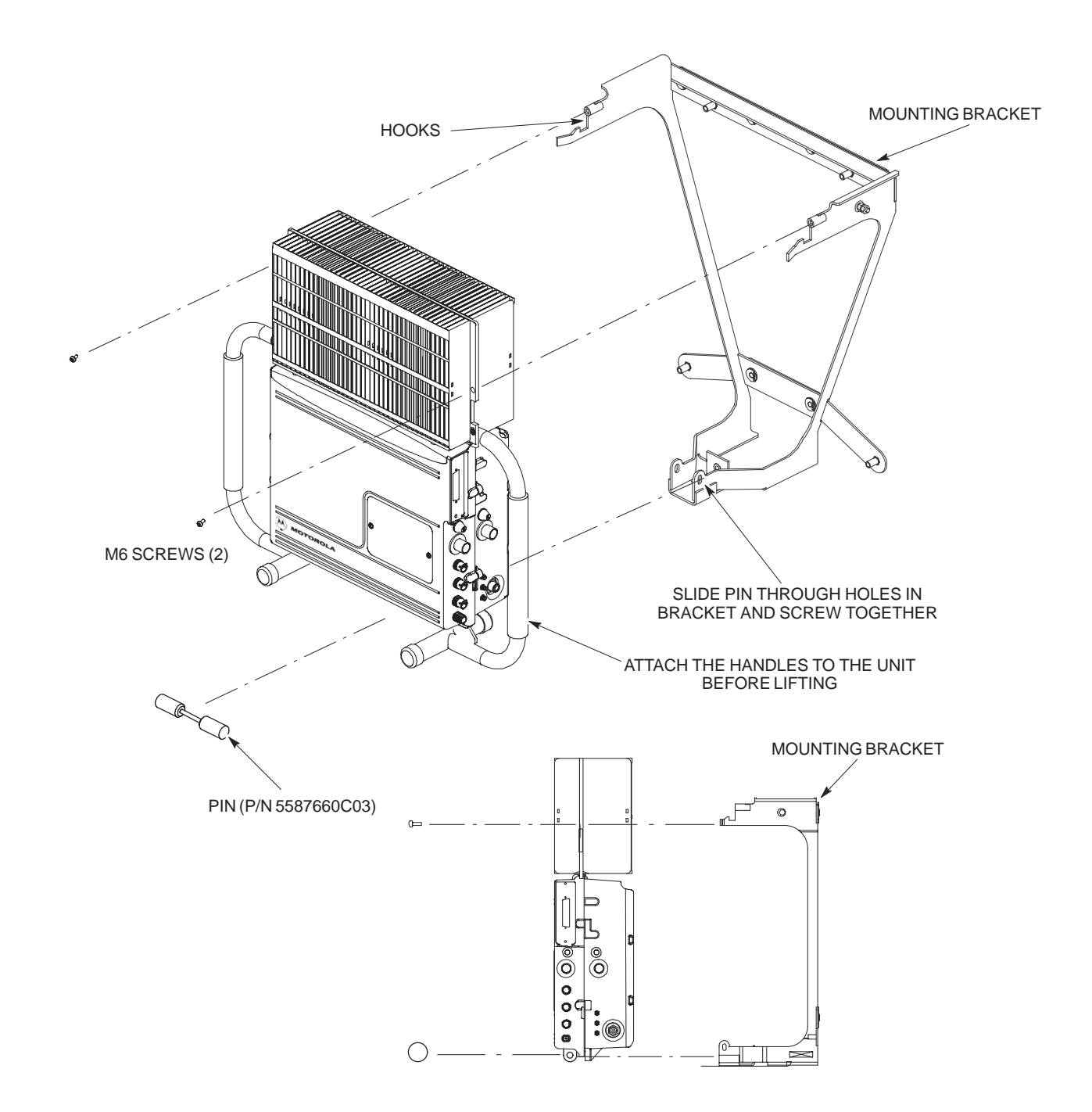

# **Earth Ground Cabling**

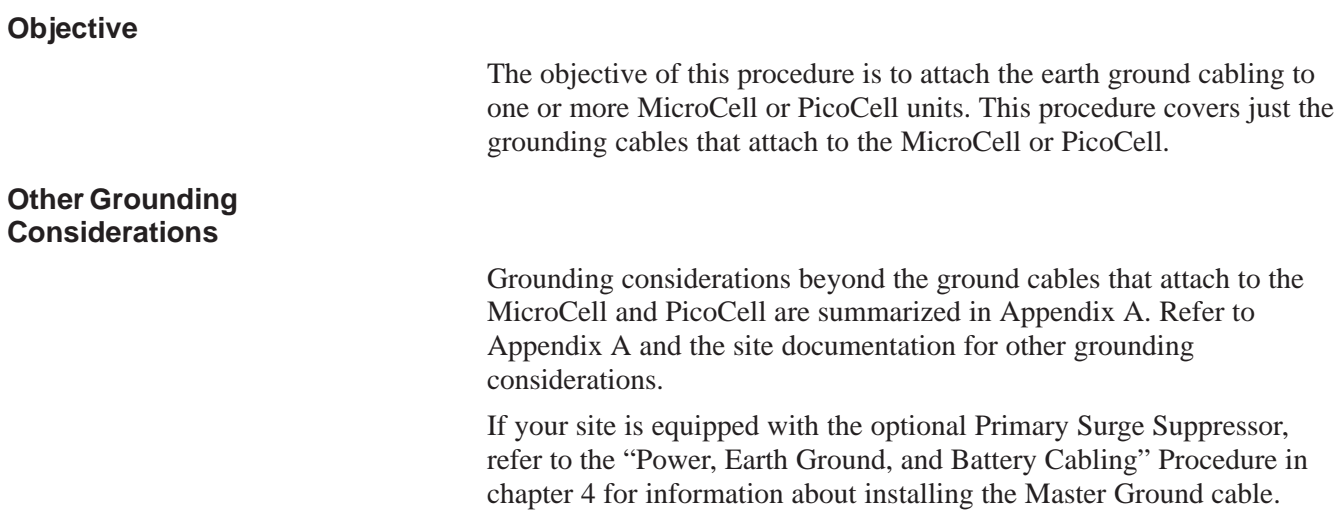

#### **Cable Description**

The following cables in Table 6-5 are necessary to do this procedure.

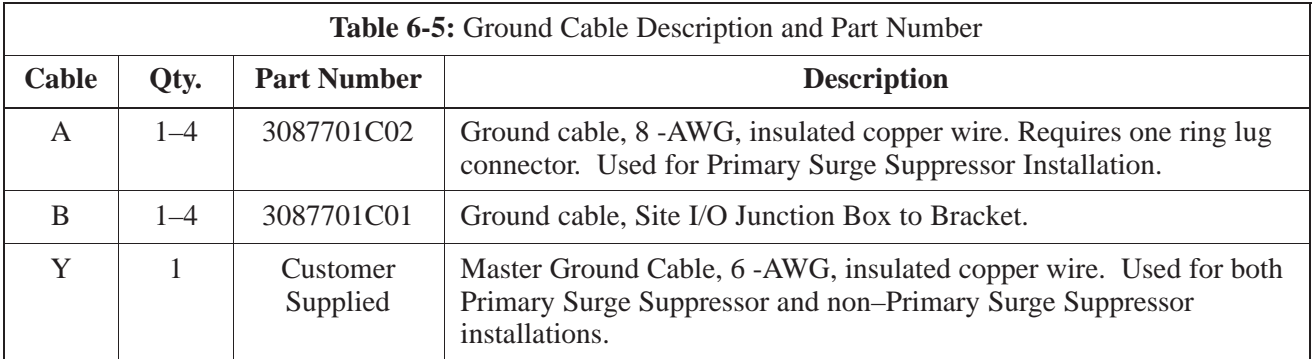

#### **Tools and Materials**

The following tools are required to attach ground cabling to the MicroCell and PicoCell units.

- 13 mm torque wrench set to 5.0 N–M
- Flathead screwdriver bit
- T30 TORX bit

#### **Procedure**

Use the following procedure to attach the ground cables. Refer to Table 6-6 and Figure 6-7.

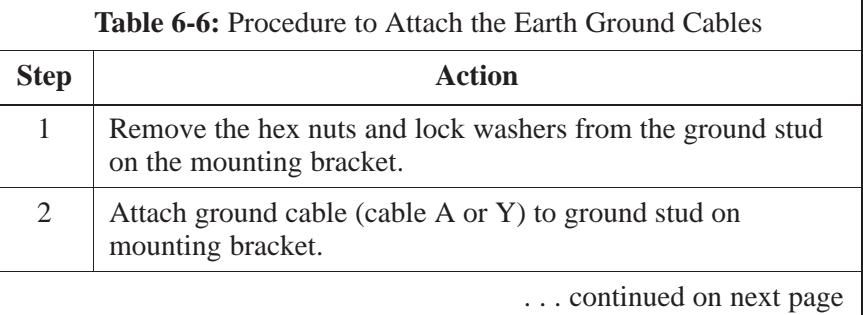

**6**

DEC 2000 **SC**<sup>™</sup> 300 BTS Hardware Installation, ATP and FRU Procedures **6-11** 6-11 **PRELIMINARY**

# **Earth Ground Cabling** – continued

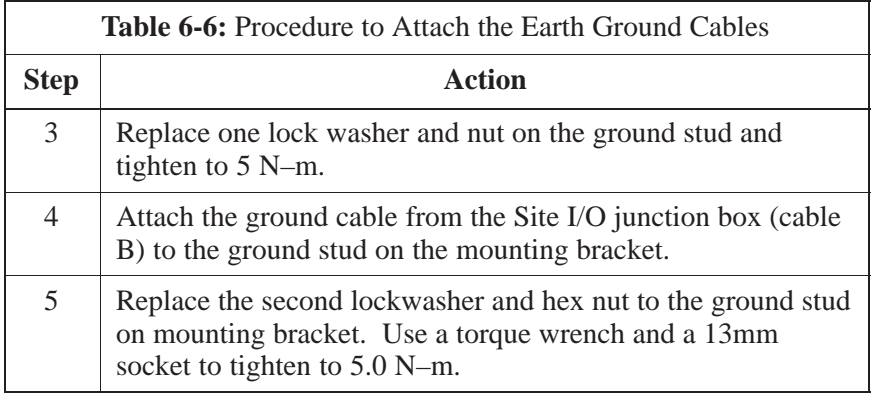

**Figure 6-7:** Detail Location of Ground Stud

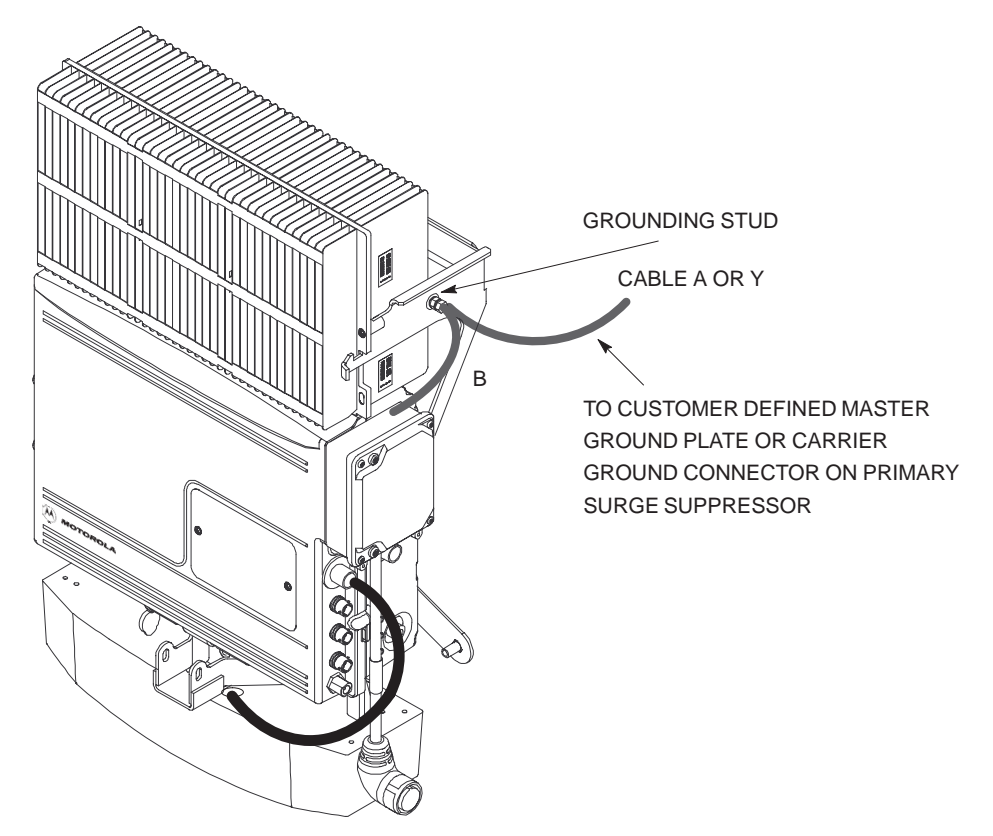

# **Earth Ground Cabling** – continued

**Figure 6-8:** Grounding Stud on Mounting Bracket

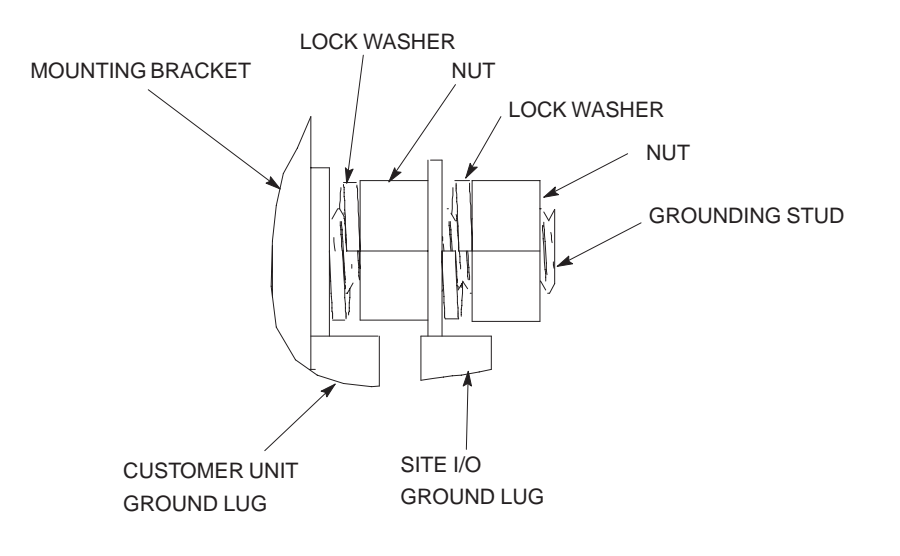

# **Attaching Front Fin Cover to Unit**

**Objective**

The objective of this procedure is to attach the front fin cover to the PicoCell and MicroCell units.

#### **When to Use the Fin Covers**

Always use fin covers for an indoor application.

#### **Procedure**

Follow the procedure in Table 6-7 to attach the front fin cover to the unit. Refer to Figure 6-9.

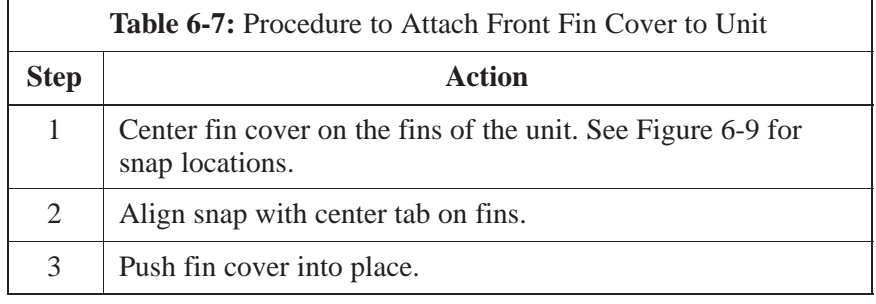

#### **Figure 6-9:** Attaching Front Fin Cover to Unit (Picocell Shown)

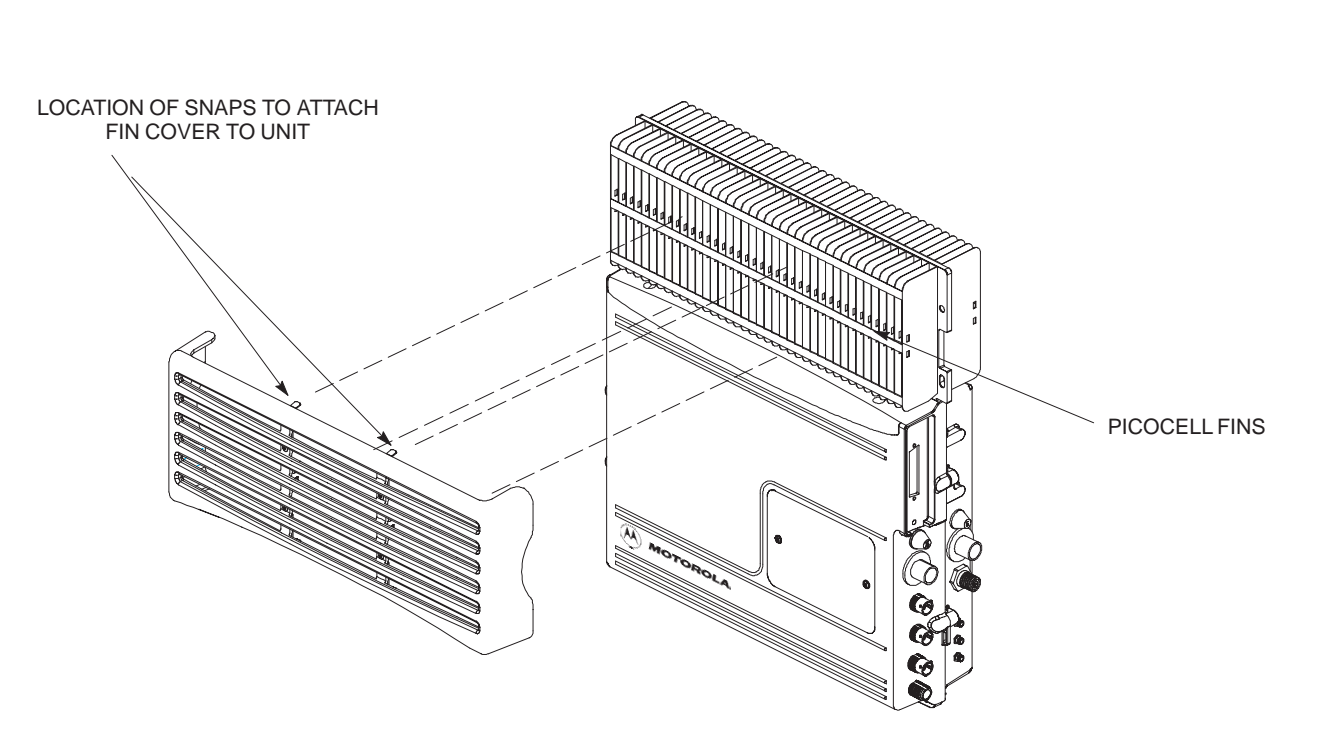

# **Attaching the Site I/O Junction Box to the Unit**

#### **Objective**

The objective of this procedure is to attach the Site I/O junction box to the unit. The location for the Site I/O junction box is shown in Figure 6-10.

If you do not mount a Site I/O Junction box to a unit, leave the installed Site I/O caps on the Site I/O Junction box connectors.

#### **Required Tools and Materials**

The following tools and materials are necessary to do this procedure:

- Torque driver wrench, 1/4–in. hex female drive, 0–10 N–M
- T30 Torx tamper bit
- Site I/O Junction box

#### **Procedure to Attach the Site I/O Junction Box to the Unit**

Follow the procedure below to attach the site I/O junction box to the unit.

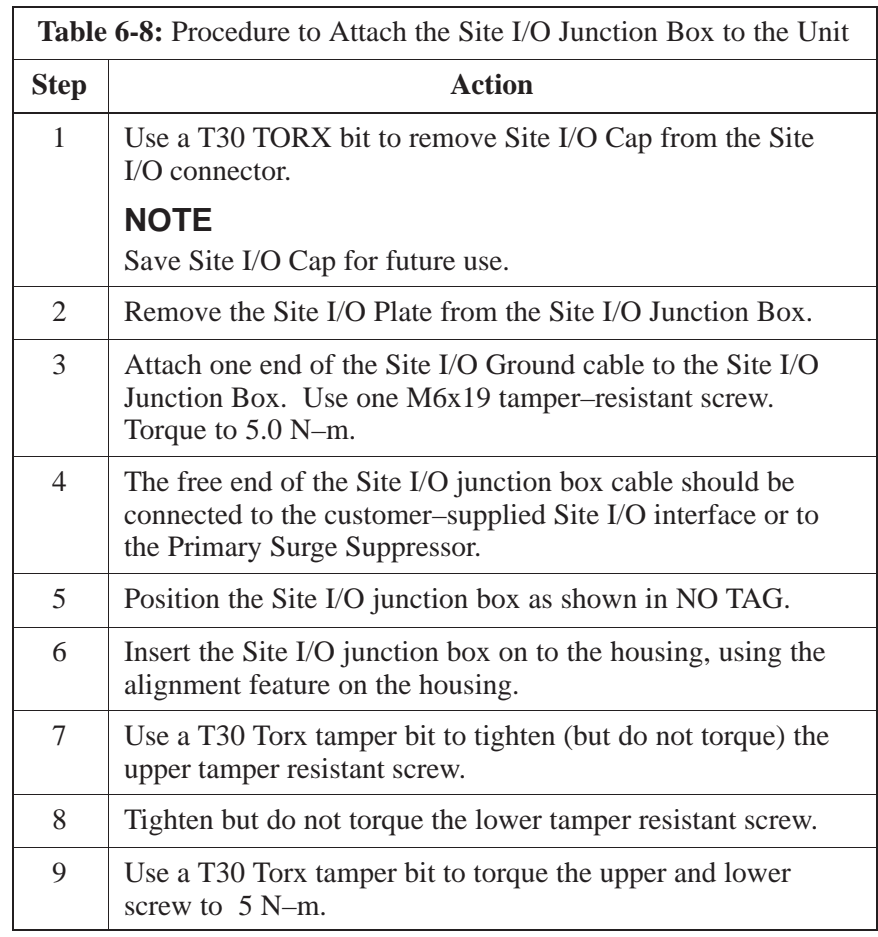

# **Attaching the Site I/O Junction Box to the Unit** – continued

SITE I/O JUNCTION BOX CAPTIVE SCREWS

**Figure 6-10:** Attaching the Site I/O Junction Box to the Unit

**Procedure to Attach a Site I/O Cap to the Unit (optional)**

> Use the following procedure in Table 6-9 to attach a Site I/O Cap to the unit.

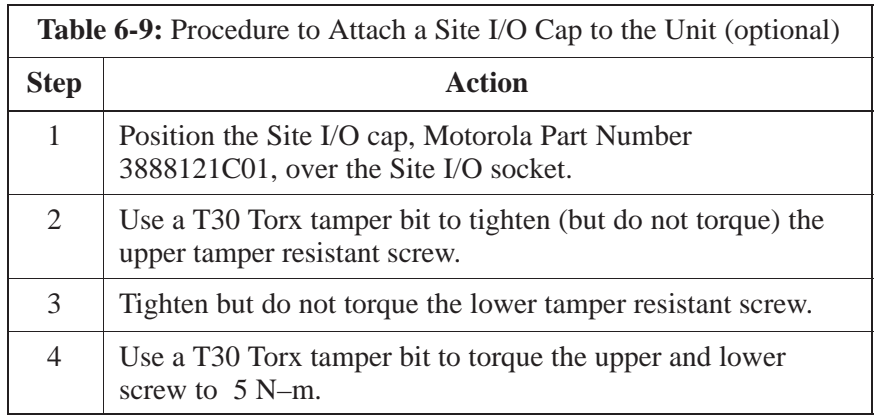

**PRELIMINARY** <u>F</u><br>16−16 **SC**<sup>™</sup> 300 BTS Hardware Installation, ATP and FR<u>U Procedures</u> DEC 2000

# **Attaching the Short Duration Battery to the Unit (optional)**

#### **Objective**

The objective of this procedure is to attach the short duration battery to the unit.

#### **Required Tools and Materials**

Attaching the battery to the unit requires:

- T30 Torx tamper bit, 1/4–in. hex
- Torque driver wrench, 1/4–in. hex female drive, 0–10 N–M
- Two (2) Screws M6x19 (Motorola Part Number 0387541C03)

#### **Procedure to Attach the Battery to the Unit**

Follow the procedure in Table 6-10 to attach the short duration battery to the unit. Refer to Figure 6-11.

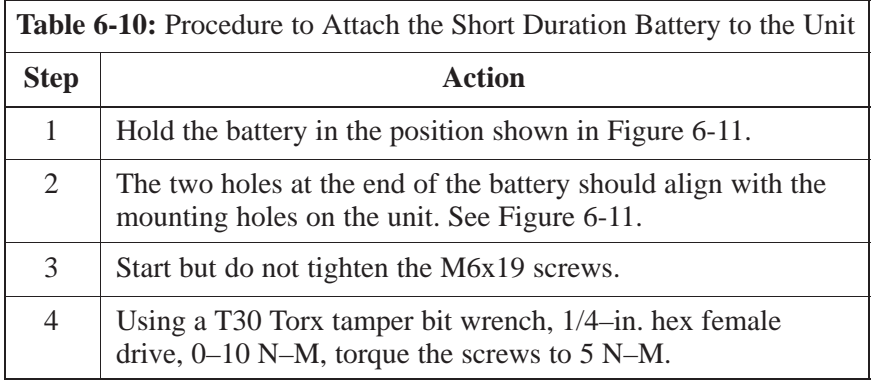

# **Attaching the Short Duration Battery to the Unit (optional)** – continued

**Figure 6-11:** Attaching the Short Duration Battery to the Unit

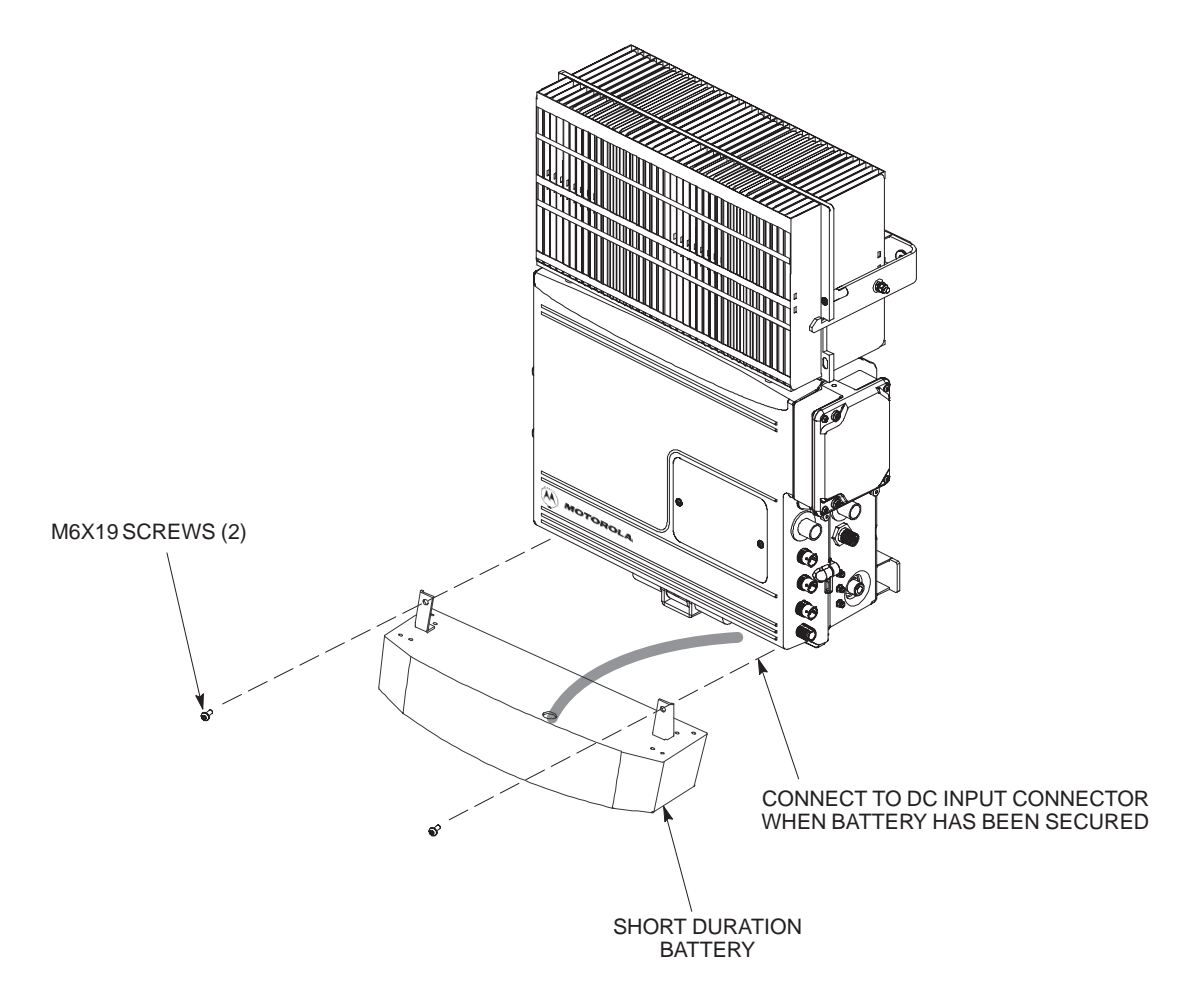

# **Short Duration Battery Cabling**

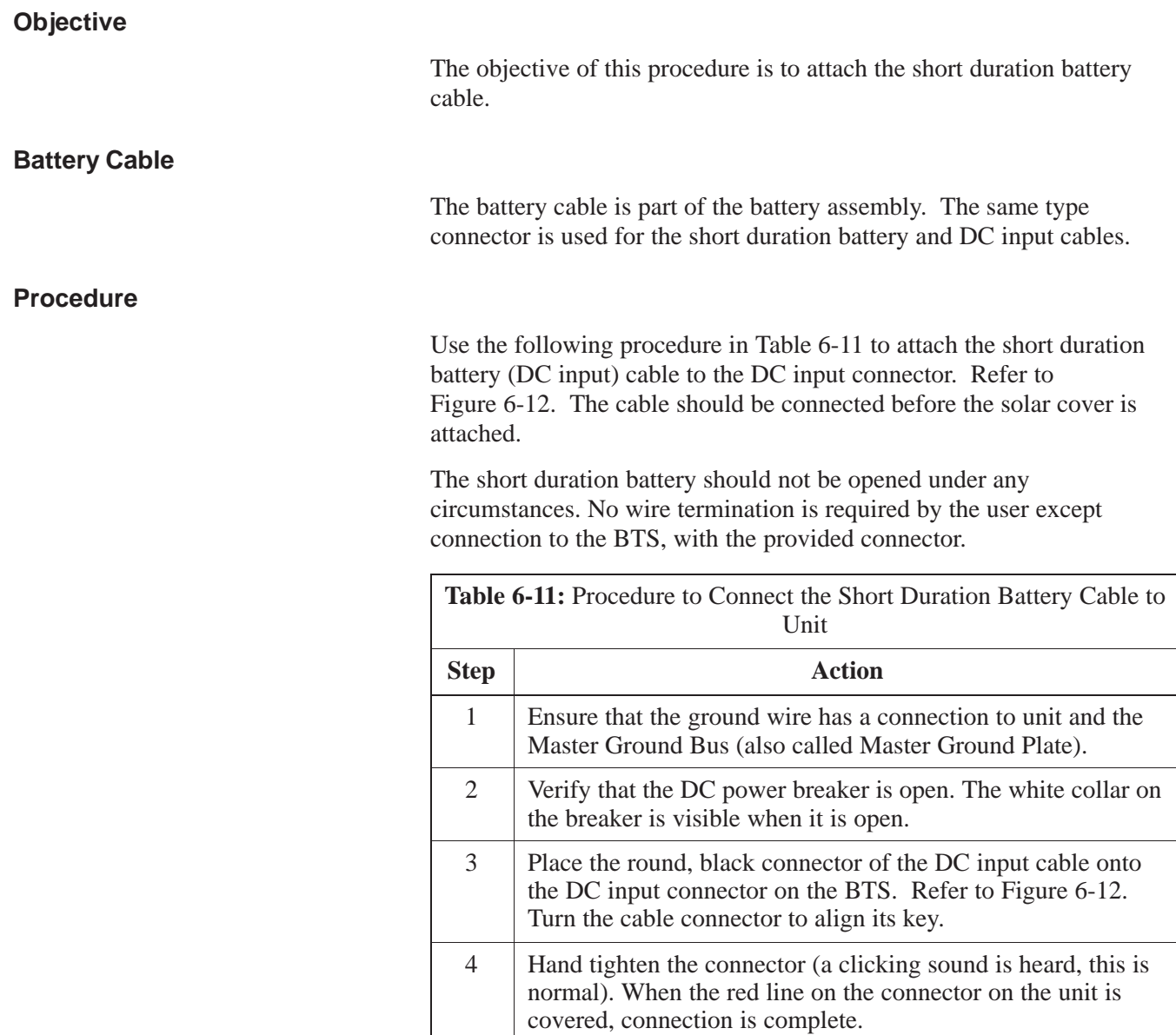

# **Short Duration Battery Cabling** – continued

**Figure 6-12:** Battery Cable Installation

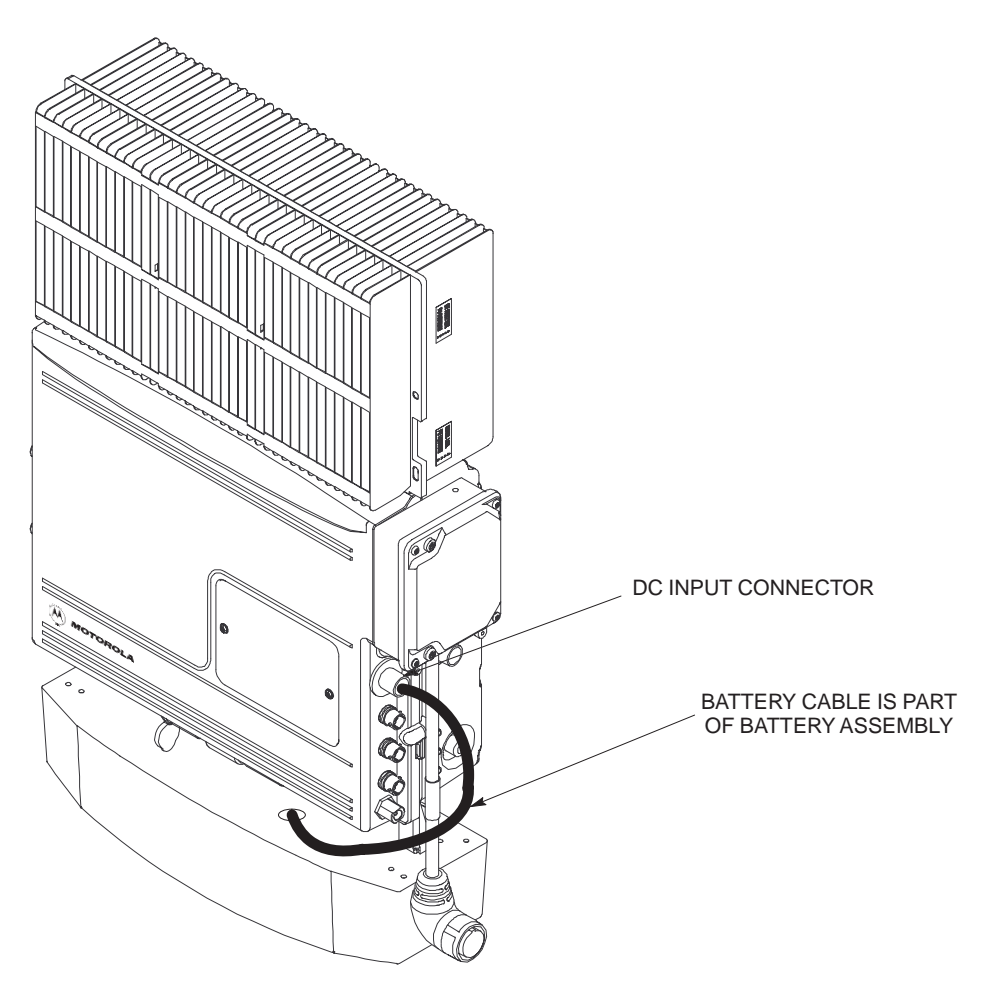

**6**

# **AC Power Cabling**

#### **Objective**

The objective of this procedure is to attach the AC input power cable to the unit. Use this procedure only when AC power is used to power the unit.

If the Primary Surge Suppressor is not used, the AC Installation Box is required for all outdoor mounting applications.

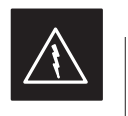

#### **WARNING**

This equipment uses dangerous voltages and is capable of causing death. Use extreme caution when handling and testing this equipment.

#### **Cable Description**

The following cables in Table 6-5 are necesary to do this procedure:

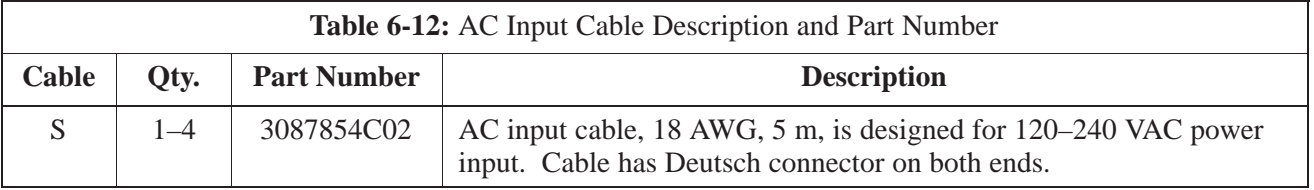

#### **Power Cable and Connector Signal Information**

The AC input connector is located on the side of the unit as shown in Figure 6-13. The unit is designed for 88–260 VAC power input.

#### **Procedure**

Use the following procedure in Table 6-13 to connect the AC input cable to the unit. The AC input cable should be connected before the solar cover is attached.

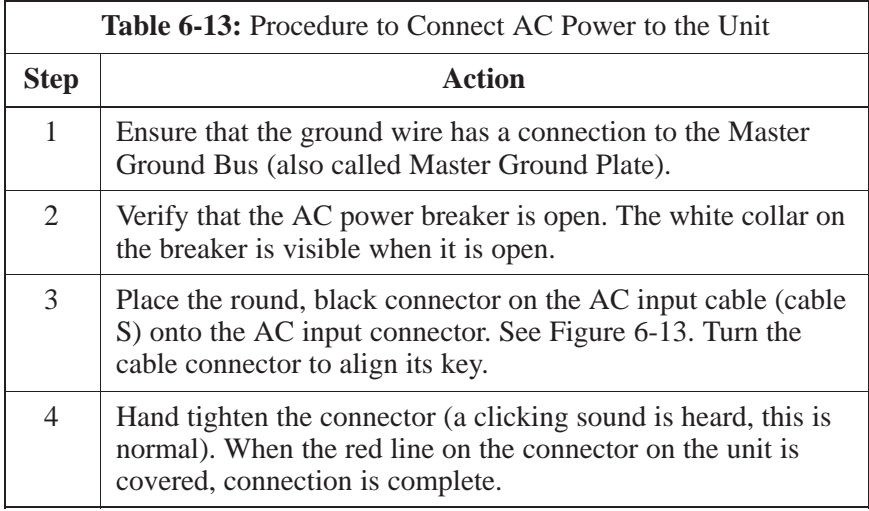

DEC 2000 **SC**<sup>™</sup> 300 BTS Hardware Installation, ATP and FRU Procedures **6-21** 6-21 **PRELIMINARY**

# **AC Power Cabling** – continued

**Figure 6-13:** AC Power Cabling Details

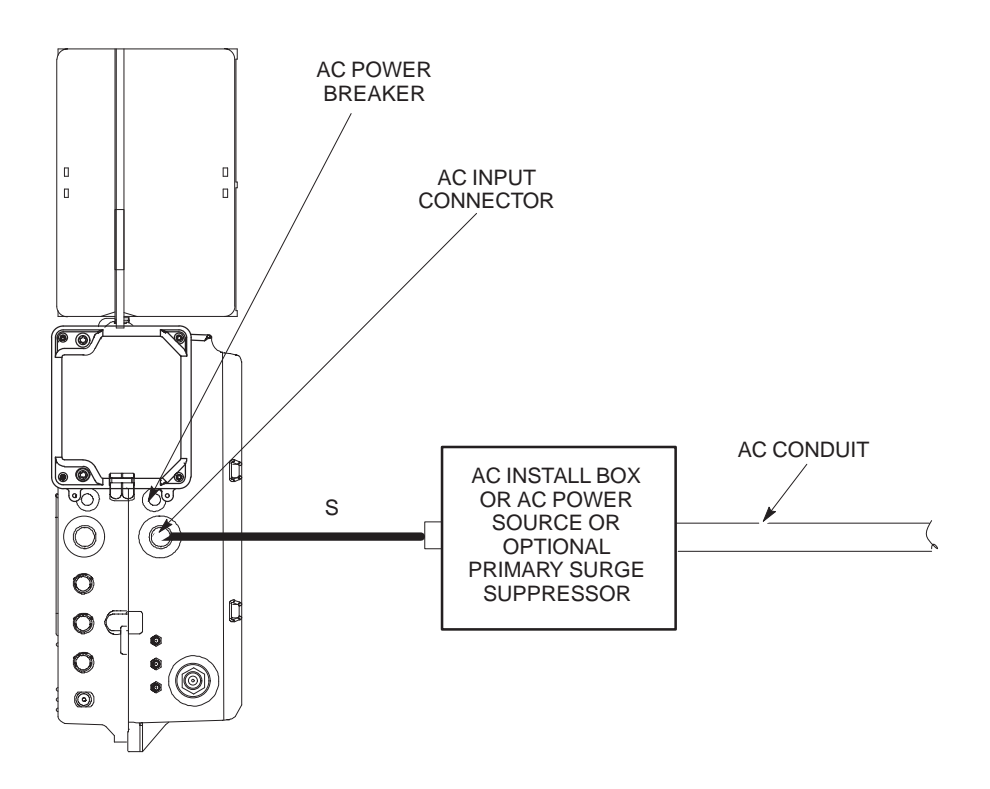

# **DC Power Cabling**

#### **Objective**

The objective of this procedure is to attach the DC input cable to the unit. Use this procedure only when DC power is used to power the unit.

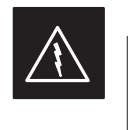

#### **WARNING**

This equipment uses dangerous voltages and is capable of causing death. Use extreme caution when handling and testing this equipment.

#### **Cable Decription**

The following cables in Table 6-14 are necessary to do this procedure.

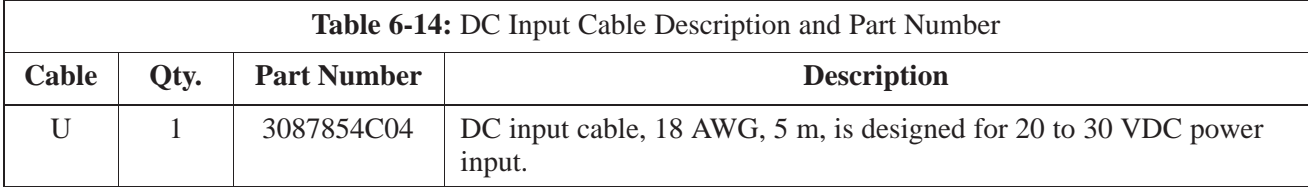

#### **Power Cable and Connector Signal Information**

The DC input connector is located on the side of the unit. The unit is designed for 40 to 60 VDC.

#### **Procedure**

Use the following procedure in Table 6-15 to connect the DC input cable to the unit. Refer to Figure 6-14. The DC input cable should be connected before the solar cover is attached.

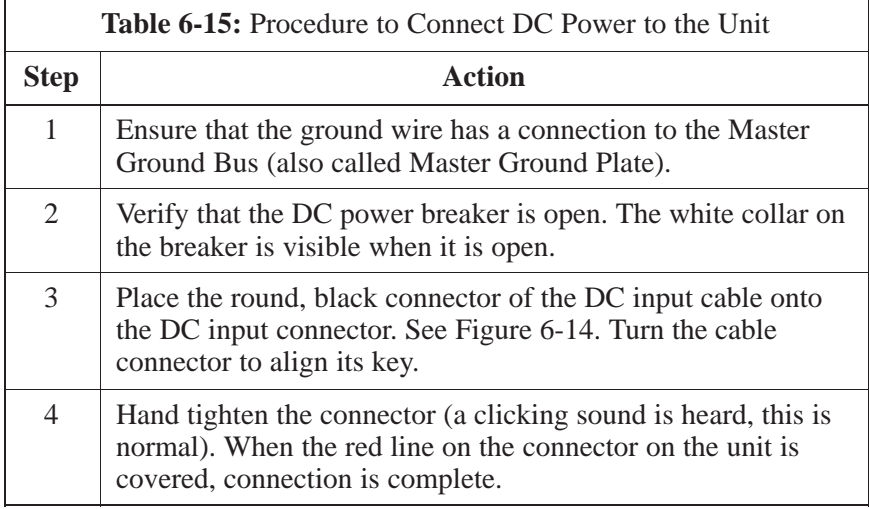

DEC 2000 **SC**<sup>™</sup> 300 BTS Hardware Installation, ATP and FRU Procedures **6-23** 6-23 **PRELIMINARY**

# **DC Power Cabling** – continued

**Figure 6-14:** DC Power Cabling Details

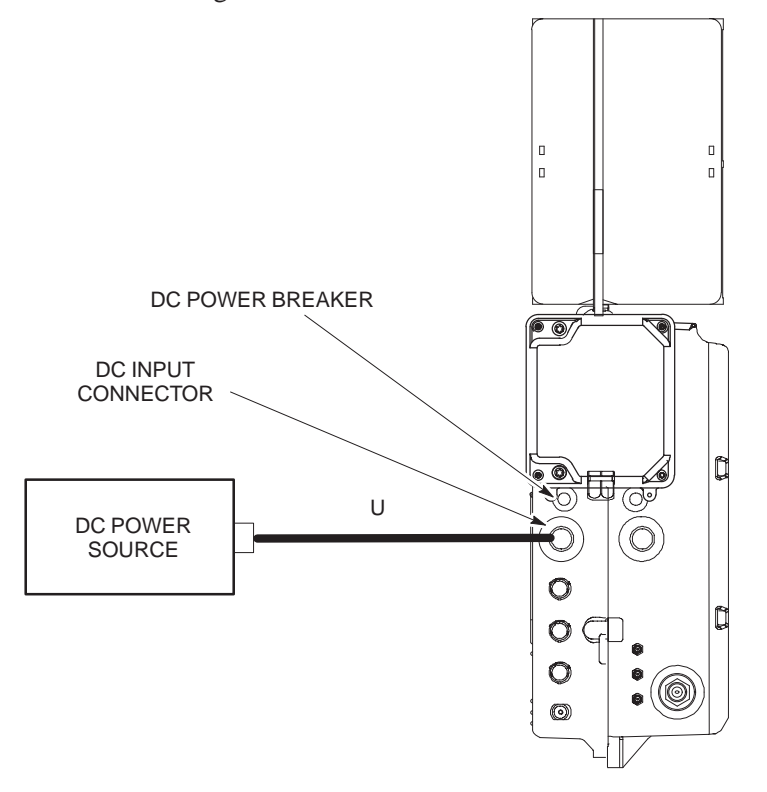

0178–O\_IL.doc

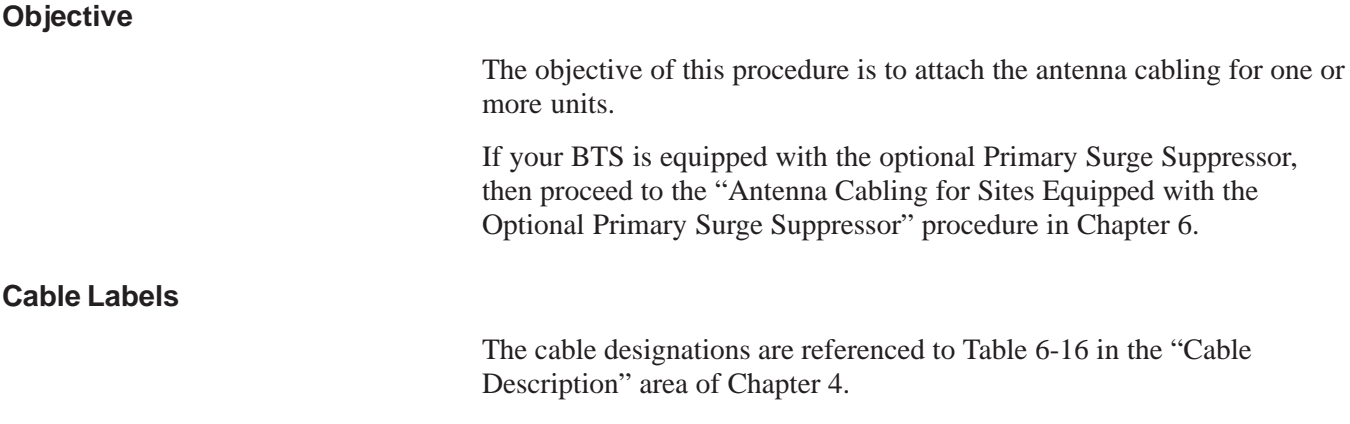

#### **Cable Descriptions**

The following cables in Table 6-16 are necessary to do this procedure.

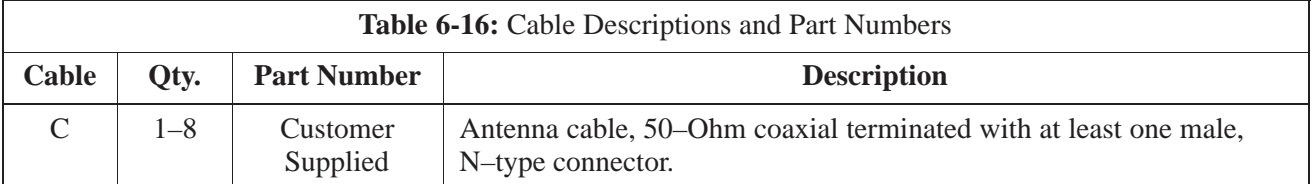

#### **Procedure**

The cabling is installed between the unit(s) and the external lightning arrestors. If lightning arrestors are not present, it connects to the antenna.

If your BTS has one unit, cable the unit as shown in Figure 6-15. Torque the connectors to 4.3 N–M.

If your BTS has more than one unit, cable the unit as shown in Figure 6-18, Figure 6-17, Figure 6-16, Figure 6-21, Figure 6-20, or Figure 6-19.

**Figure 6-15:** Antenna Cabling Details for MicroCell and PicoCell Unit

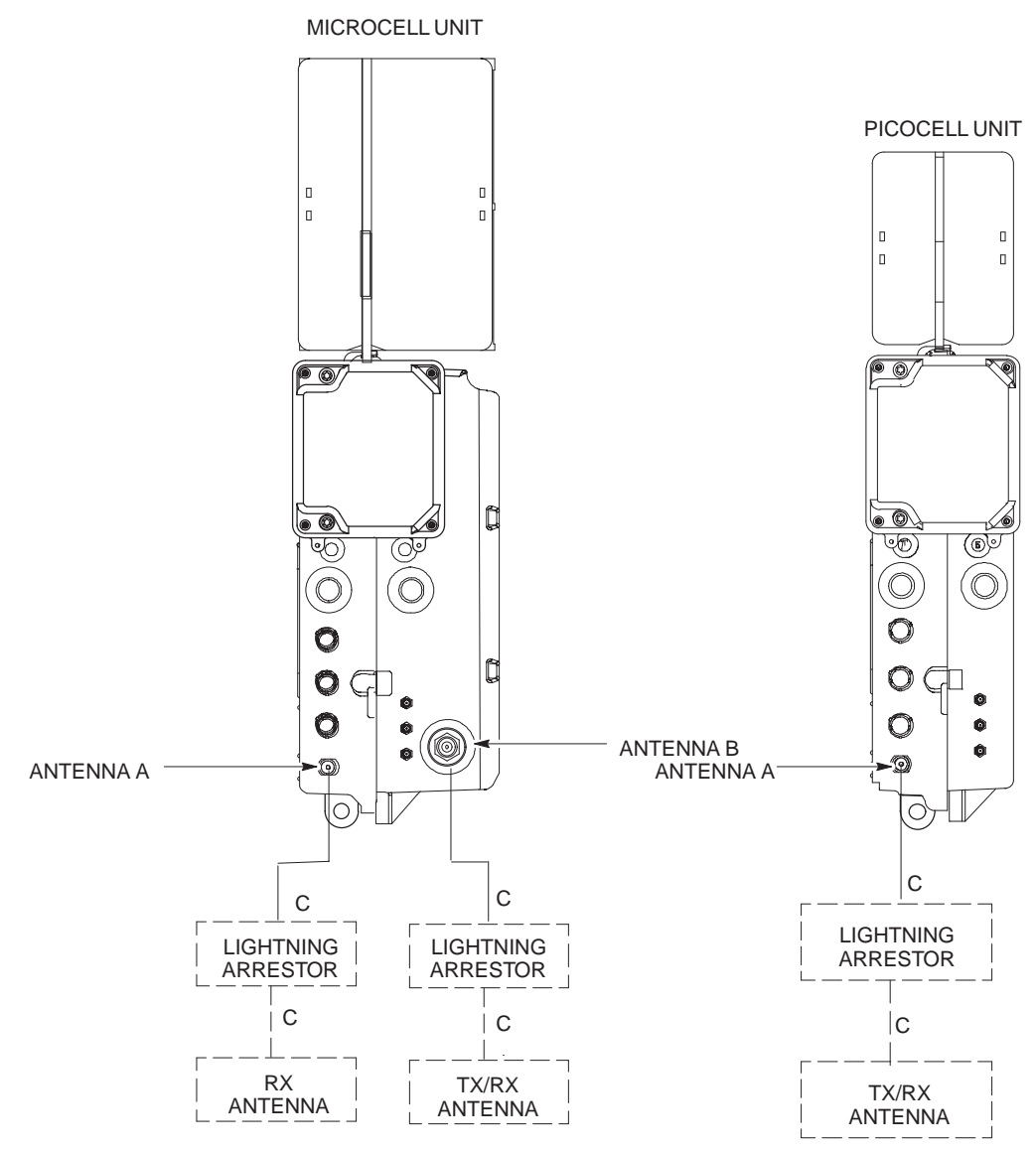

**Figure 6-16:** Antenna Cabling for Two Microcells

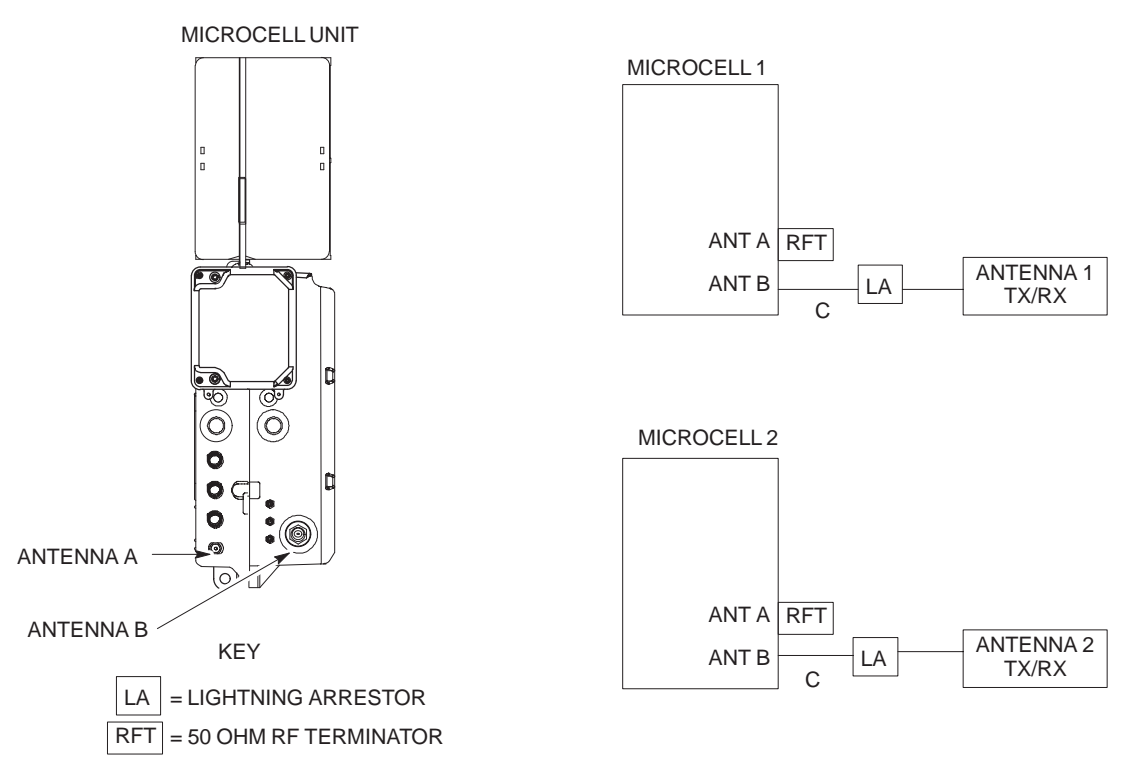

**Figure 6-17:** Antenna Cabling for Three Microcells

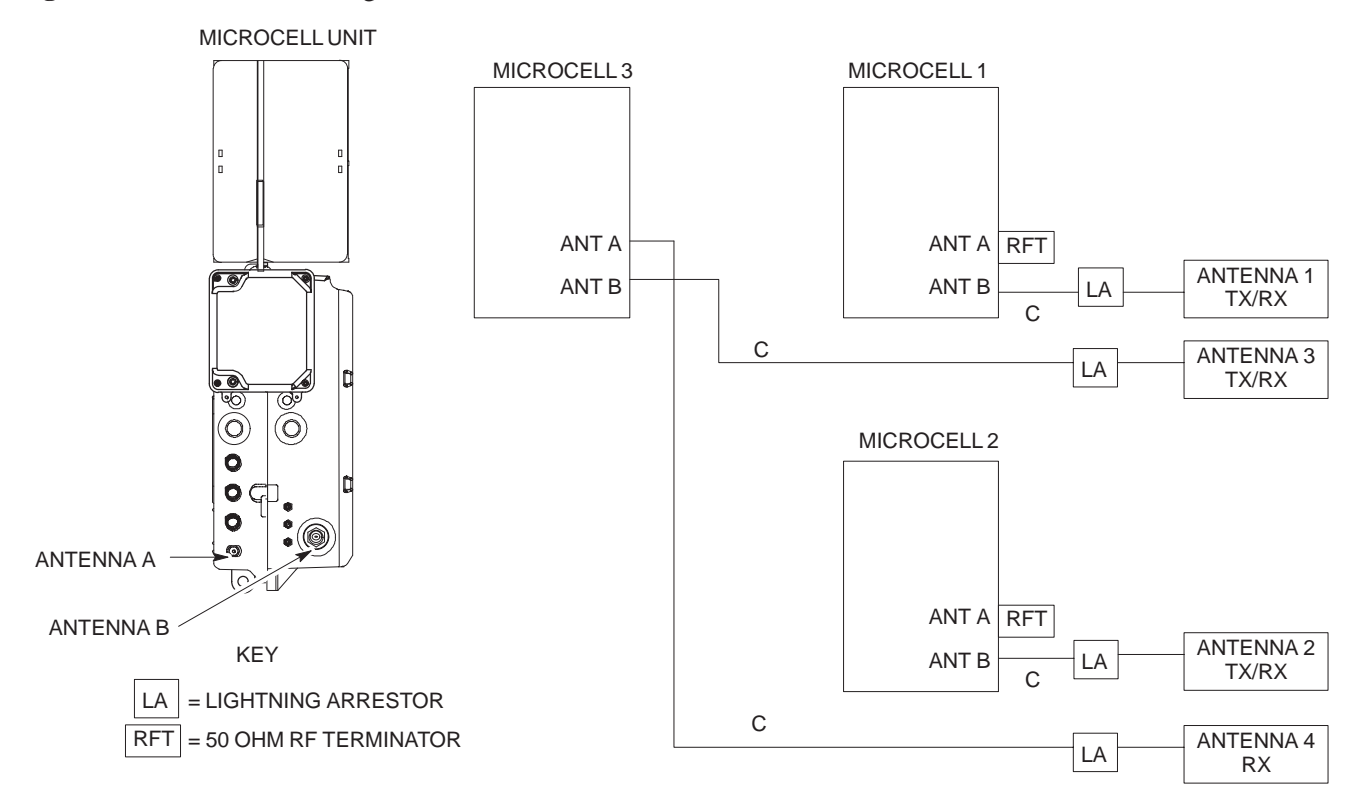

DEC 2000 **SC**<sup>™</sup> 300 BTS Hardware Installation, ATP and FRU Procedures **6-27** 6-27 **PRELIMINARY**

**Figure 6-18:** Antenna Cabling for Four Microcells

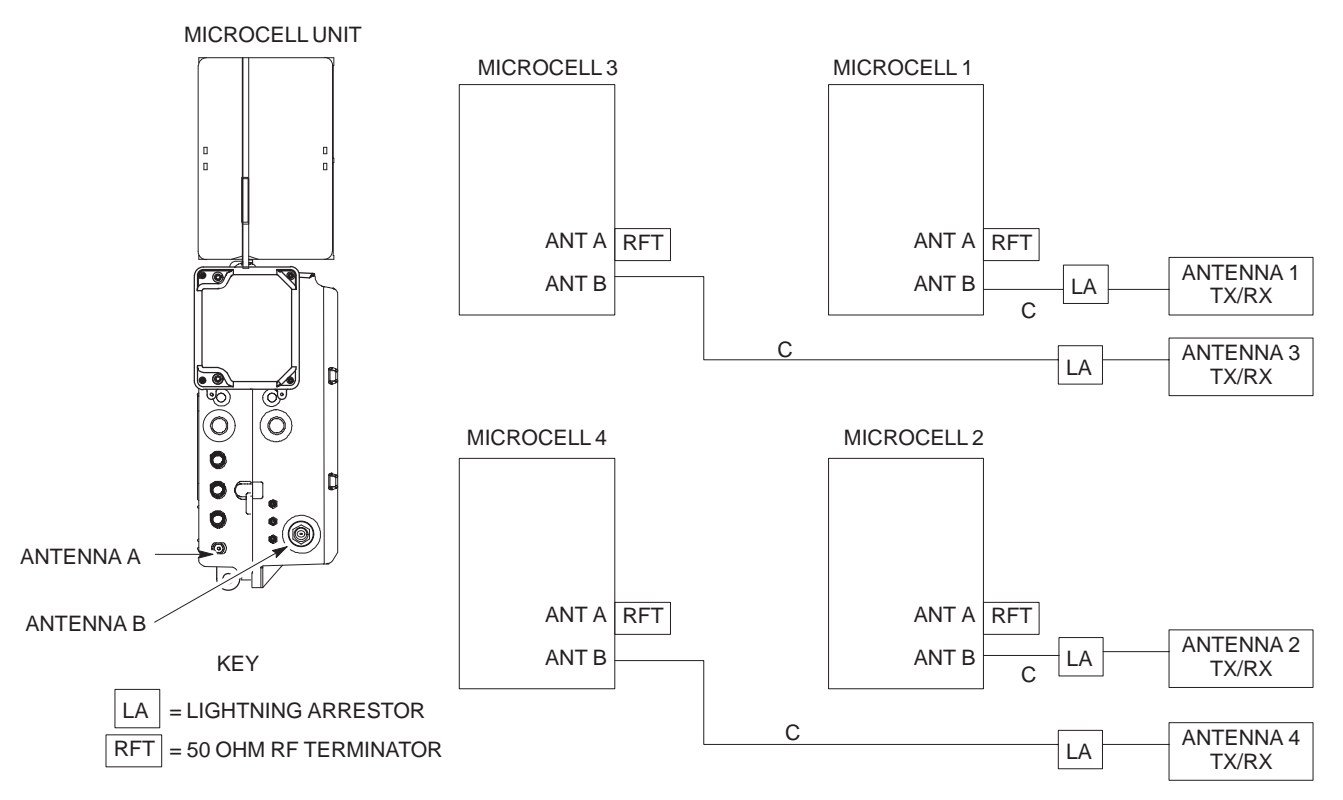

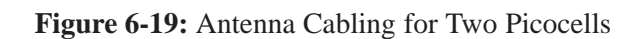

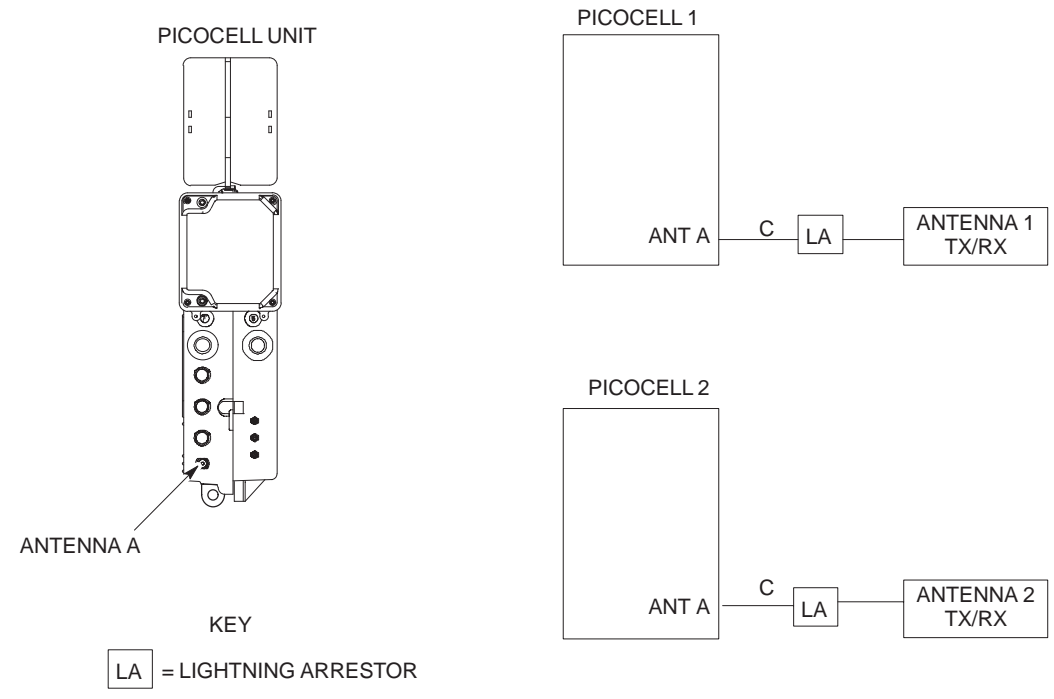

**PRELIMINARY** <u>F</u><br>1998 **SC**<sup>™</sup> 300 BTS Hardware Installation, ATP and FR<u>U Procedures</u> DEC 2000

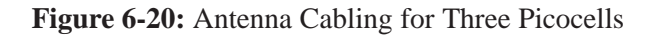

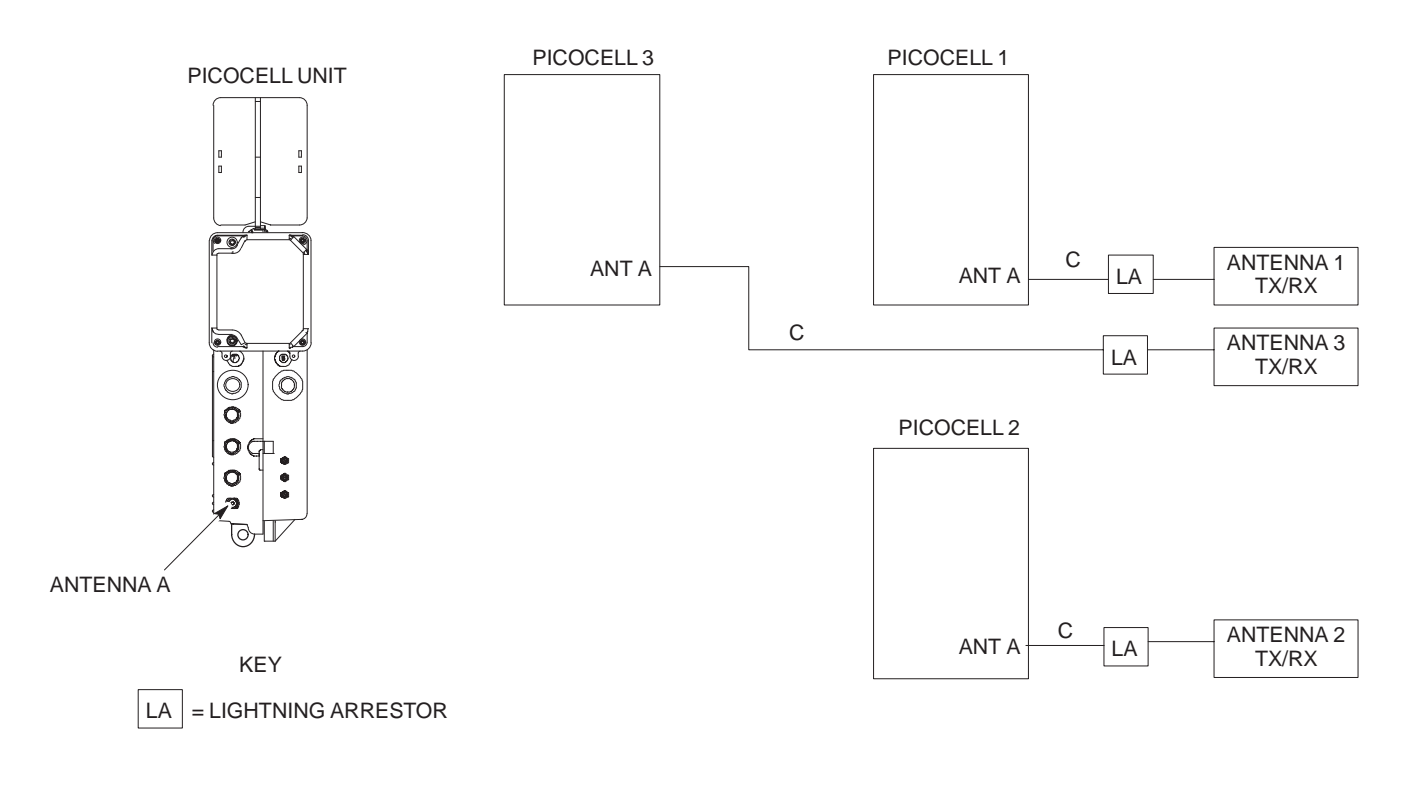

**Figure 6-21:** Antenna Cabling for Four Picocells

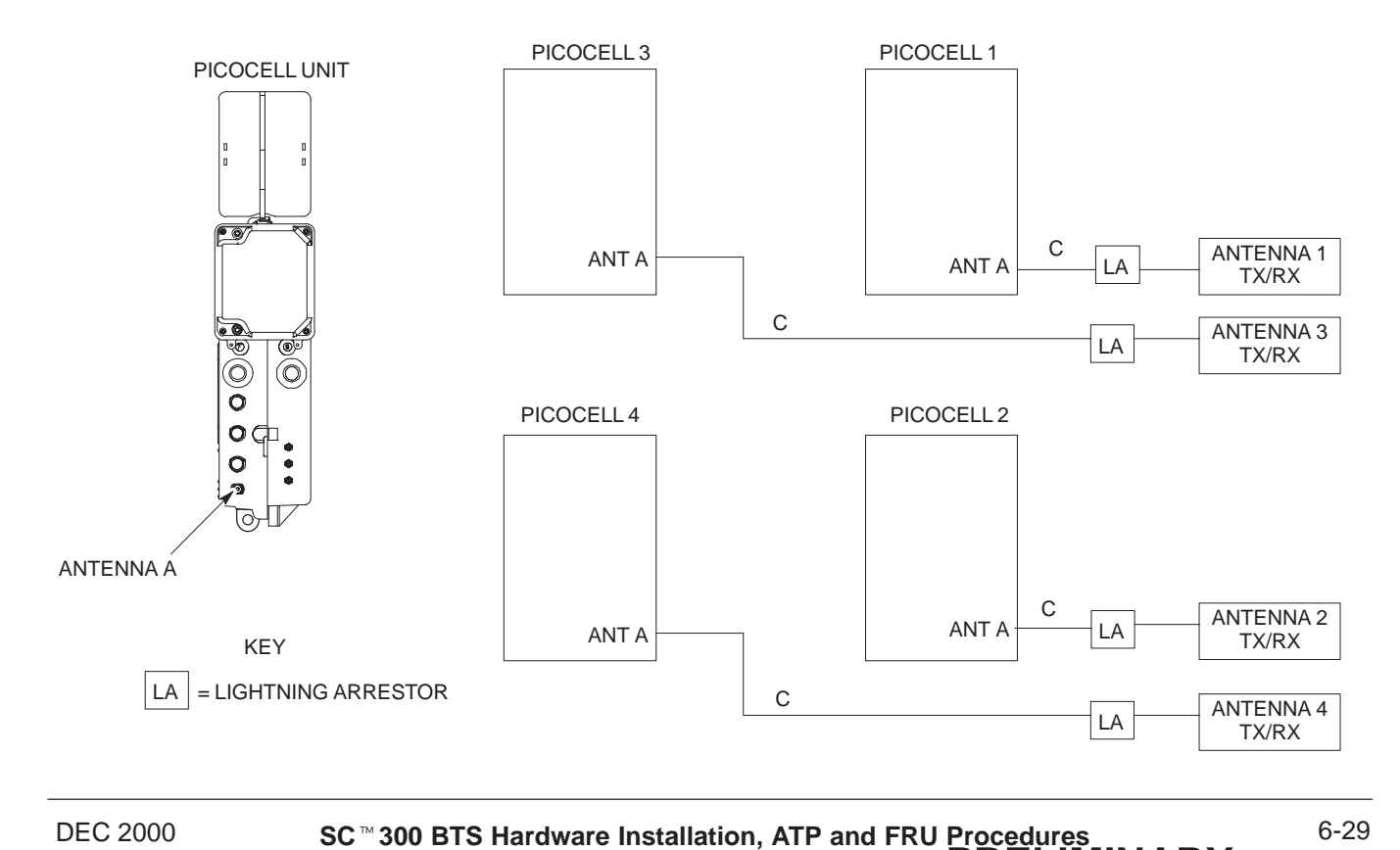

**PRELIMINARY**

# **Antenna Cabling for Sites Equipped with Optional Primary Surge Suppressor**

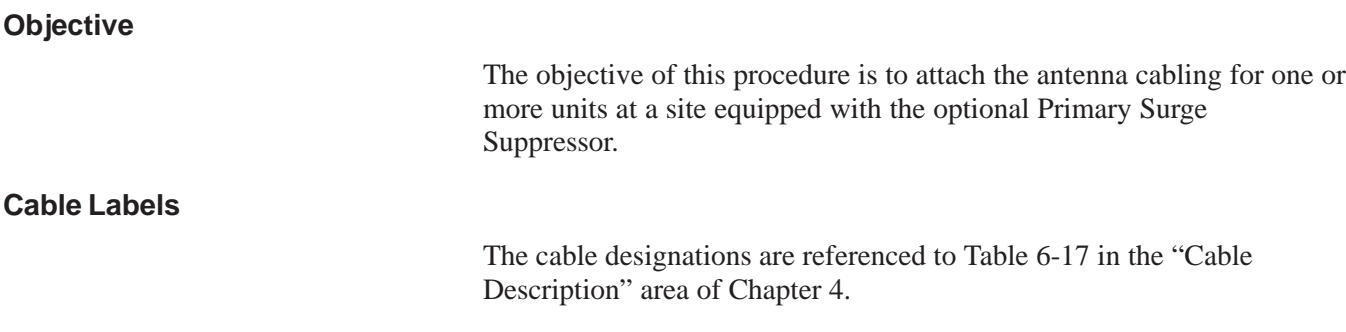

#### **Cable Descriptions**

The following cables in Table 6-17 are necessary to do this procedure.

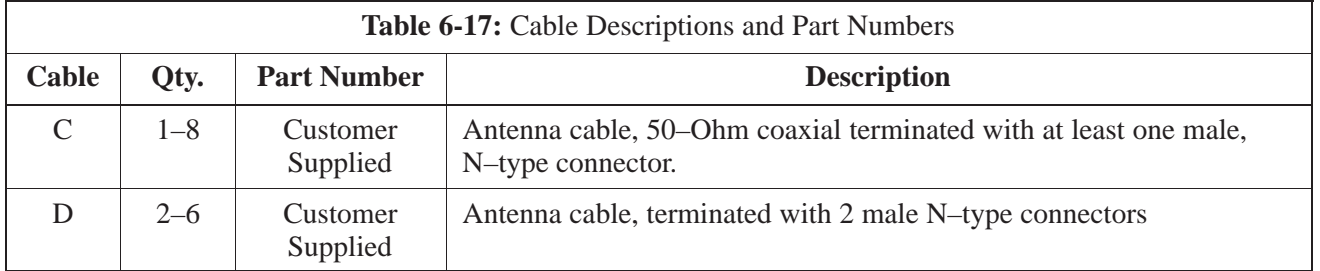

#### **Procedure**

Lightning arrestors are shipped/installed in the Primary Surge Suppressor for one or two unit configurations. If you are expanding from two to three or from three to four units, then you must install lightning arrestors for units three and four. Refer to the procedure in Table 6-18 to install antenna lightning arrestors.

If your BTS has one unit and is equipped with the Primary Surge Suppressor, cable the unit as shown in Figure 6-23.

If your BTS has more than one unit and is equipped with the Primary Surge Suppressor, cable the units as shown in Figure 6-24 through Figure 6-29.

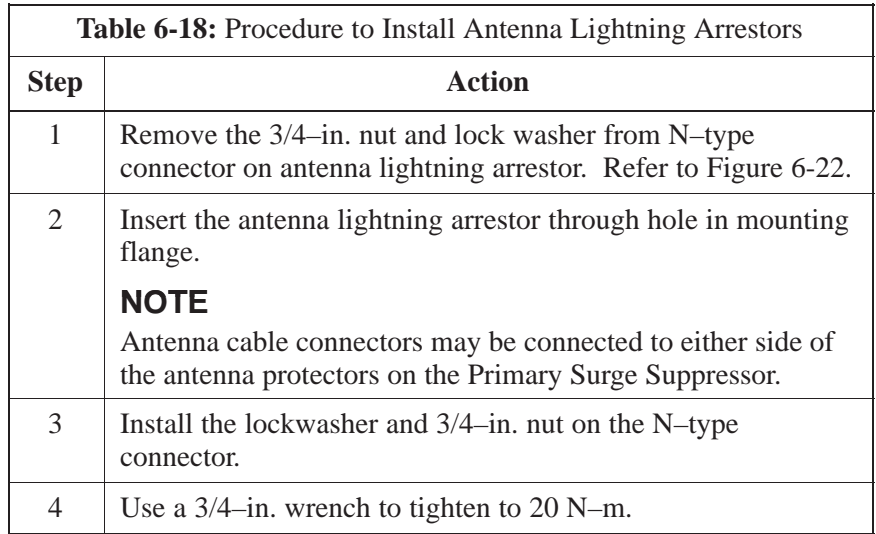

**PRELIMINARY** 6-30 **SC300 BTS Hardware Installation, ATP and FRU Procedures** DEC 2000

# **Antenna Cabling for Sites Equipped with Optional Primary Surge Suppressor** – continued

**Figure 6-22:** Installation of Third and Fourth Antenna Lightning Arrestors

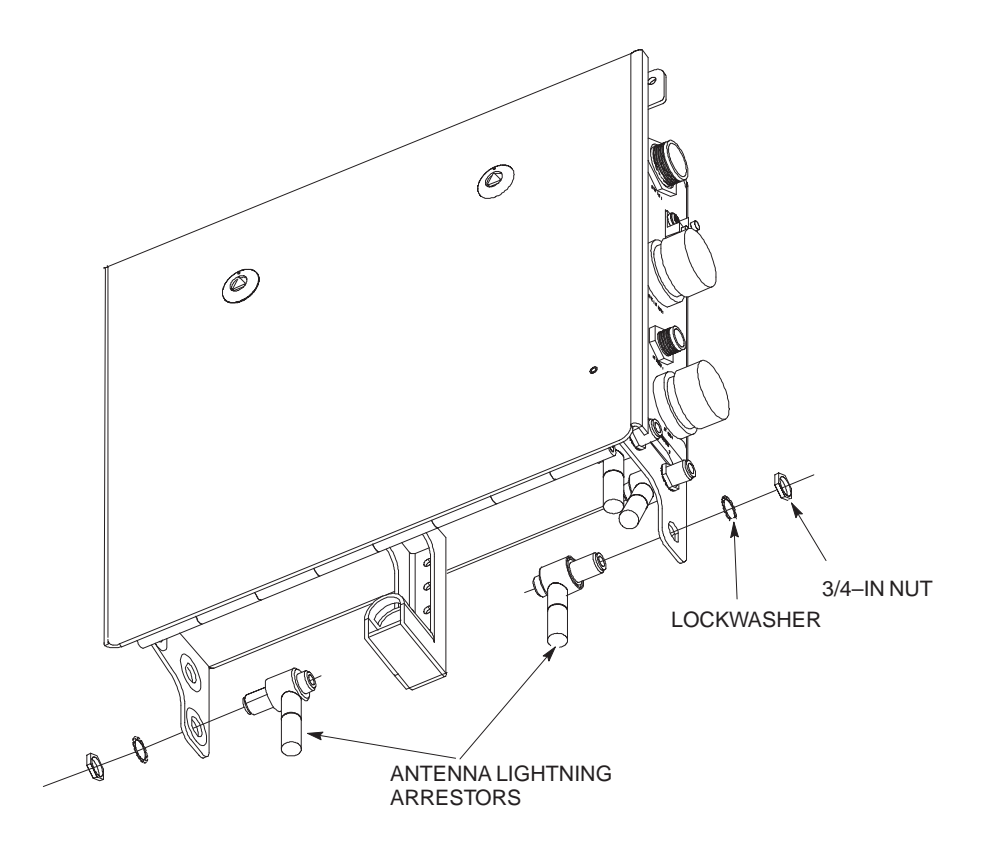

# **Antenna Cabling for Sites Equipped with Optional Primary Surge Suppressor** – continued

**Figure 6-23:** Antenna Cabling Details for MicroCell and PicoCell Unit Equipped with Primary Surge Suppressor

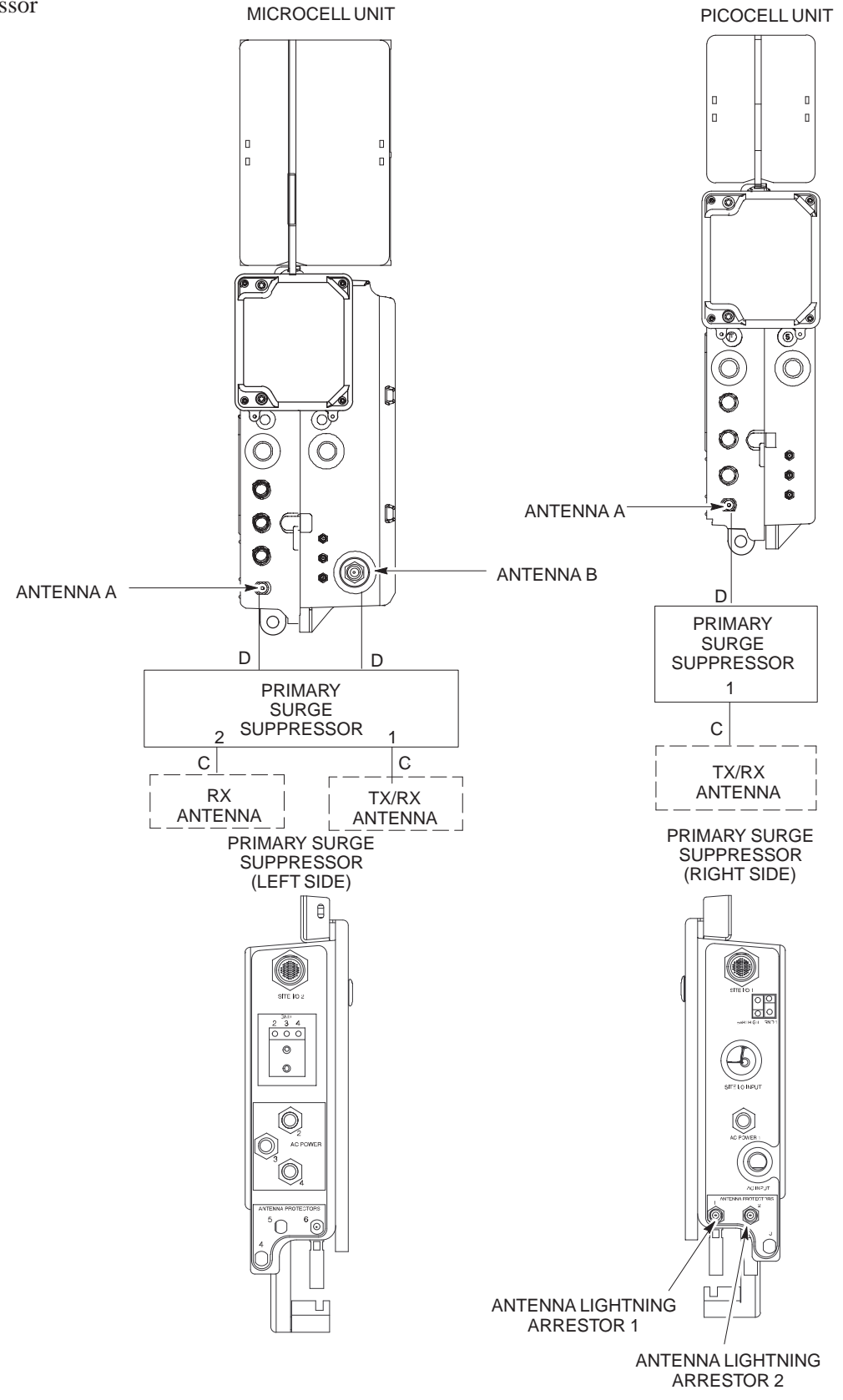

**PRELIMINARY** <u>F</u><br>1992 **SC**<sup>™</sup> 300 BTS Hardware Installation, ATP and FR<u>U Procedures</u> DEC 2000
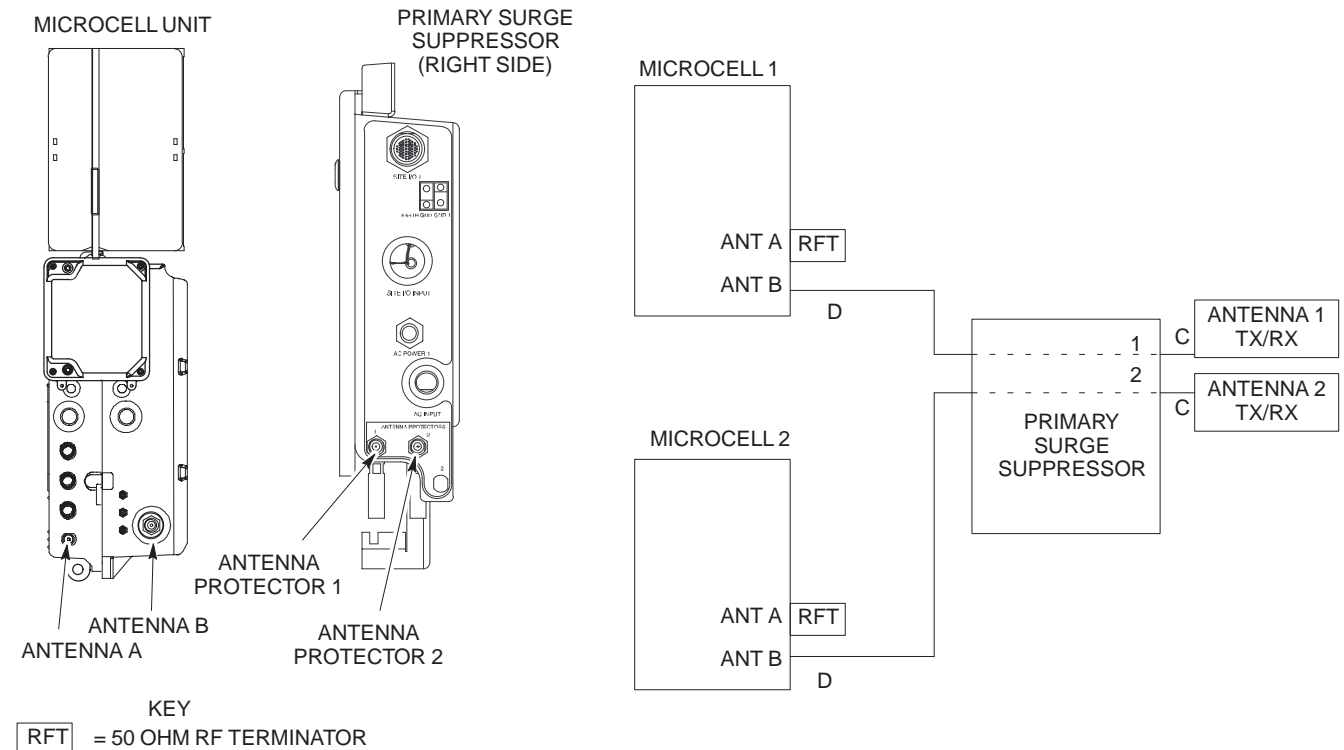

**Figure 6-24:** Antenna Cabling for Two Microcells Equipped with Primary Surge Suppressor

**Figure 6-25:** Antenna Cabling for Three Microcells Equipped with Primary Surge Suppressor

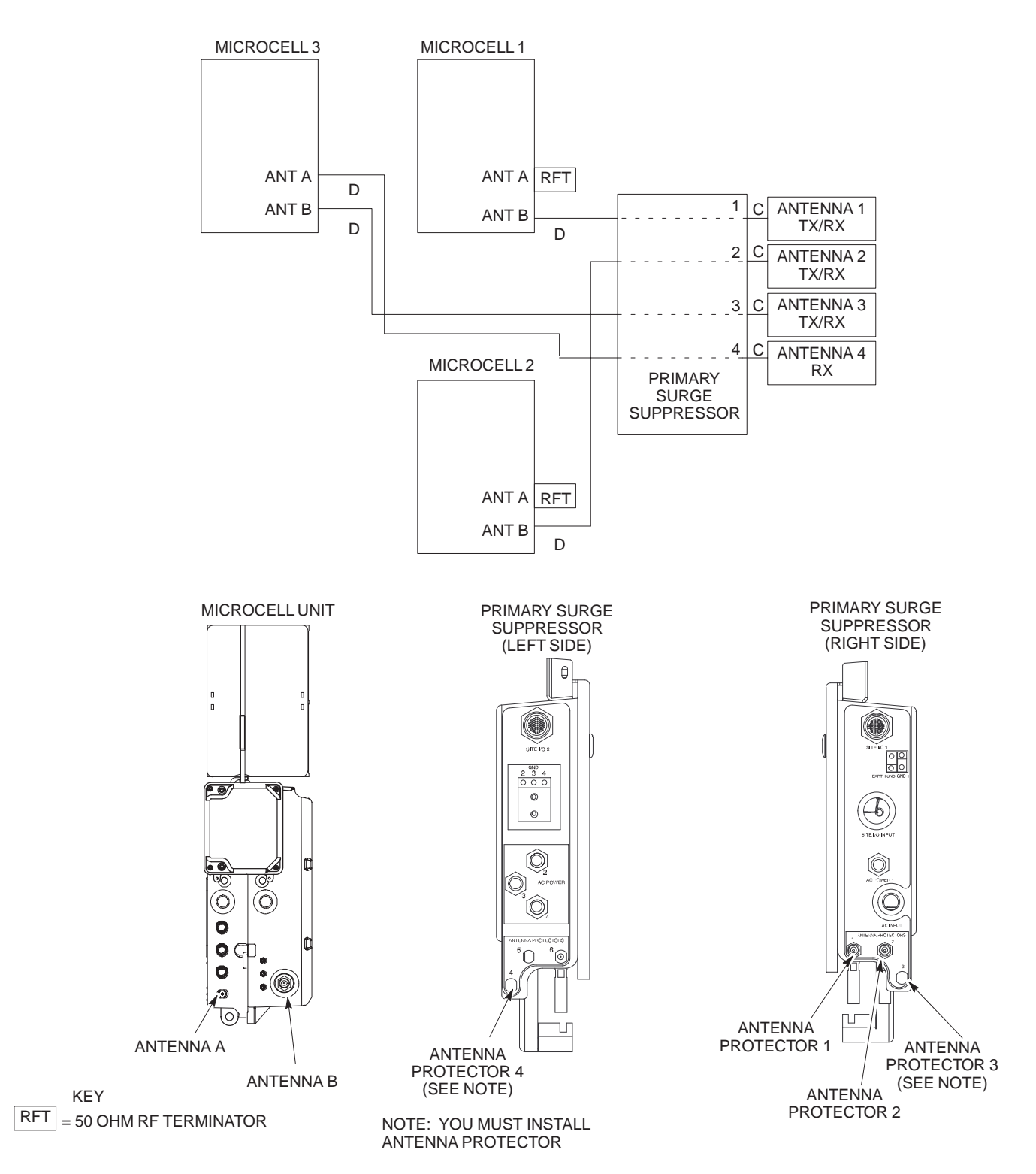

**Figure 6-26:** Antenna Cabling for Four Microcells Equipped with Primary Surge Suppressor

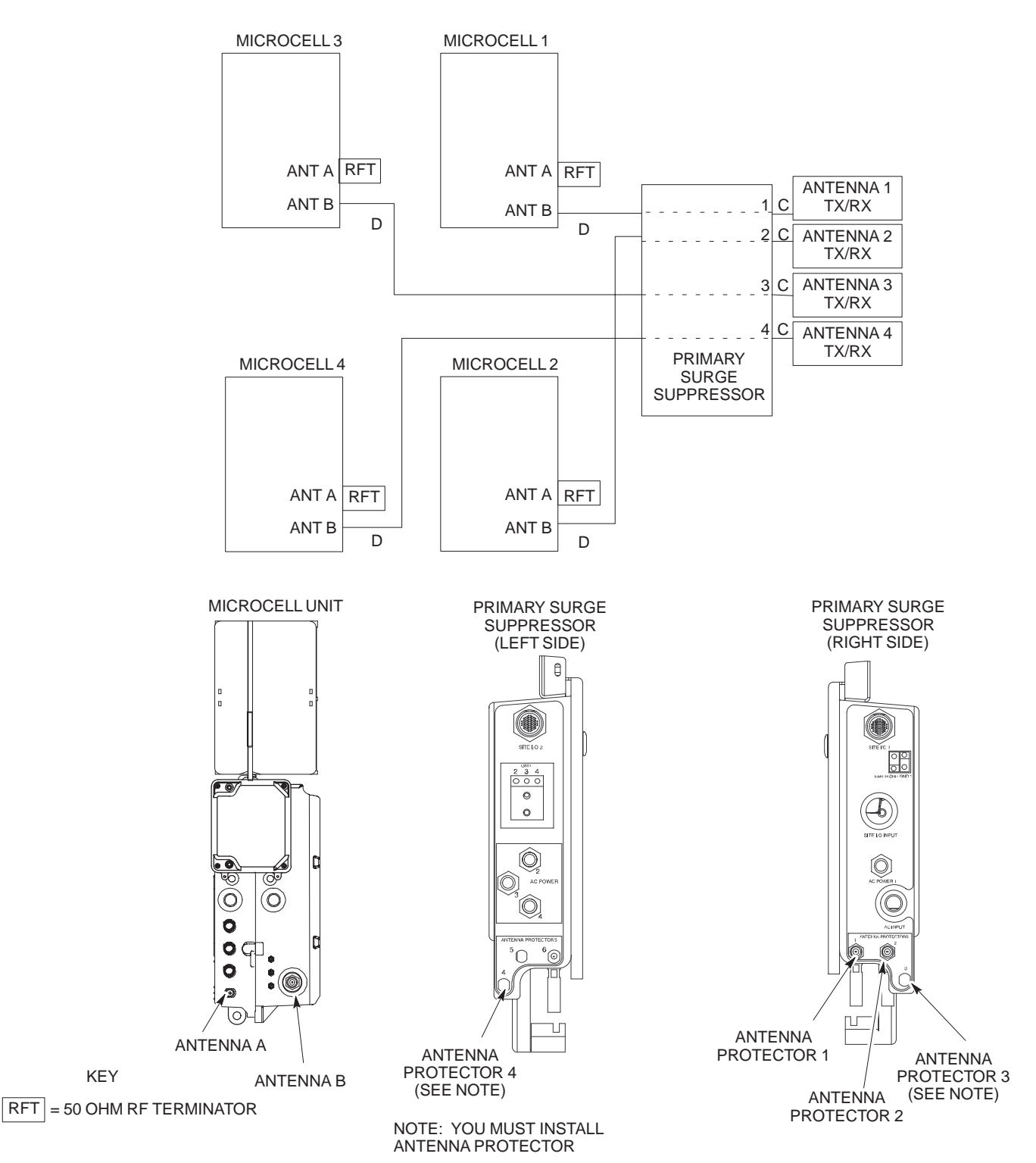

<u>DEC 2000</u> **SC<sup>™</sup>300 BTS Hardware Installation, ATP and FRU <u>Procedures</u> entitled and SC<sup>™</sup>300 BTS Hardware Installation, ATP and FRU Procedures entitled and SC<sup>™</sup>300 BTS Hardware Installation, ATP and FRU Procedures enti PRELIMINARY**

**Figure 6-27:** Antenna Cabling for Two Picocells Equipped with Primary Surge Suppressor

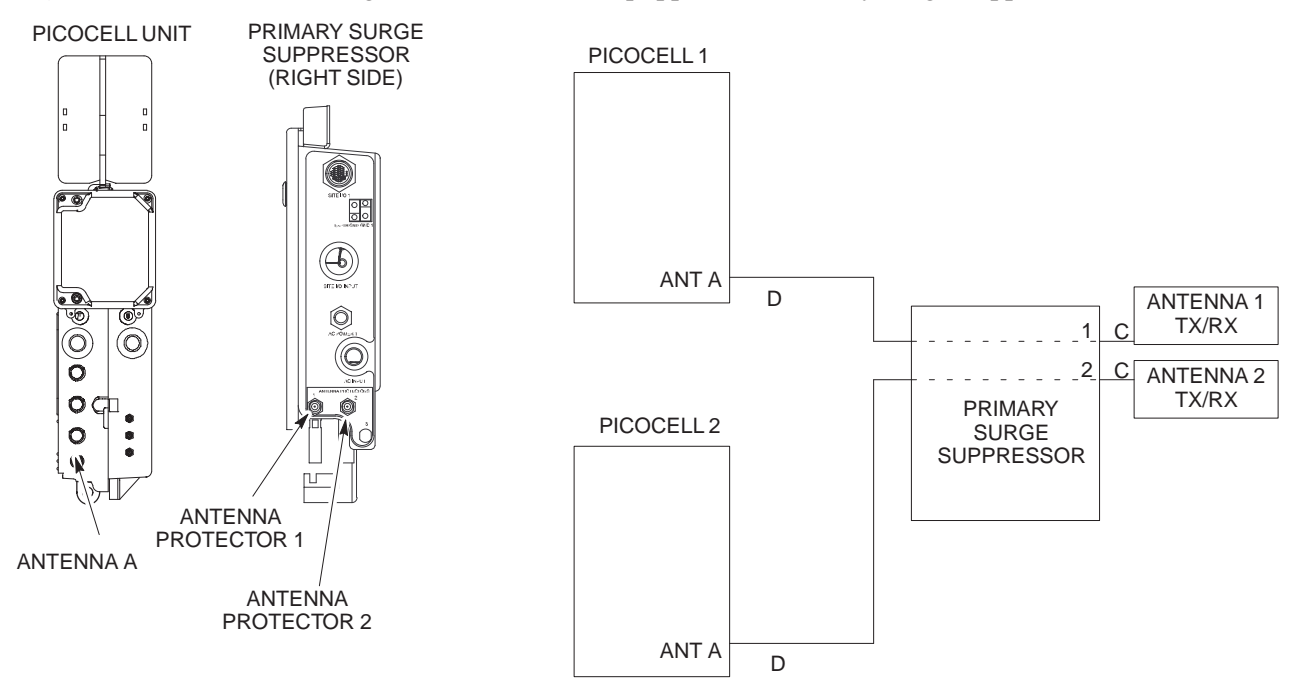

**Figure 6-28:** Antenna Cabling for Three Picocells Equipped with Primary Surge Suppressor

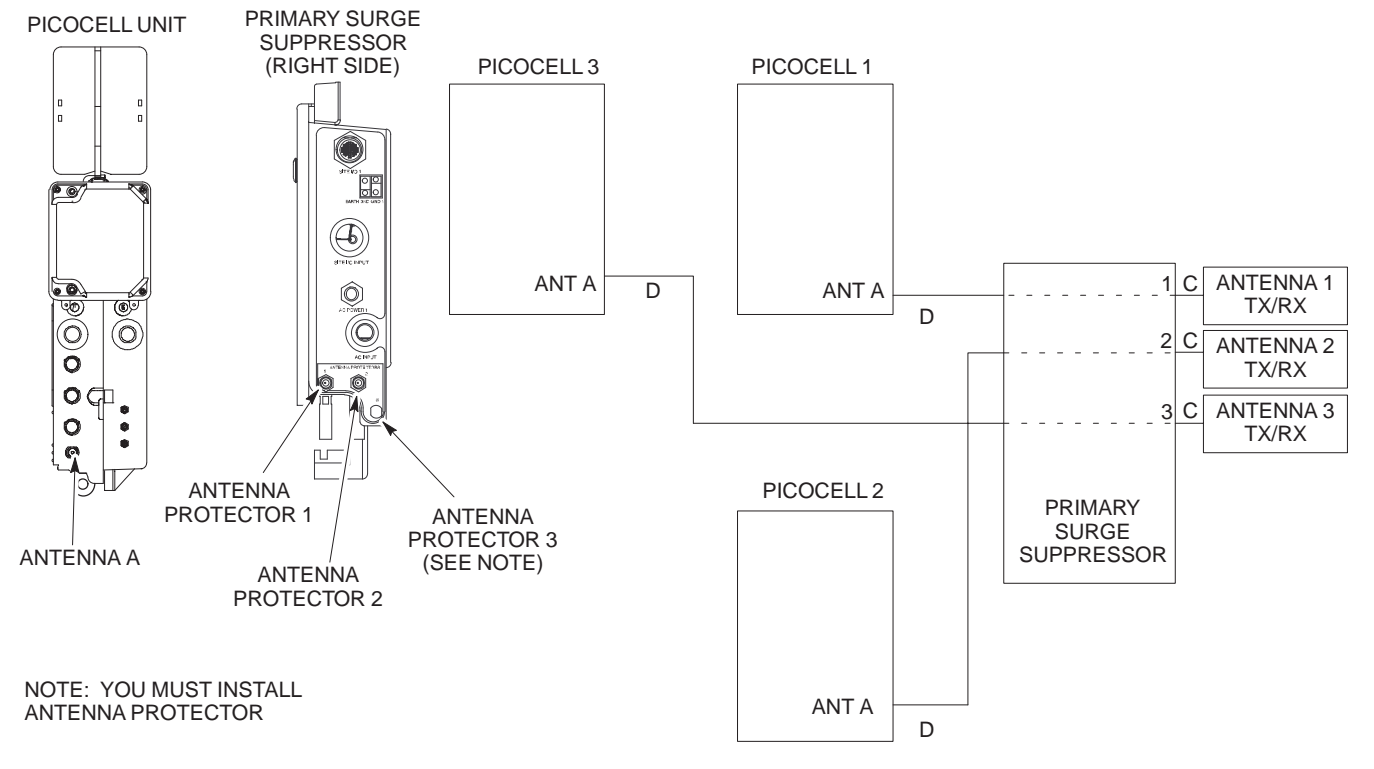

**Figure 6-29:** Antenna Cabling for Four Picocells Equipped with Primary Surge Suppressor

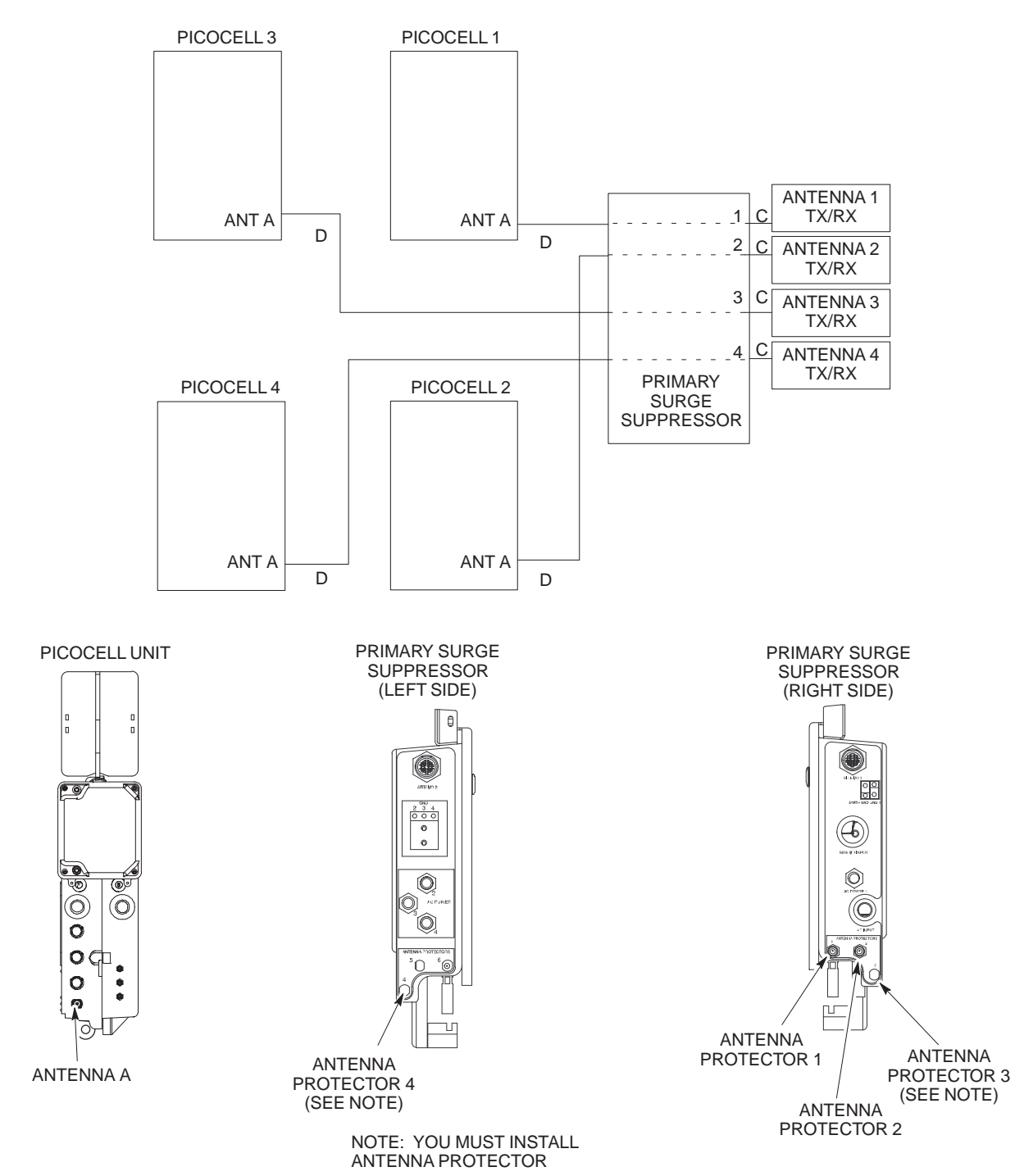

## **MIB Cabling for Multi–Unit Configurations**

**Overview**

**Cable Labels**

The objective of this procedure is to attach the MIB cabling for a multi–BTS configuration.

The cable designations are referenced in Table 4–1 in the "Cable Descriptions" procedure in Chapter 4.

#### **Tools and Equipment**

#### **Motorola parts**

The following terminators in Table 6-19 are necessary to do this procedure for a single–unit installation and are shipped with the unit:

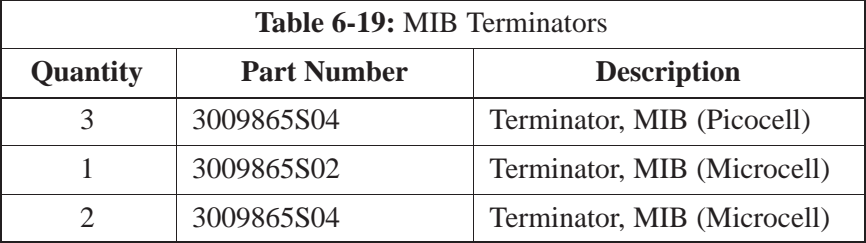

#### **Motorola kits for multi–unit installations**

Table 6-20 through Table 6-29 give the Motorola kit numbers, cable descriptions and part numbers for the Motorola kits required to perform a multi–unit installation. Several kits are available depending upon the carrier installation.

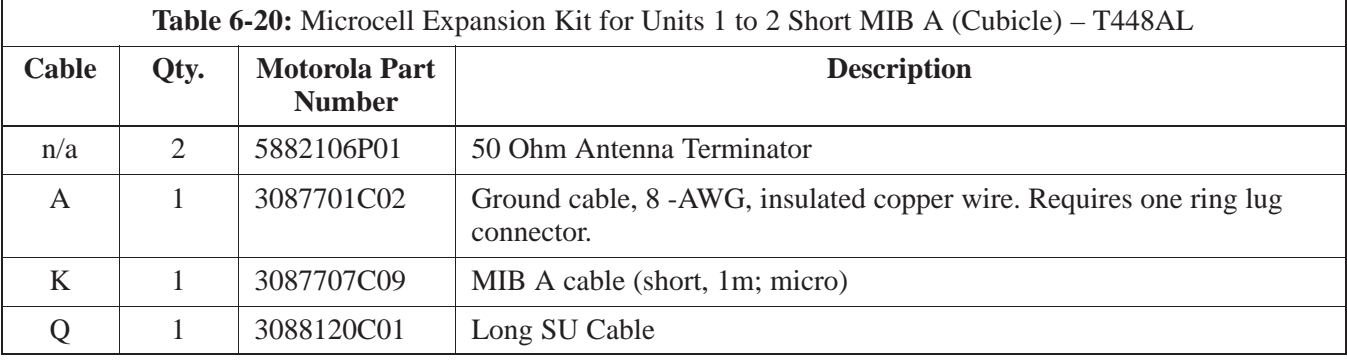

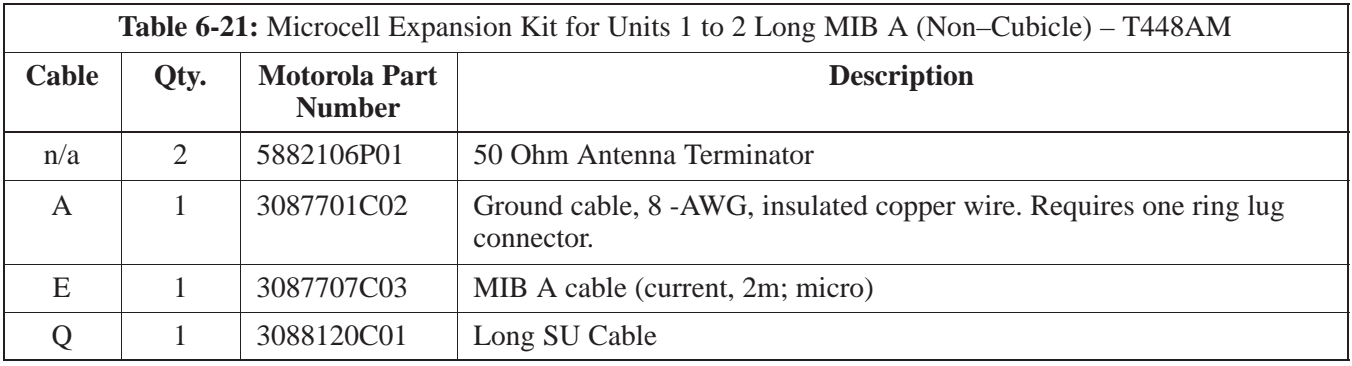

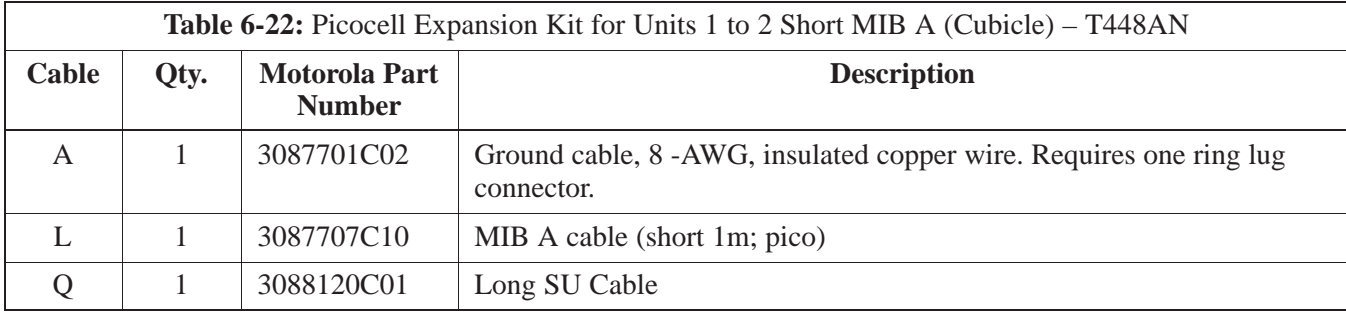

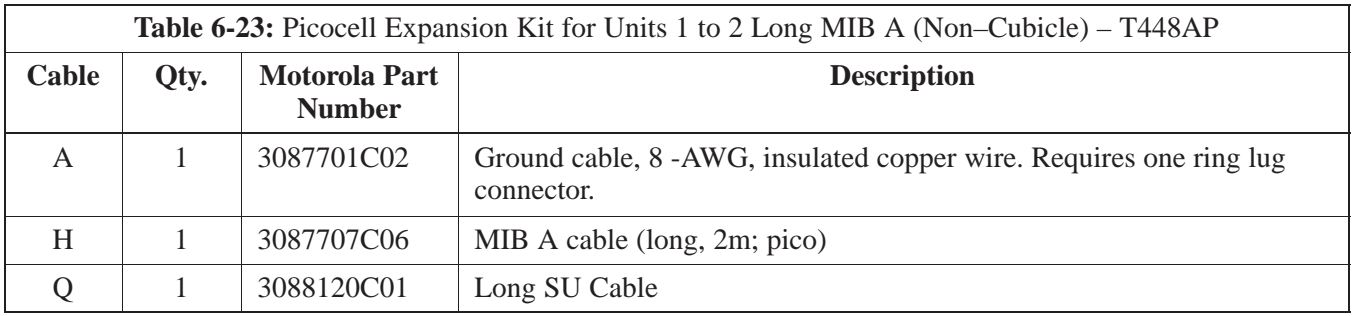

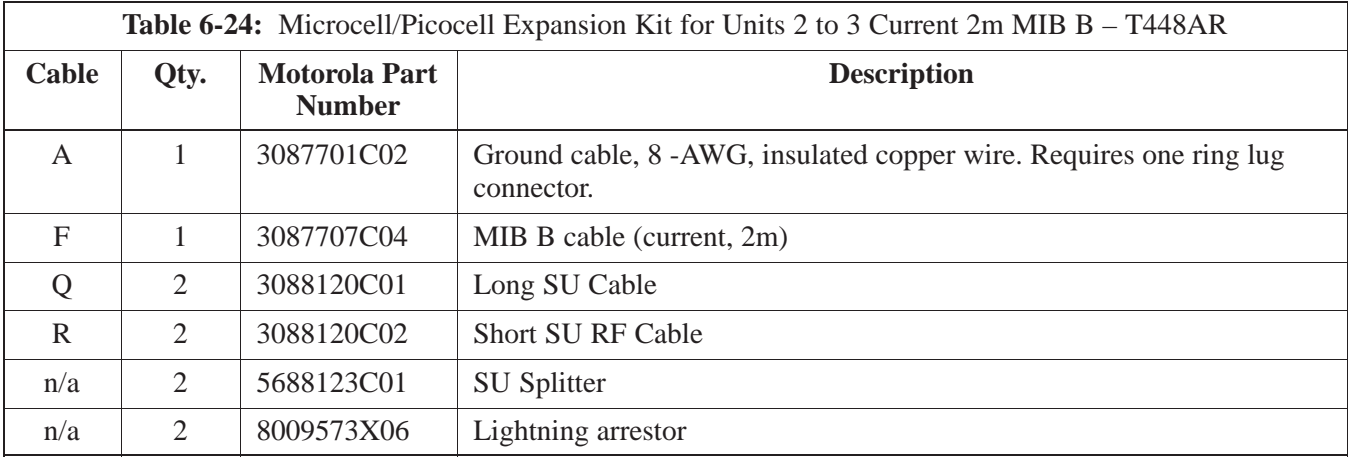

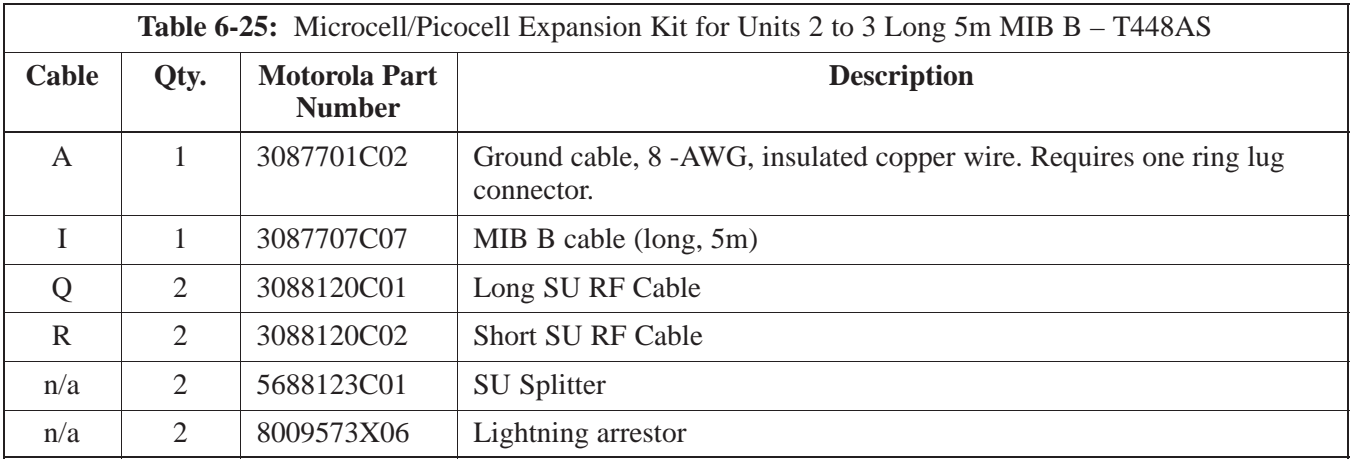

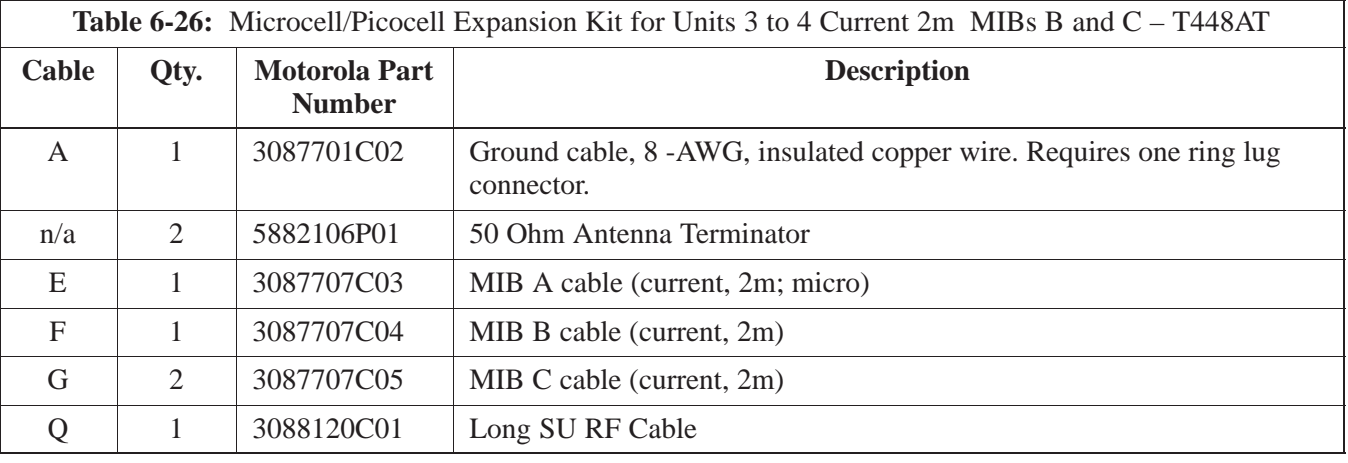

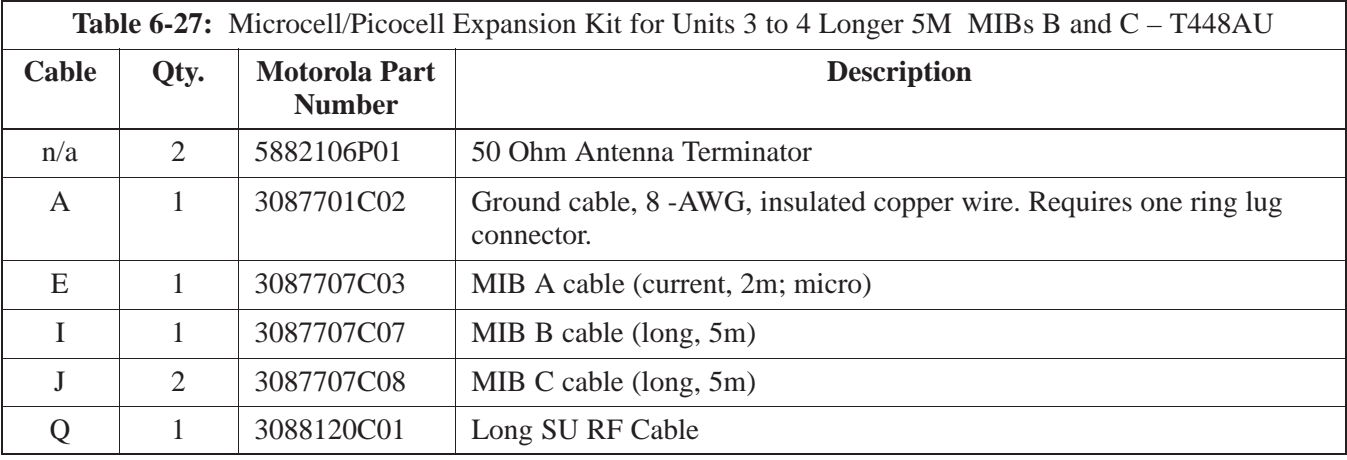

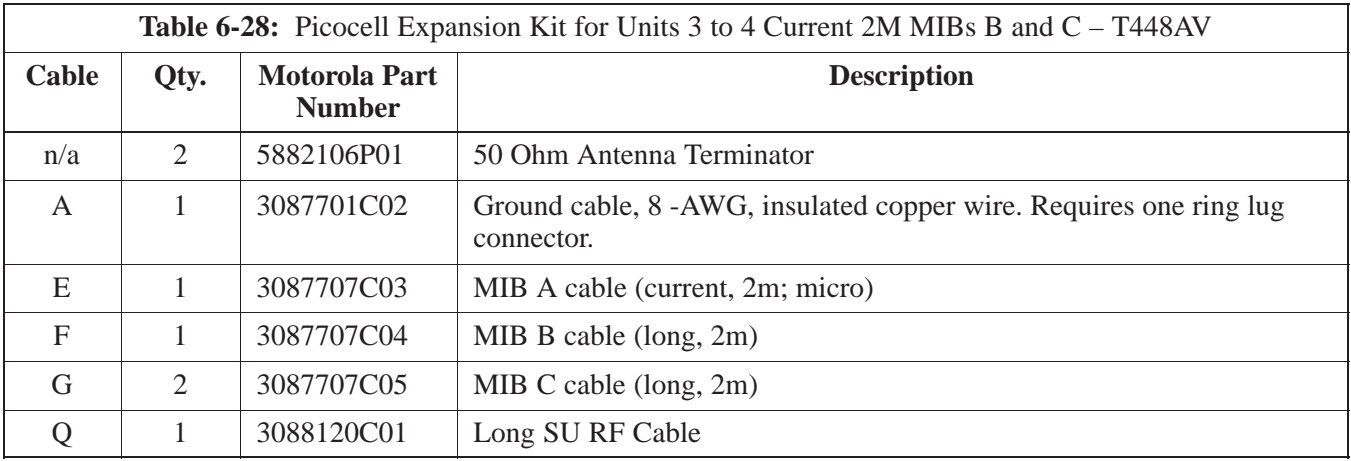

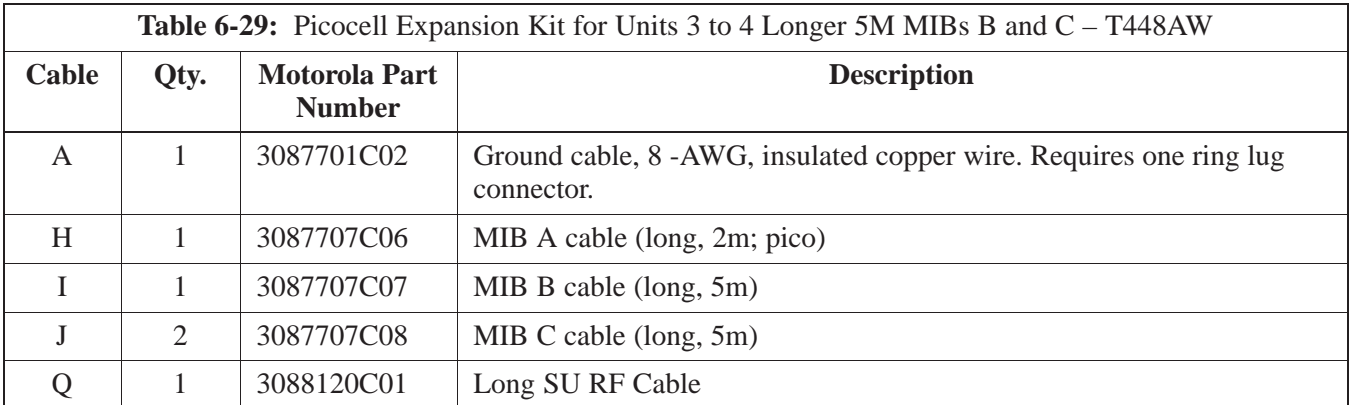

#### **Procedure**

Cable the units as shown in Figure 6-32, Figure 6-31 or Figure 6-30. Make sure to terminate any unused connectors.

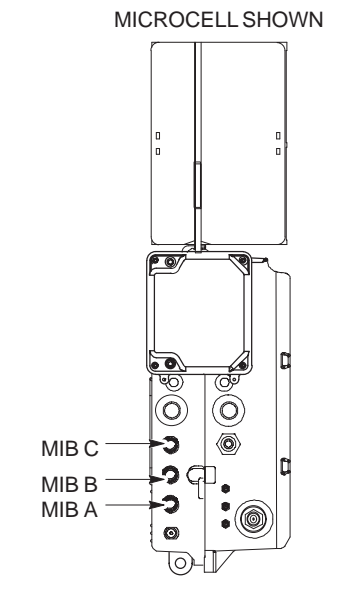

**Figure 6-30:** MIB Cabling for Two Units

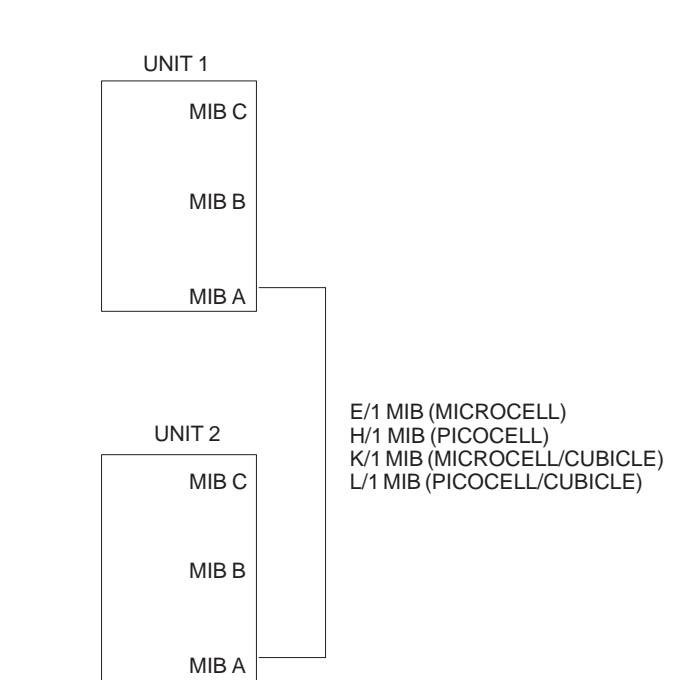

**Figure 6-31:** MIB Cabling for Three Units

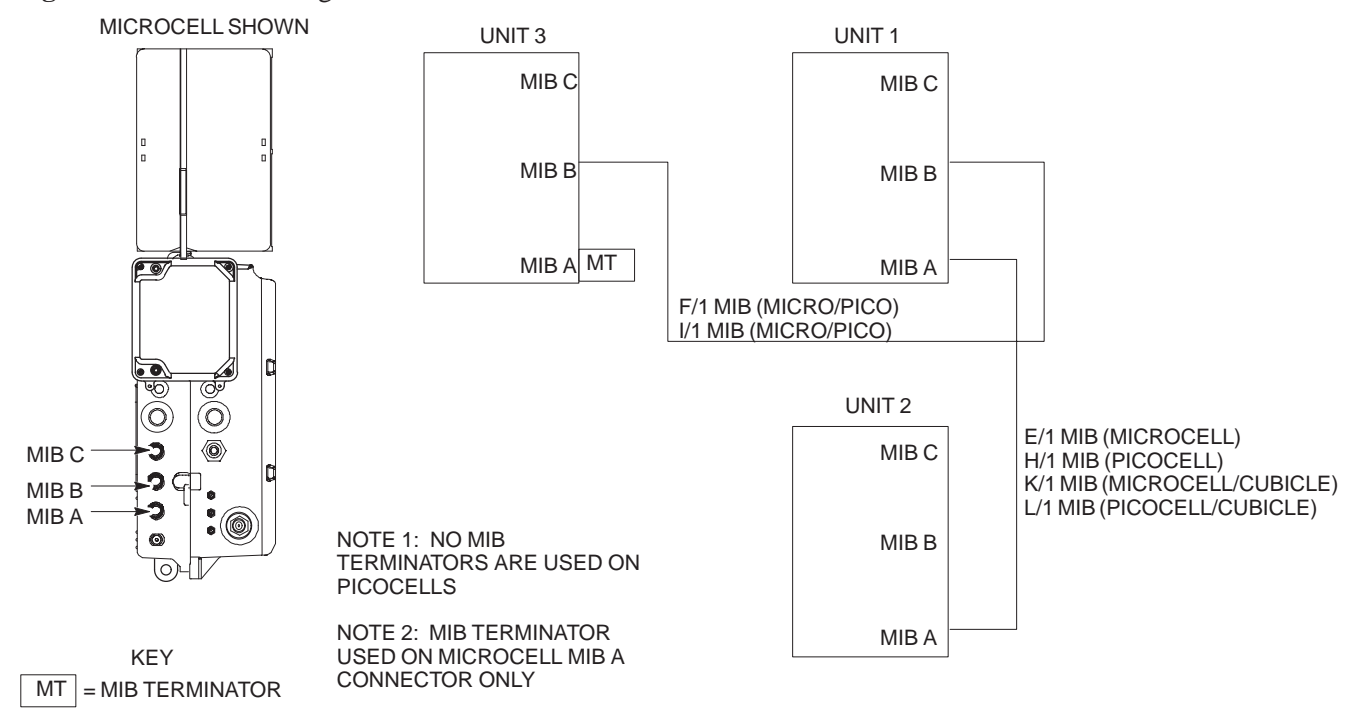

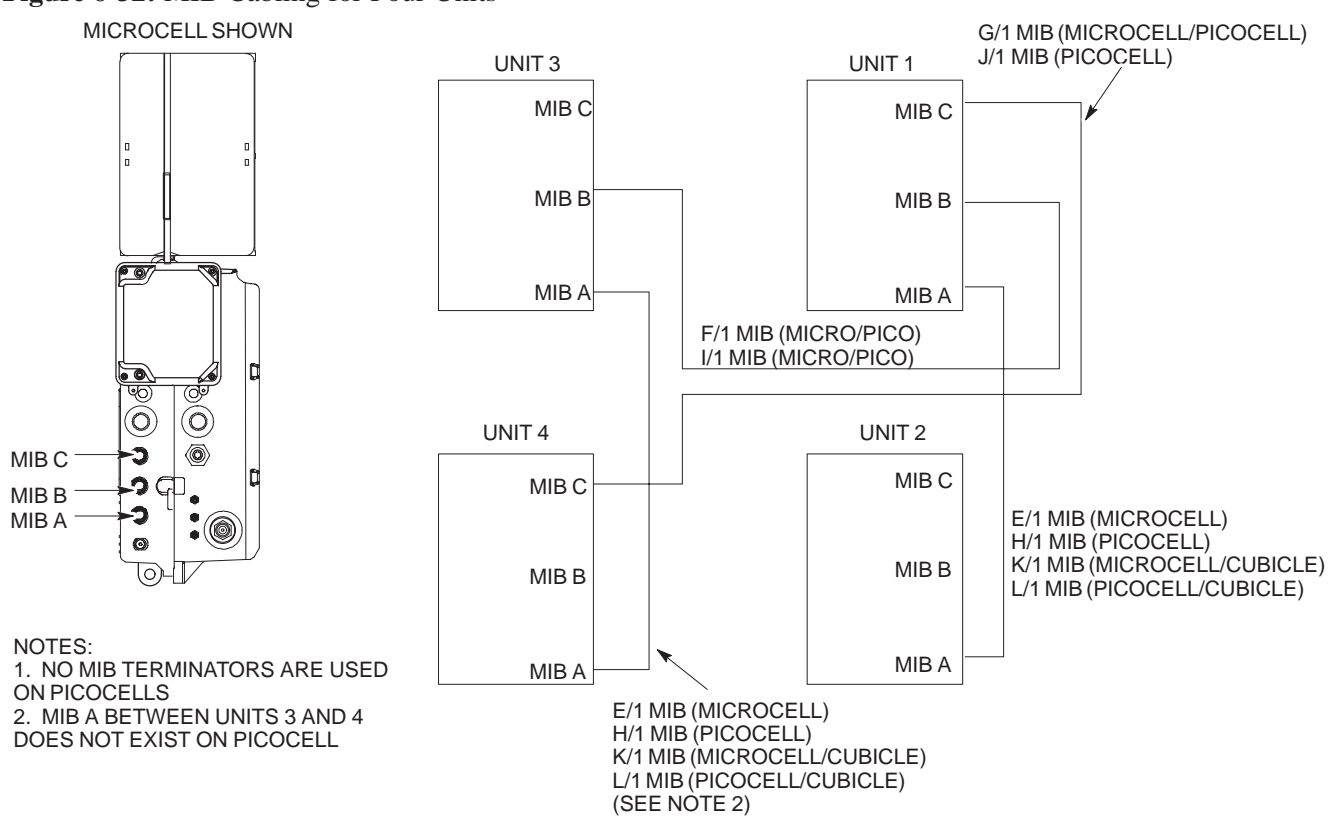

#### **Figure 6-32:** MIB Cabling for Four Units

## **SU Cabling**

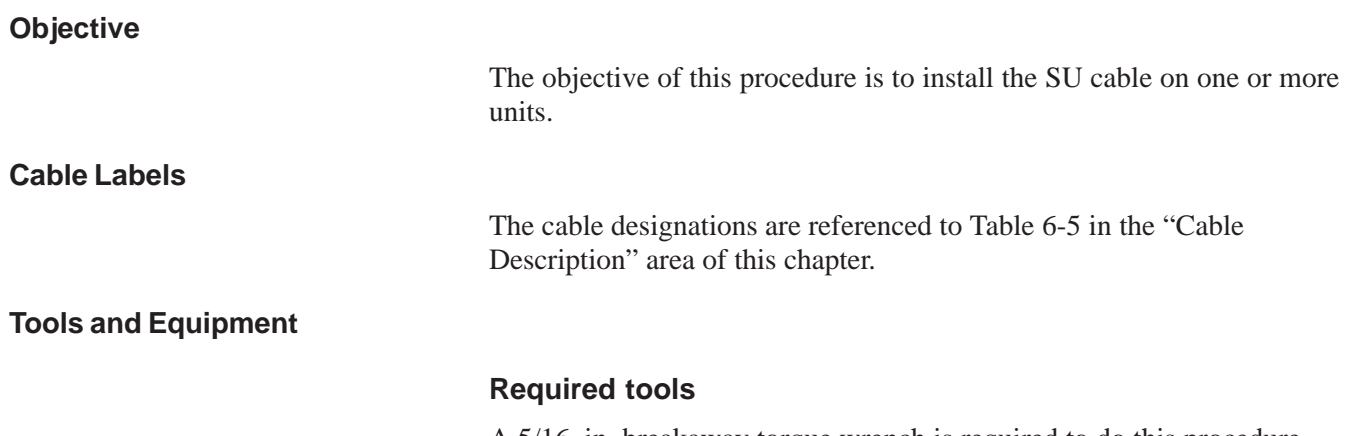

A 5/16–in. breakaway torque wrench is required to do this procedure.

#### **Motorola parts**

SU Distribution Terminators, SMA (Motorola Part Number 0187683C02) are required to do this procedure.

Table 6-30 provides the quantitity and description of the SU cable used for a single–unit installation.

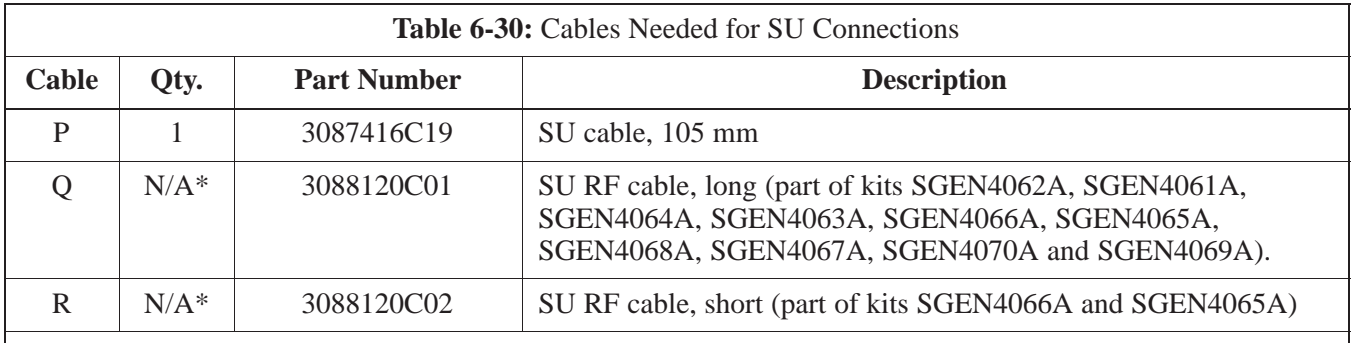

\*Quantity of cables depends upon system configuration. Refer to "Motorola Kits for Multi–Unit Installations" for more information.

#### **Motorola kits**

Table 6-31 through Table 6-40 gives the Motorola Kit numbers, cable descriptions and part numbers for the Motorola kits required to perform the SU cabling on a multi–unit installation. Several kits are available depending upon the carrier installation.

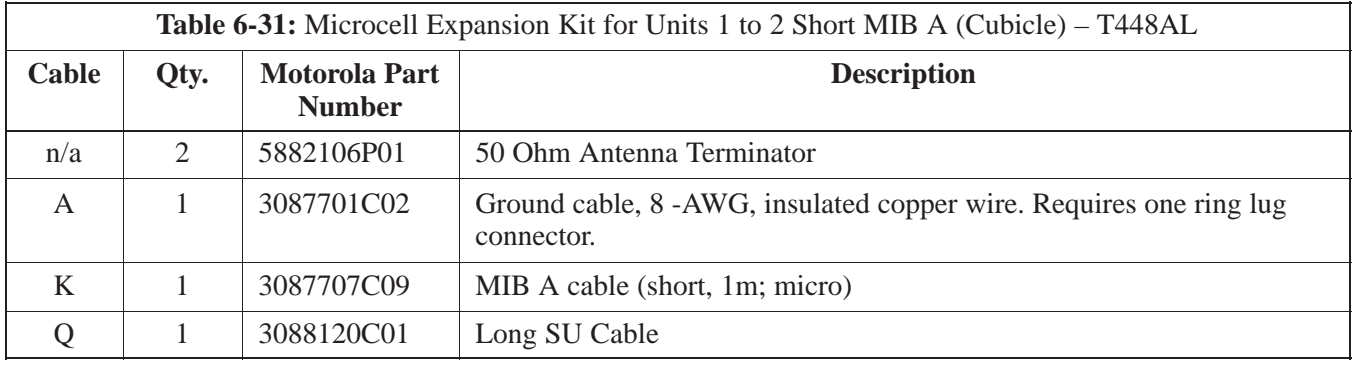

**PRELIMINARY** 6-44 **SC<sup>™</sup> 300 BTS Hardware Installation, ATP and FR<u>U Procedures</u> Property DEC 2000** 

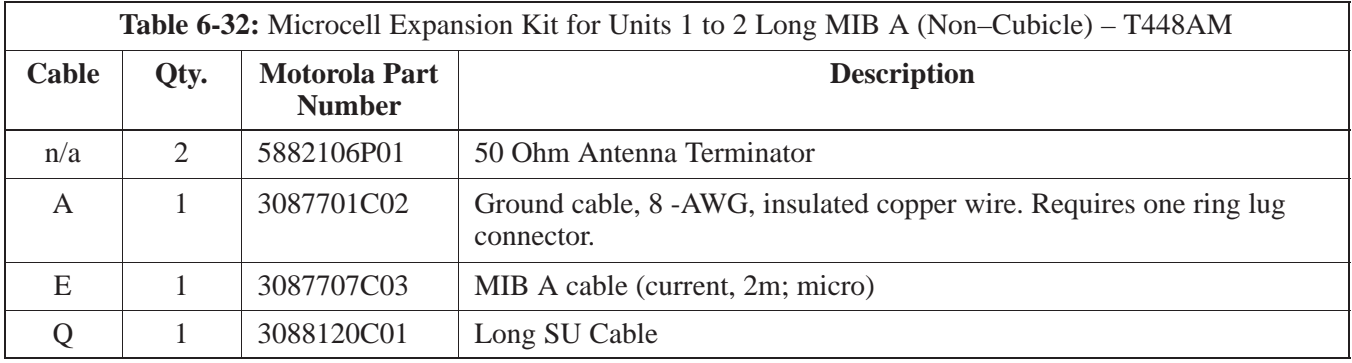

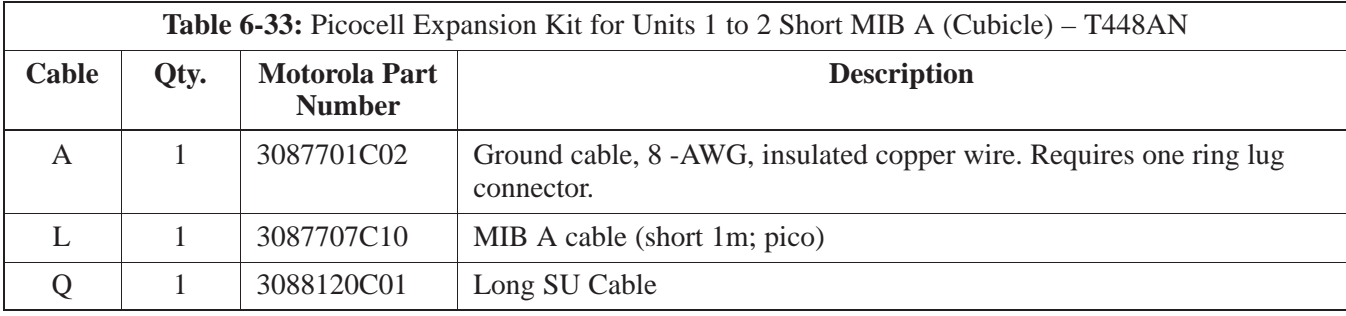

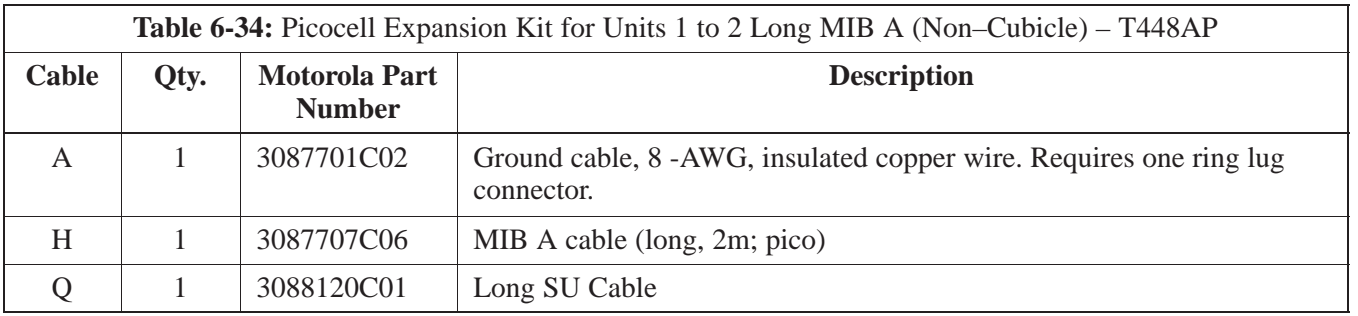

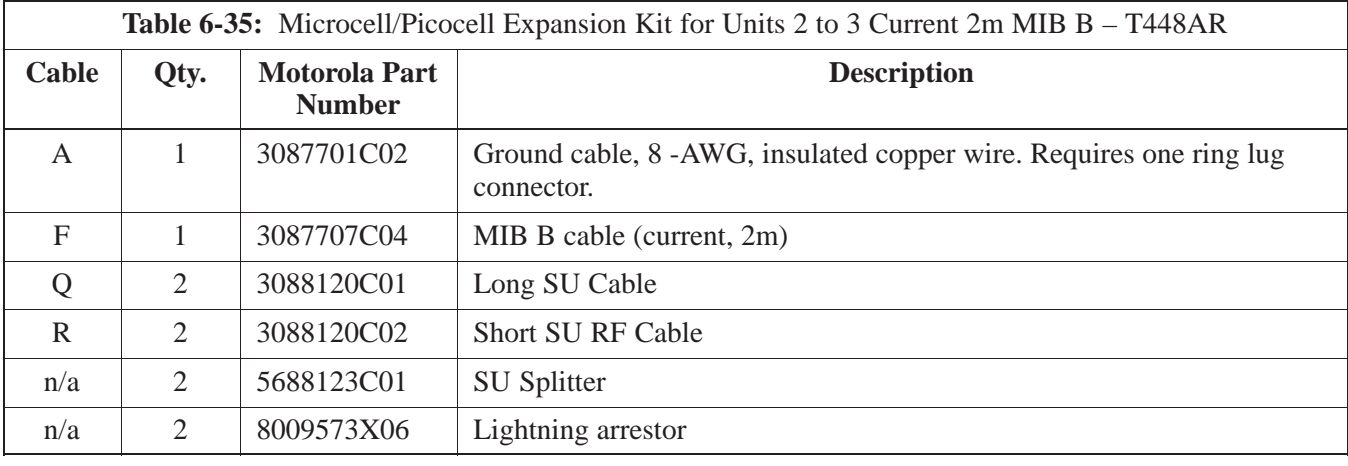

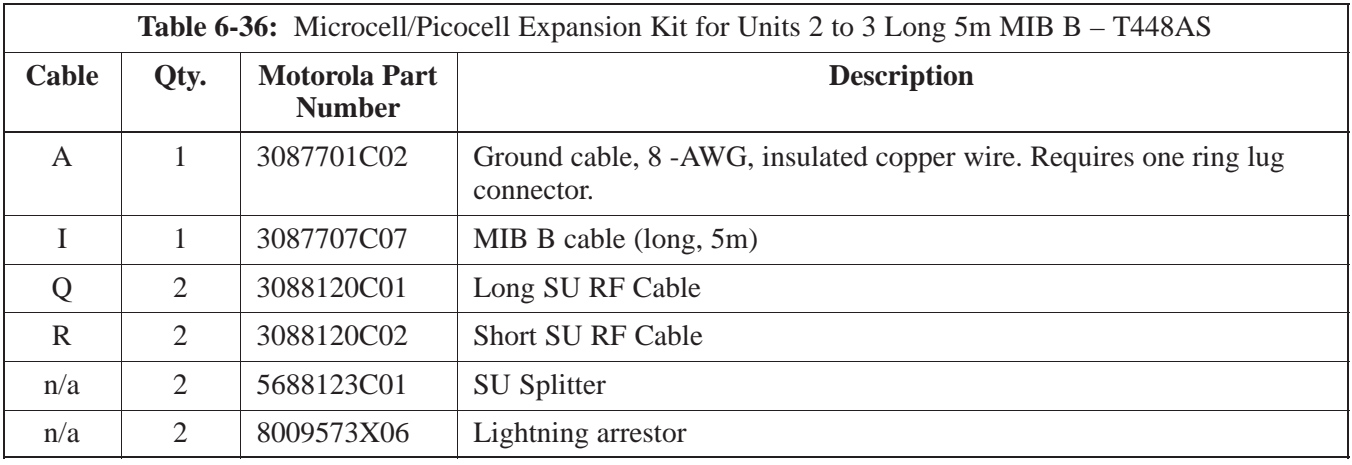

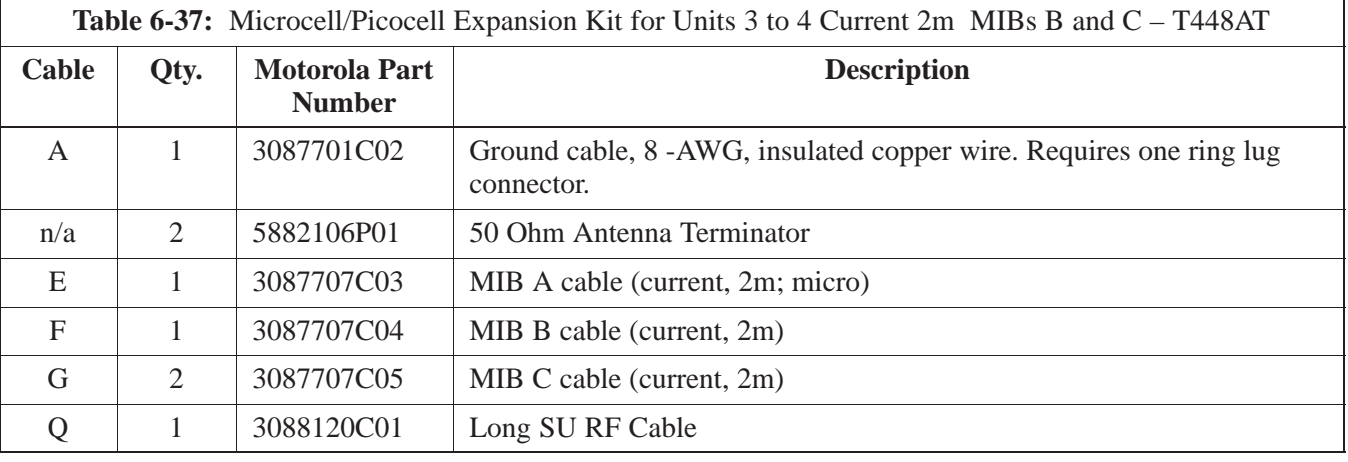

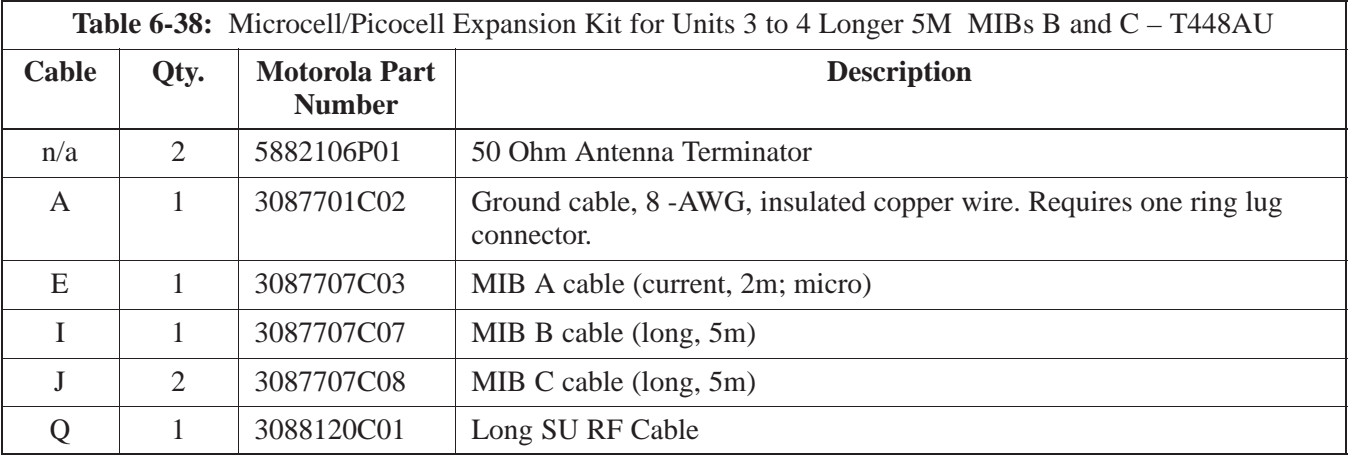

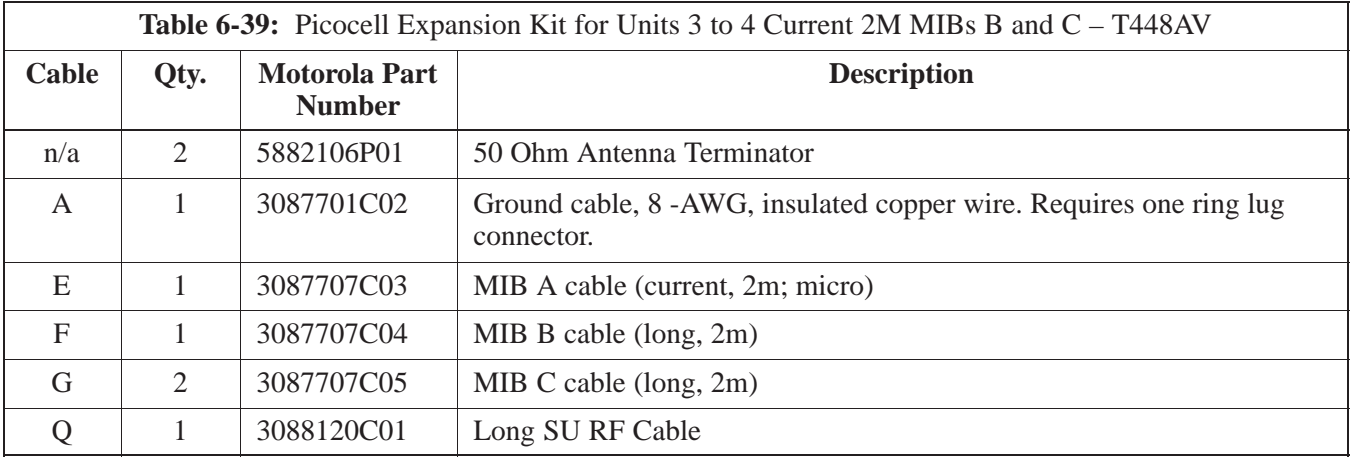

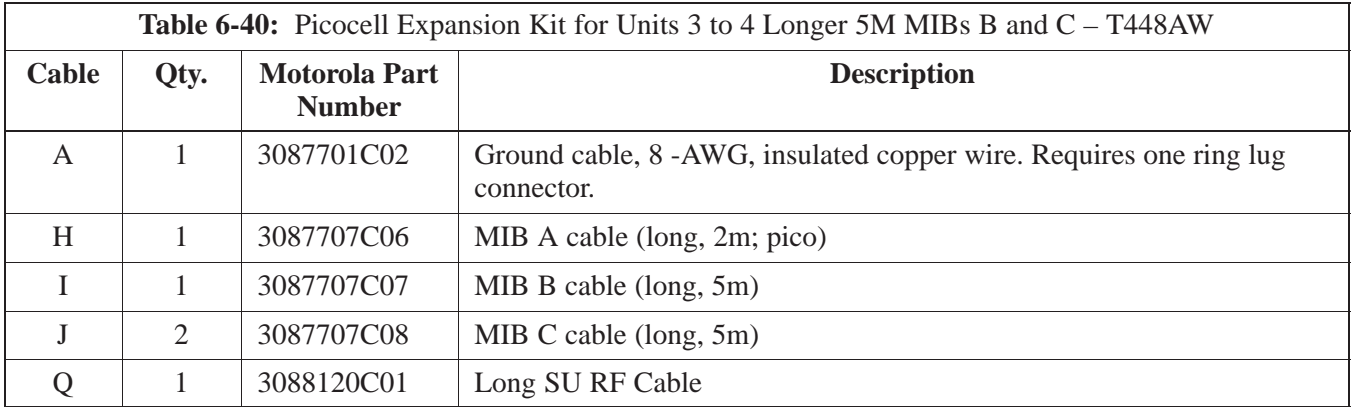

**Procedure to Install SU Cabling for Single Unit**

> Table 6-41 gives the procedure to install the SU cable on one MicroCell or Picocell. Figure 6-33 shows the location of the cable connectors on the unit.

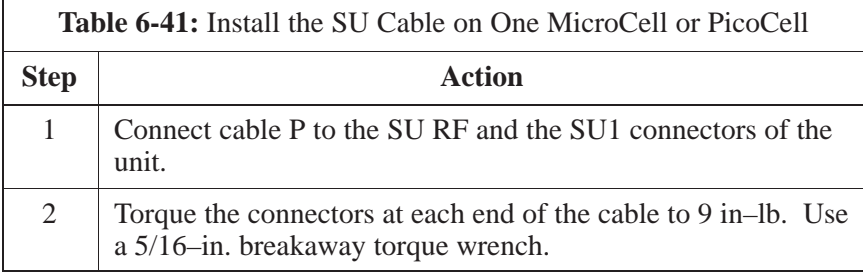

**Figure 6-33:** SU Cabling Details for Single MicroCell or Picocell

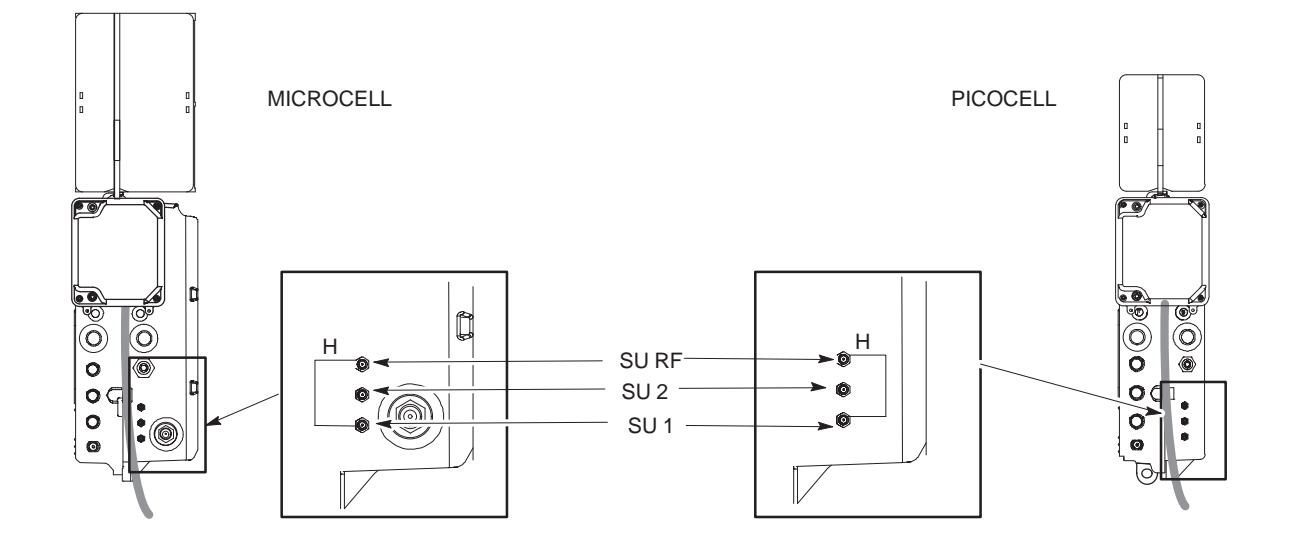

#### **SU Cabling for Multi–Unit Configurations**

Table 6-42 gives the procedure to install the SU cabling for Multi–unit configurations. Figure 6-34, Figure 6-35 and Figure 6-36 show the SU cabling for multi–unit configurations.

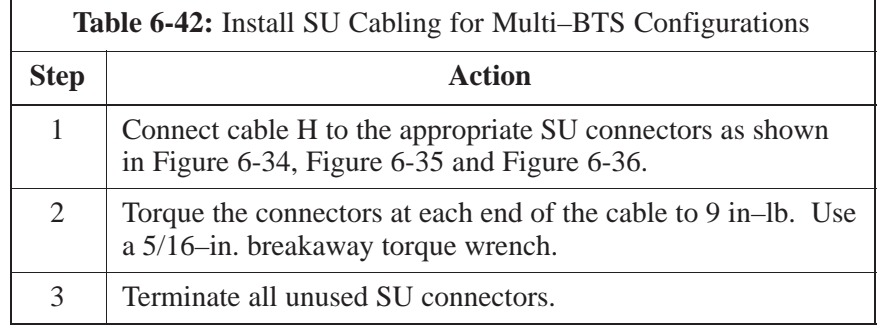

**Figure 6-34:** SU Cabling Details for Two Units

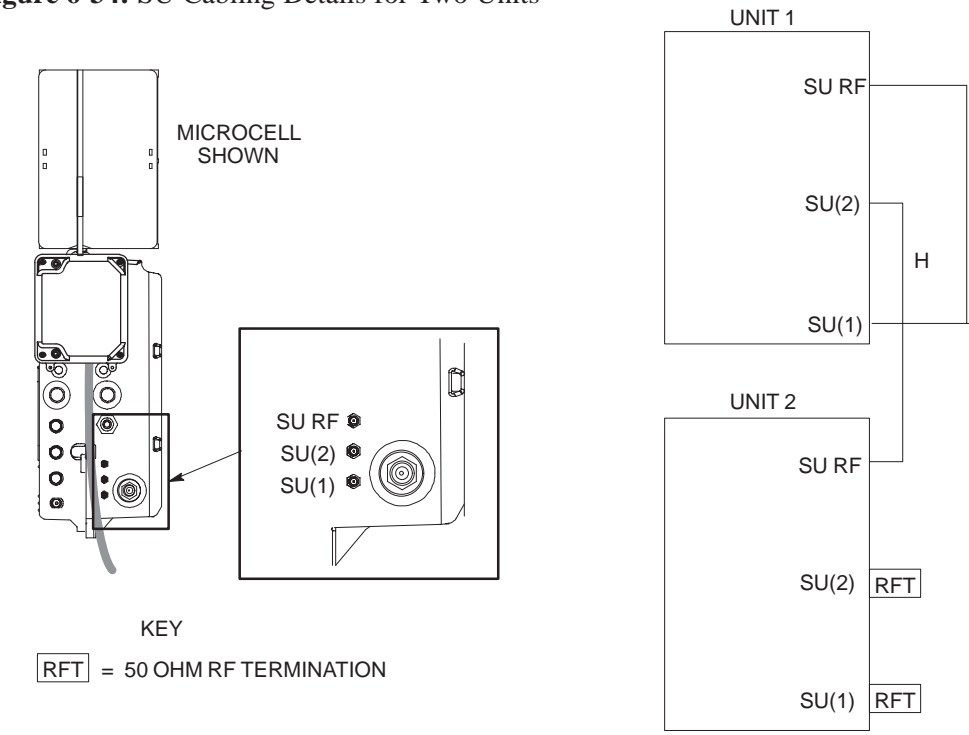

H

**Figure 6-35:** SU Cabling Details for Three Units

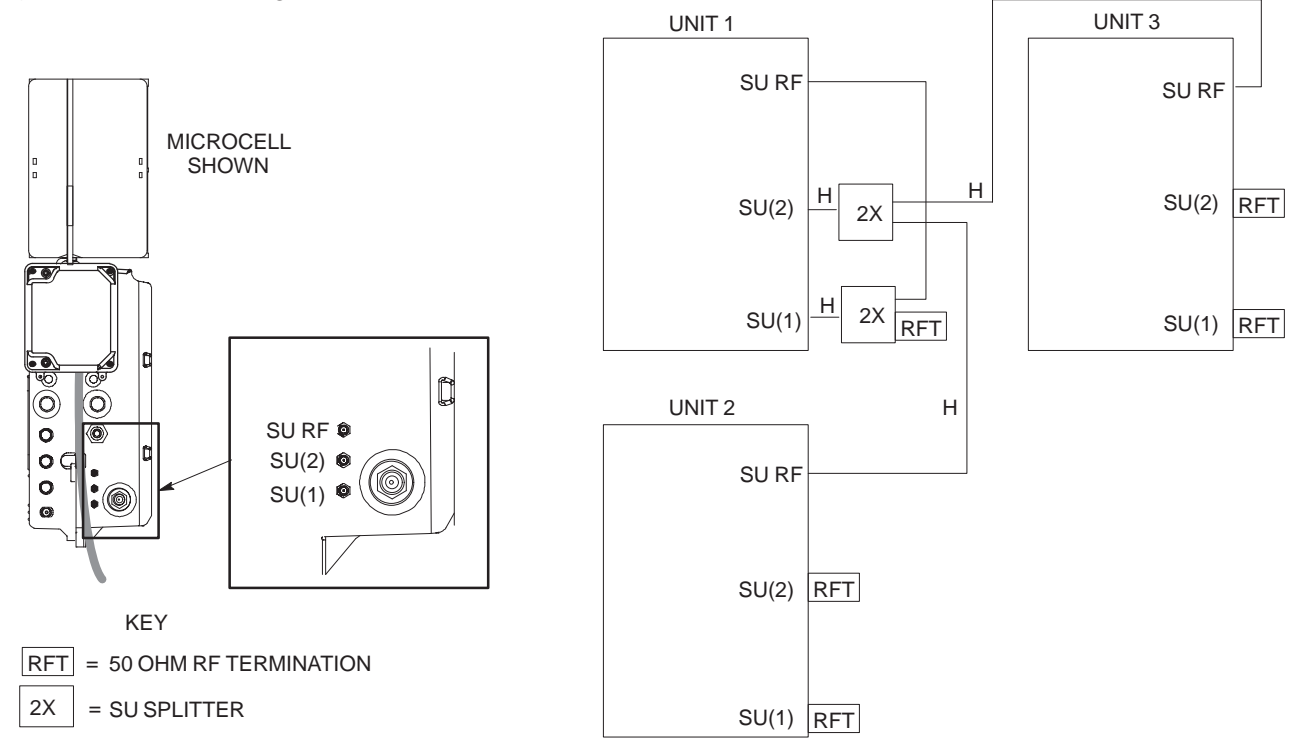

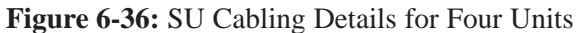

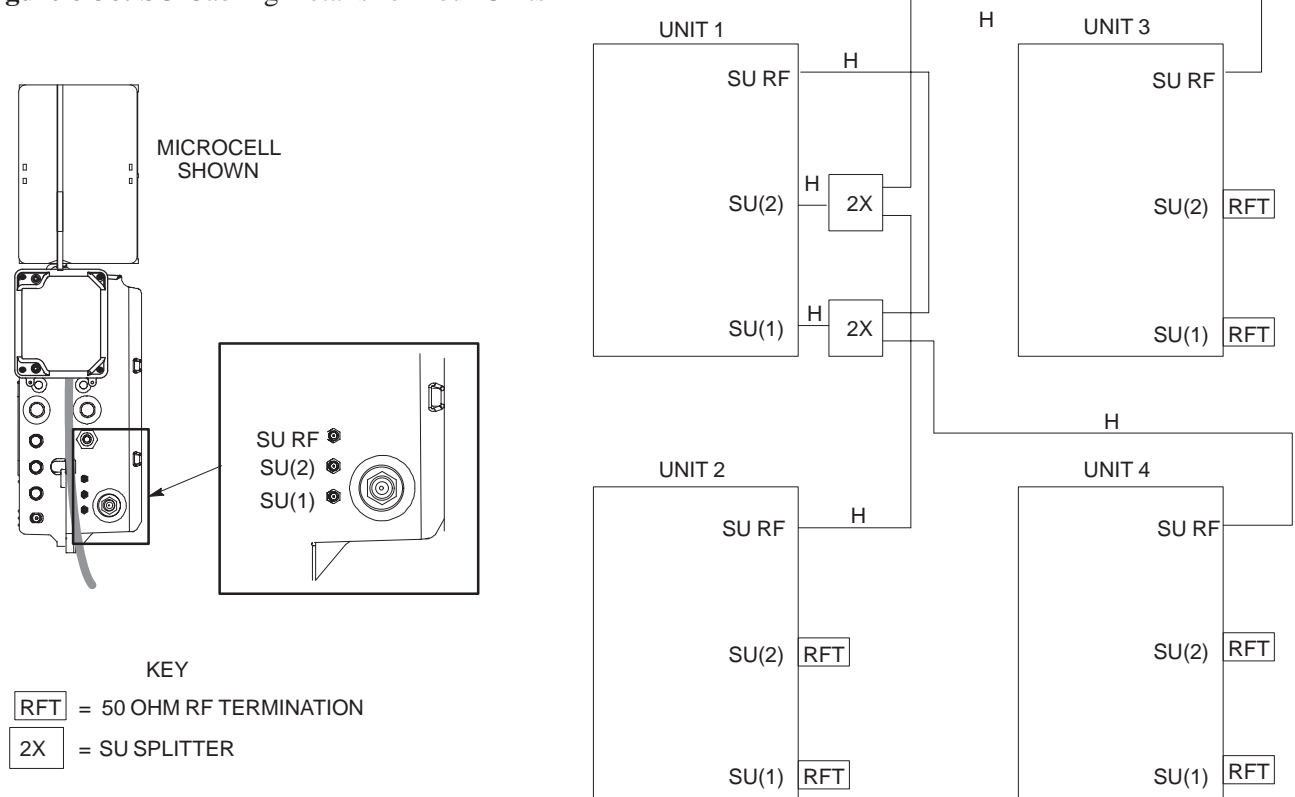

## **Terminating Unused Connections**

#### **Objective**

The objective of this procedure is to terminate any unused connections.

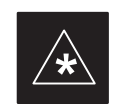

Terminate all unused connections.

**IMPORTANT**

#### **Termination List (MicroCell)**

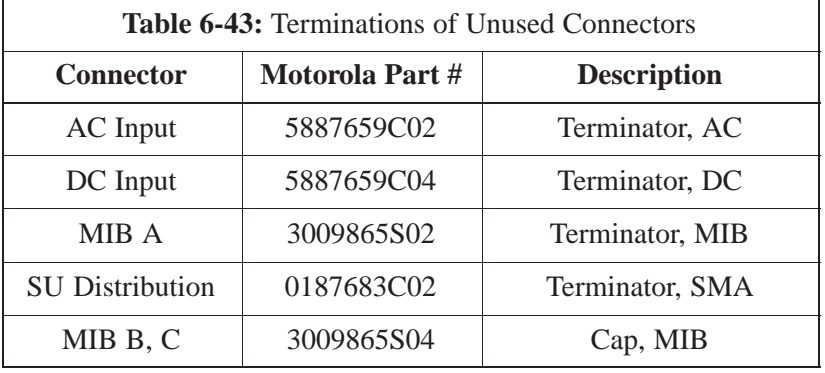

#### **Termination List (PicoCell)**

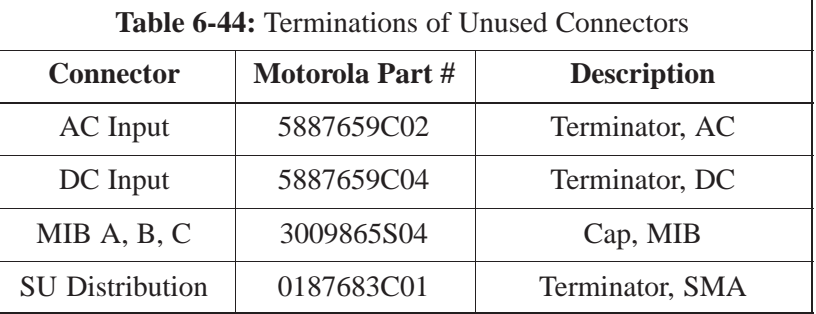

#### **Procedure**

The unit is shipped with the above terminators. Verify that a terminator is on each unused connector. Tighten the SMA terminators using a 5/16 Breakaway 9 in. lb. Hand tighten all other terminators.

## **Powering on Unit and Mounting the Solar Cover**

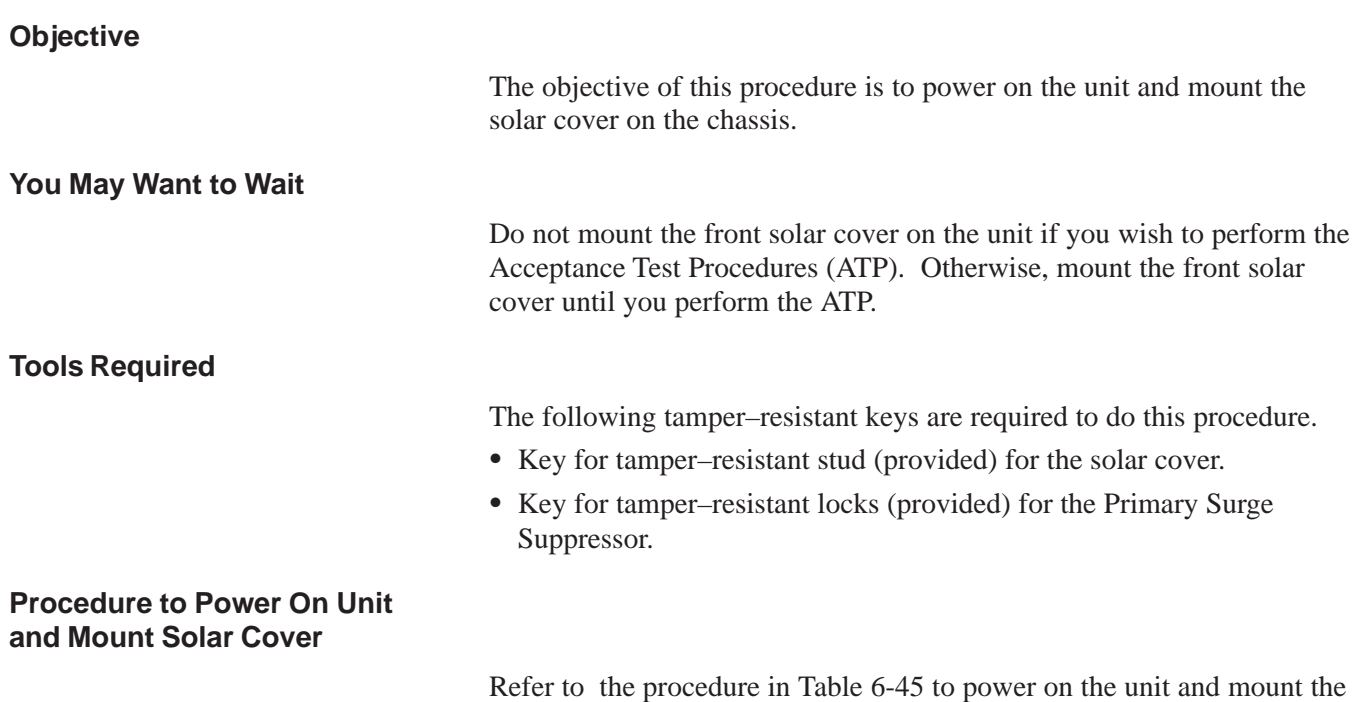

solar cover.

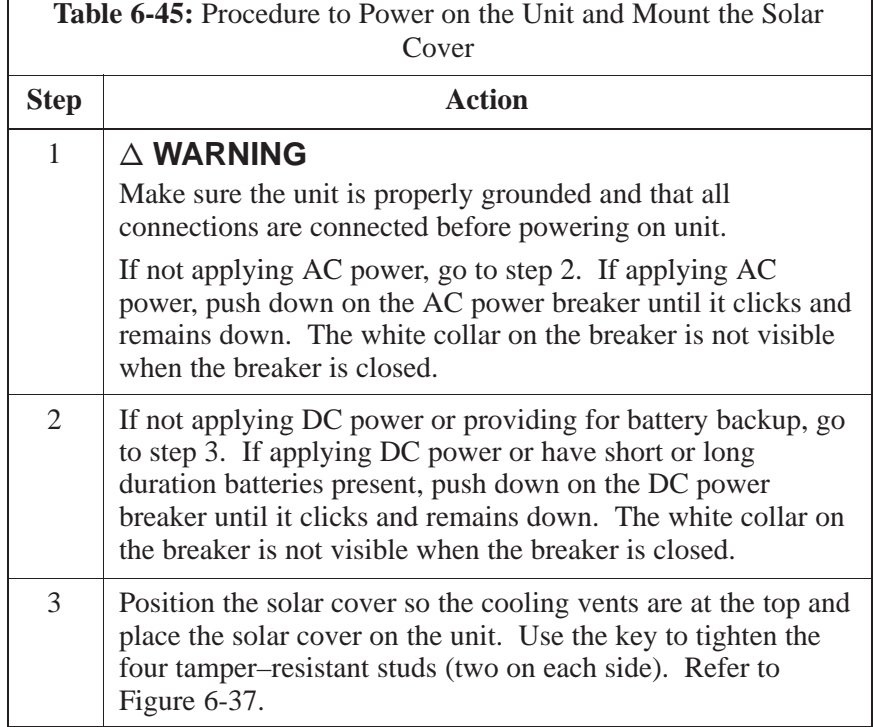

#### **Procedure to Power On Surge Suppressor, Unit and Mount Solar Cover**

If your BTS is equipped with the Primary Surge Suppressor, refer to the procedure in Table 6-46 to power on the unit and mount the solar cover.

**PRELIMINARY** 6-52 **SC**<sup>™</sup> 300 BTS Hardware Installation, ATP and FRU Procedures **DEC 2000** 

# **Powering on Unit and Mounting the Solar Cover** – continued

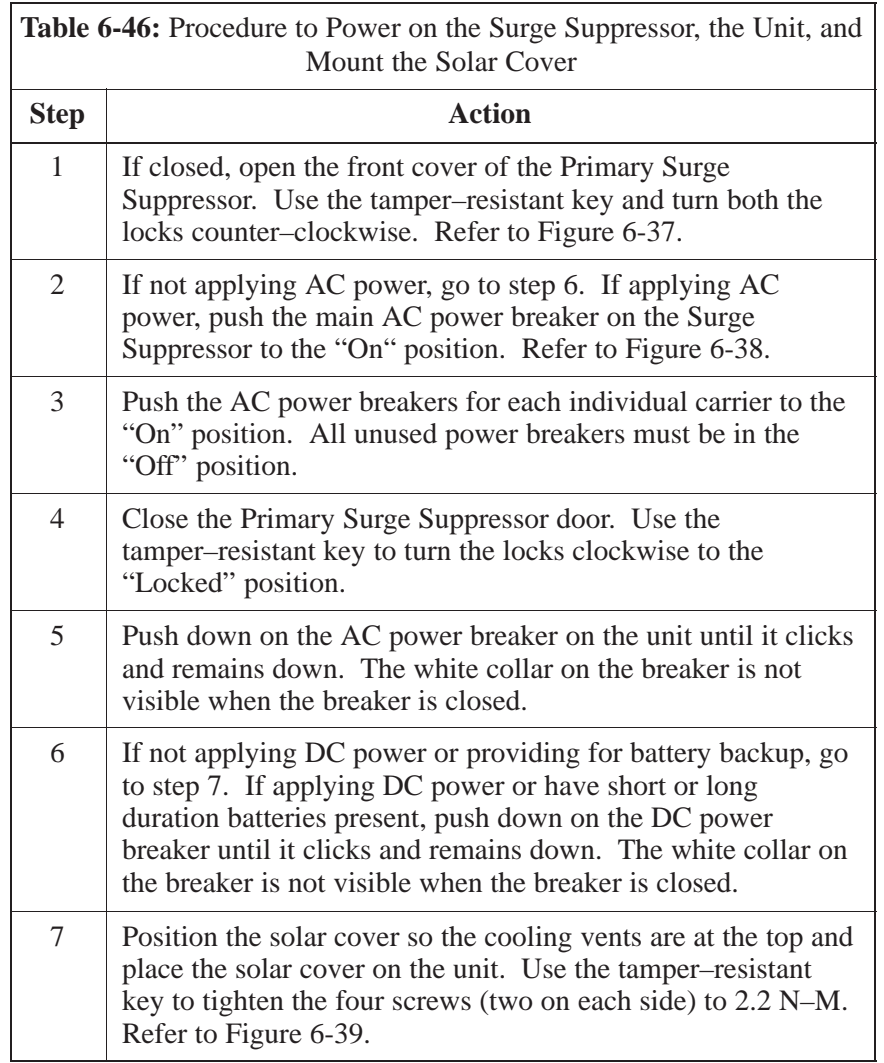

## **Powering on Unit and Mounting the Solar Cover** – continued

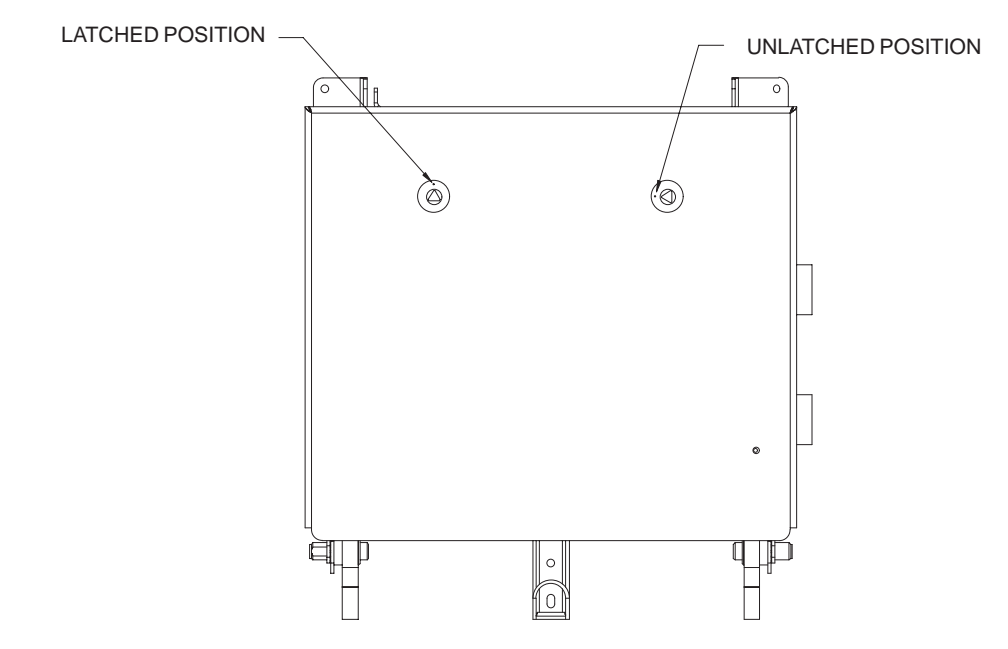

**Figure 6-37:** Lock Positions on Primary Surge Suppressor

**Figure 6-38:** Location of AC Power Breakers on Primary Surge Suppressor

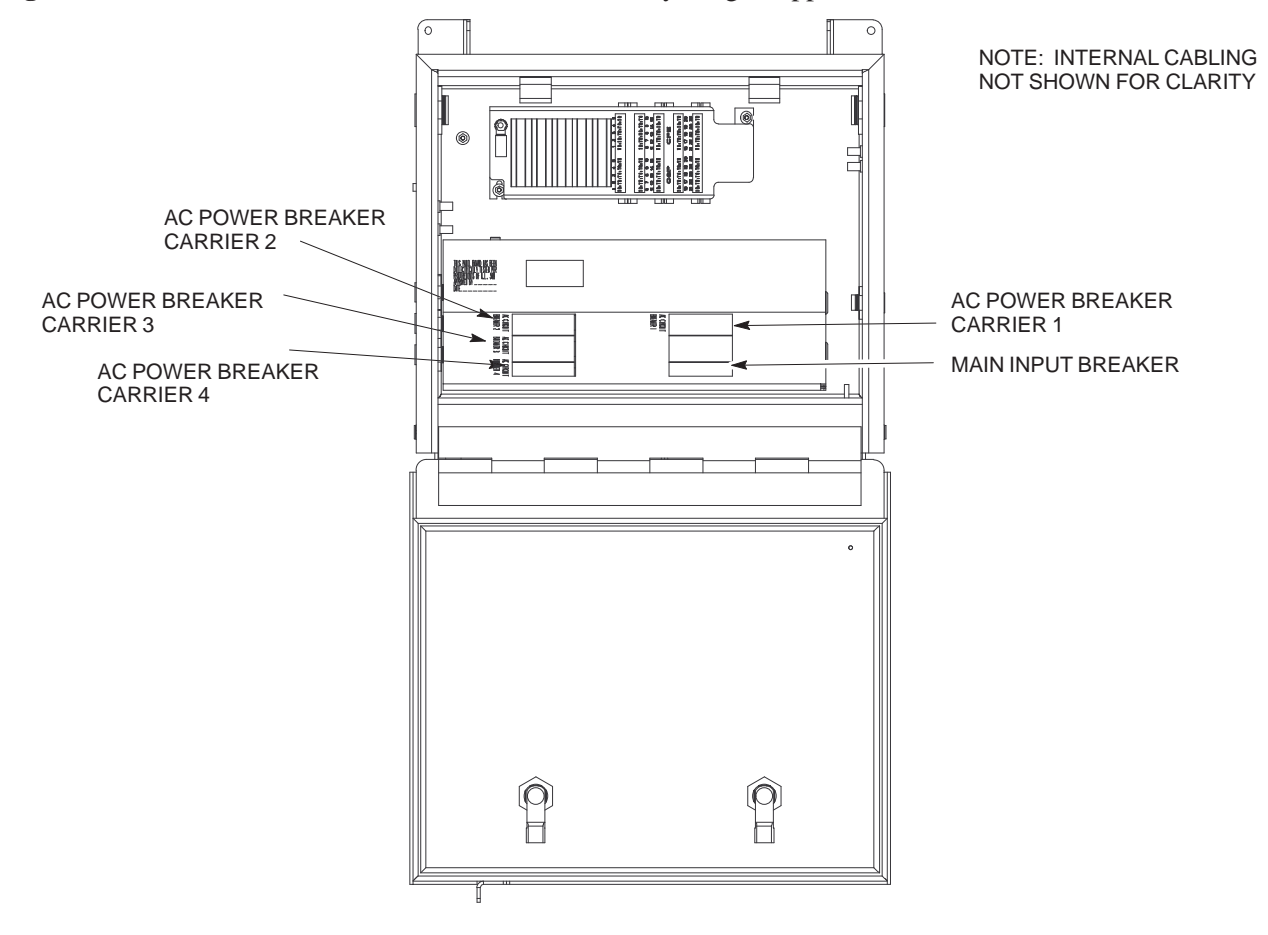

## **Powering on Unit and Mounting the Solar Cover** – continued

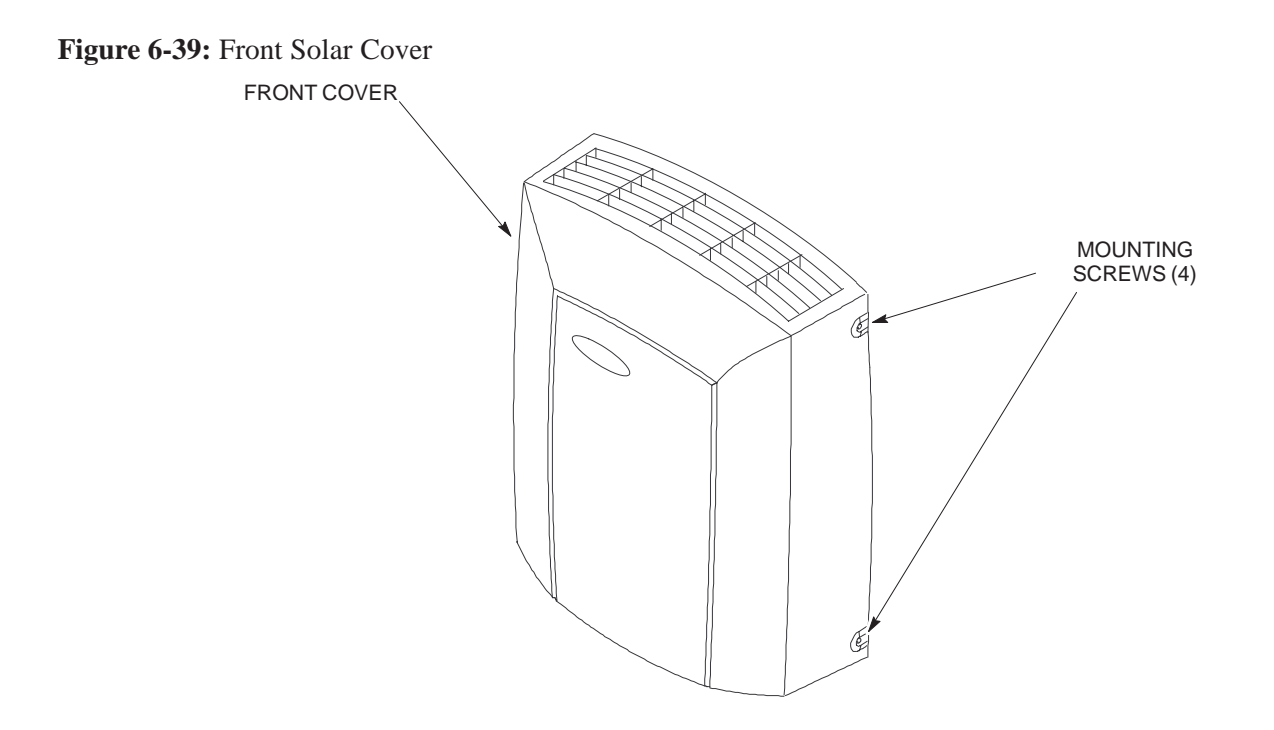

# **Site Cleanup**

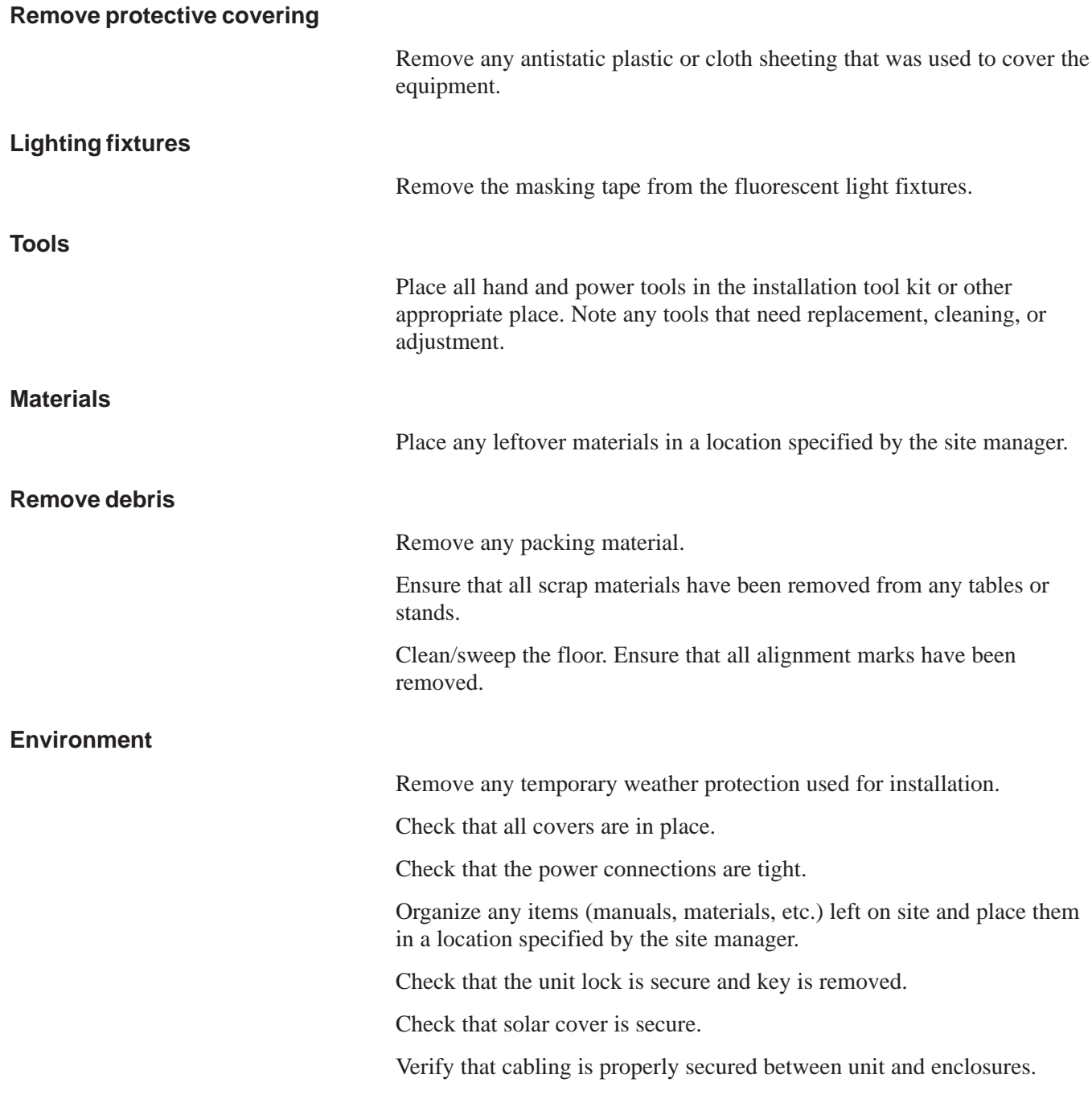

## **Installation Completion Checklist**

**Directions**

Fill out the installation completion checklist and make any necessary copies. You may copy this check sheet as needed.

## **Installation Completion Checklist** – continued

**Installation completion checklist**

Date Hardware Installation Completed: \_\_\_\_\_\_\_\_\_\_\_\_\_\_\_\_\_\_\_\_\_\_\_\_

Site:\_\_\_\_\_\_\_\_\_\_\_\_\_\_\_\_\_\_\_\_\_\_\_\_\_\_\_\_\_\_\_\_\_\_\_\_\_\_\_\_\_\_\_\_\_\_\_\_\_\_\_\_\_\_\_

Serial Number(s):\_\_\_\_\_\_\_\_\_\_\_\_\_\_\_\_\_\_\_\_\_\_\_\_\_\_

Checklist Completed By:\_\_\_\_\_\_\_\_\_\_\_\_\_\_\_\_\_\_\_\_\_\_\_\_\_\_\_\_\_\_\_\_\_\_\_\_\_

#### Checklist Reviewed By:\_\_\_\_\_\_\_\_\_\_\_\_\_\_\_\_\_\_\_\_\_\_\_\_\_\_\_\_\_\_\_\_\_\_\_\_\_\_

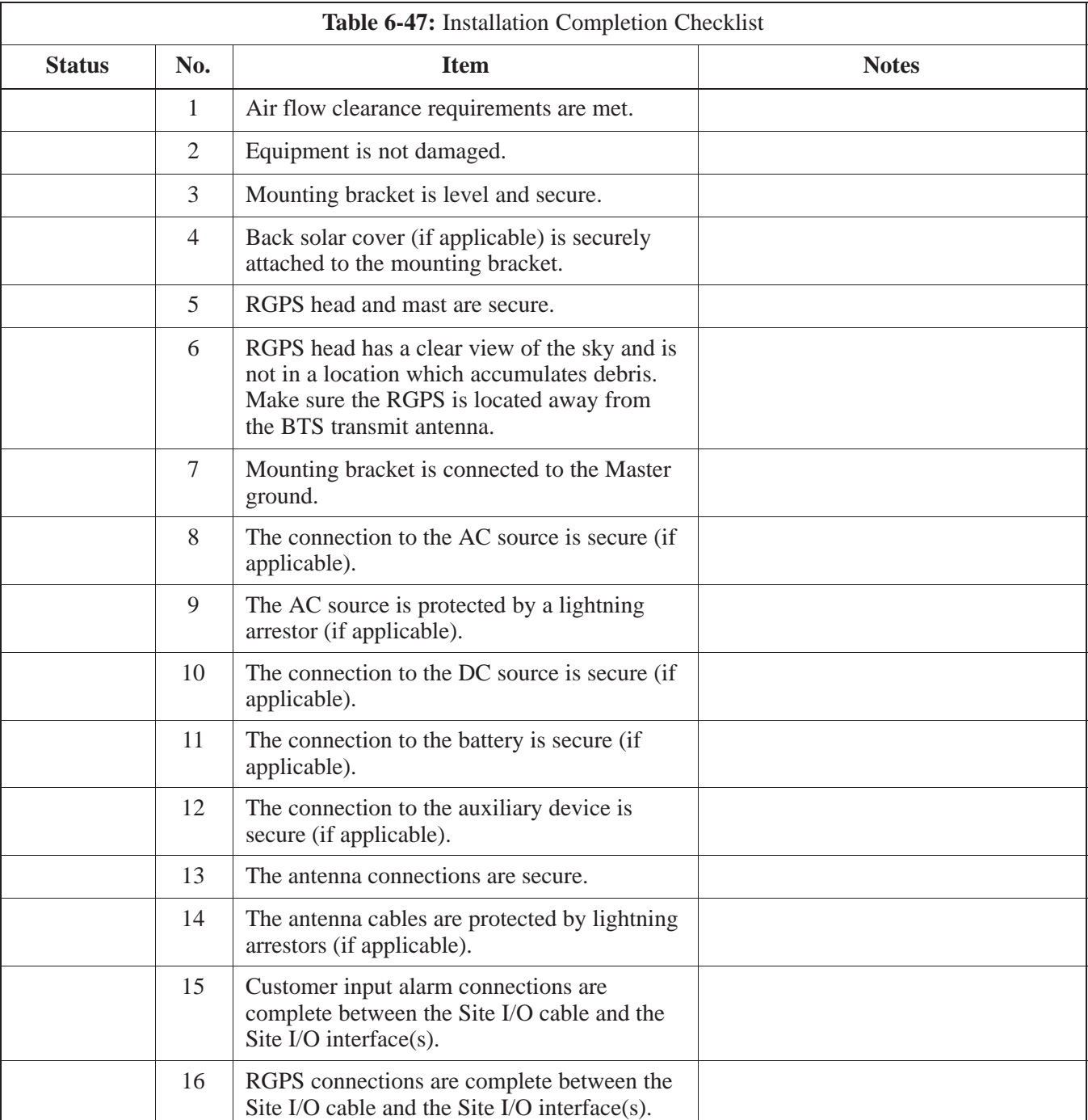

**PRELIMINARY** <u>F</u><br>1998 **SC**<sup>™</sup> 300 BTS Hardware Installation, ATP and FR<u>U Procedures</u> DEC 2000

# **Installation Completion Checklist** – continued

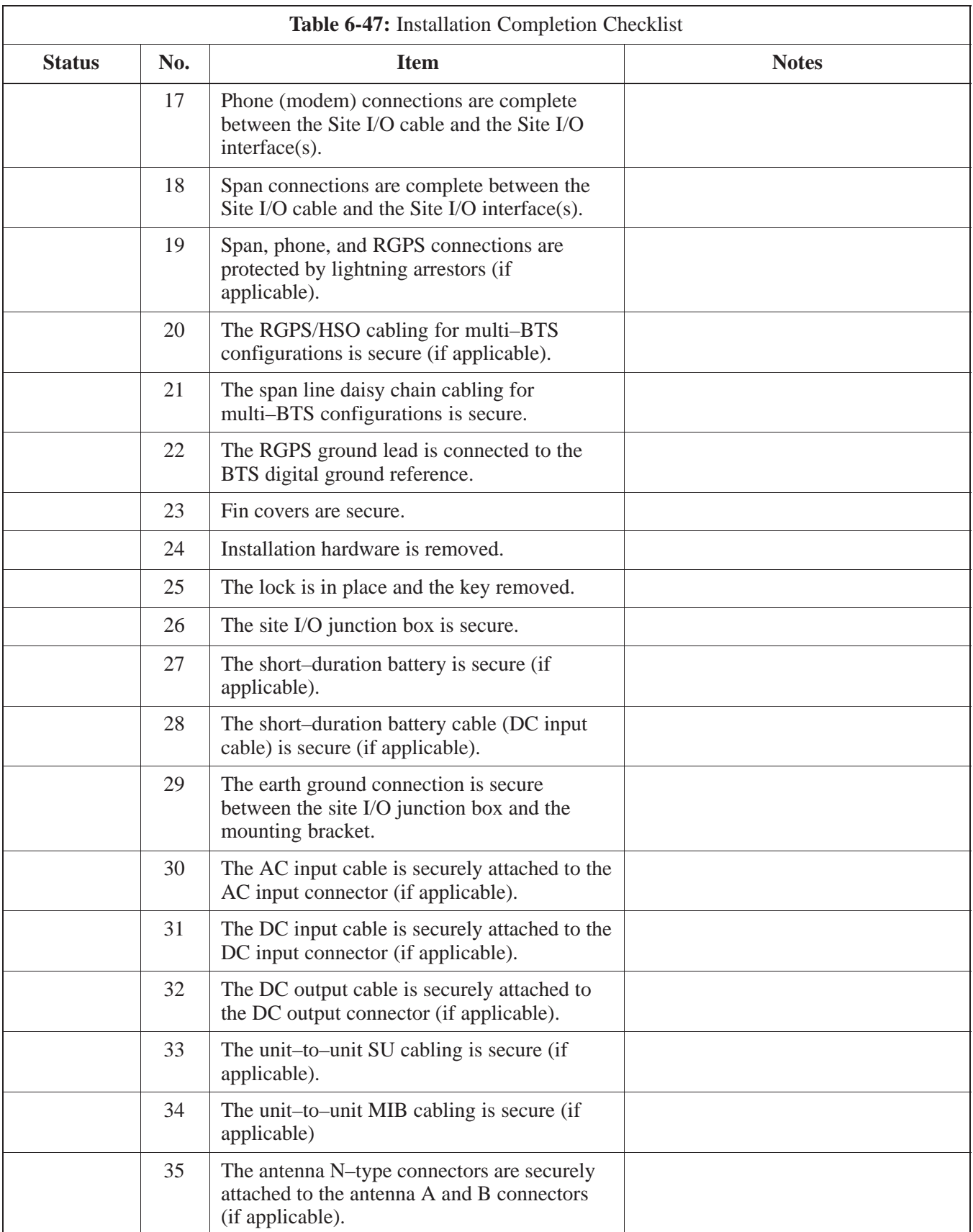

# **Installation Completion Checklist** – continued

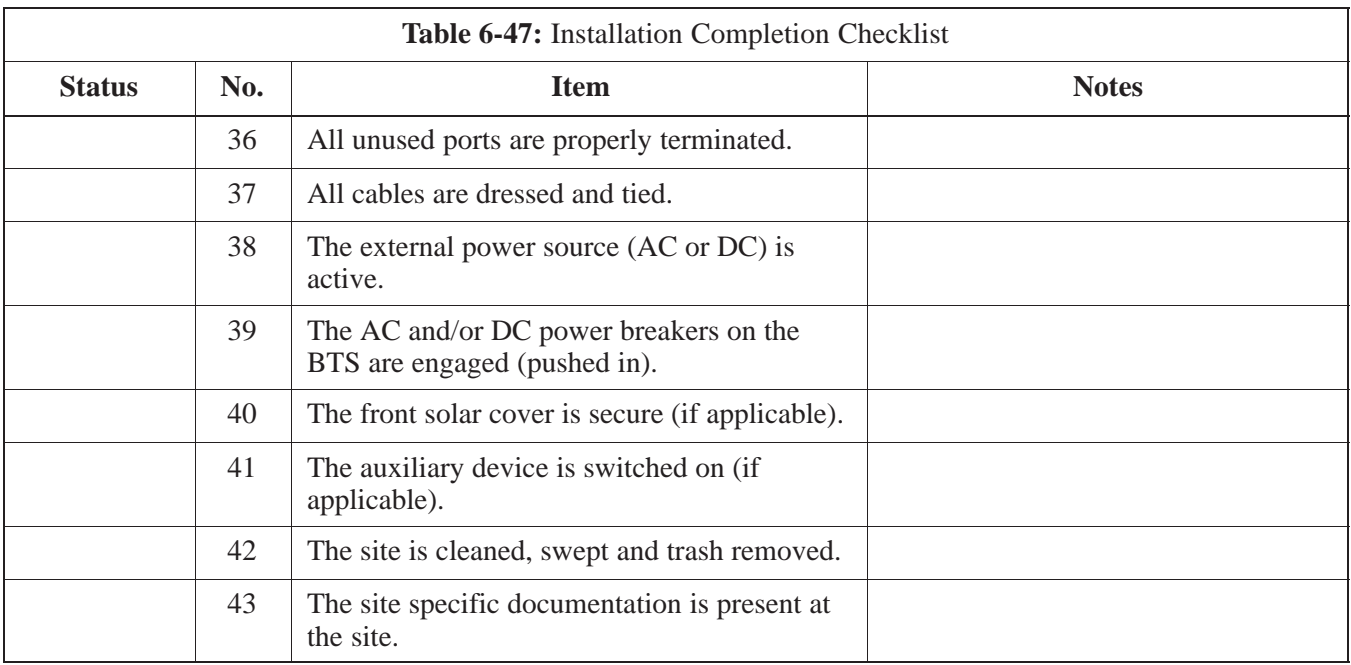

# **Chapter 7: Optimization and Optional Acceptance Test Procedures (ATP)**

## **Table of Contents**

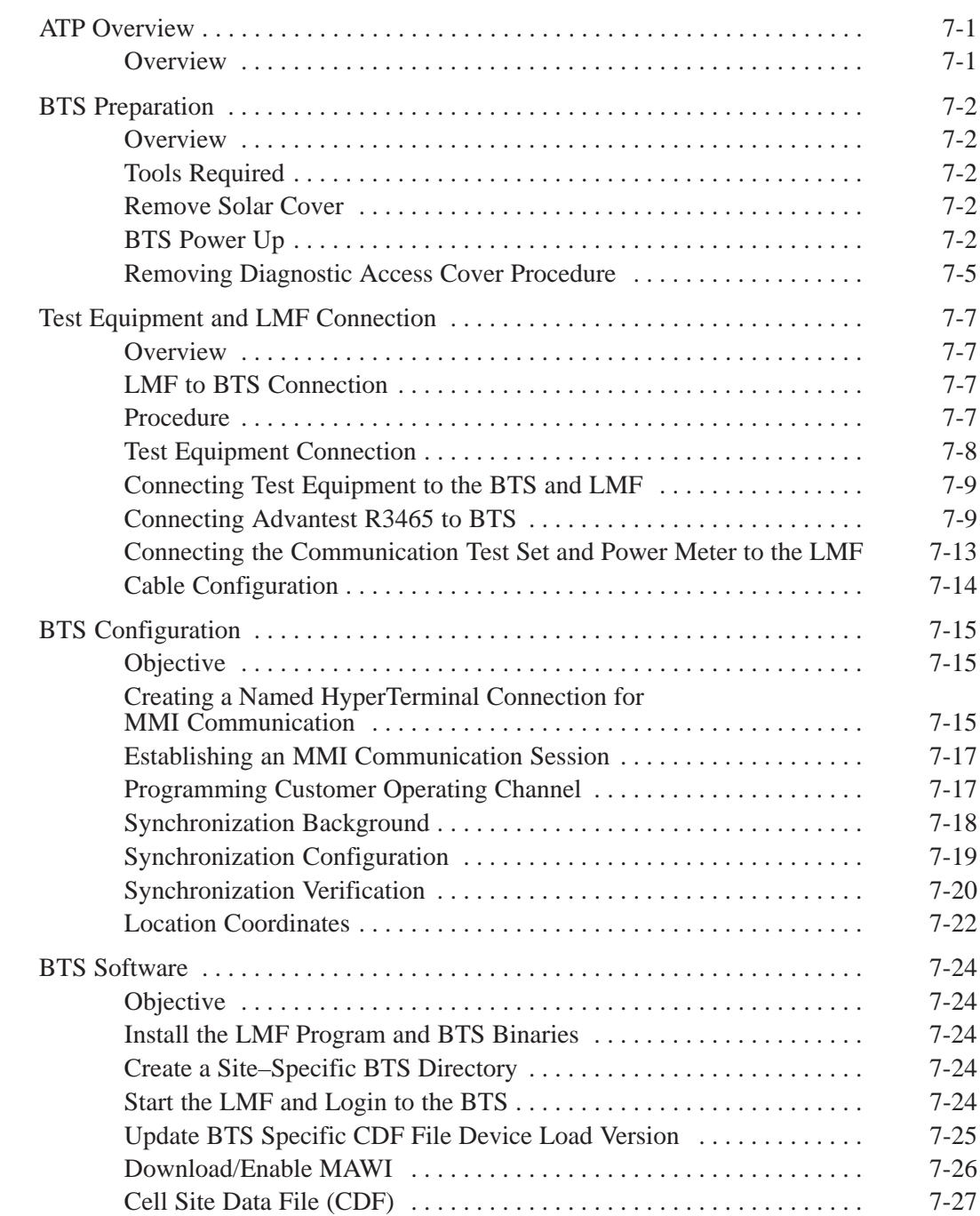

DEC 2000 **SC300 BTS Hardware Installation, ATP and FRU Procedures PRELIMINARY**

# **Table of Contents** – continued

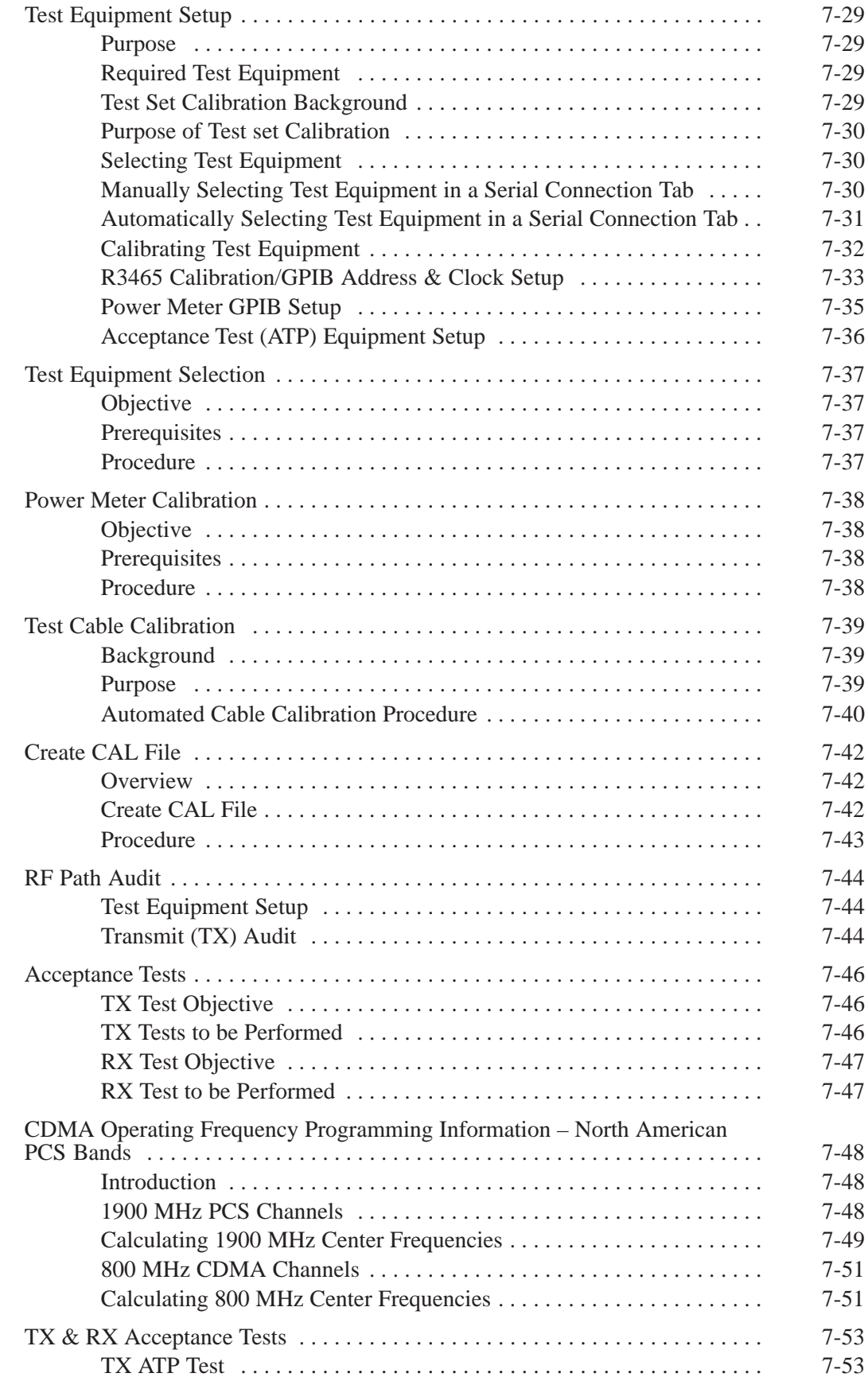

**PRELIMINARY SC<sup>™</sup>300 BTS Hardware Installation, ATP and FR<u>U Procedures</u> Procedures DEC 2000** 

# **Table of Contents** – continued

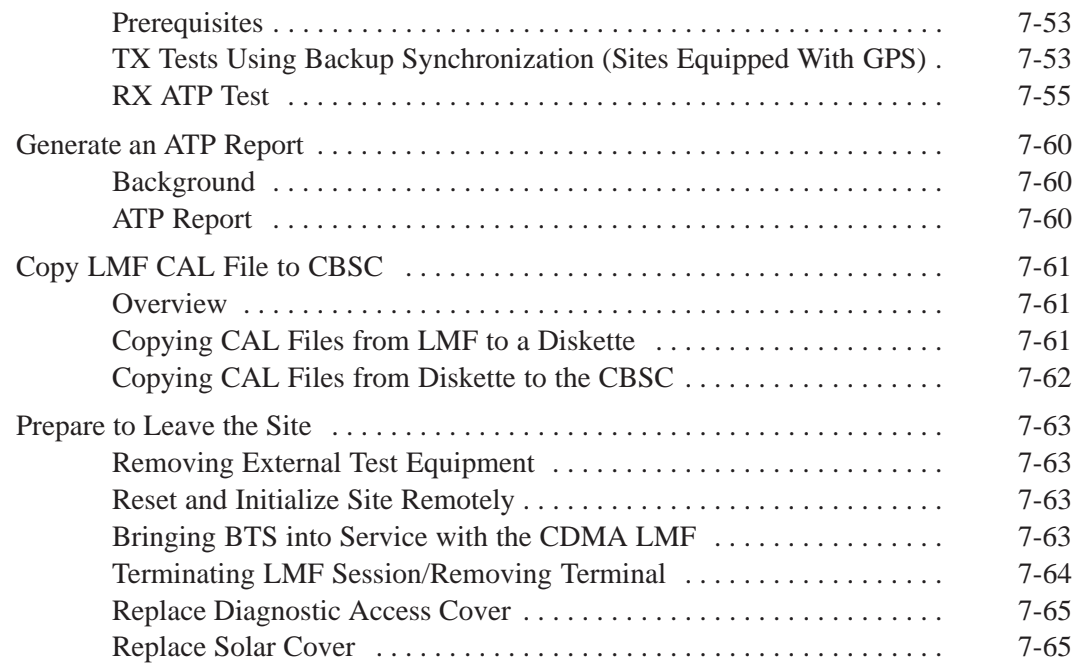

## **Table of Contents** – continued

**Notes**

## **ATP Overview**

**Overview**

The purpose of this procedure is to outline the optimization and ATP after a BTS installation. Calibration of the BTS is performed in the factory and is not required. The ATP is also performed in the factory and is optional.

All the procedures in this chapter are to be performed with the BTS out of service or under LMF control. If necessary, refer to the "Shut Down and Restoring BTS Signaling" procedure in Chapter 7.

For a complete listing of the required tools and equipment, refer to the "ATP Tools and Equipment" list in Chapter 1.

## **BTS Preparation**

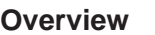

The purpose of this procedure is to prepare the BTS for the ATP. This procedure consists of:

- 1. Solar Cover Removal
- 2. BTS Power Up
- 3. Diagnostic Access Cover Removal

**Tools Required**

The following tools and materials are necessary to do this procedure:

- Torque driver wrench, 1/4–in. hex female drive, 0–10 N–M
- T20 Torx tamper bit

**Remove Solar Cover**

If you did not mount the solar cover during the unit installation, then this procedure is not necessary.

#### **Procedure**

Remove the four captive screws (two on each side) that hold the front solar cover. Refer to Figure 7-1.

**Figure 7-1:** Front Solar Cover (MicroCell Illustrated)

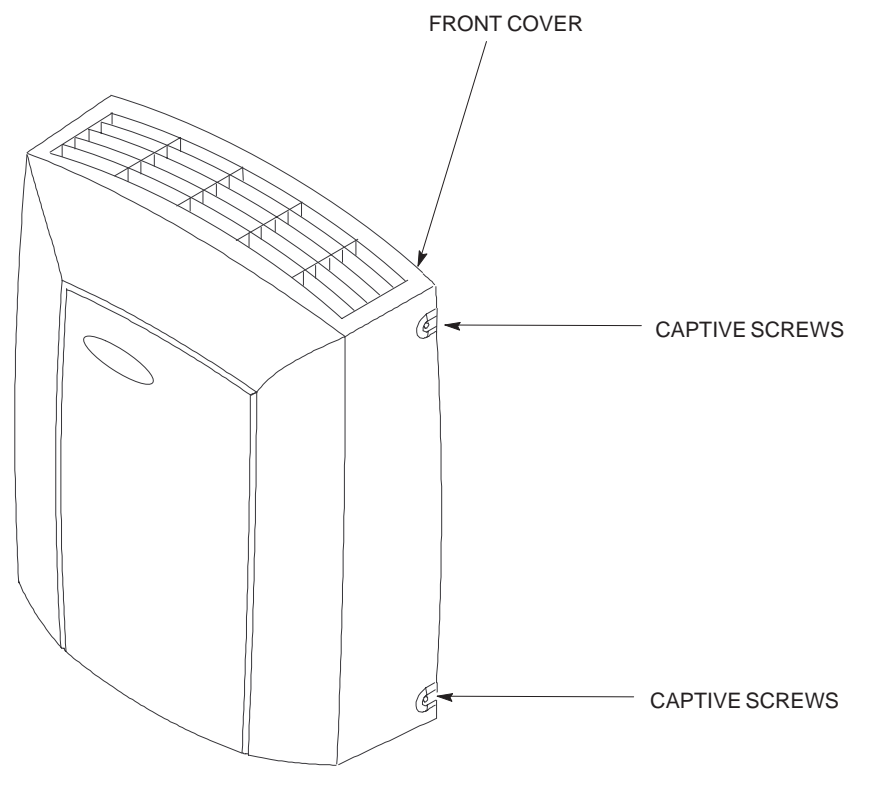

**BTS Power Up**

Figure 7-2 shows the location of the AC and DC Power breakers on the Microcell unit. Both the AC and DC breakers must be pushed in to power up the unit.

### **BTS Preparation** – continued

Figure 7-3 shows the location of the AC power breakers inside the optional Primary Surge Suppressor. The AC breakers must be closed before you power up the Microcell or Picocell unit.

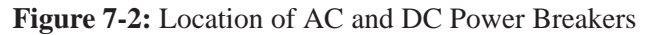

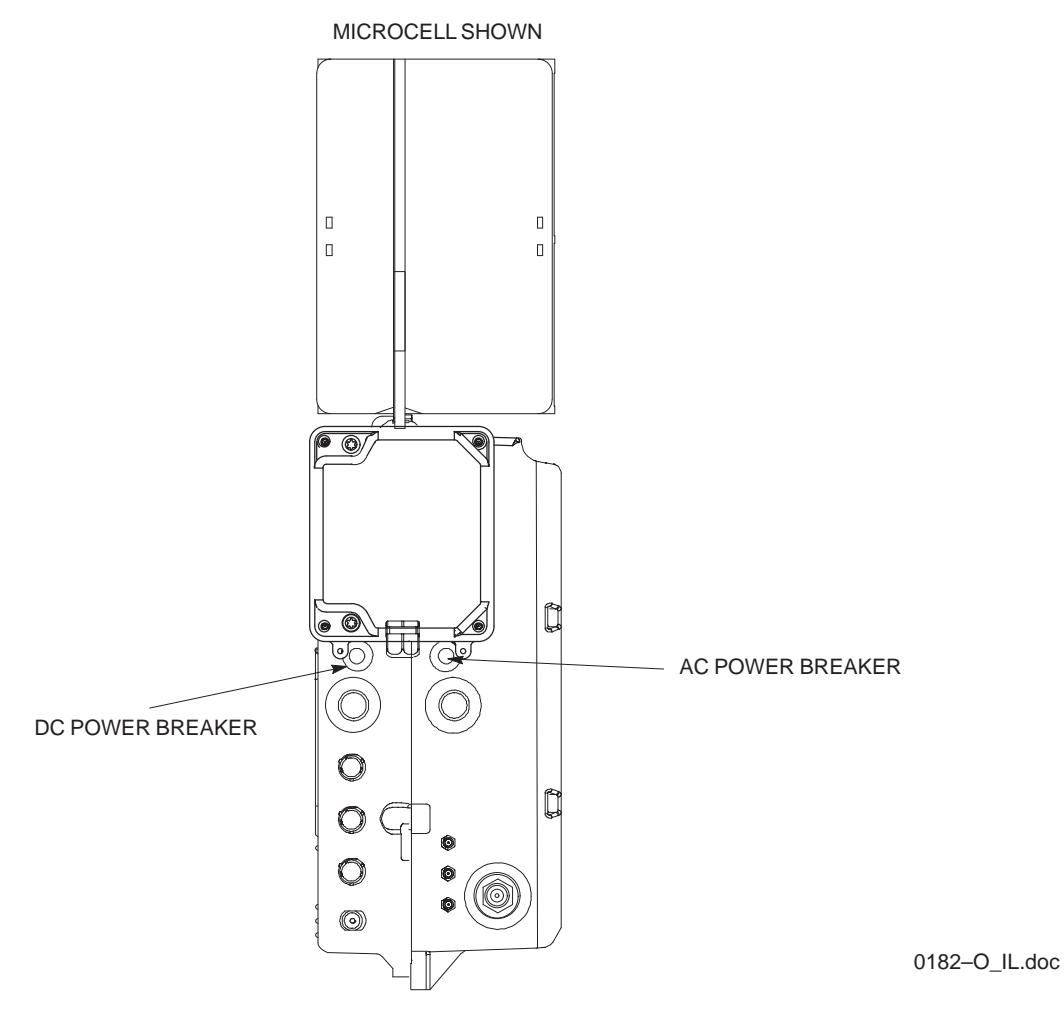

## **BTS Preparation** – continued

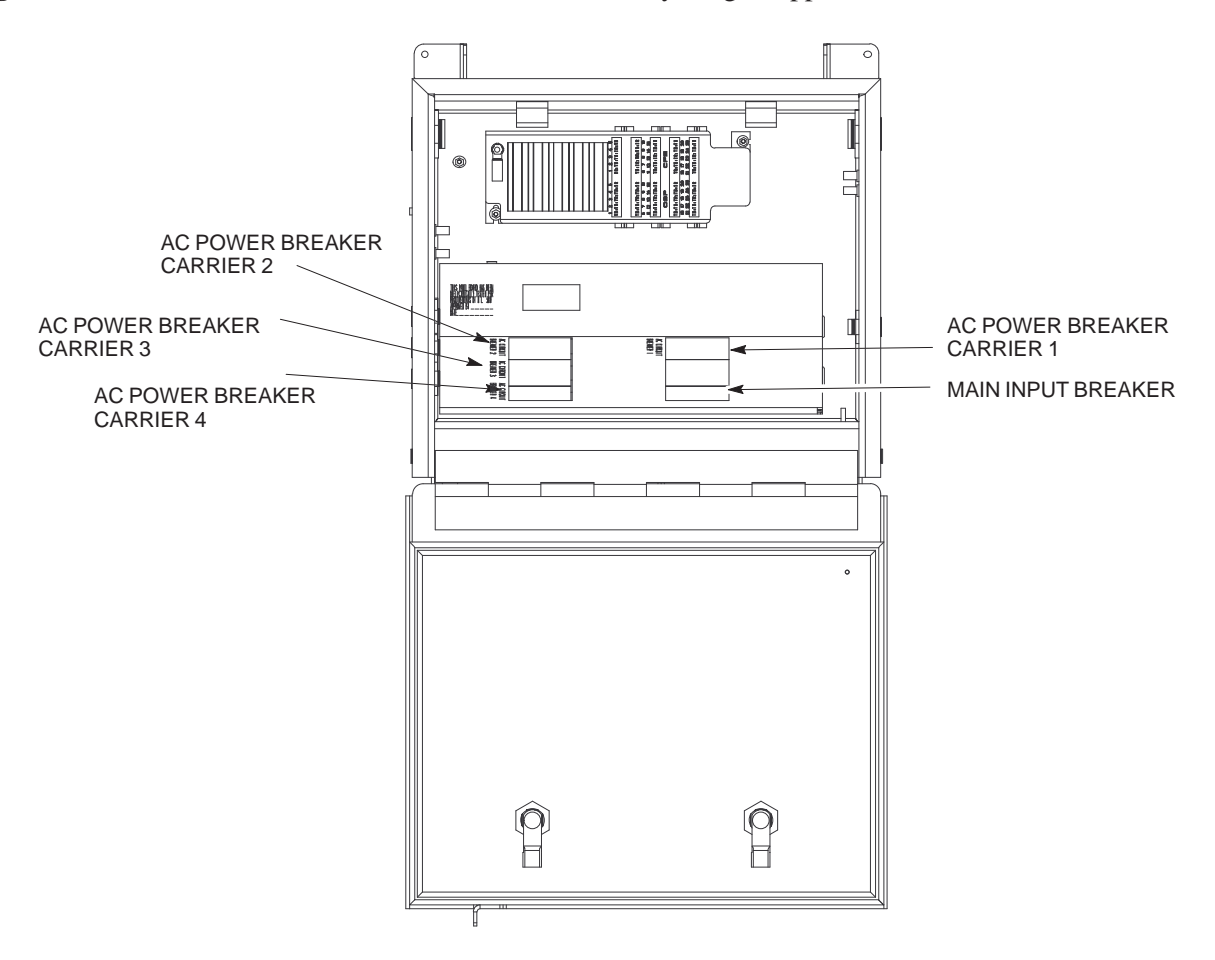

**Figure 7-3:** Location of AC Power Breakers Inside Primary Surge Suppressor
# **BTS Preparation** – continued

#### **Removing Diagnostic Access Cover Procedure**

# **NOTE**

The screws are captivated. Do not attempt to remove them from the cover.

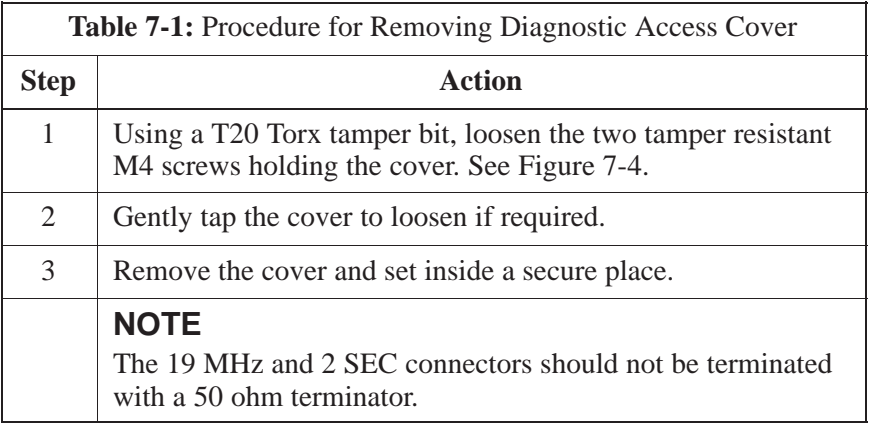

**Figure 7-4:** How To Remove The Diagnostic Access Cover (Microcell shown)

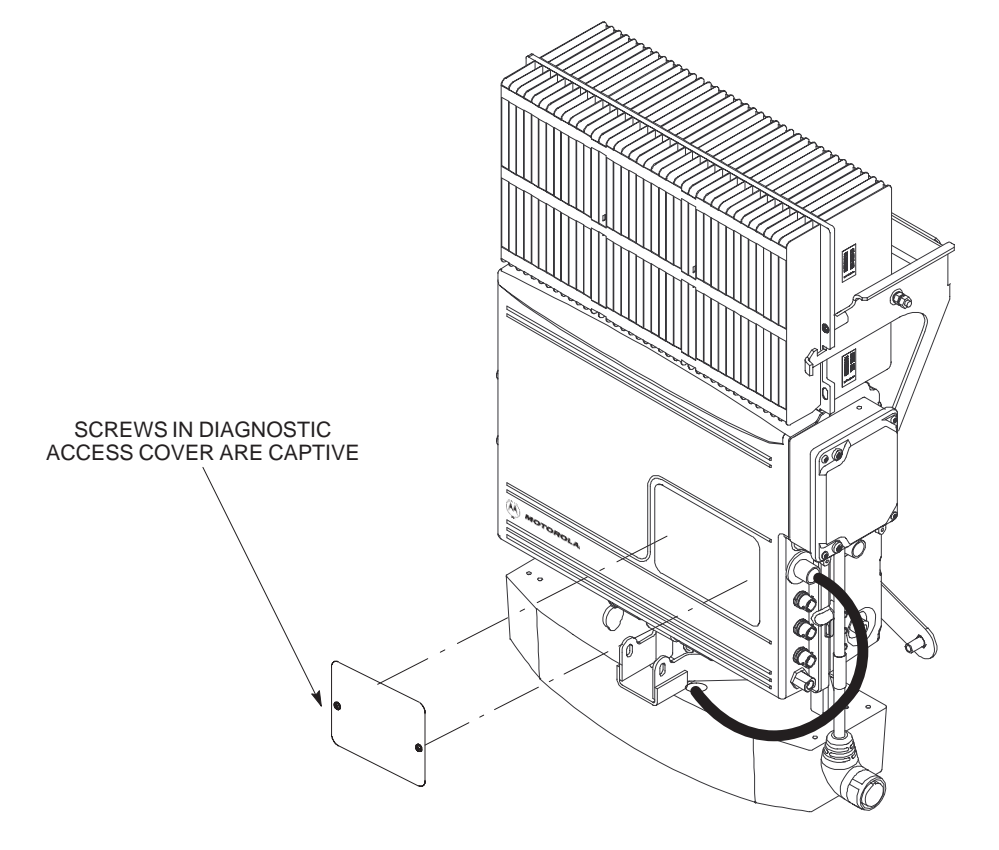

# **BTS Preparation** – continued

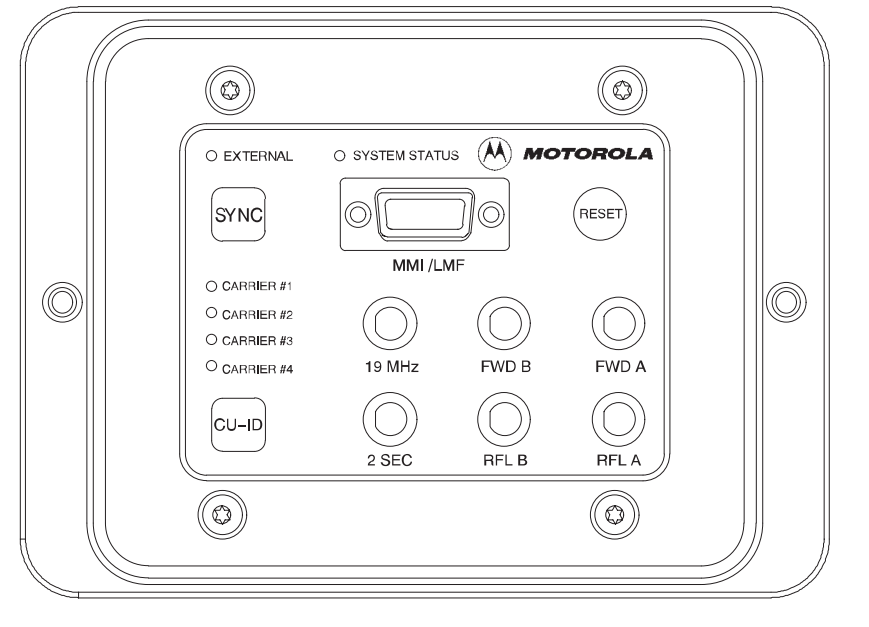

**Figure 7-5:** Detail Location of the Diagnostic Access Area for MicroCell

0181–O\_IL.doc

**Figure 7-6:** Detail Location of the Diagnostic Access Area for PicoCell

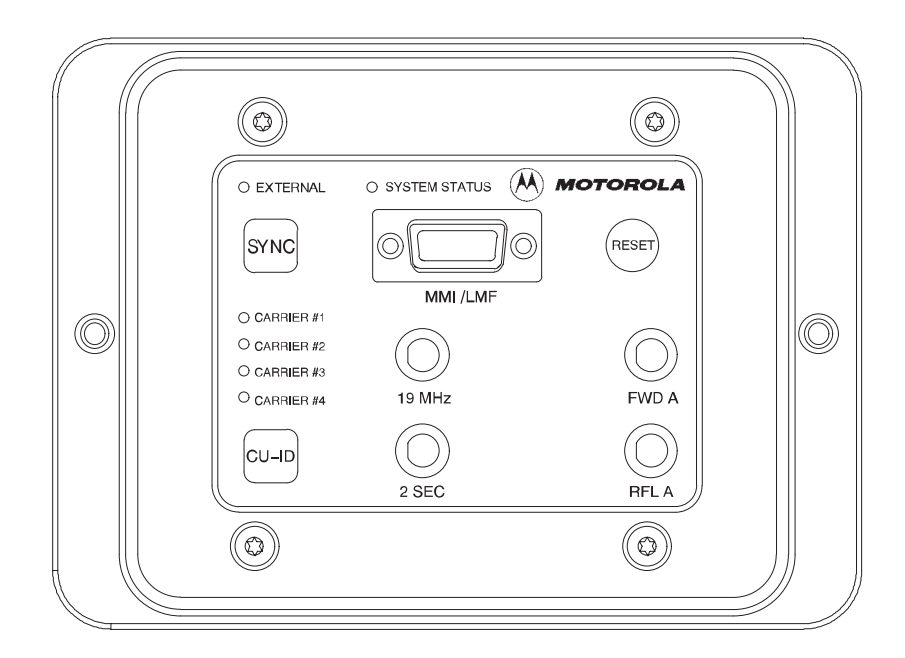

# **Test Equipment and LMF Connection**

**Overview**

**LMF to BTS Connection**

This procedure gives instructions to connect the LMF to the BTS.

The LMF is connected to the MMI/LMF connector on the diagnostic access area. The illustration (Figure 7-7) shows the connections between the LMF and BTS.

The LMF serial port, or PCMCIA (Personal Computer Memory Card International Association) Serial Adapter provides the connection between the LMF and the MMI/LMF connector located on the diagnostic access area.

#### **Procedure**

Connect the LMF to the BTS. Refer to Figure 7-7, Figure 7-8, and Table 7-2.

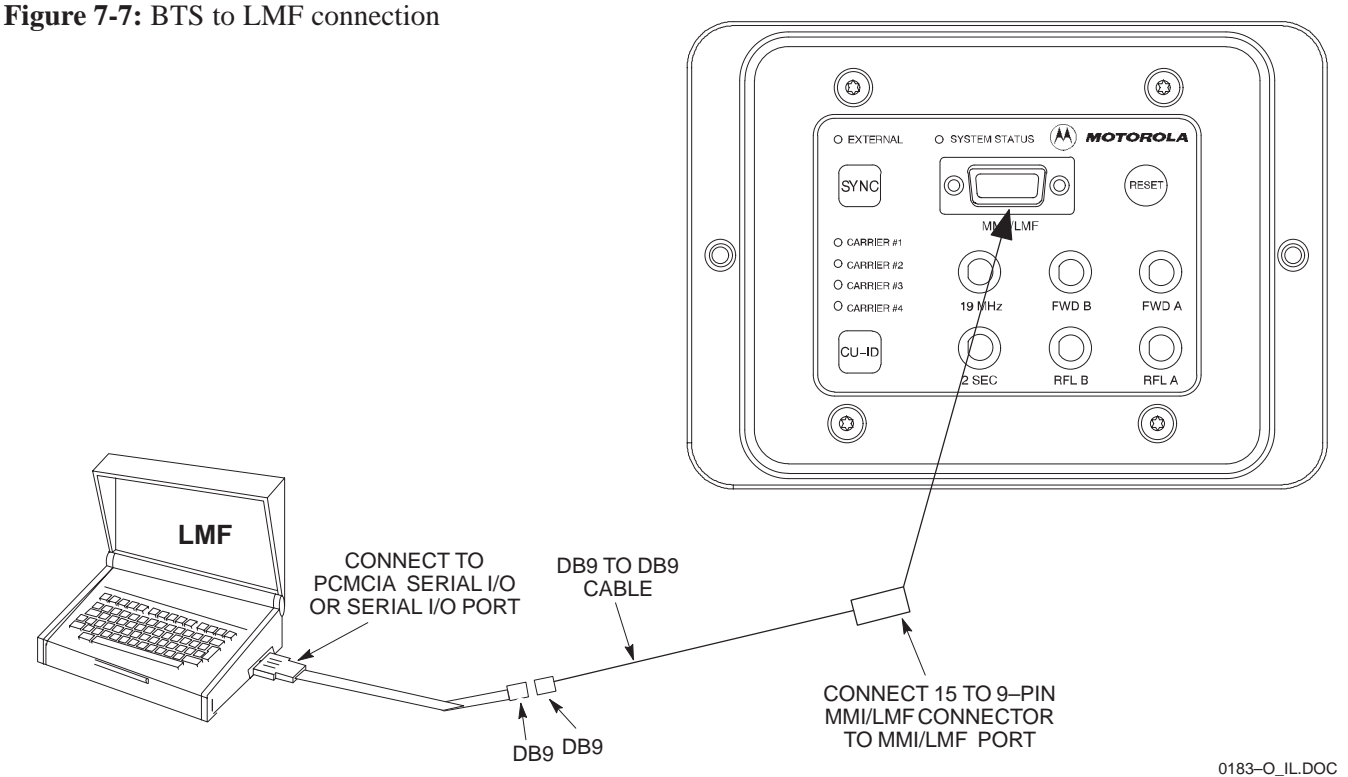

#### **MMI/LMF serial connector information**

Refer to Figure 7-8 and Table 7-2 for information for the 15–pin MMI/LMF connector.

**Figure 7-8:** 15–Pin MMI/LMF Serial Connector

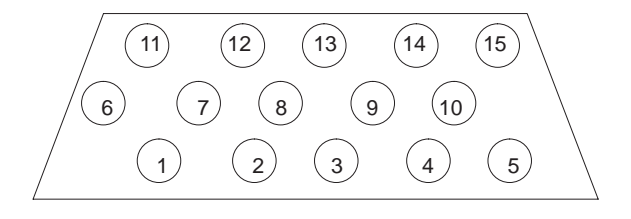

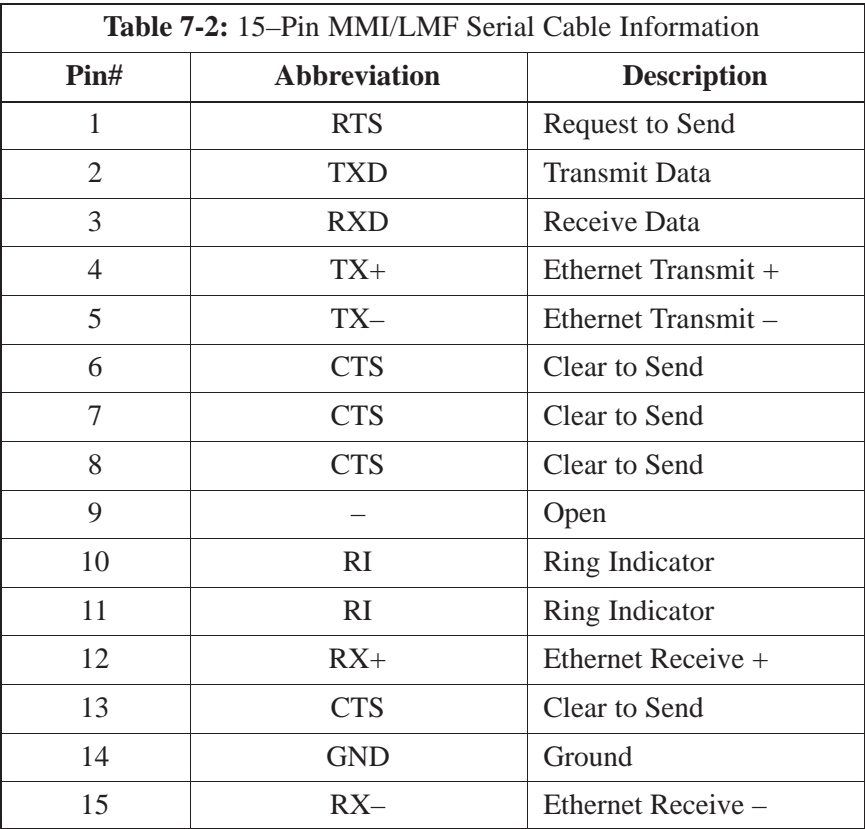

#### **Test Equipment Connection**

The following test equipment setup applies to the BTS Acceptance Test Procedure (ATP).

#### **NOTE**

If you are not going to perform the ATP, then proceed to the "Creating a Named HyperTerminal Connection for MMI Communication" procedure in this chapter.

## **Equipment warm-up**

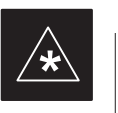

# **IMPORTANT**

Warm-up *BTS equipment* site for *a minimum of 60 minutes* prior to the BTS ATP. This assures BTS site stability and contributes to test accuracy. *(Time spent running initial power–up, hardware/firmware audit, and BTS download counts as warm–up time).*

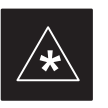

# **IMPORTANT**

Warm-up *test equipment* for *a minimum of 60 minutes* prior to their use in the BTS ATP. This assures maximum equipment measurement accuracy and consistency during testing.

### **Connecting Test Equipment to the BTS and LMF**

All test equipment is controlled by the LMF via a Serial Cable/GPIB bus. The LMF expects each piece of test equipment to have a factory-set GPIB address. If there is a communications problem between the LMF and any piece of test equipment, you should verify that the GPIB addresses have been set correctly.

## **NOTE**

In the following procedure and illustrations, typical DIP switch positions and/or configurations are shown. If required, refer to the test equipment OEM user manuals for additional information.

#### **Connecting Advantest R3465 to BTS**

Follow the procedure in Table 7-3 to connect the Advantest R3465 to the BTS. Refer to Figure 7-9.

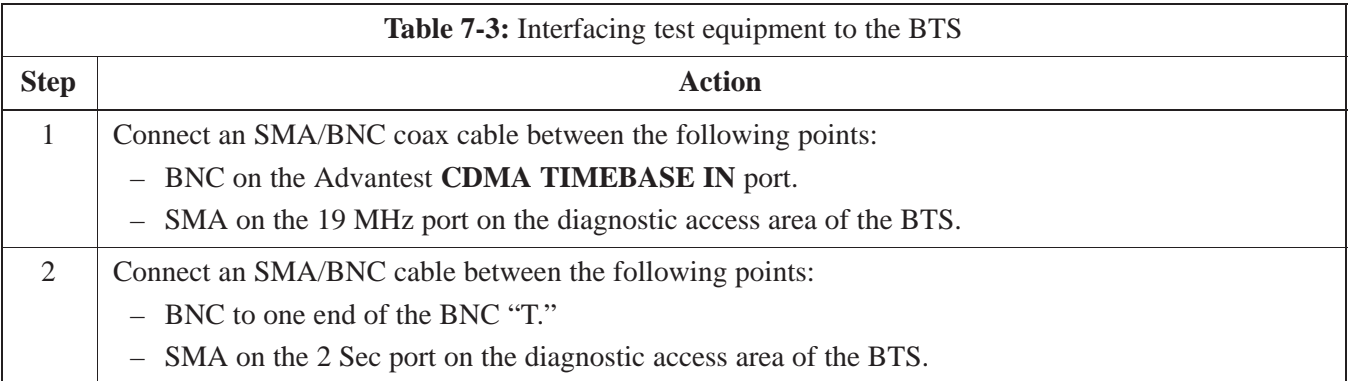

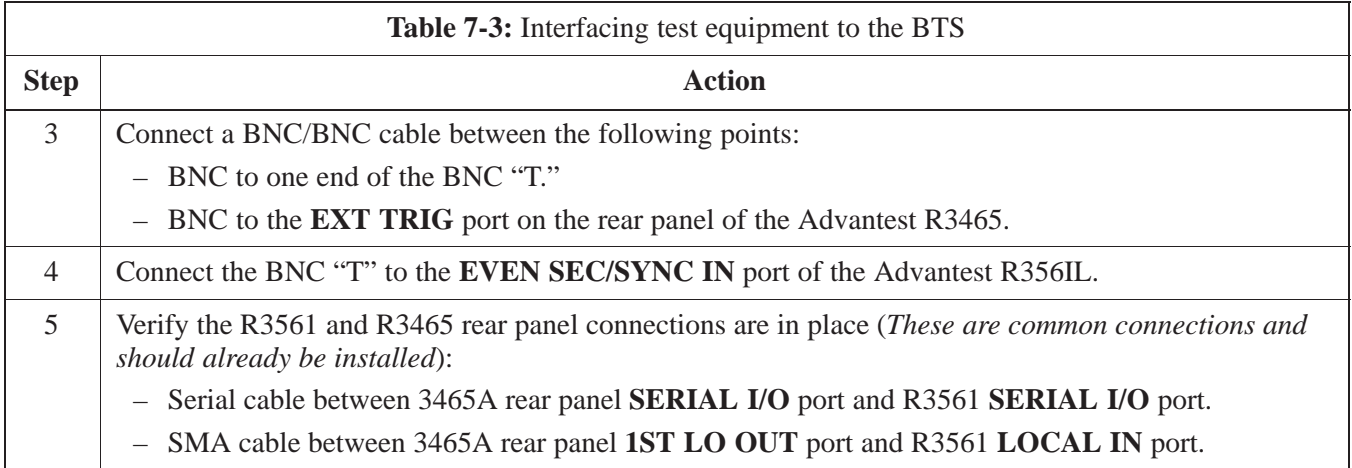

# **Test Equipment and LMF Connection** – continued

**Figure 7-9:** R3465 Communications Test Set Timing Signal Detail (Advantest R3465)

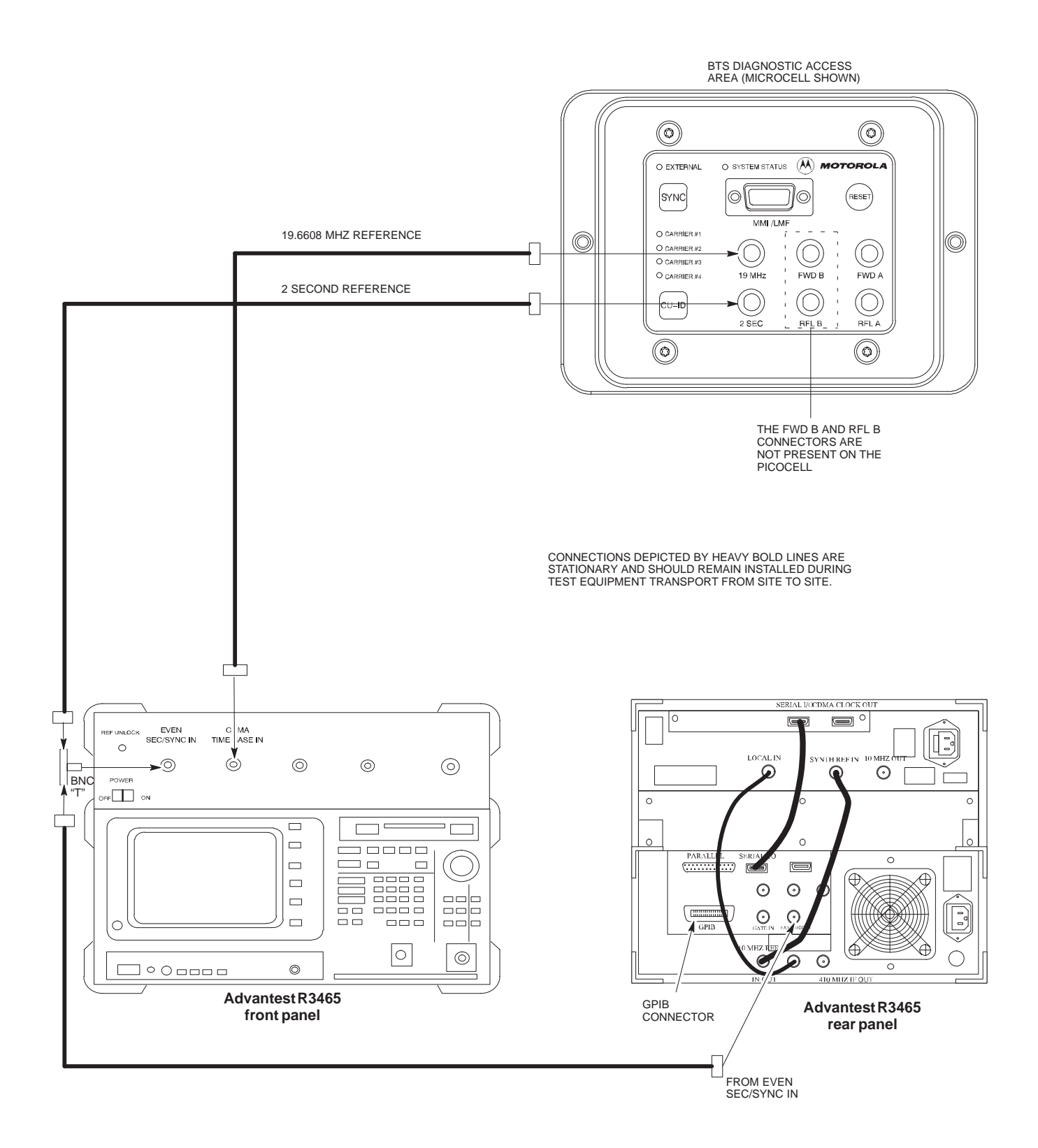

<u>DEC 2000</u> **SC<sup>™</sup>300 BTS Hardware Installation, ATP and FRU <u>Procedures</u> 2000 <b>SC™300 BTS Hardware Installation**, ATP and FRU Procedures **PRELIMINARY**

# **Test Equipment and LMF Connection** – continued

**Figure 7-10:** Communications Test Set Timing Signal Detail (CyberTest, HP 8935, HP 8921)

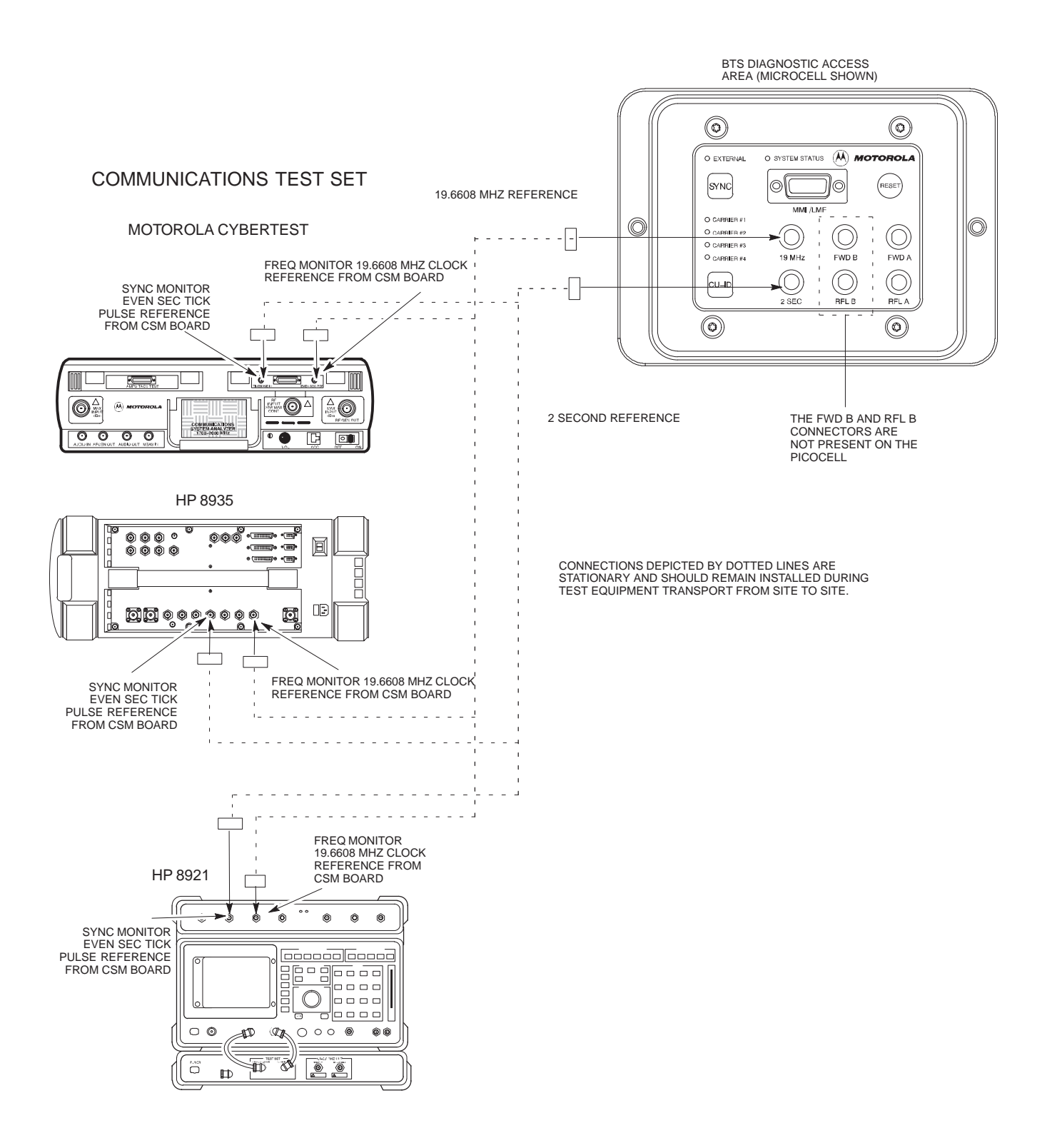

# **Test Equipment and LMF Connection** – continued

#### **Connecting the Communication Test Set and Power Meter to the LMF**

Use the following procedure in Table 7-4 to connect the communication test set to the power meter and to the LMF. Refer to Figure 7-11.

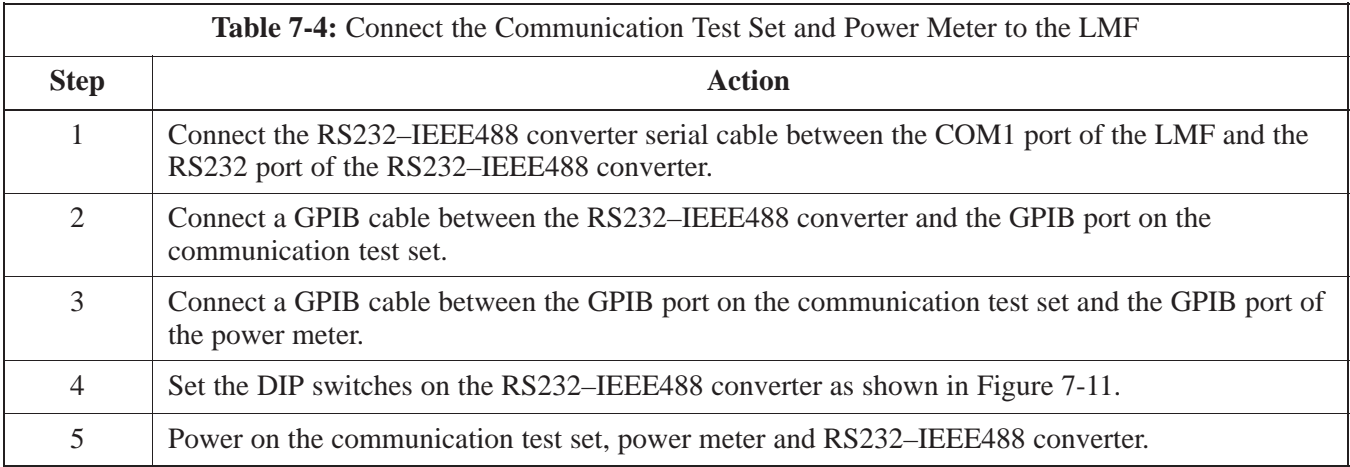

#### **Figure 7-11:** LMF to Test Equipment Connection

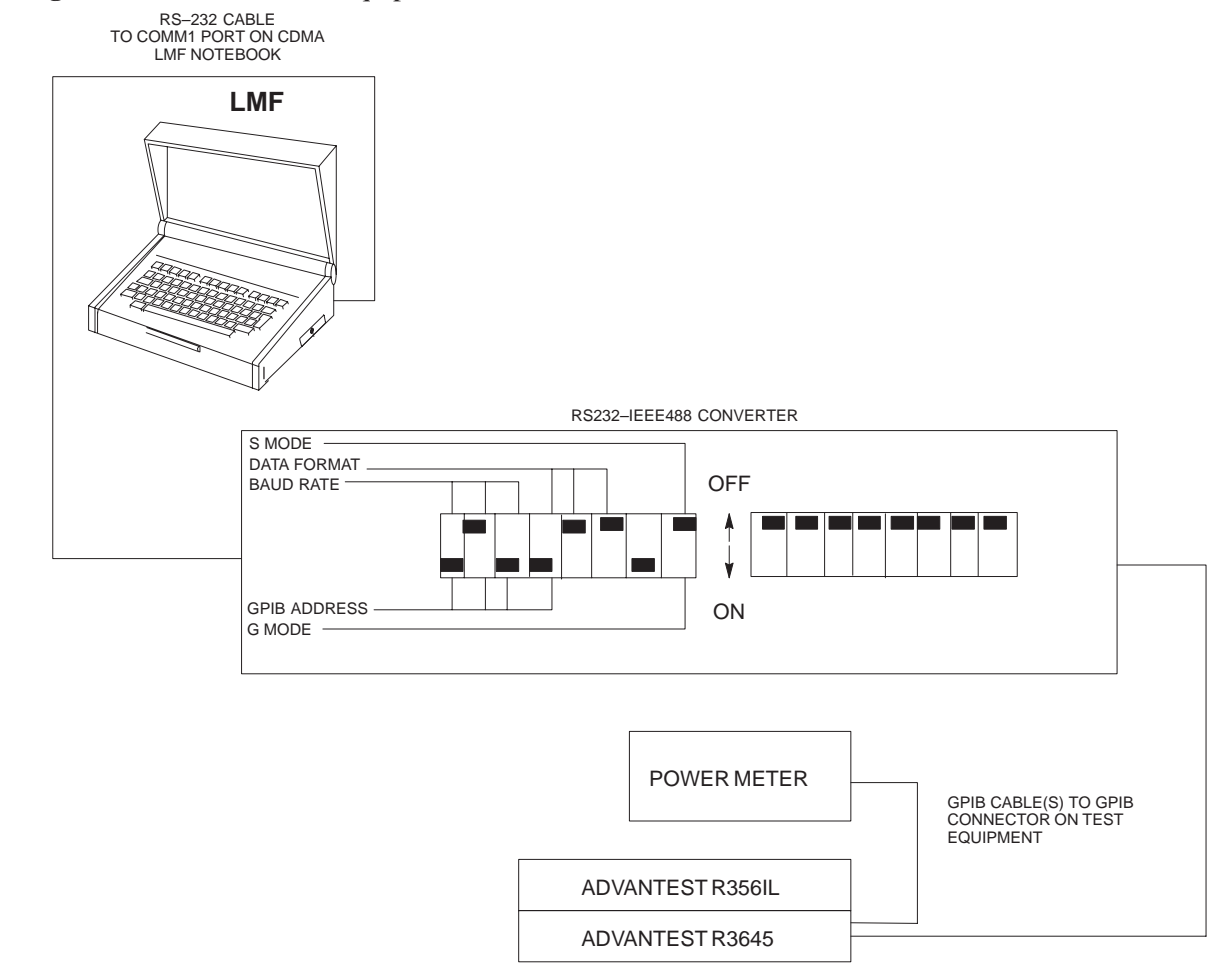

# **Cable Configuration**

Figure 7-12 shows the cable configuration for the RS232–IEEE488 converter serial cable.

**Figure 7-12:** RS232–IEEE488 Converter Serial Cable Configuration

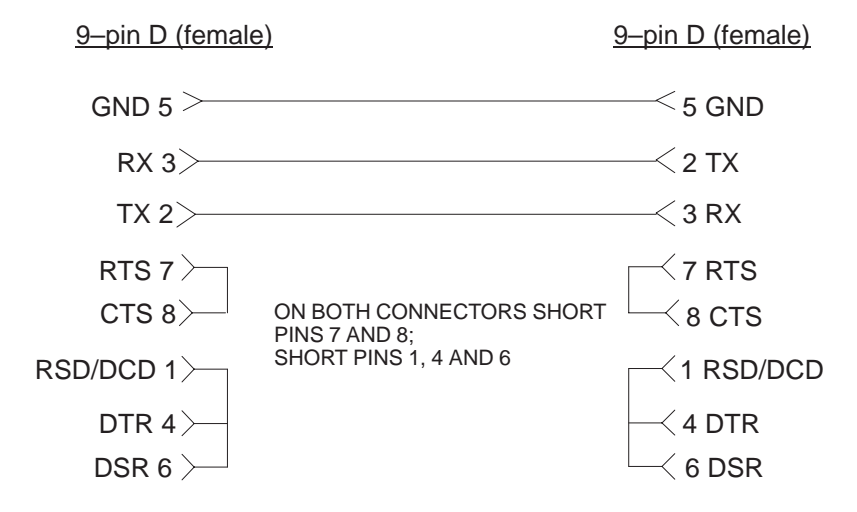

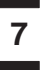

# **BTS Configuration**

#### **Objective**

The objective of this procedure is to configure the BTS and establish communication sessions between the LMF and BTS. This procedure consists of:

- 1. Creating a named hyperterminal connection for MMI communication
- 2. Establishing an MMI communication session
- 3. Programming customer operating channel
- 4. Verifying BTS synchronization mode
- 5. Verifying DPLL tracking

#### **Creating a Named HyperTerminal Connection for MMI Communication**

Confirming or changing the configuration data of certain BTS Field Replaceable Units (FRU) requires establishing an MMI communication session between the CDMA LMF computer and the FRU. Using features of the Windows operating system, the connection properties for an MMI session can be saved on the CDMA LMF computer as a named Windows HyperTerminal connection. This eliminates the need for setting up connection parameters each time an MMI session is required to support optimization.

Once the named connection is saved, a shortcut for it can be created on the Windows desktop. Double–clicking the shortcut icon will start the connection without the need to negotiate multiple menu levels.

Follow the procedures in Table 7-5 to establish a named HyperTerminal connection and create a Windows desktop shortcut for it.

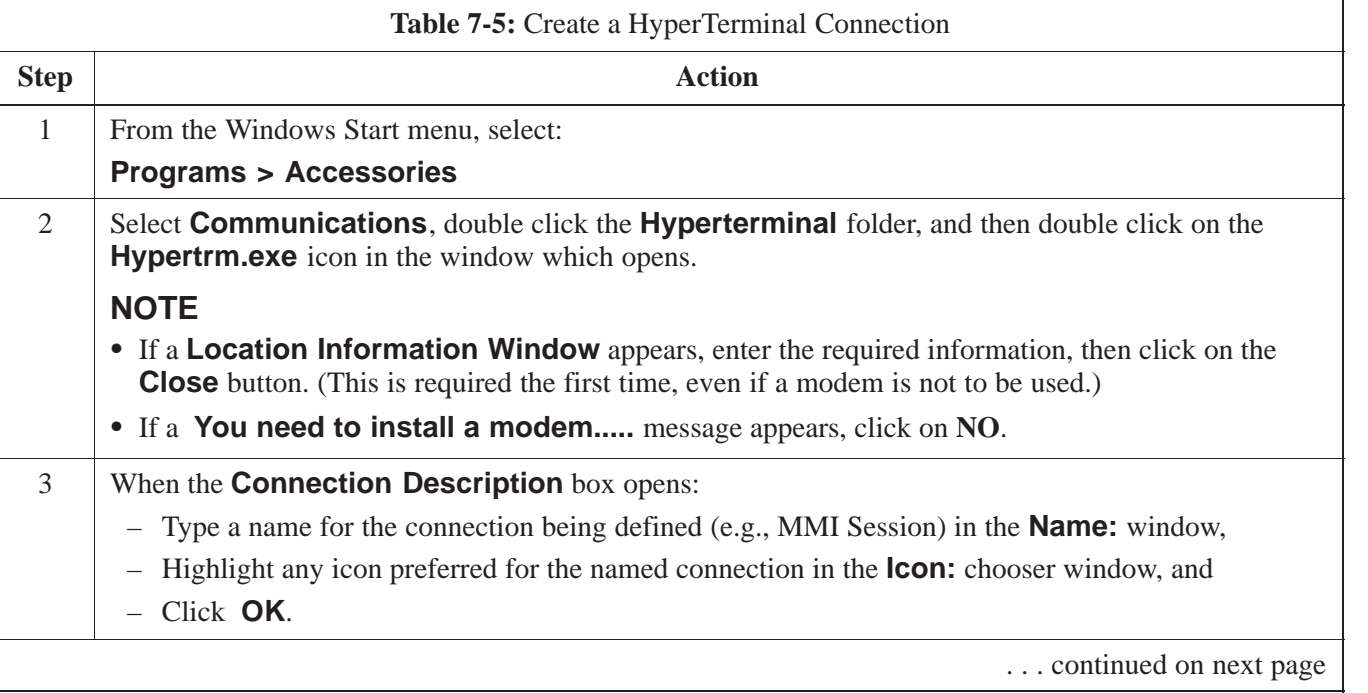

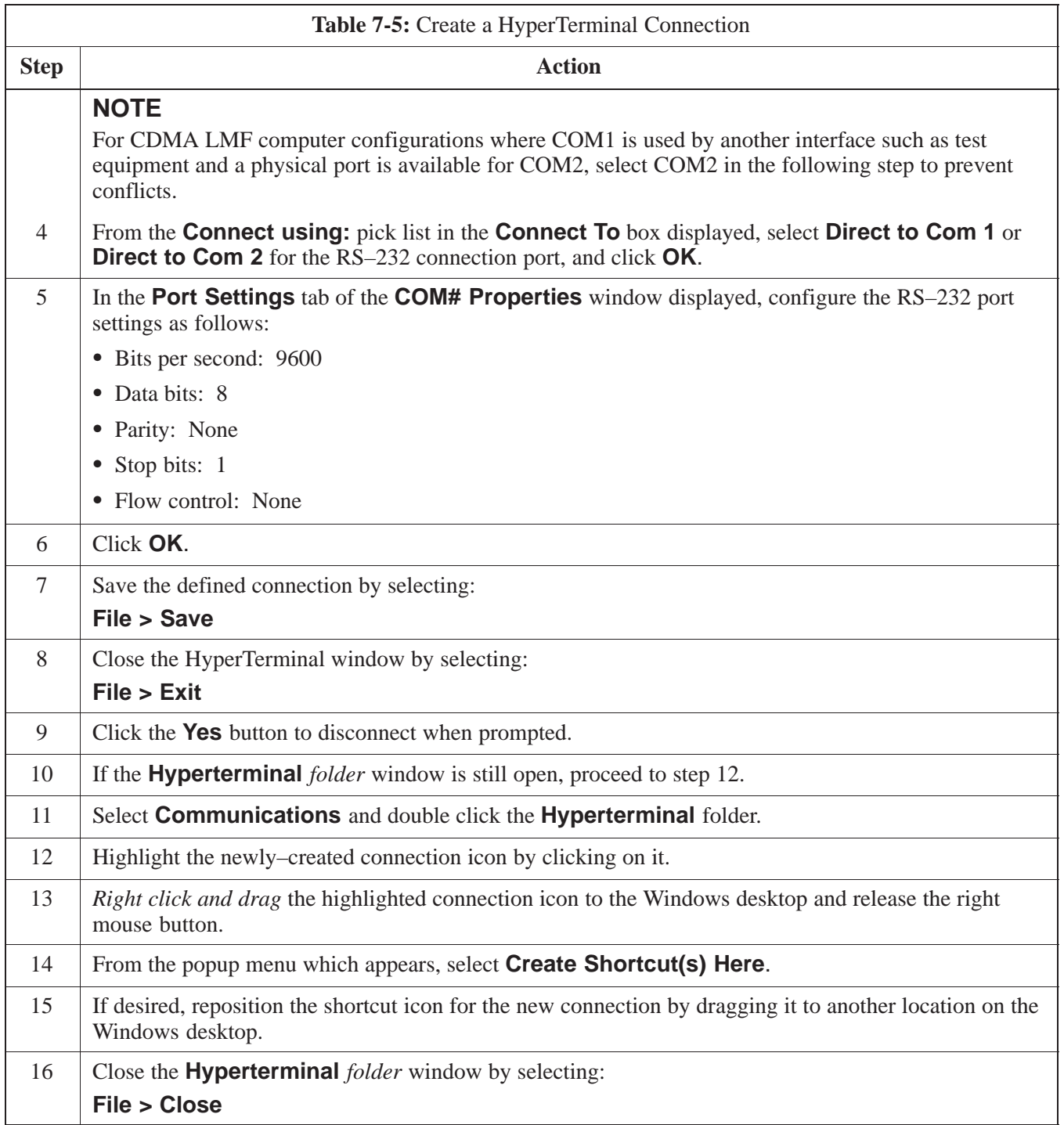

### **Establishing an MMI Communication Session**

For those procedures which require MMI communication between the CDMA LMF and the BTS, follow the procedures in Table 7-6 to initiate the communication session.

#### **NOTE**

If an LMF session is in progress, logout of the LMF prior to establishing an MMI communication session. Refer to steps 1 and 2 of the "Remove LMF" procedure in Table 7-38.

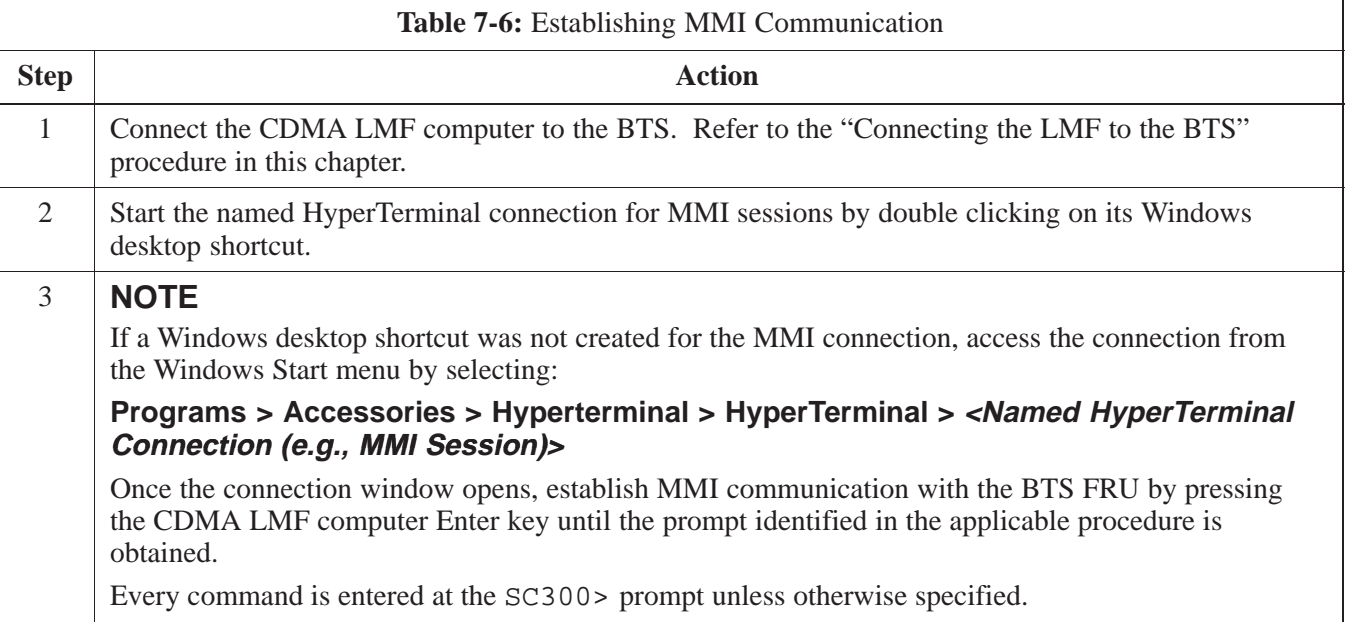

#### **Simulated LMF session**

You must start a simulated LMF session when you enter MMI commands. Enter the following command at the MMI prompt to simulate an LMF link:

#### **sndtype 0xa178**

You should enter this command at the beginning of every MMI Communication Session.

#### **Programming Customer Operating Channel**

A non–volatile database containing the default channel and default power level of the site must be programmed. The default channel is the customer operating channel for this site. The default power level must be set to –50 dBm which will be overwritten by the MM/OMCR when the site comes on–line.

It is imperative that the customer frequency be programmed into this database. Failure to do so may result in the RF interference to other RF–emitting devices in the local area whenever the site is powered up.

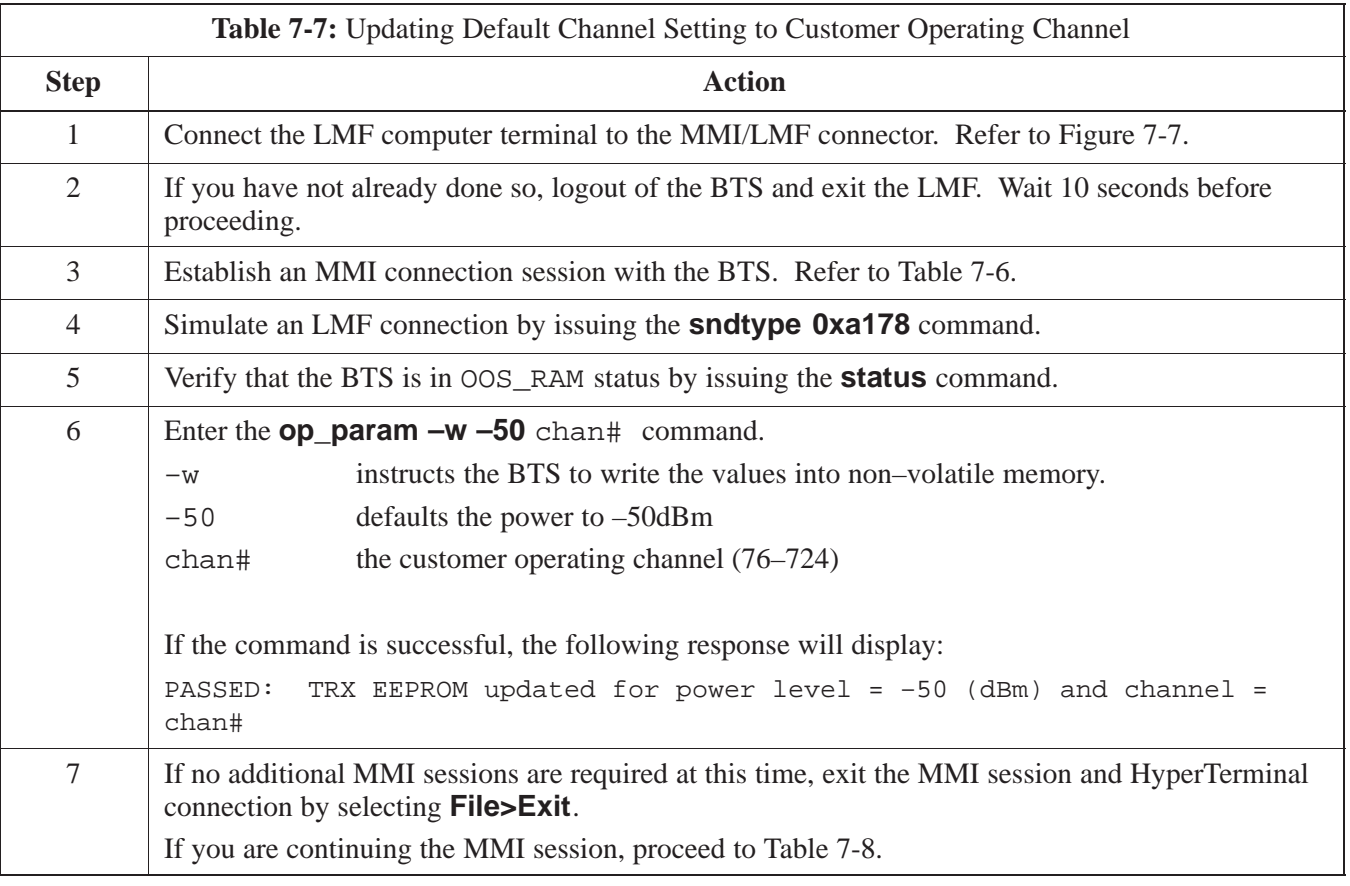

### **Synchronization Background**

**7**

### **GPS**

GPS is typically used as the primary timing reference for CDMA BTSs. In applications where RGPS is used, the BTS is said to be synchronous with CDMA system time. The RGPS provides a 1 Pulse Per Second timing reference and Time Of Day information to allow the BTS to synchronize to CDMA system time.

### **HSO**

A High Stability Oscillator (HSO) within the BTS provides a backup timing reference in the event of a GPS outage. Using only the HSO, the BTS can maintain CDMA system time for up to 24 hours. The BTS can also use the HSO as the primary timing reference (non–synchronous operation). However, synchronization to CDMA system time is not possible. The HSO provides a 1 Pulse Per Second timing reference to allow the BTS to remain synchronized to CDMA system time in the event of a GPS outage (synchronous operation) or to provide a stable frequency reference (non–synchronous operation).

## **NOTE**

The HSO must be installed with GPS tracking for at least 24 hours before the HSO can provide 24 hours of backup for CDMA system time synchronization.

# **BTS**

The BTS uses a Digital Phase Locked Loop (DPLL) to track the RGPS and/or HSO and generate a 19.6608 MHz CDMA timing reference. This timing reference, in conjunction with Time Of Day information provided by the RGPS, allows the BTS to synchronize to CDMA system time. A 2 Second reference is also generated by the BTS to allow alignment of Pilot offsets for the BTS and external test equipment. Both the 19.6608 MHz (19 MHz) and 2 Second (2 Sec) references are available via SMA connectors located in the Diagnostic Access Area.

In order for the DPLL to begin the RGPS tracking process, the RGPS must be tracking GPS satellites. In order for the DPLL to begin the HSO tracking process, the BTS must be powered up (warmed) for at least 15 minutes.

The DPLL status is defined as being in one of five states: Init, Warm,  $\Lambda$ 1.  $\Lambda$ 2 and TV A1, A2 and TK.

- The Init state is the starting state of the DPLL.
- The Warm state is the condition during the 15 minute BTS warm up time.
- The A1 and A2 states are acquisition states when the DPLL is adjusting the 19.6608 MHz frequency based on the available reference sources (RGPS or HSO). Under normal operating conditions, the acquisition states last about 5 minutes.
- The TK state is the DPLL tracking state and is entered at the end of the acquisition states. The TK state is required for performing ATP.

# **Synchronization Configuration**

The Sync button in the Diagnostic Access Area is used to toggle the RGPS or HSO as the primary timing reference for the BTS. If the External indicator in the Diagnostic Access Area is illuminated, the BTS expects an RGPS to be present for use as the primary timing reference. If the External indicator is not illuminated, the BTS will use the internal HSO as the primary timing reference.

Use the procedure in Table 7-8 to verify and, if necessary change the BTS Sync mode.

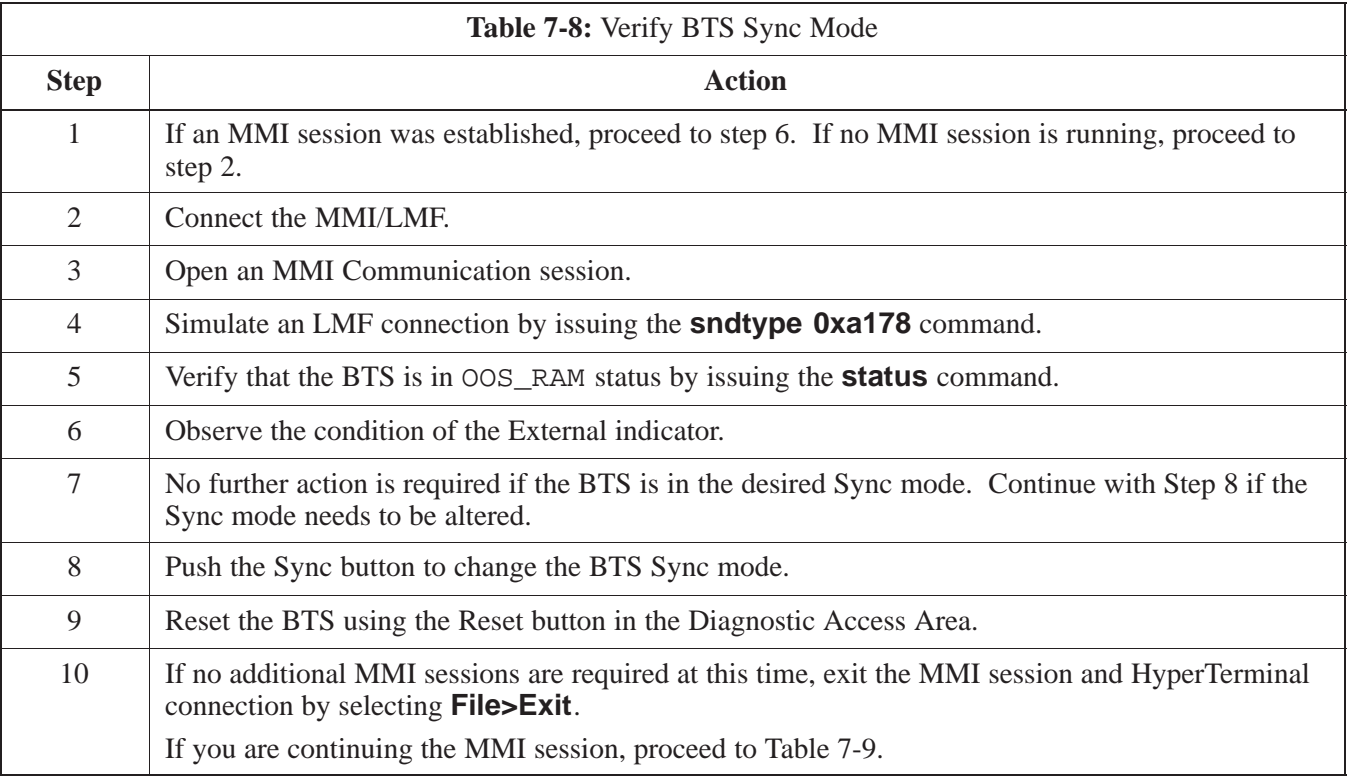

# **Synchronization Verification**

The DPLL within the BTS must be tracking either RGPS or HSO in order to perform ATP. Use the procedure in Table 7-9 to verify DPLL tracking.

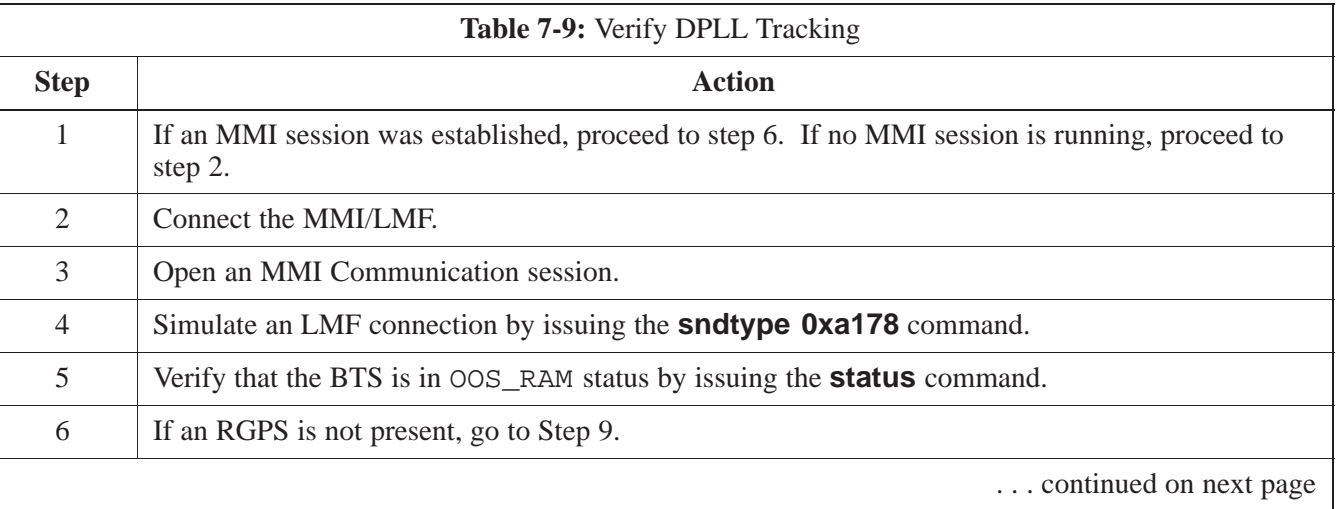

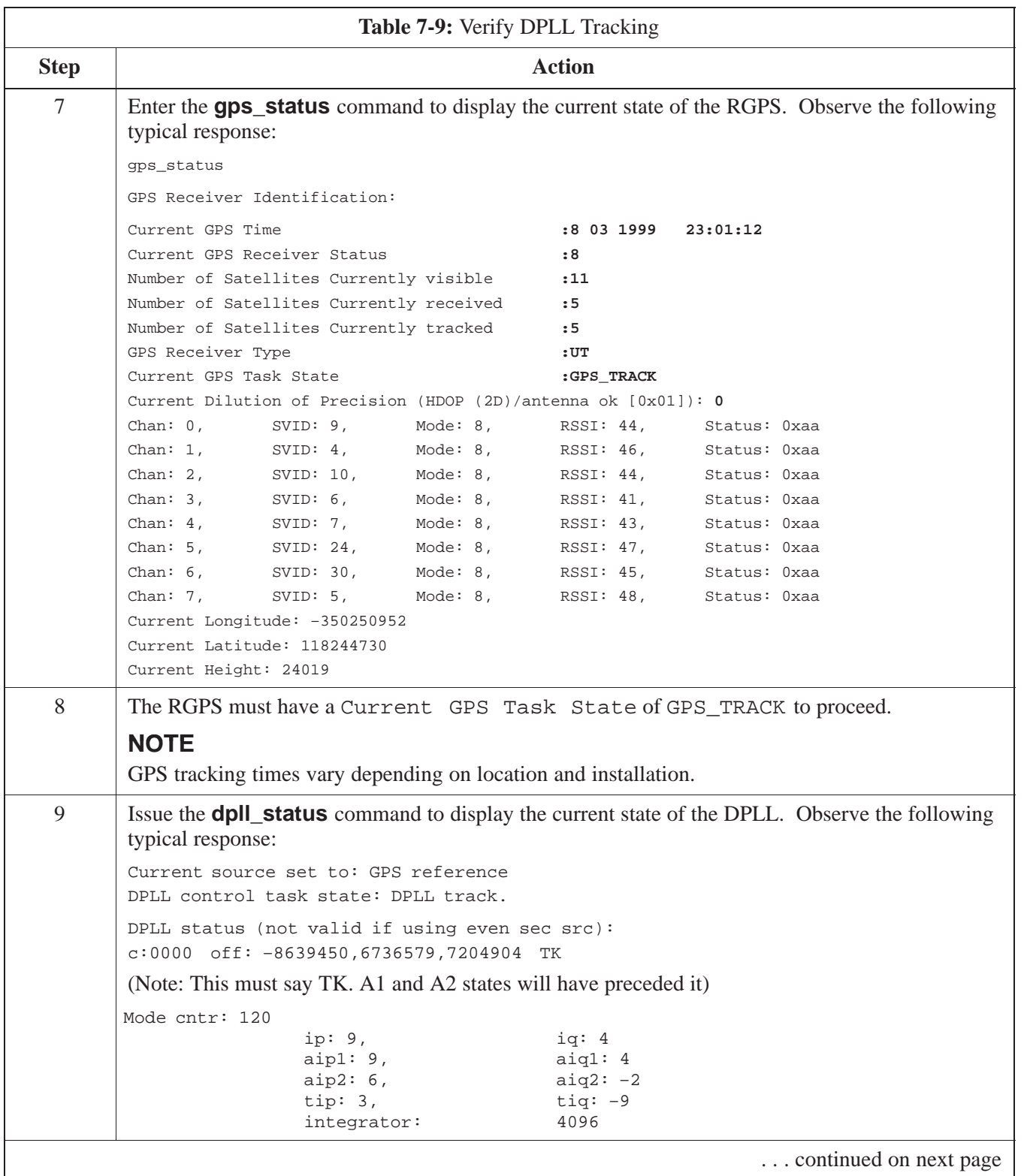

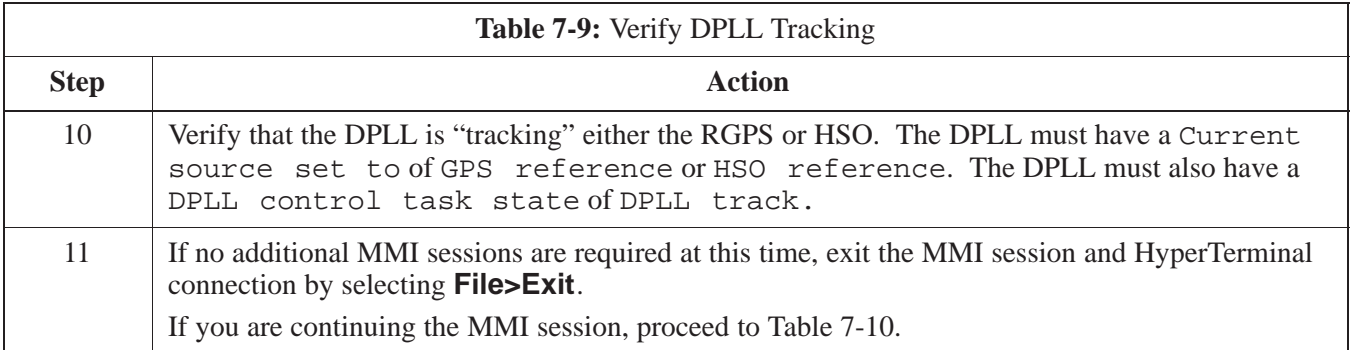

# **Location Coordinates**

The BTS supplies the RGPS with default startup coordinates (latitude and longitude) in order to assist the RGPS in tracking satellites. The default startup coordinates can be modified and saved into non–volatile memory to speed the tracking of satellites.

Use the procedure in Table 7-10 to verify and, if necessary, modify the default startup coordinates. The procedure in Table 7-10 is only applicable to sites equipped with an RGPS.

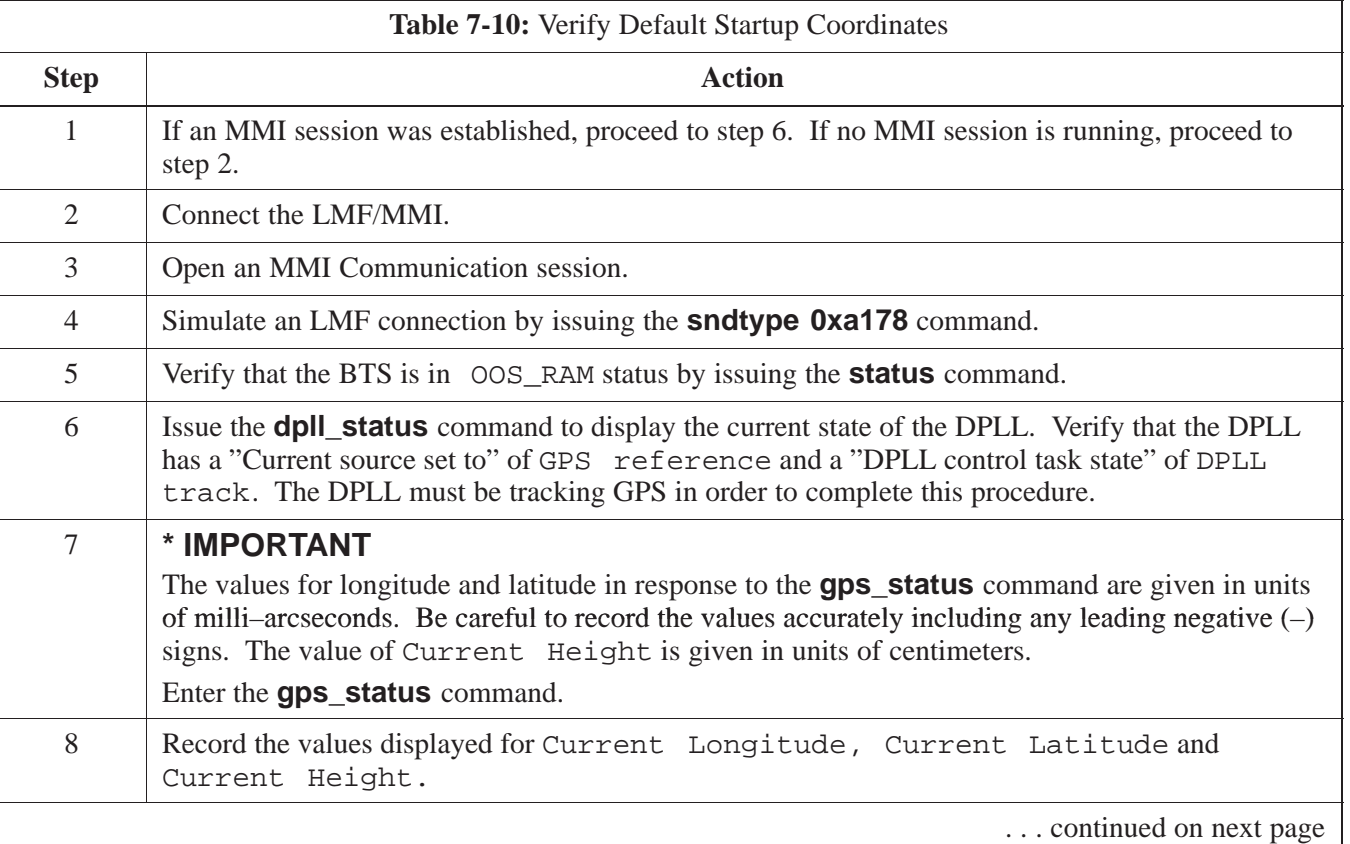

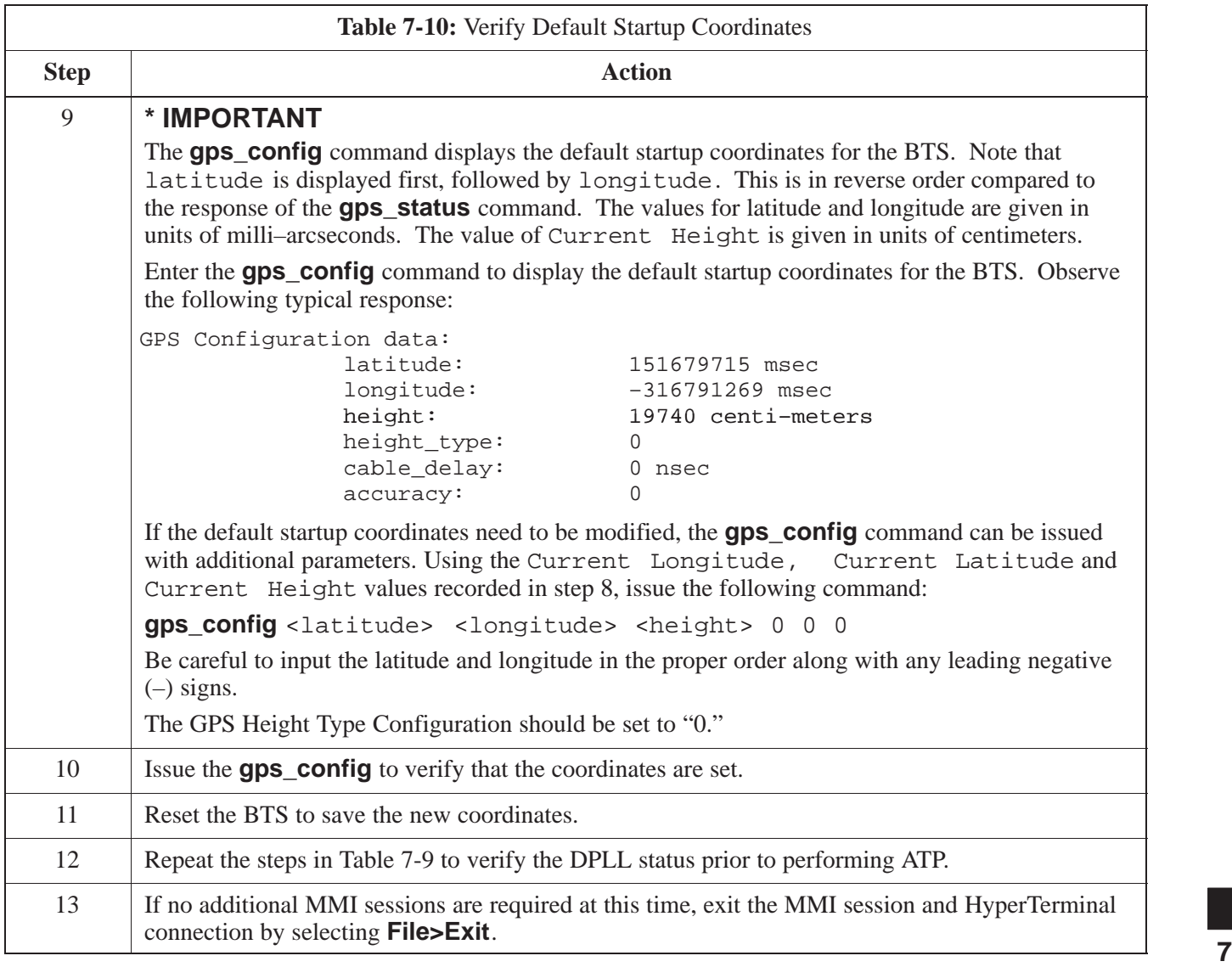

# **BTS Software**

#### **Objective**

This objective of this procedure is to:

- 1. Install the LMF program.
- 2. Create a site specific BTS directory.
- 3. Start the LMF.
- 4. Login to the BTS
- 5. Update the BTS–specific CDF file.
- 6. Download and enable the MAWI

#### **Install the LMF Program and BTS Binaries**

Install the LMF and BTS binaries on the PC to be used if they are not already installed. Refer to the *CDMA LMF Operator's Guide, 68P64114A78* for the installation procedure.

#### **Create a Site–Specific BTS Directory**

Follow the steps in Table 7-11 to create a bts– $b \text{ts}$ # directory, to which the bts–bts#.cdf, cbsc–1.cdf, bts–bts#.cal, and ATP report files will reside.

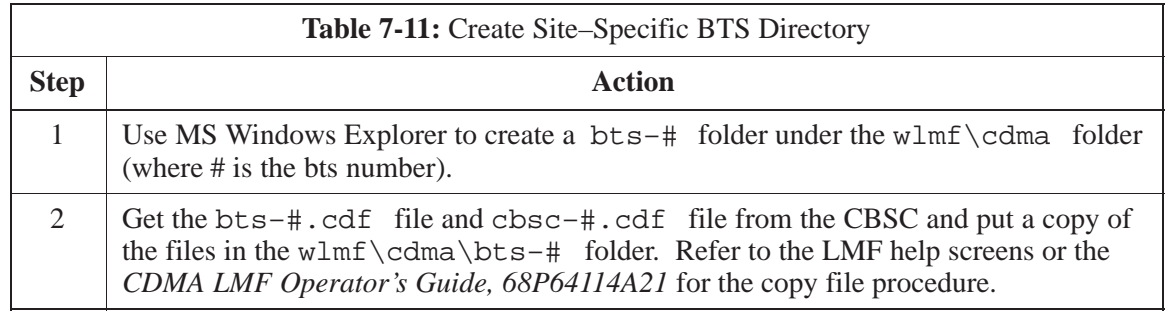

### **Start the LMF and Login to the BTS**

Use the following procedure in Table 7-12 to start the LMF and login to the BTS.

#### **Prerequisites**

- 1. A bts–# folder with a correct CDF and CBSC file exists.
- 2. The LMF notebook is correctly set up and connected to the BTS. Refer to Figure 7-7.

## **Procedure**

#### **NOTE**

The **Refresh** button can be used to update the **Available Base Stations** pick list to include any new bts–# folders added/created after the LMF was started. To logout of the BTS, click on **Select>Logout**. A confirm logout pop–up message will appear.

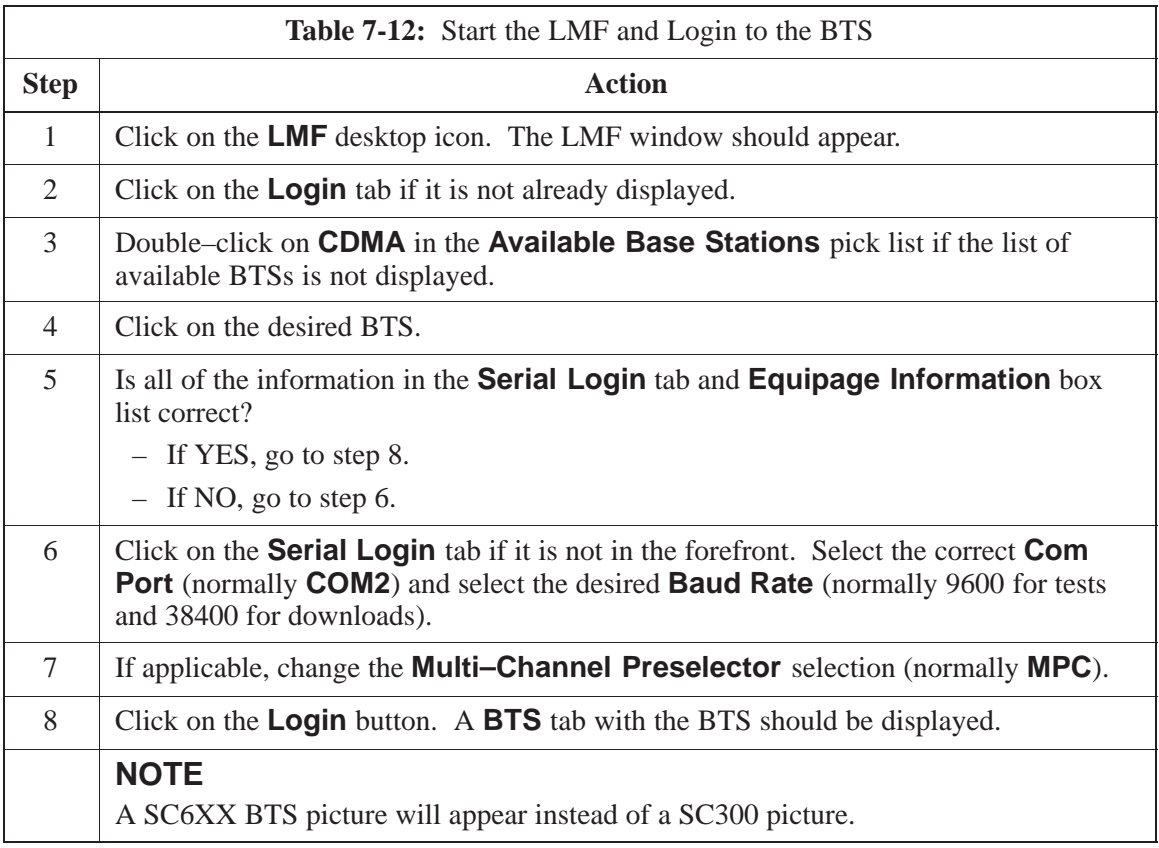

### **Update BTS Specific CDF File Device Load Version**

Follow the steps in Table 7-13 to update the existing BTS specific CDF file *NextLoad* parameter to reflect the current device load version to be downloaded.

The **NextLoad** version parameter in the CDF file for a BTS can be updated to one of the existing version numbers in the wlmf>cdma>loads folder. When code is downloaded the code file used is determined by the **NextLoad** parameter in the CDF file. If a version number folder that has the same number as the **NextLoad** parameter is not found when the download code function is used the LMF will not automatically select the code and data files to be downloaded.

### **NOTE**

Device load version in the CDF file does not have to match the current version loaded at the OMCR/CBSC.

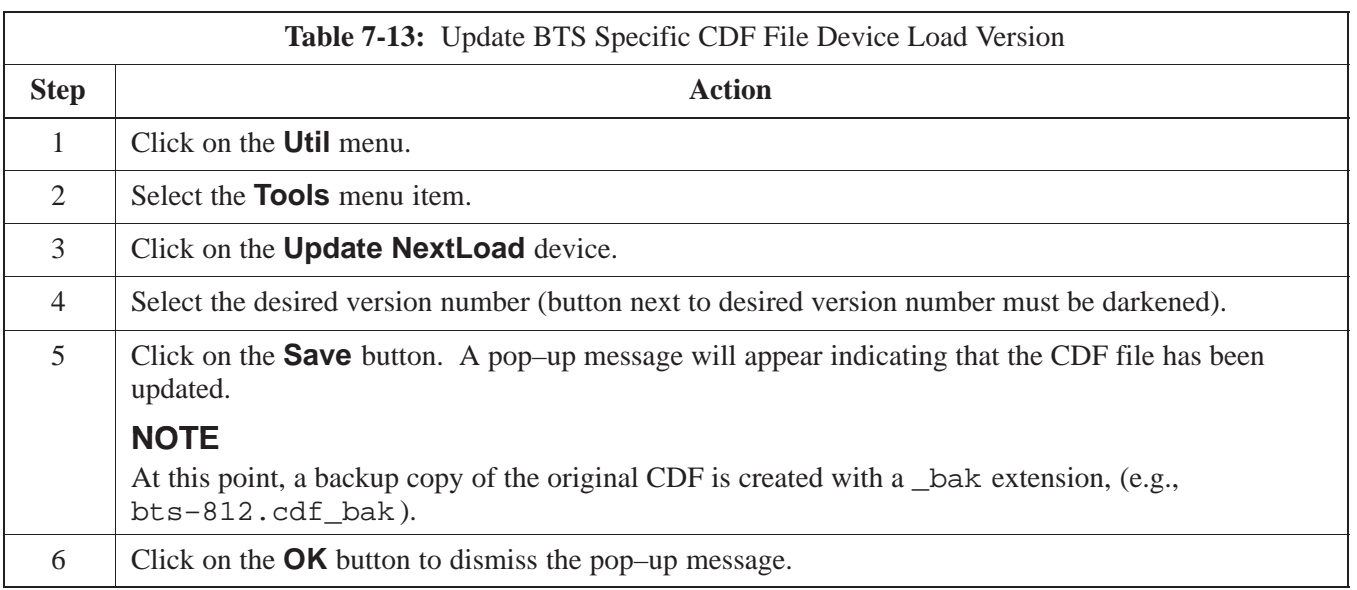

### **Download/Enable MAWI**

The objective of this procedure is to download and enable the BTS.

The BTS software platform is based on the Motorola Advanced Wideband Interface (MAWI). The term MAWI is used to refer to the Microcell or Picocell from the LMF's point of view.

#### **NOTE**

The BTS is shipped from the factory with all the software downloaded. Use the load procedure only when new software is loaded.

Follow the steps outlined in Table 7-14 to download the code and data to enable the MAWI.

Before the download/enable process, use the **status** function and verify the MAWI responds with status information. Use this information to get the current code loaded in MAWI.

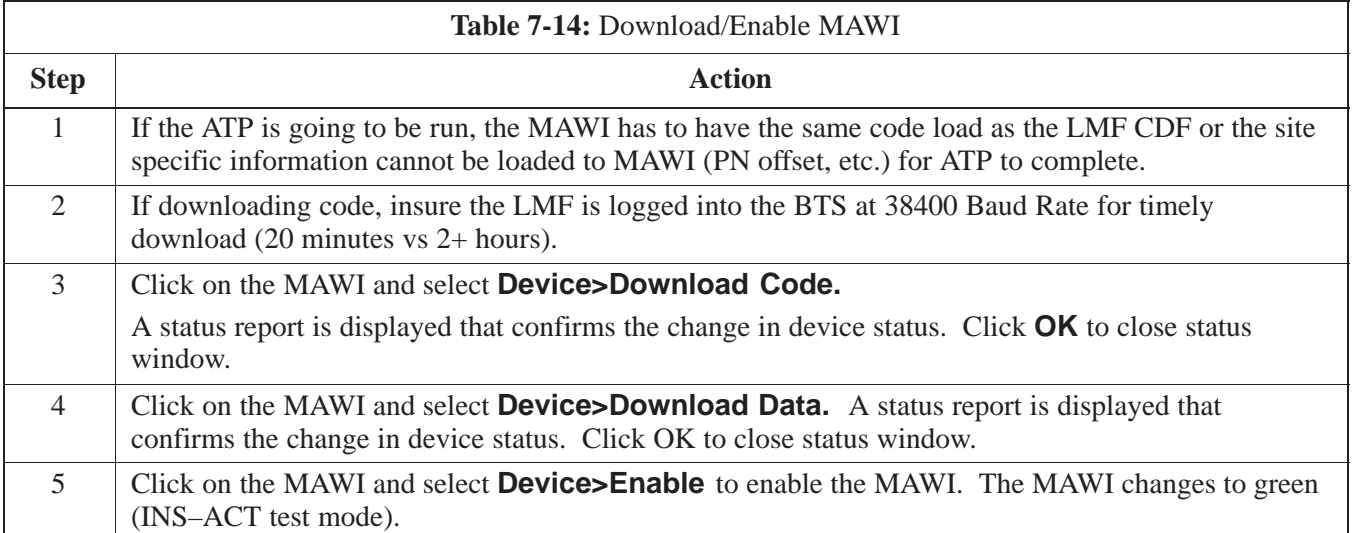

**Cell Site Data File (CDF)**

The Configuration Data File (CDF) includes the CDMA channel element allocation plan. This plan indicates how each CDMA carrier is configured, and how the paging, sync, traffic, and access channel elements (and associated gain values) are assigned.

The CDF file also contains a table for the Effective Rated Power (ERP) for each transmit antenna. Motorola System Engineering specifies the ERP of a transmit antenna based on site geography, antenna placement, and government regulations. Working from this ERP requirement, the antenna gain, (dependent on the units of measurement specified) and antenna feed line loss can be combined to determine the required power at the BTS TX output.

#### **NOTE**

Refer to the *CDMA LMF Operators Guide; 68P64114A78* for additional information on the layout of the LMF directory structure (including cdf file locations and formats).

# **Site equipage verification**

If you have not already done so, use an editor to view the CDF, and review the site documentation. Verify the site engineering equipage data in the CDF to the actual site hardware.

### **NOTE**

If the current LMF or BTS binaries need to be installed on the LMF PC, or for more information on viewing CDF files, refer to the *CDMA LMF Operators Guide; 68P64114A78*.

# **System status LED states**

Table 7-15 lists all of the possible system status LED states.

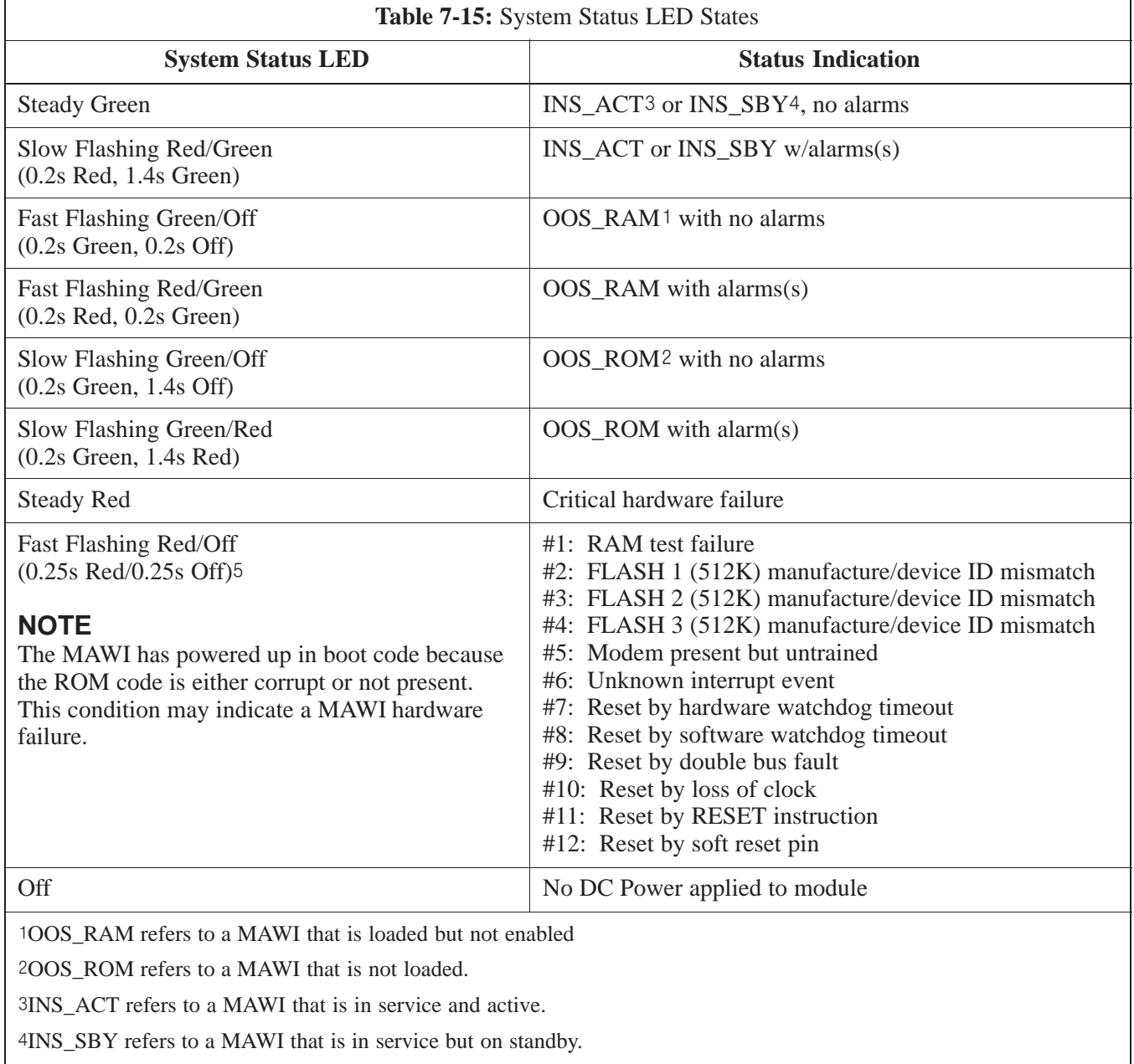

The number of flashes equals the alarm #, with a three–second pause between flashes.

# **Test Equipment Setup**

#### **Purpose**

The following test equipment setup applies to the BTS Acceptance Test Procedure (ATP).

### **Required Test Equipment**

The following pieces of test equipment will be required to perform these ATP tests:

- $\bullet$  LMF
- Power Meter
- Communications Test Set

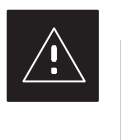

#### **CAUTION**

To prevent damage to the test equipment, all Microcell transmit (TX) tests must be made using the 30 dB attenuator.

#### **Test Set Calibration Background**

Proper test equipment calibration ensures that the test equipment and associated test cables do not introduce measurement errors, and that measurements are correct.

#### **NOTE**

If the test set being used to interface with the BTS has been calibrated and maintained as a set, this procedure does not need to be performed. (Test Set includes LMF terminal, communications test set, additional test equipment, associated test cables, and adapters.)

This procedure must be performed *prior* to beginning the optimization. Verify all test equipment (including all associated test cables and adapters actually used to interface all test equipment and the BTS) has been calibrated and maintained as a set.

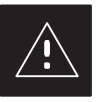

#### **CAUTION**

If any piece of test equipment, test cable, or RF adapter, that makes up the calibrated test equipment set, has been replaced, re-calibration must be performed. Failure to do so can introduce measurement errors, resulting in incorrect measurements and degradation to system performance.

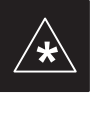

### **IMPORTANT**

Calibration of the communications test set (or equivalent test equipment) must be performed at the site before calibrating the overall test set. Calibrate the test equipment *after* it has been allowed to warm–up and stabilize for a *minimum of 60 minutes*.

### **Purpose of Test set Calibration**

These procedures access the LMF automated calibration routine used to determine the path losses of the supported communications analyzer, power meter, associated test cables, and (if used) antenna switch that make up the overall calibrated test set. After calibration, the gain/loss offset values are stored in a test measurement offset file on the LMF.

# **Selecting Test Equipment**

Use **LMF Options** from the **Options** menu list to select test equipment automatically (using the autodetect feature) or manually.

A **Serial Connection** and a **Network Connection** tab are provided for test equipment selection. The **Serial Connection** tab is used when the test equipment items are connected directly to the LMF computer via a GPIB box (normal setup). The **Network Connection** tab is used when the test equipment is to be connected remotely via a network connection.

### **Prerequisites**

Ensure the following prerequisites have been met before proceeding:

- $\bullet$  Test equipment is correctly connected and turned on.
- CDMA LMF computer serial port and test equipment are connected to the GPIB box.

**Manually Selecting Test Equipment in a Serial Connection Tab**

> Test equipment can be manually specified before, or after, the test equipment is connected. The LMF does not check to see if the test equipment is actually detected for manual specification. Follow the procedure in Table 7-16 to select test equipment manually.

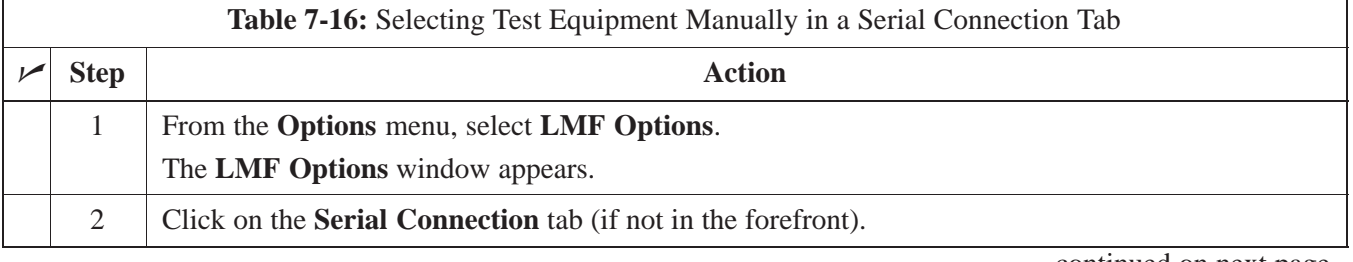

. . . continued on next page

**PRELIMINARY**

# **Test Equipment Setup** – continued

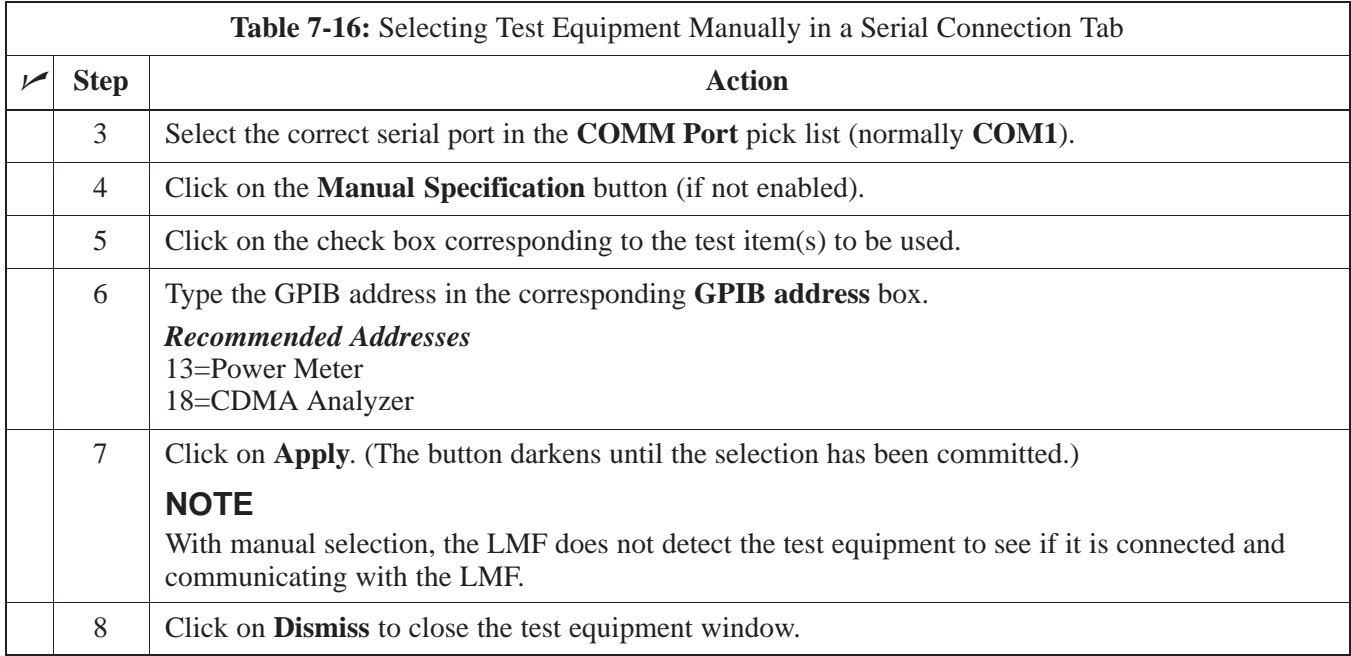

#### **Automatically Selecting Test Equipment in a Serial Connection Tab**

When using the auto-detection feature to select test equipment, the LMF examines which test equipment items are actually communicating with the LMF. Follow the procedure in Table 7-17 to use the auto-detect feature.

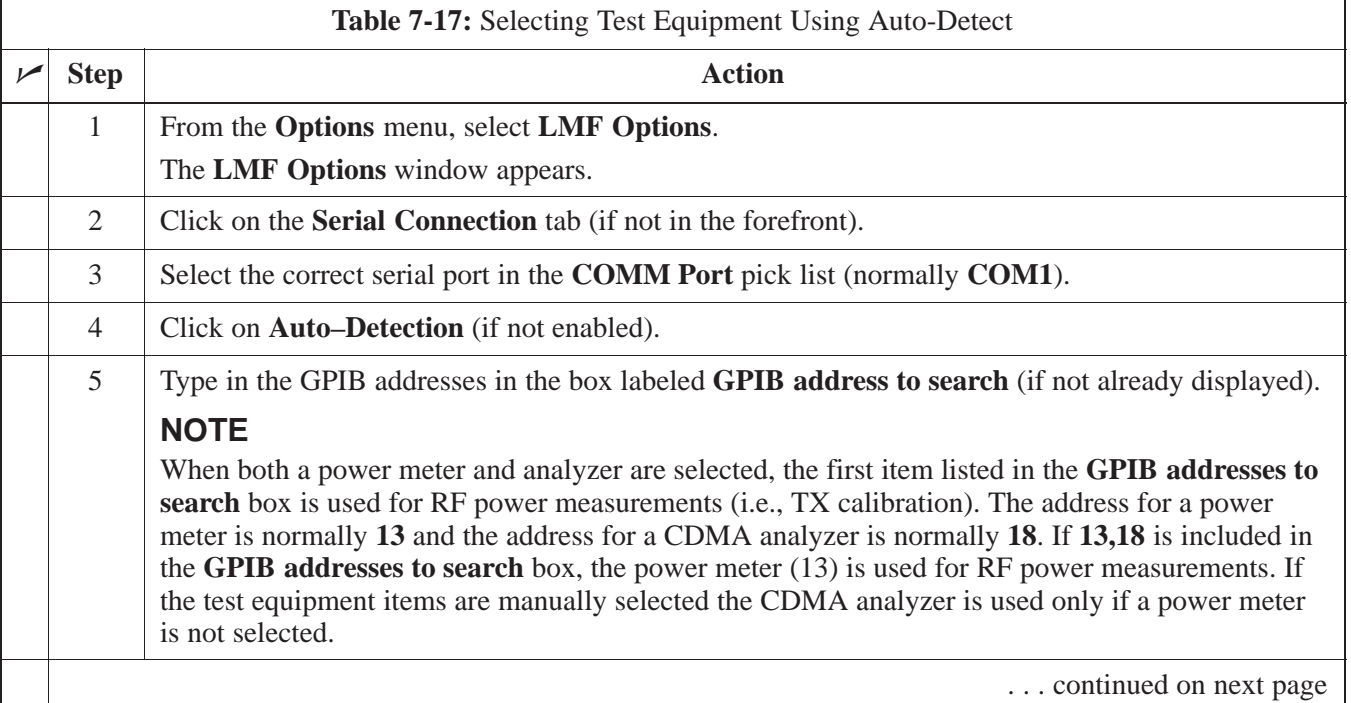

DEC 2000 **SC**<sup>™</sup> 300 BTS Hardware Installation, ATP and FRU Procedures 7-31 **PRELIMINARY**

# **Test Equipment Setup** - continued

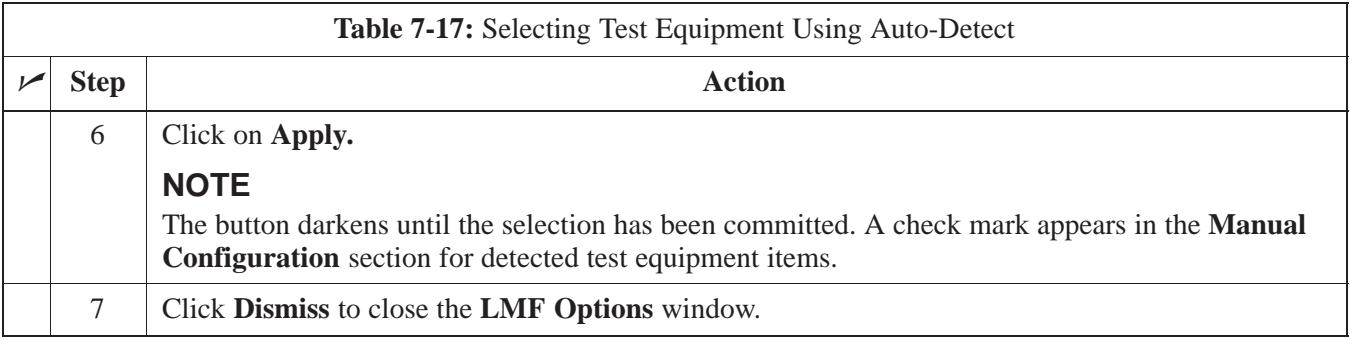

# **Calibrating Test Equipment**

The calibrate test equipment function zeros the power measurement level of the test equipment item that is to be used for TX calibration and audit. If both a power meter and an analyzer are connected, only the power meter is zeroed.

Use the **Calibrate Test Equipment** menu item from the **Util** menu to calibrate test equipment. The test equipment must be selected before calibration can begin. Follow the procedure in Table 7-18 to calibrate the test equipment.

# **Prerequisites**

Ensure the following prerequisites have been met before proceeding:

- Test equipment to be calibrated has been connected correctly for tests that are to be run.
- Test equipment has been selected.

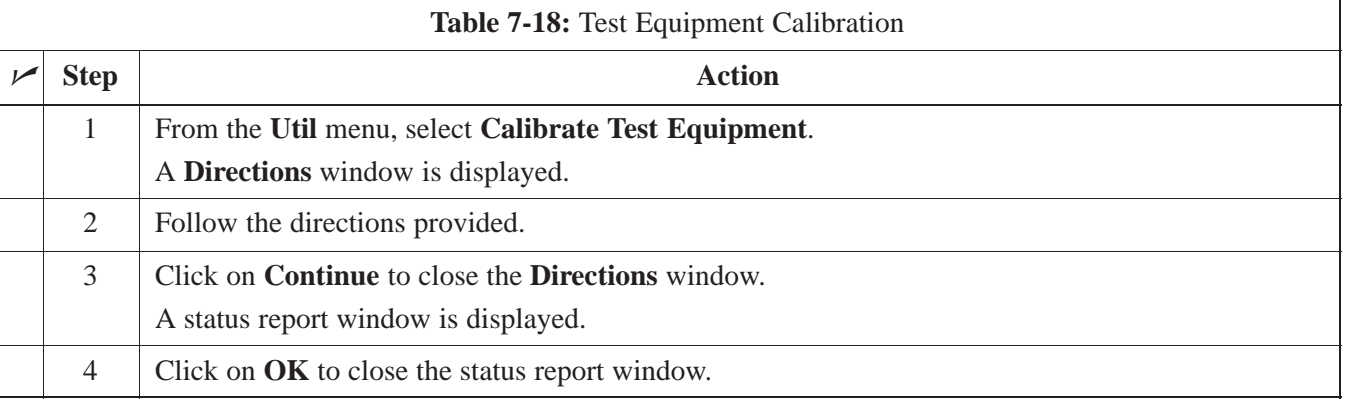

# **R3465 Calibration/GPIB Address & Clock Setup**

Follow the steps in Table 7-20 to configure and calibrate the communication test set.

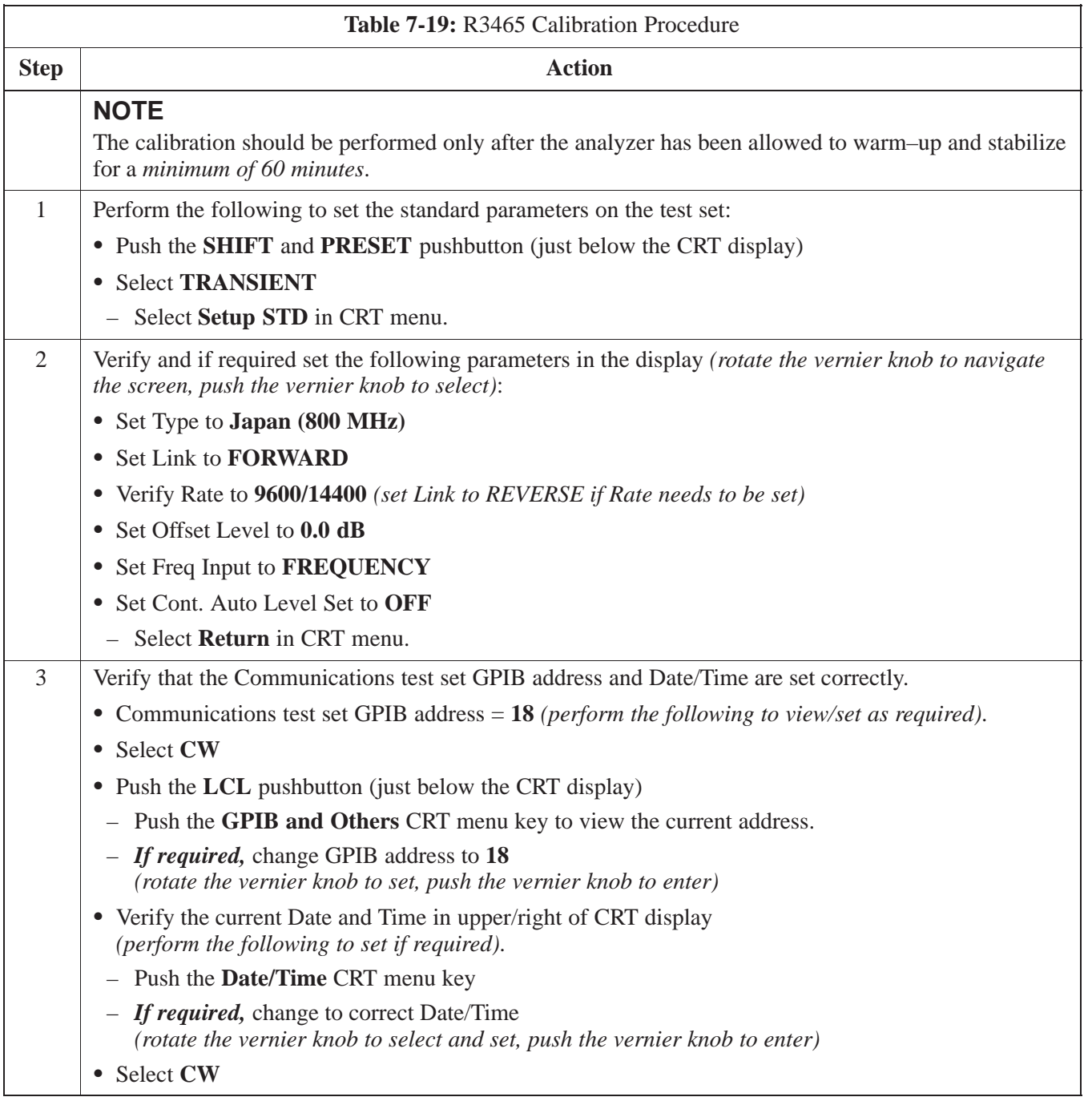

# **Test Equipment Setup** - continued

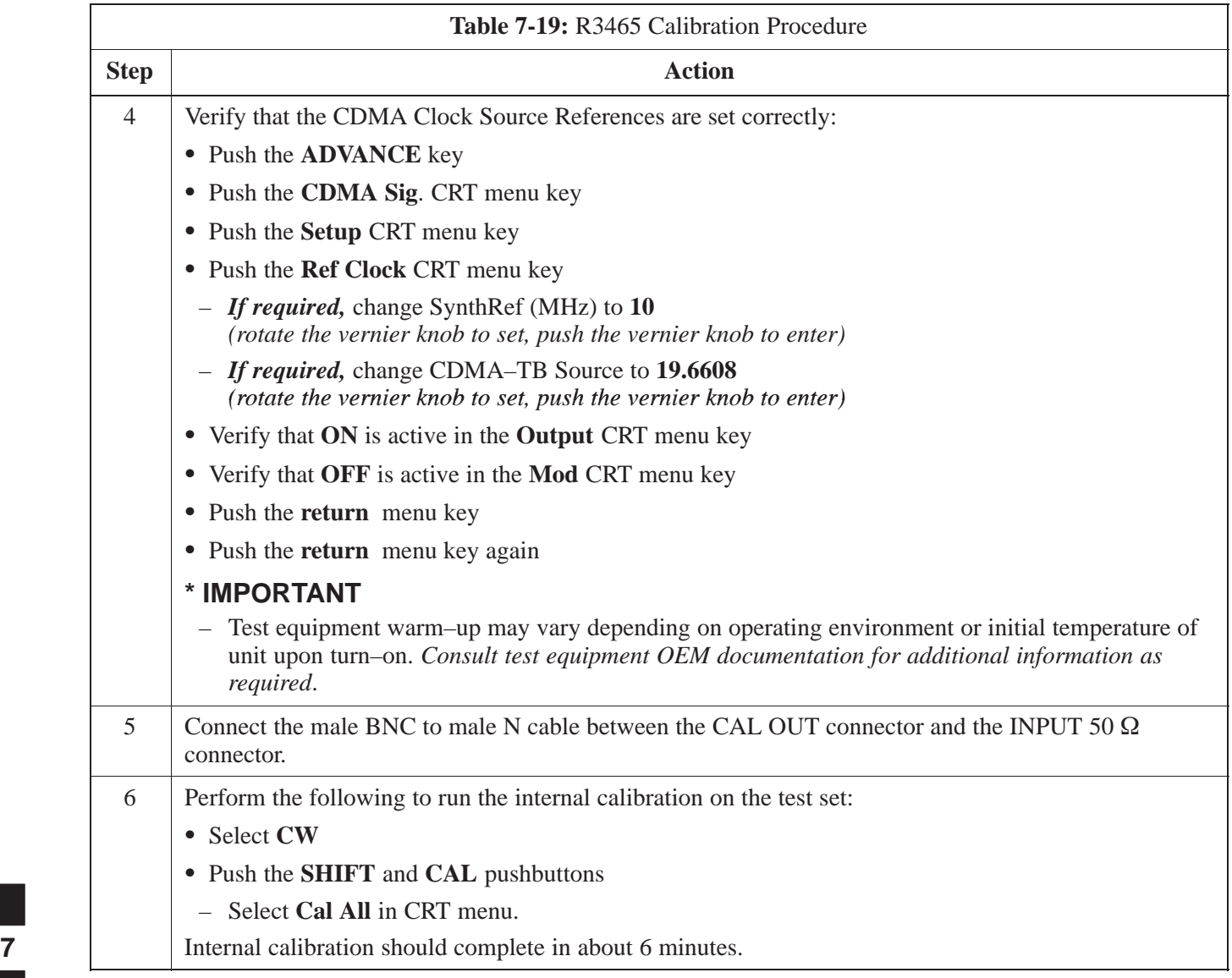

## **Power Meter GPIB Setup**

Precise transmit output power measurements are made using a broadband power meter with a sensitive power sensor. Follow the steps outlined in Table 7-20 to set the GPIB address of the power meter. Refer to Figure 7-13.

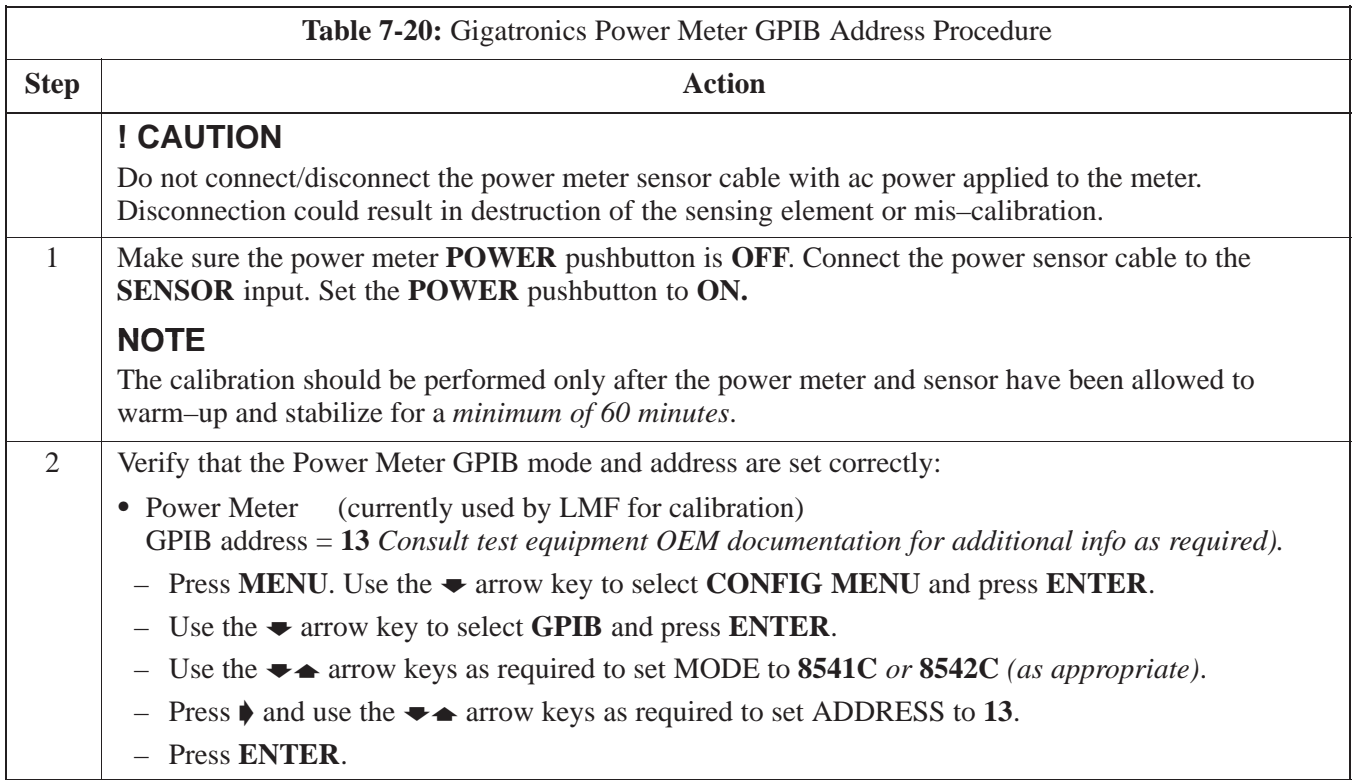

### **Figure 7-13:** Power Meter Detail

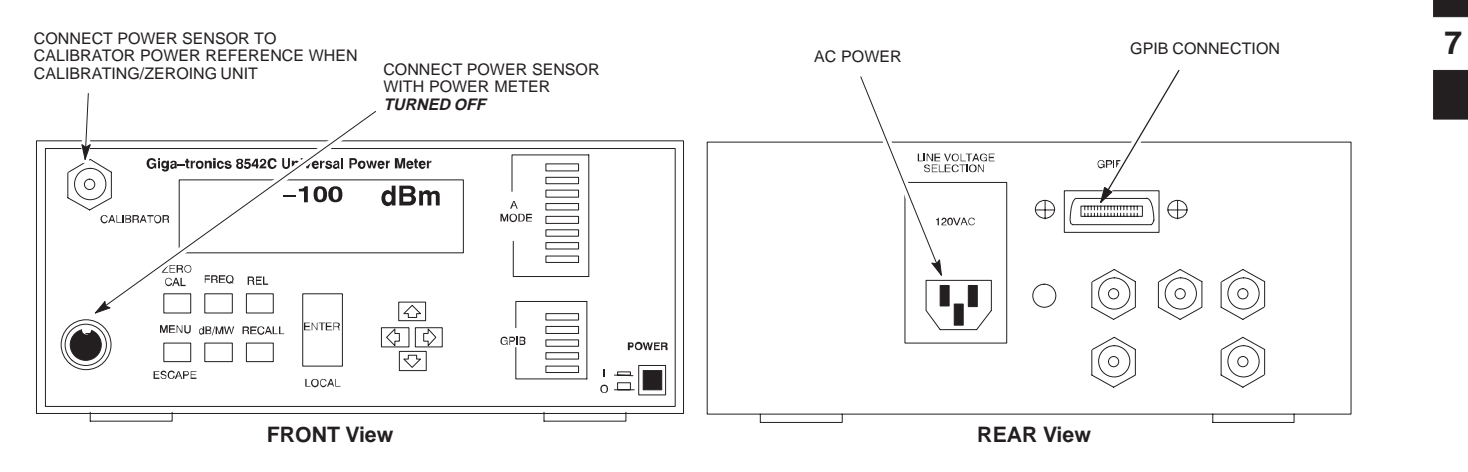

**Acceptance Test (ATP) Equipment Setup**

> Follow the steps outlined in Table 7-21 to set up test equipment prior to performing ATP tests.

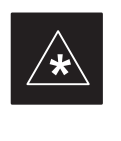

## **IMPORTANT**

LMF based measurements factor in cable and attenuator loss between the BTS and test equipment. No additional attenuation can be inserted as the additional losses would not be factored in.

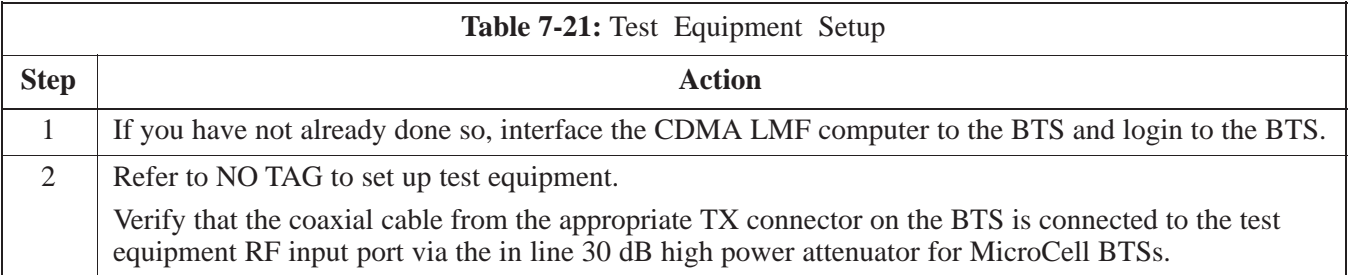

# **Test Equipment Selection**

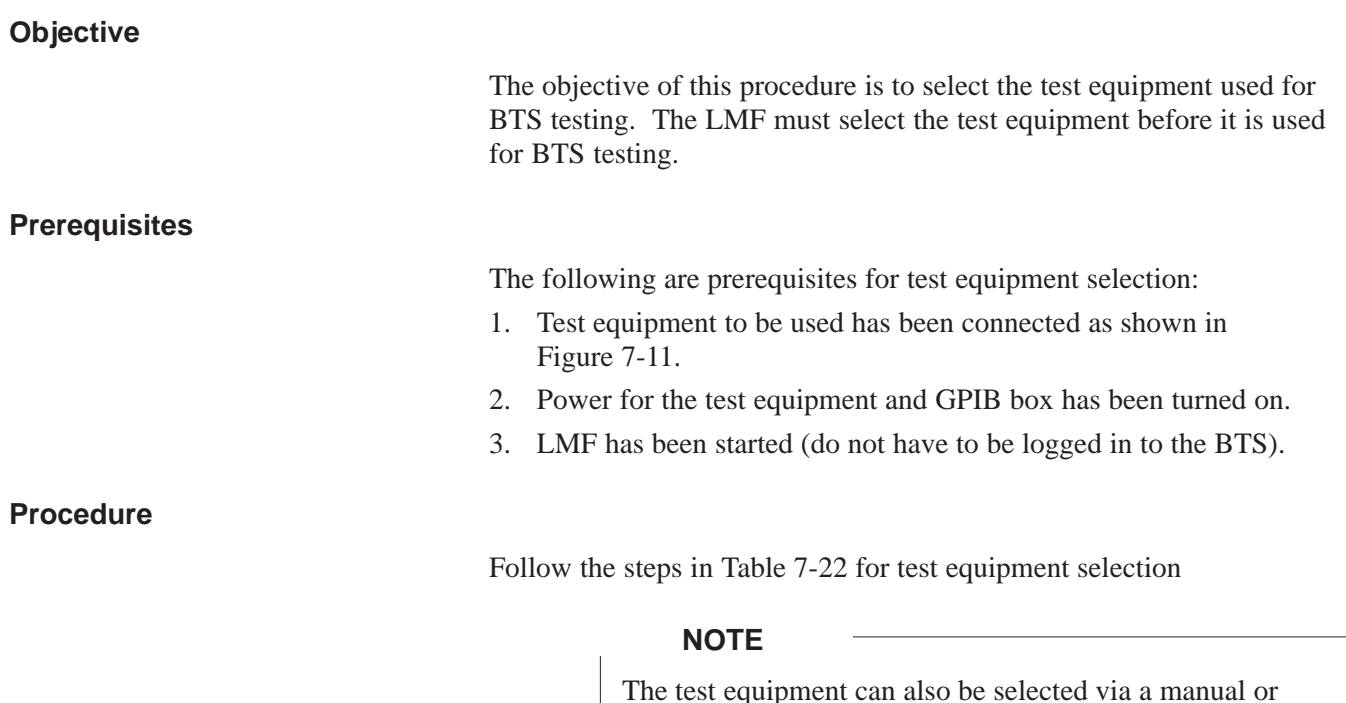

The test equipment can also be selected via a manual or automatic connection. Refer to the *CDMA LMF Operator's Guide, 68P64114A78* for the procedures.

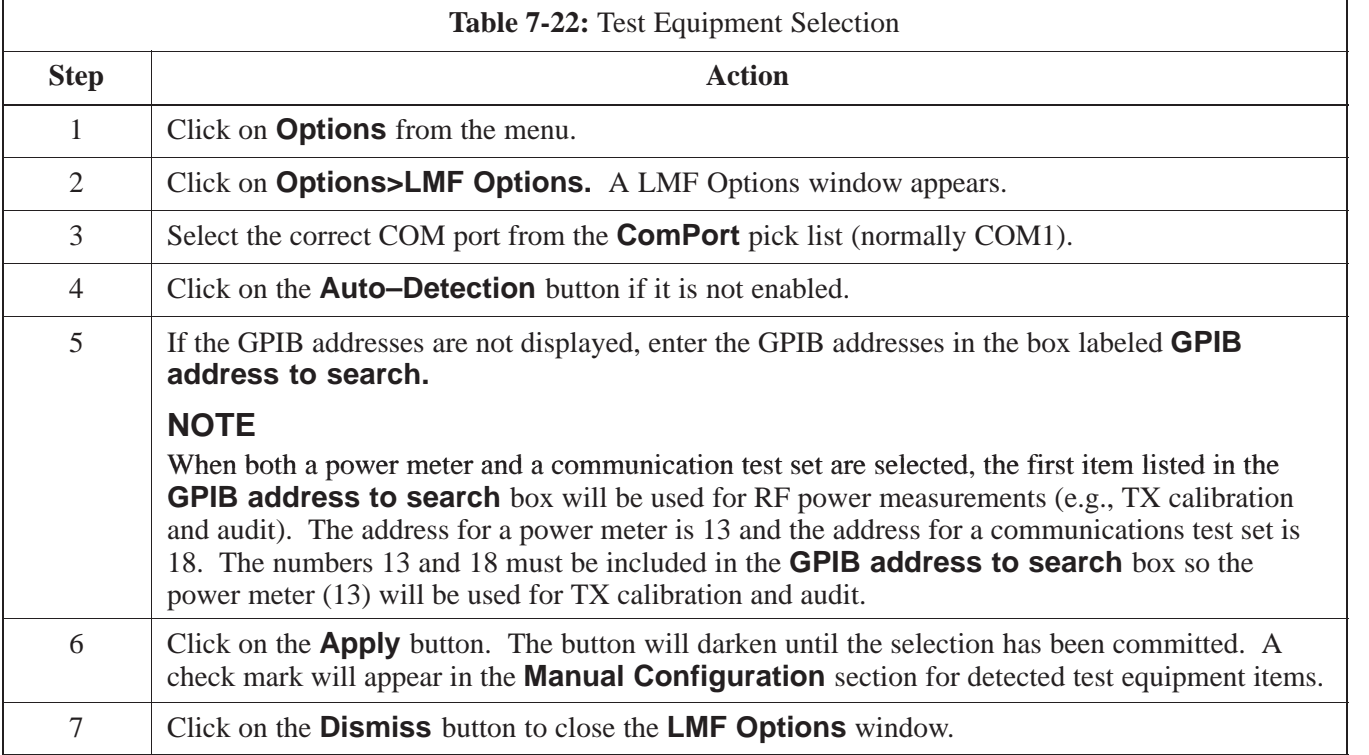

# **Power Meter Calibration**

**Objective**

This procedure calibrates the power meter that will be used for cable calibration and BTS testing.

### **Prerequisites**

The following are prerequisites for power meter calibration:

- 1. The power meter is connected. Refer to Figure 7-11 in the "Test Equipment Selection" procedure.
- 2. Test equipment has been selected.

#### **Procedure**

Follow the steps in Table 7-23 to calibrate the power meter.

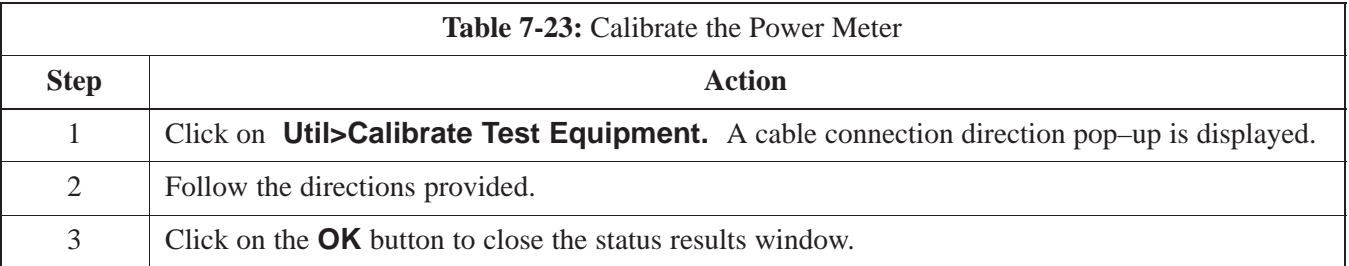

# **Test Cable Calibration**

#### **Background**

Proper test equipment setup ensures that all measurements are correct, and that test equipment and associated test cables do not introduce measurement errors. Motorola recommends repeating cable calibration prior to testing at each BTS site.

If not already done so, this procedure needs to be performed prior to beginning the ATP. Verify that all test equipment (including all associated test cables and adapters actually used to interface all test equipment and the BTS together) has been calibrated.

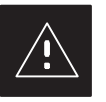

#### **CAUTION**

In the event that any piece of test equipment, test cable, or RF adaptor is replaced that makes up the calibrated test equipment set, re–calibration should be performed. Failure to do so can introduce measurement errors, resulting in incorrect measurements or degradation to system performance.

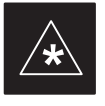

### **IMPORTANT**

Calibration of the communications test set (or equivalent test equipment) must be performed at the site before calibrating the overall test set *after* it has been allowed to warm–up and stabilize for a minimum of 60 minutes.

#### **Purpose**

This procedure accesses the LMF automated calibration routine used to determine the path losses of the supported communications analyzer, power meter, associated test cables, and (if used) RF Network making up the overall calibrated test set. After calibration, the gain/loss offset values are stored in a test measurement offset file on the LMF.

If you have obtained the test cable insertion loss values previously, you can manually enter them using the **Util>Edit>CableLoss>TX** or **RX** menu.

Do not use the manual method if you plan to run/have already run the cable calibration procedure.

#### **Automated Cable Calibration Procedure**

This procedure calibrates the cables that will be used for BTS testing. Follow the steps in Table 7-24 to calibrate the test cables.

#### **Prerequisites**

- 1. Test equipment has been connected as shown in Figure 7-11.
- 2. Power for the test equipment and GPIB box has been turned on.
- 3. LMF has been started and BTS has been logged into.

#### **Procedure**

Follow the steps in Table 7-24 to calibrate the test cables. Refer to Figure 7-14.

#### **NOTE**

A 30 dB attenuator is used for Microcell (high power) BTSs. A 10 dB attenuator is used for Picocell BTSs.

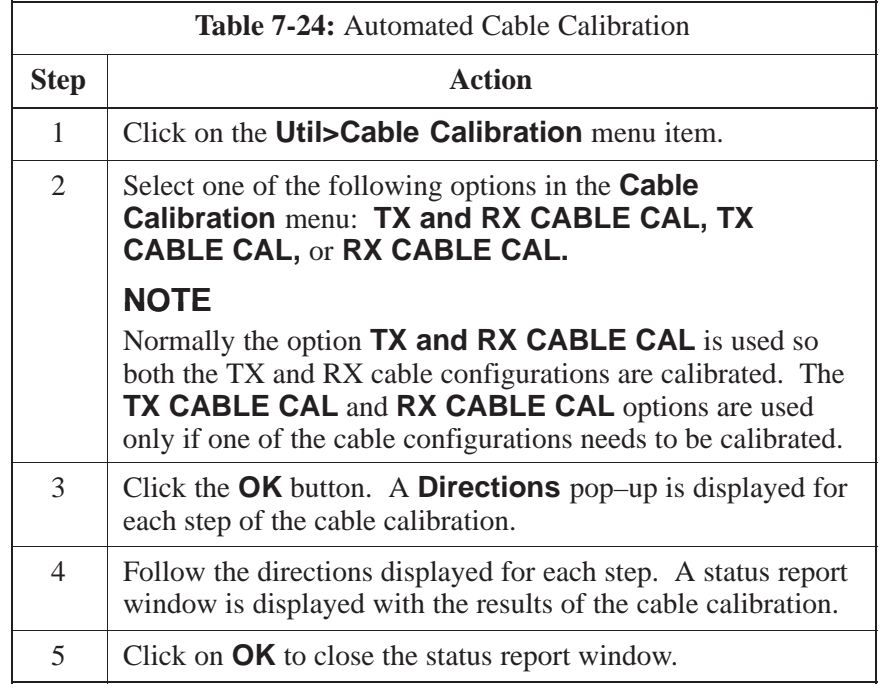
## **Figure 7-14:** Cable Calibration Test Setup

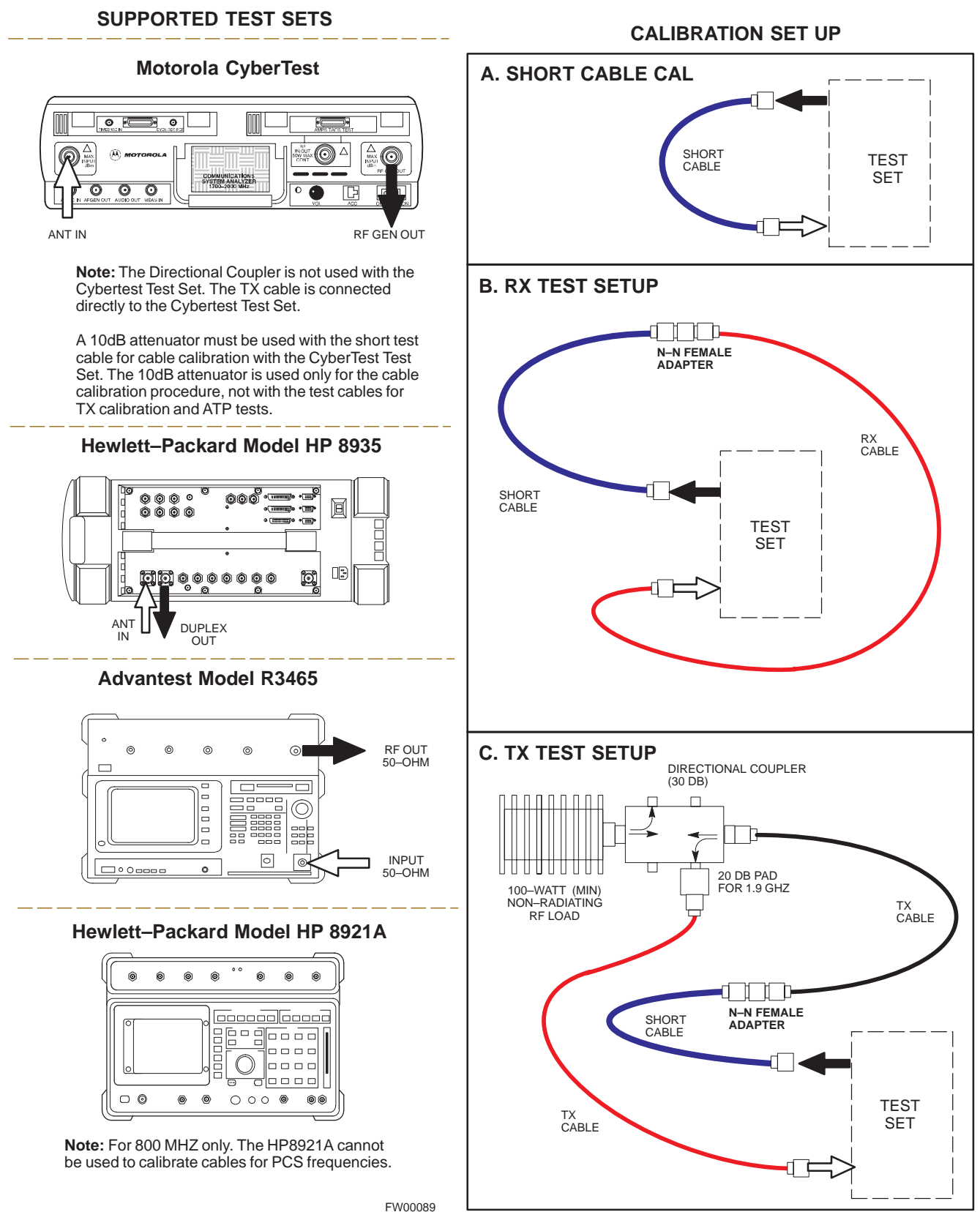

# **Create CAL File**

**Overview**

**Create CAL File**

Use this procedure to create a CAL file for the Calibration audit. You must do this procedure before the RF path audit.

The Create CAL File function gets the BLO data from the MAWI and creates/updates the CAL file for the BTS. If a CAL file does not exist, a new one is created. If a CAL file already exists, it is updated. The BTS is calibrated at the factory and normally does not require calibration after installation, so you must use the Create CAL File function to create a CAL file since TX calibration is not performed.

#### **NOTE**

The Create CAL File function only applies to selected (highlighted) MAWIs.

#### **NOTE**

The user is not encouraged to edit the CAL file as this action can cause interface problems between the BTS and the LMF. To manually edit the CAL file, you must first logout of the BTS. If you manually edit the CAL file and then use the Create CAL File function, the edited information is lost.

#### **Prerequisites**

The following must be done before you run this test:

- The MAWI has the correct code load and data load.
- The MAWI is INS.
- The LMF is logged on to the BTS.

# **Create CAL File** – continued

### **Procedure**

Use the following procedure in Table 7-25 to create a CAL file.

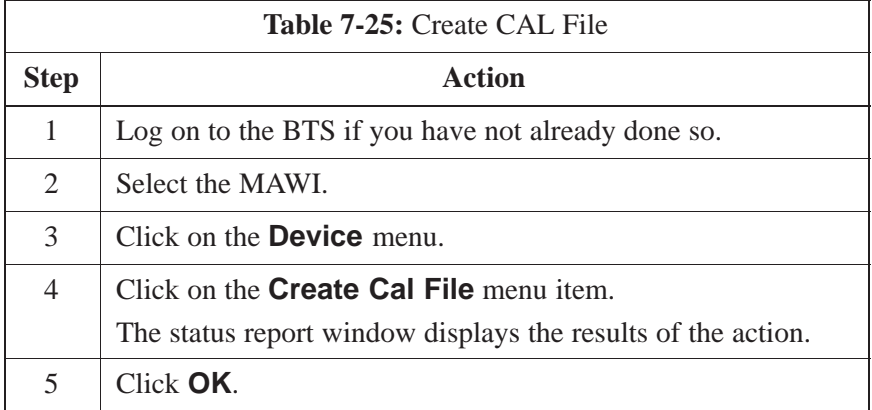

## **NOTE**

The bts–#.cal is located in the wlmf\cdma\bts–# folder (where # is the number of the BTS).

# **RF Path Audit**

#### **Test Equipment Setup**

The BTS RF path is calibrated in the factory. There is no need to calibrate during installation.

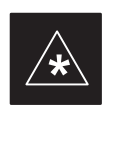

#### **IMPORTANT**

All tests are measured with respect to the Antenna output connector. Additional losses must be compensated for. RF calibration does not take the following into consideration:

- Antenna feedline losses.
- Antenna gain.

### **Transmit (TX) Audit**

### **Prerequisites**

The following steps must be completed before you do the TX RF path audit.

- 1. MAWI has correct code load and data load.
- 2. MAWI is INS.
- 3. Test equipment and test cables are calibrated and connected to the TX antenna outputs.
- 4. LMF is logged into the BTS.

### **Procedure**

Follow the steps in Table 7-26 to audit the calibration.

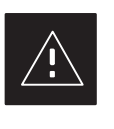

### **CAUTION**

To prevent damage to the test equipment all transmit (TX) test connections must be via the 30 dB in-line attenuator for the MicroCell BTS.

### **NOTE**

The TX audit actions can be performed separately by using the applicable **Device** menu selections.

**PRELIMINARY**

# **RF Path Audit** – continued

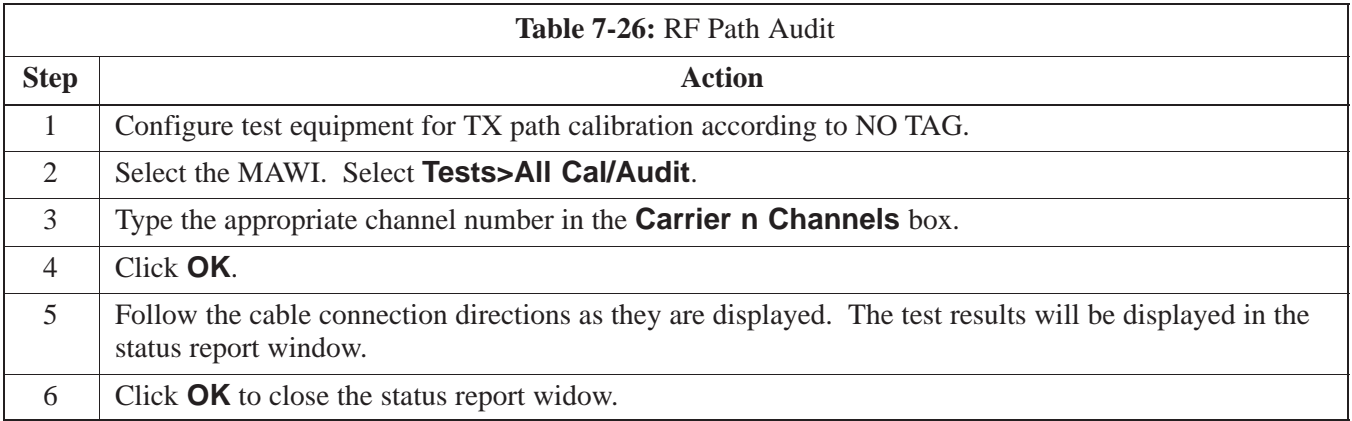

## **Acceptance Tests**

#### **TX Test Objective**

The following tests will verify the TX antenna path. Output power control will also be verified. All tests will be performed using the power meter and communication test set. Measurements will be via the Antenna A (Picocell) and Antenna B (Microcell) connectors.

#### **NOTE**

You must remove the antenna cables before you perform the ATP.

The BTS is keyed up to generate a CDMA carrier at 31 dBm for MicroCell and 17 dBm for PicoCell.

#### **TX Tests to be Performed**

The following TX tests will be performed to verify the CDMA Forward Link.

#### **Near band & in band spurious emissions and occupied bandwidth**

You will verify that the transmitted CDMA carrier waveform generated meets the Spurious Emissions specification (transmit spectral mask and Occupied Bandwidth as defined in ARIB STD–T53) with respect to either a pre–determined test pattern or test pattern generated by using assigned cdf file values.

- **+/– 750 kHz** from center frequency to **+/– 1980 kHz** from center frequency – at least **–45 dBc**
- **+/– 1980 kHz** from center frequency and out at least **–60 dBc**
- all near band and out of band spurious emissions are verified to be less than or equal to **–60 dBc** relative to reference power (measured previously as total power).

#### **Waveform quality (Rho) and pilot time tolerance (offset)**

You will verify that the transmitted Pilot channel waveform quality (rho) exceeds the minimum specified value in ARIB STD T53. *Rho* represents the correlation between actual and perfect CDMA modulation spectrum. 1.0000 represents 100% (or perfect correlation).

– Waveform quality (Rho) should be **> 0.912 (–0.4 dB)**.

The Pilot Time Tolerance (Offset) is the difference between the CDMA analyzer measurement interval (based on the BTS system time reference) and the incoming block of transmitted data from the BTS (Pilot only, Walsh code 0)

– Pilot Time Tolerance (Offset) should be **< 10 uS**. (**< 3 uS** typical)

#### **CDMA carrier frequency verification**

You will verify the frequency of the transmitted CDMA carrier signal to be within  $\pm 0.05$  ppm.

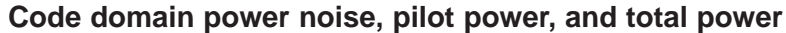

You will verify that the code domain noise floor of all unused Walsh codes within the CDMA spectrum measures **< –27 dB** (with respect to total power). Pilot power will be verified to measure **–7.04 dB +/–0.5 dB** (with respect to standard test patterns). Total power will be verified to measure  $+2/4$  dB (with respect to CDF specific file parameters).

#### **BTS frequency accuracy**

BTS frequency accuracy can be verified manually during normal operation by monitoring the 19.6608 MHz reference (19 MHz) from the Diagnostic Access Area. A frequency counter with an accuracy of +/– 0.005 ppm can be used to check the BTS frequency accuracy.

#### **RX Test Objective**

The following test will verify the RX antenna path(s).

All tests will be performed using the communication test set. Measurements will be via the Antenna A (Microcell and Picocell) and Antenna B (Microcell) connectors.

#### **RX Test to be Performed**

The following RX test will be performed to verify the CDMA Reverse Link.

### **BTS RX sensitivity/frame erasure rate**

The default test verifies the BTS sensitivity on all Traffic Channel elements (fullrate at 1% FER) at an RF input level of –117 dBm on the RX antenna path.

# **NOTE <sup>7</sup>**

There are no pass/fail criteria associated with FER readings taken at level below –117 dBm; other than to verify that the FER measurement reflects changes in RX input signal level.

### **Introduction**

The following tables show each of the valid operating channels for North American PCS Bands and their corresponding transmit and receive frequencies.

### **1900 MHz PCS Channels**

Figure 7-15 shows the valid channels for the North American PCS 1900 MHz frequency spectrum. There are 10 CDMA wireline or non–wireline band channels used in a CDMA system (unique per customer operating system).

**Figure 7-15:** North America PCS Frequency Spectrum (CDMA Allocation)

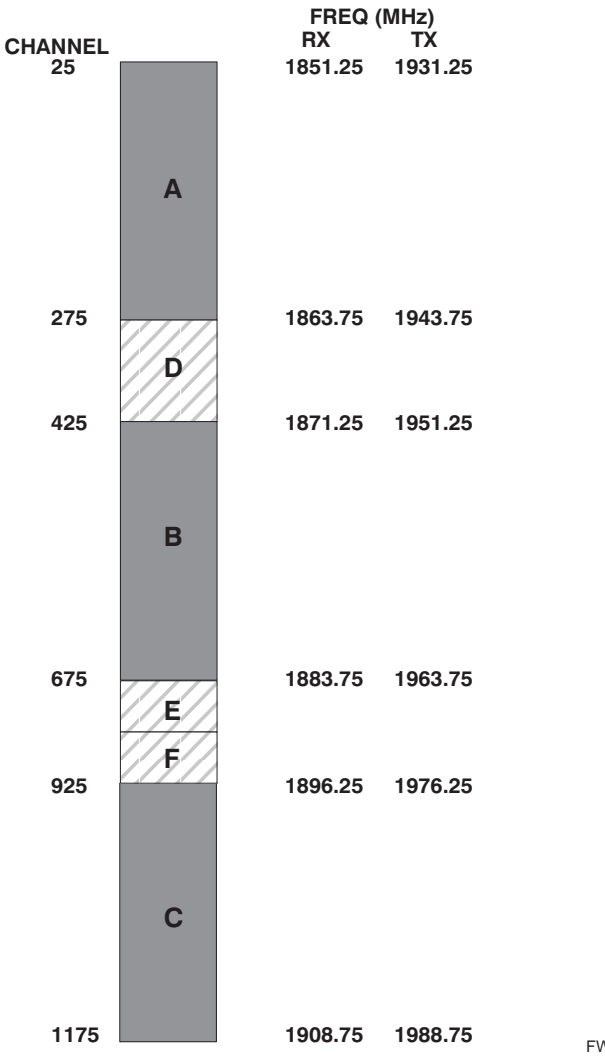

### **Calculating 1900 MHz Center Frequencies**

Table 7-27 shows selected 1900 MHz CDMA candidate operating channels, listed in both decimal and hexadecimal, and the corresponding transmit, and receive frequencies. Center frequencies (in MHz) for channels not shown in the table may be calculated as follows:

- $TX = 1930 + 0.05 * Channel#$ **Example:** Channel 262  $TX = 1930 + 0.05*262 = 1943.10 \text{ MHz}$
- $\bullet$  RX = TX 80 **Example:** Channel 262  $RX = 1943.10 - 50 = 1863.10 \text{ MHz}$

Actual frequencies used depend on customer CDMA system frequency plan.

Each CDMA channel requires a 1.77 MHz frequency segment. The actual CDMA carrier is 1.23 MHz wide, with a 0.27 MHz guard band on both sides of the carrier.

Minimum frequency separation required between any CDMA carrier and the nearest NAMPS/AMPS carrier is 900 kHz (center-to-center).

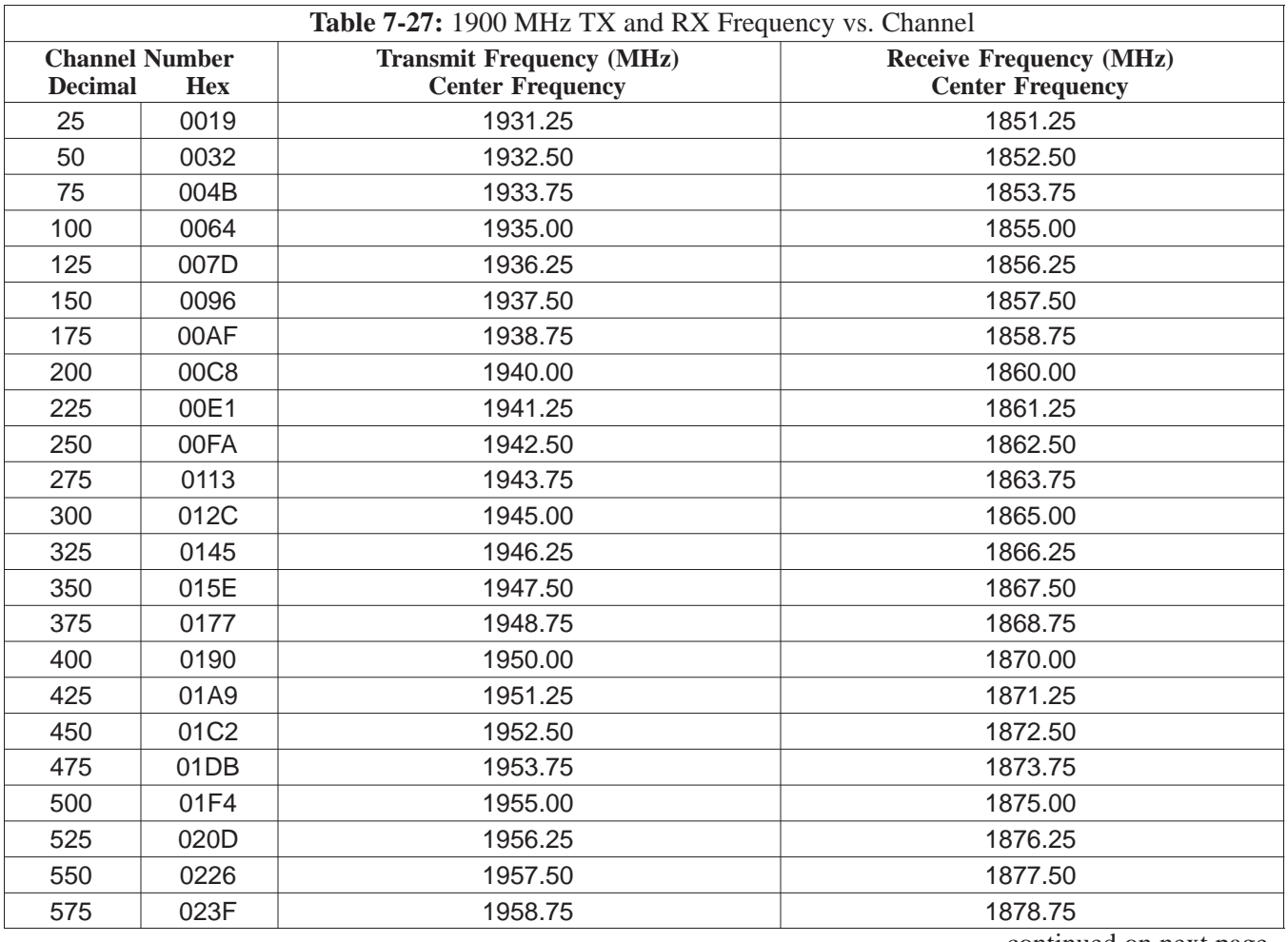

. . . continued on next page

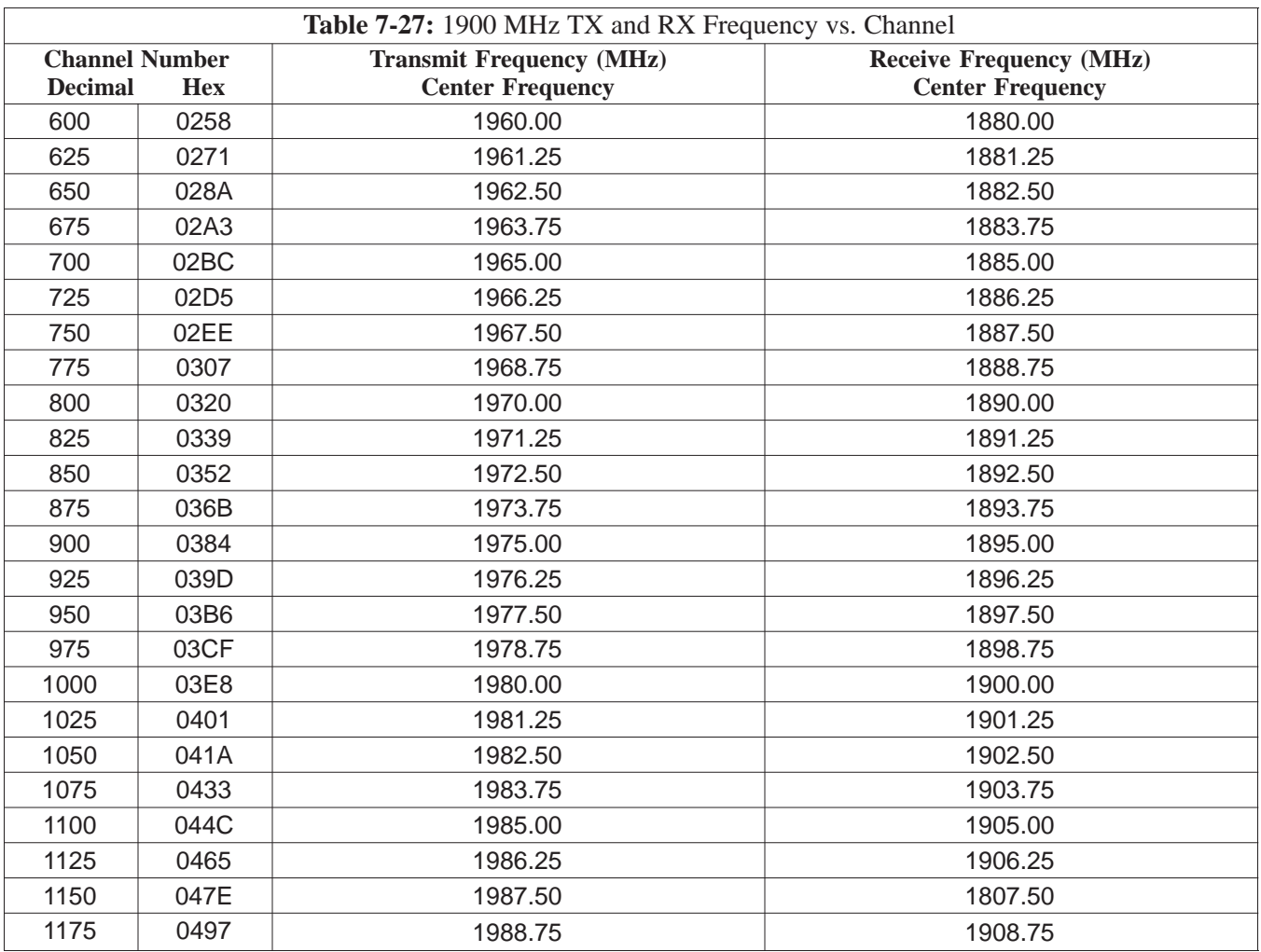

### **800 MHz CDMA Channels**

Figure 7-16 shows the valid channels for the North American cellular telephone frequency spectrum. There are 10 CDMA wireline or non–wireline band channels used in a CDMA system (unique per customer operating system).

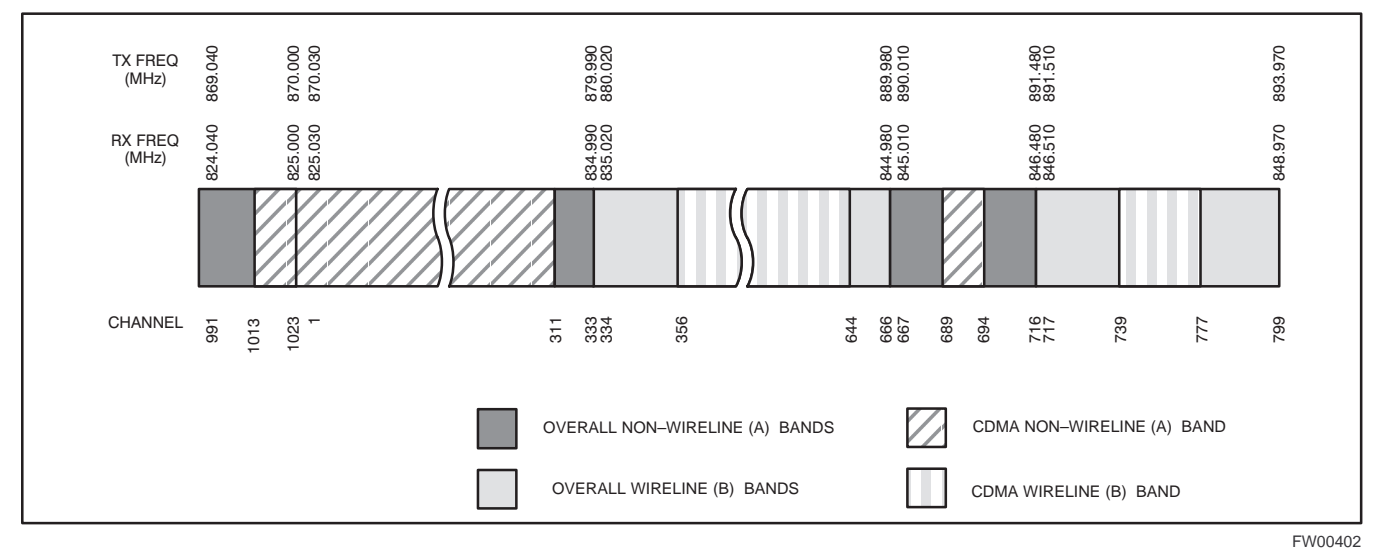

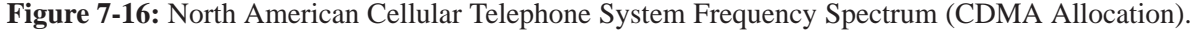

#### **Calculating 800 MHz Center Frequencies**

Table 7-28 shows selected 800 MHz CDMA candidate operating channels, listed in both decimal and hexadecimal, and the corresponding transmit, and receive frequencies. Center frequencies (in MHz) for channels not shown in the table may be calculated as follows:

- Channels 1–777  $TX = 870 + 0.03 * Channel#$ **Example:** Channel 262  $TX = 870 + 0.03*262 = 877.86 \text{ MHz}$
- Channels 1013–1023  $TX = 870 + 0.03 * (Channel# - 1023)$ **Example:** Channel 1015  $TX = 870 +0.03 * (1015 - 1023) = 869.76 \text{ MHz}$
- $RX = TX 45 MHz$ **Example:** Channel 262  $RX = 877.86 - 45 = 832.86 \text{ MHz}$

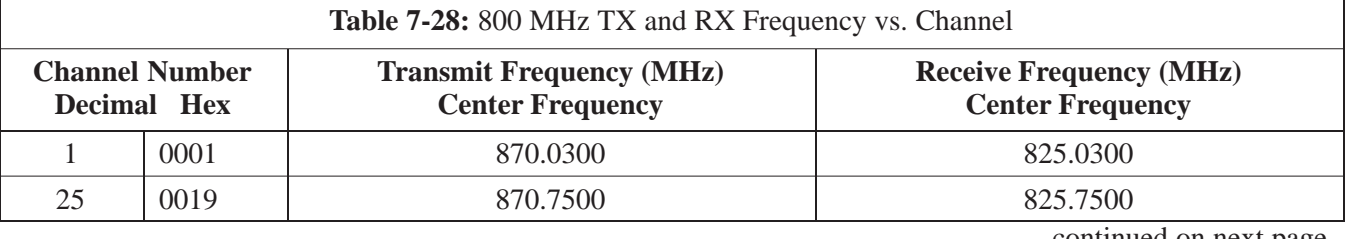

. . . continued on next page

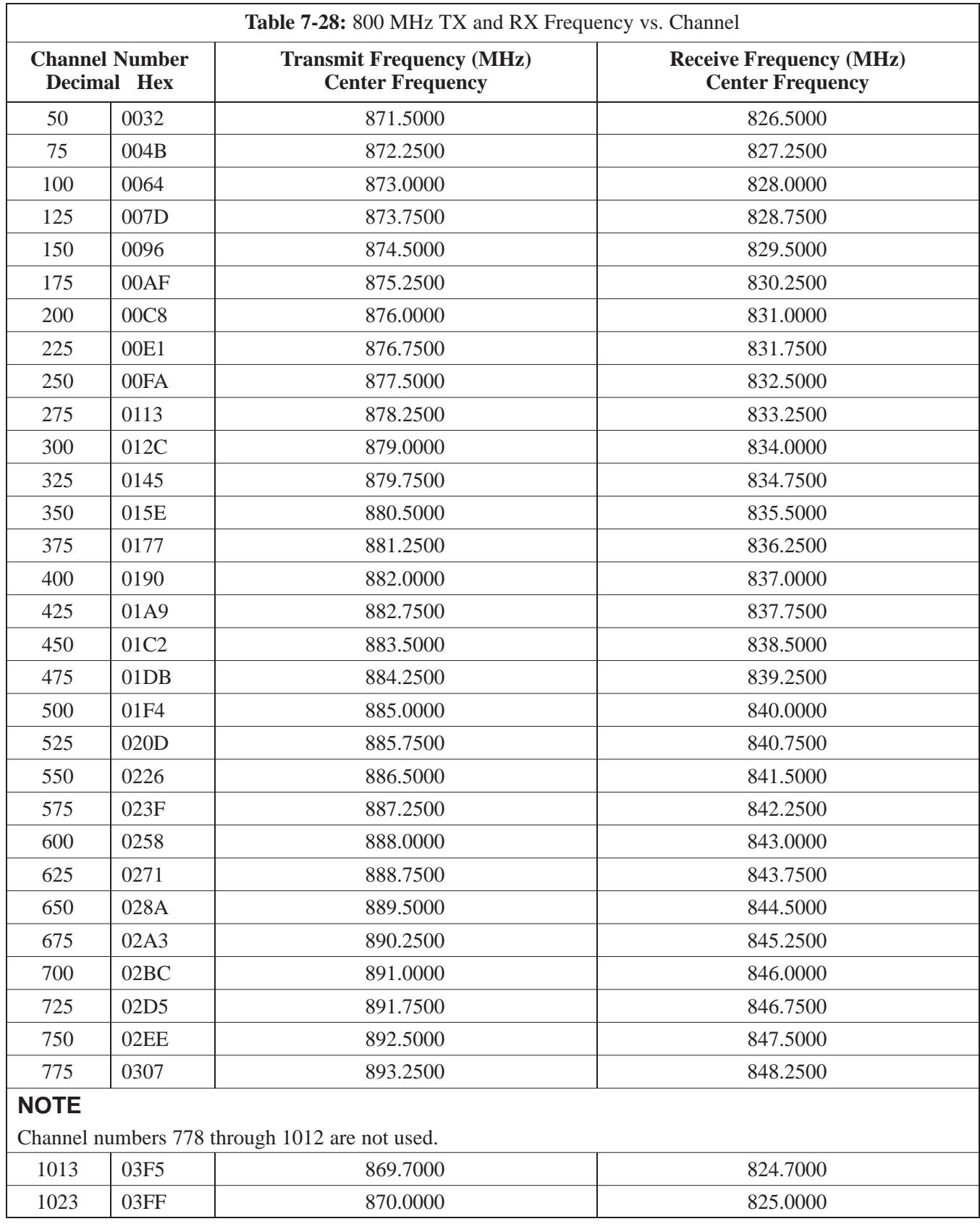

# **TX & RX Acceptance Tests**

### **TX ATP Test**

Refer to Table 7-29 to perform a TX ATP test. This procedure assumes that the site specific CDF file is in the wlmf \cdma\bts-# folder.

The **ALL TX** list performs the following ATP tests:

- 1. TX Mask
- 2. Rho
- 3. Pilot Time Offset
- 4. Code Domain Power

#### **Prerequisites**

You must successfully complete all the procedures outlined in previous chapters before you attempt to run an ATP.

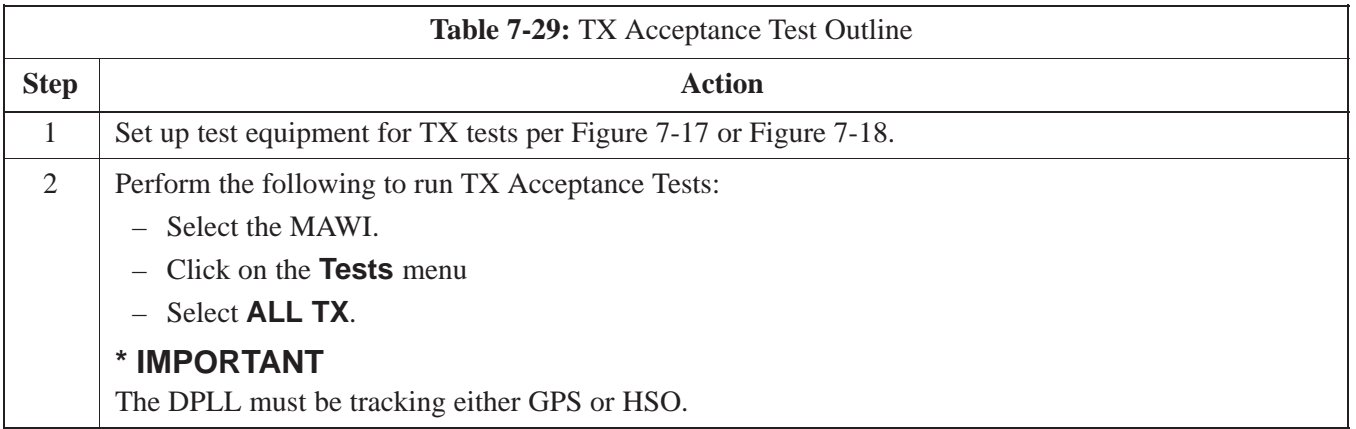

### **TX Tests Using Backup Synchronization (Sites Equipped With GPS)**

Follow the steps in Table 7-30 to perform the TX test using backup synchronization.

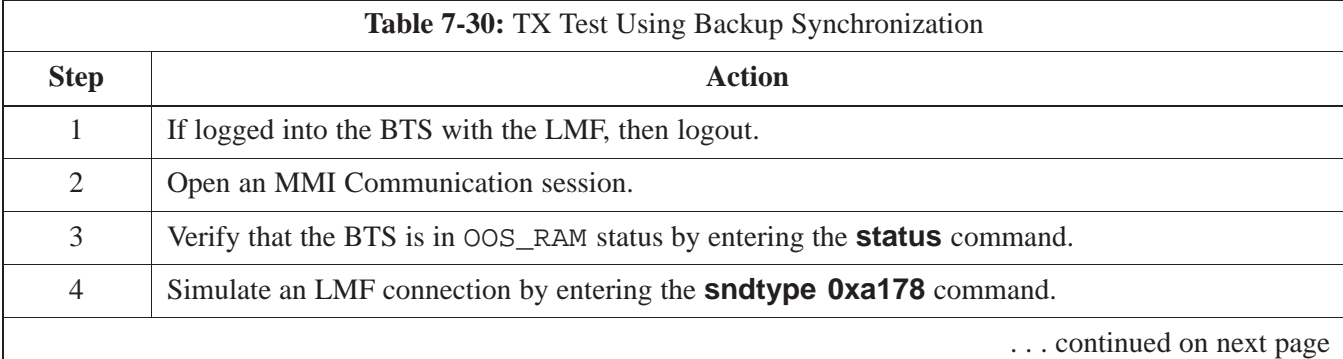

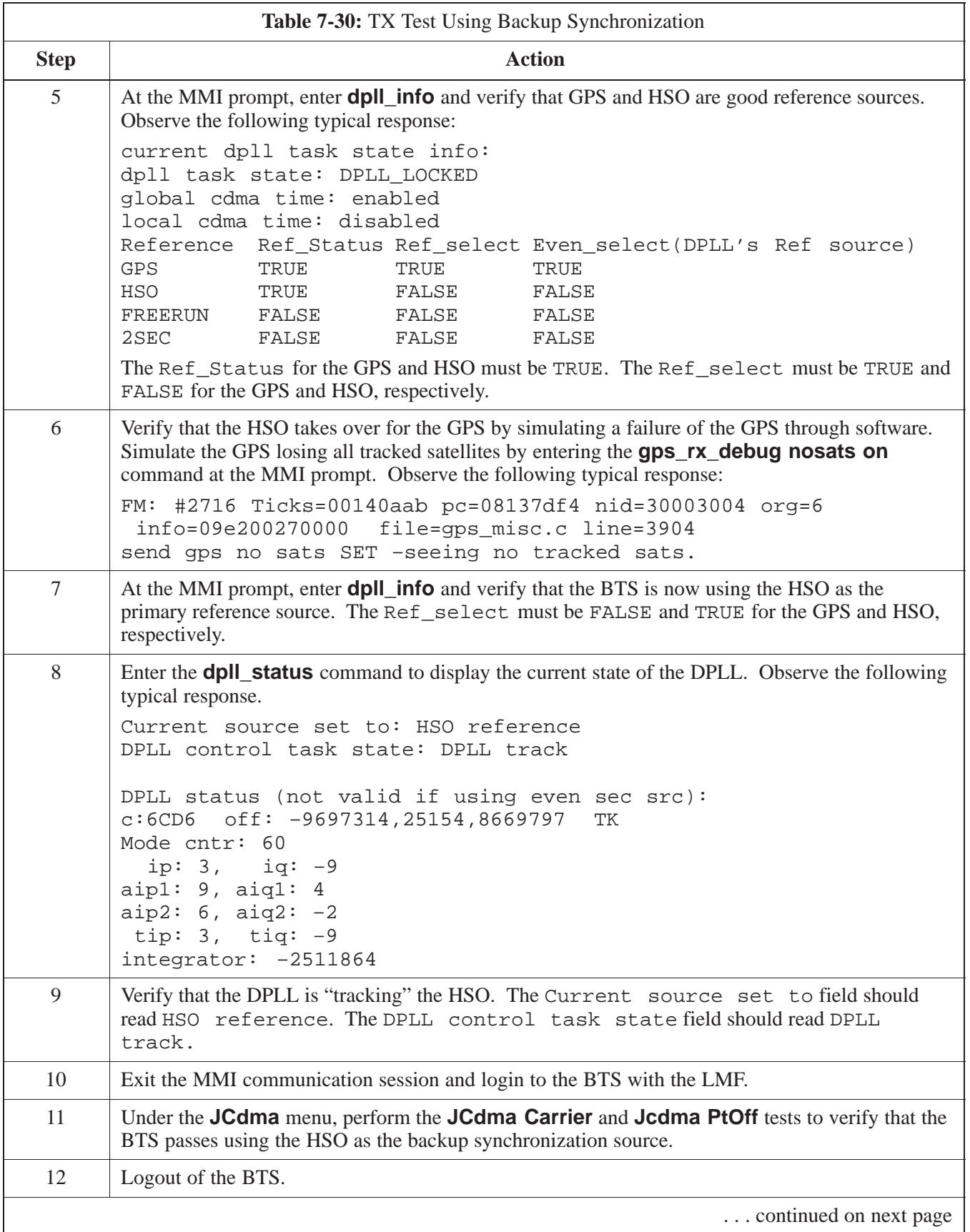

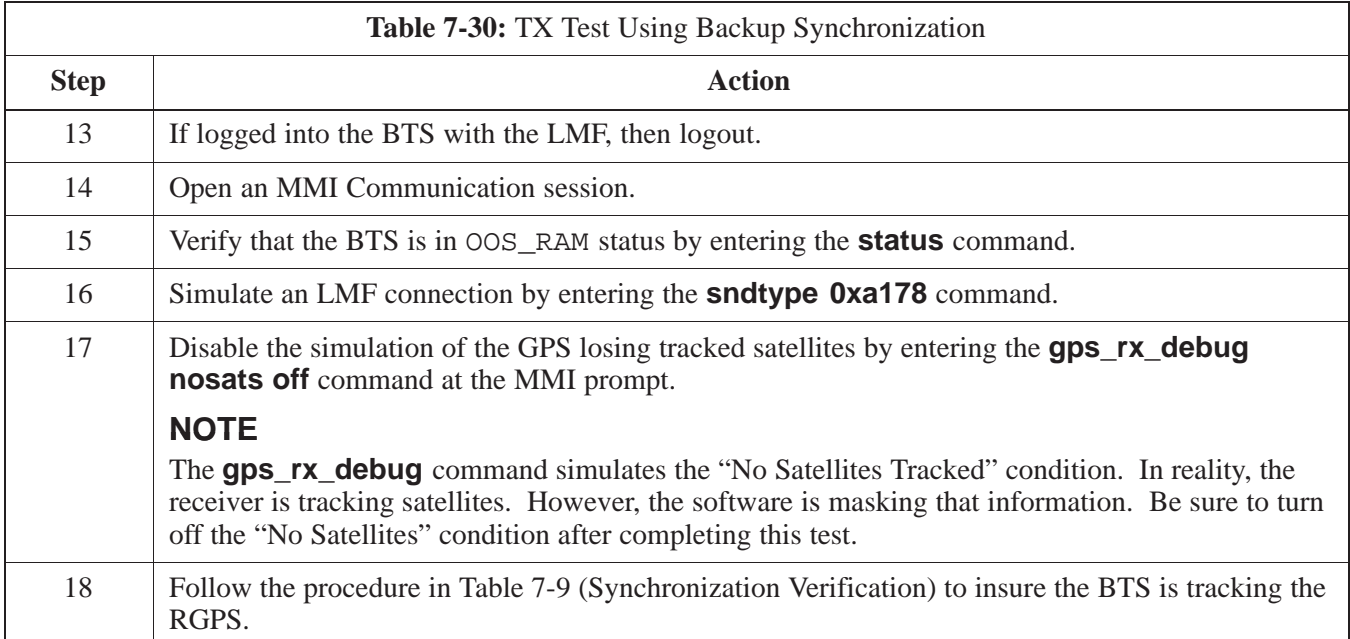

### **RX ATP Test**

Refer to Table 7-31 to perform an RX ATP test. This procedure assumes that the site specific CDF file is in the wlmf \cdma\bts-# folder.

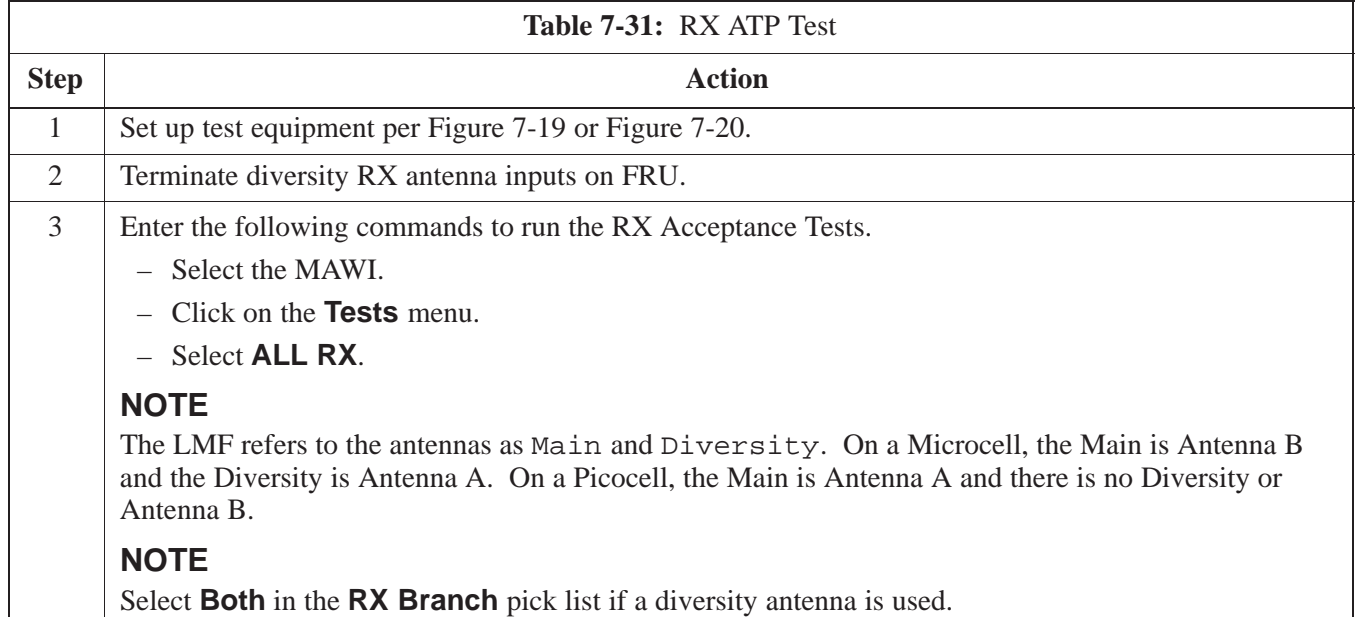

**Figure 7-17:** TX ATP Setup (CyberTest, HP 8935 and Advantest R3465

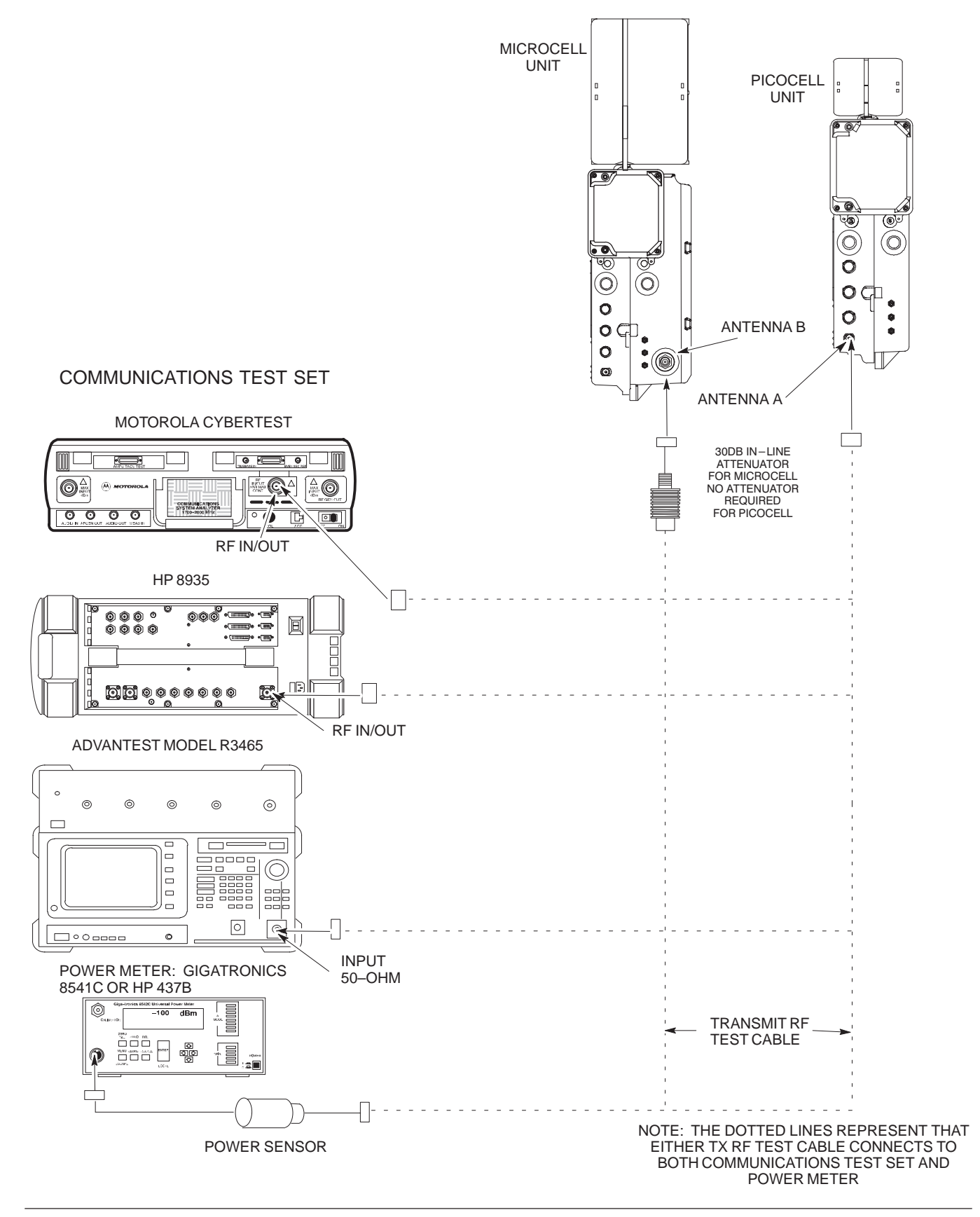

**Figure 7-18:** TX ATP Setup (HP 8921A)

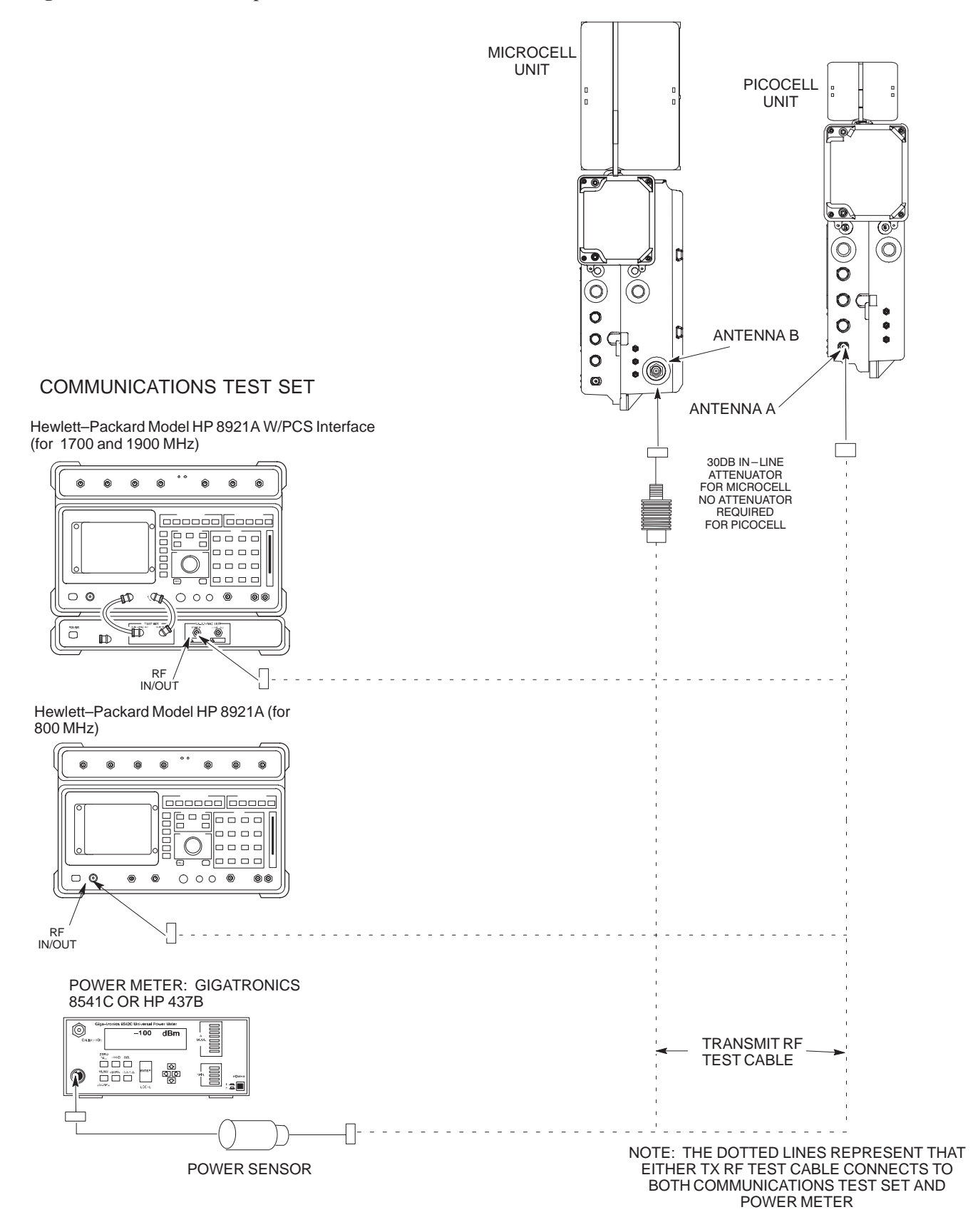

DEC 2000 **SC300 BTS Hardware Installation, ATP and FRU Procedures** 7-57 **PRELIMINARY**

**Figure 7-19:** RX ATP Setup (CyberTest, HP 8935 and Advantest)

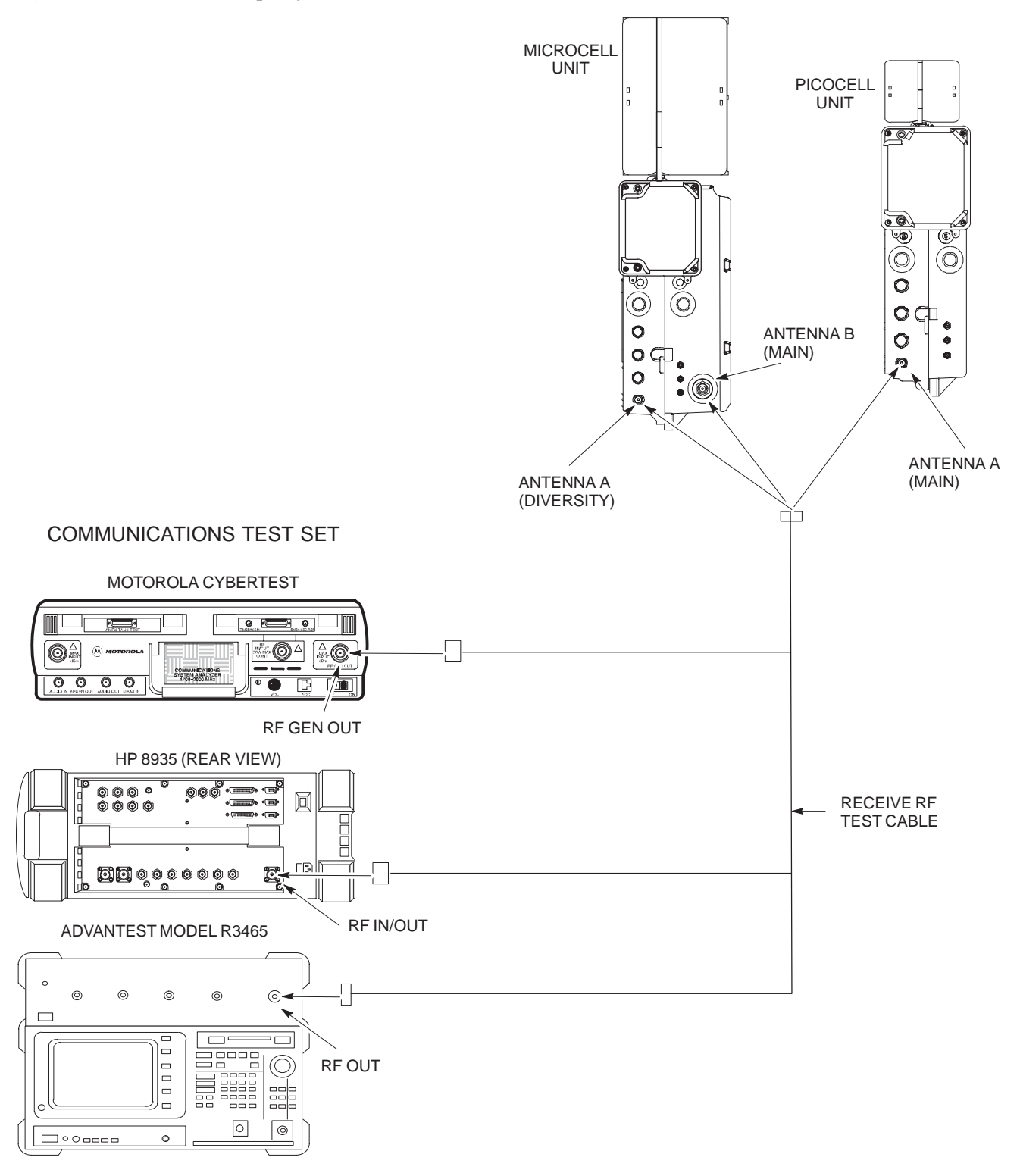

**Figure 7-20:** RX ATP Setup (HP 8921A)

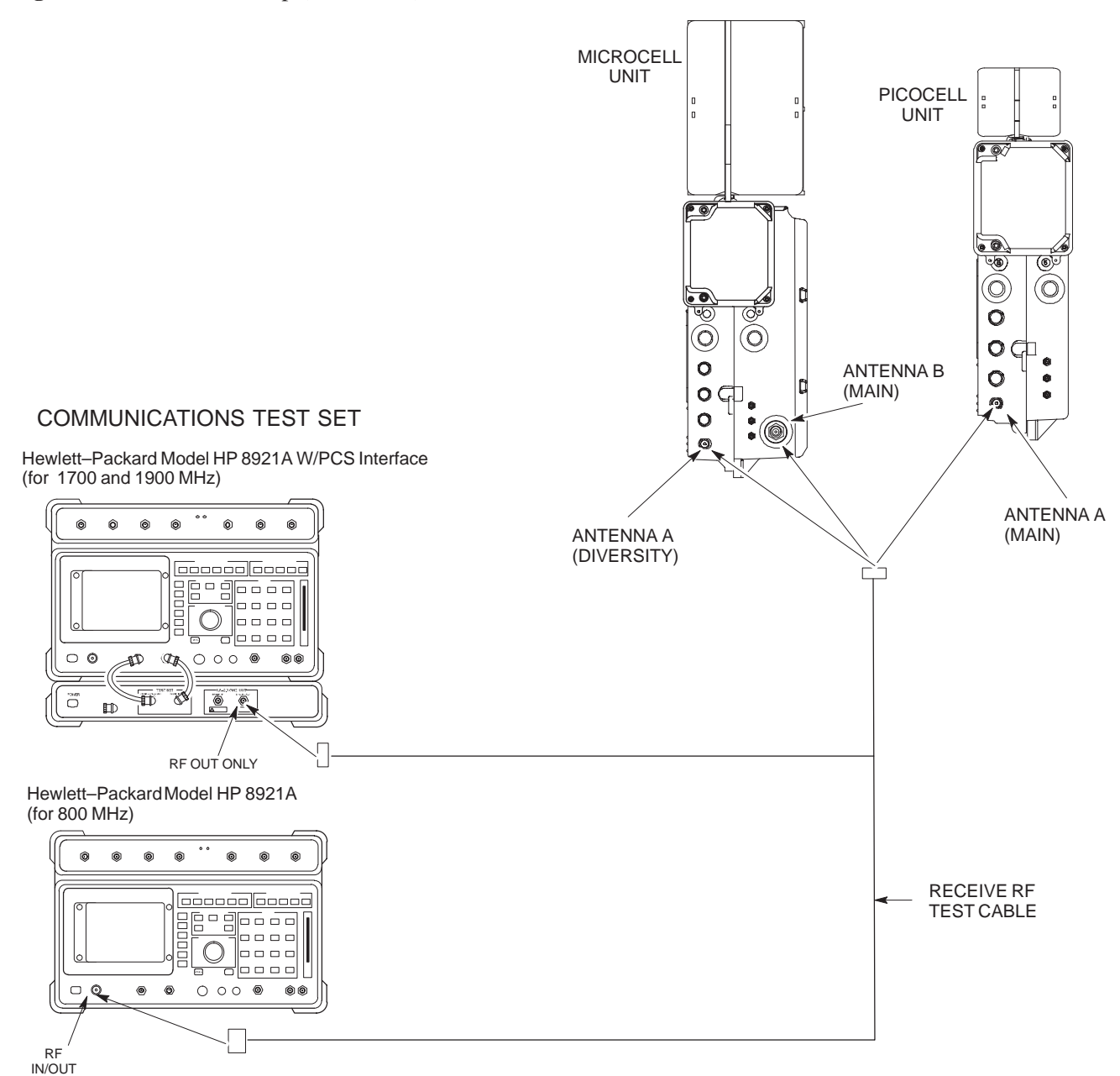

# **Generate an ATP Report**

**Background**

**ATP Report**

Each time an ATP test is run, an ATP report is updated to include the results of the most recent ATP tests if the **Save Results** button is used to close the status report window. The ATP report *will not* be updated if the status reports window is closed with use of the **Dismiss** button.

A separate report is created for each BTS and includes the following for A separat<br>each test:

- Test name
- PASS or FAIL
- Description information (if applicable)
- MAWI number
- Channel number
- Carrier number
- Sector number
- Upper test limit
- Lower test limit
- Test result
- Time stamp
- Details/Warning information (if applicable)

Follow the procedures in Table 7-32 to view and create a printable file for the ATP report of a BTS.

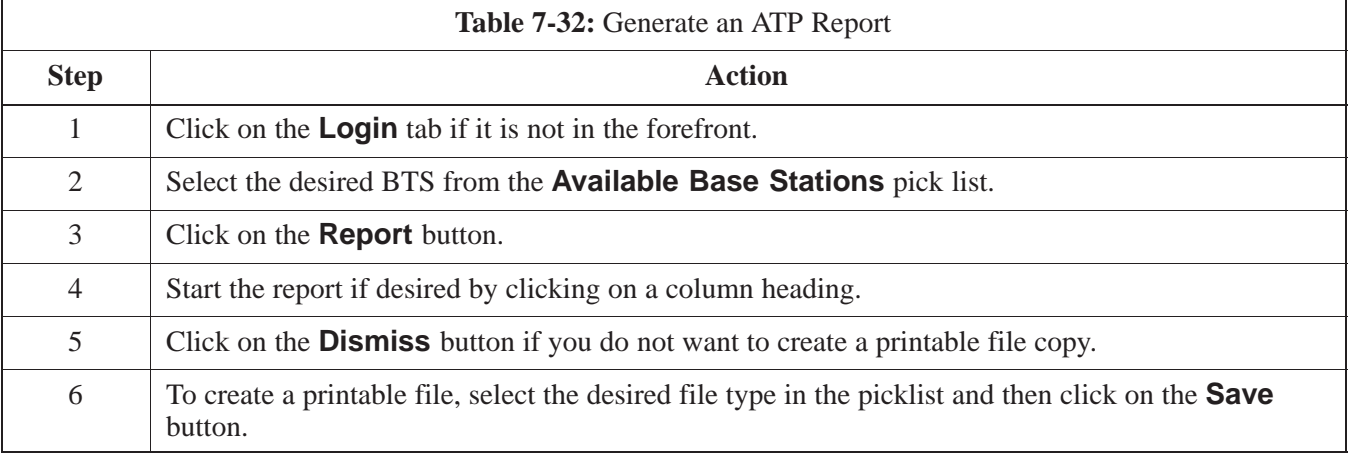

### **NOTE**

Refer to the LMF help screens, or the *CDMA LMF Operator's Guide*, 68P64114A21, for information on how to print an ATP report.

# **Copy LMF CAL File to CBSC**

#### **Overview**

After you perform the ATP you must move a copy of the CAL file for the BTS from the LMF to the CBSC. This is normally done by putting a copy of the CAL file on a floppy disk and then using the floppy disk to move the CAL file to the CBSC.

#### **Prerequisites**

You must complete the following steps before you copy the LMF CAL file to the CBSC:

- A DOS formatted 1.44 MB 3 1/2–in. floppy disk is necessary to do this procedure.
- The ATP and Audit procedures have successfully been performed.
- The Create CAL File procedure was performed.
- You logged out of the BTS.

#### **Copying CAL Files from LMF to a Diskette**

Follow the procedure in Table 7-33 to copy CAL files from an LMF computer to a 3.5 diskette.

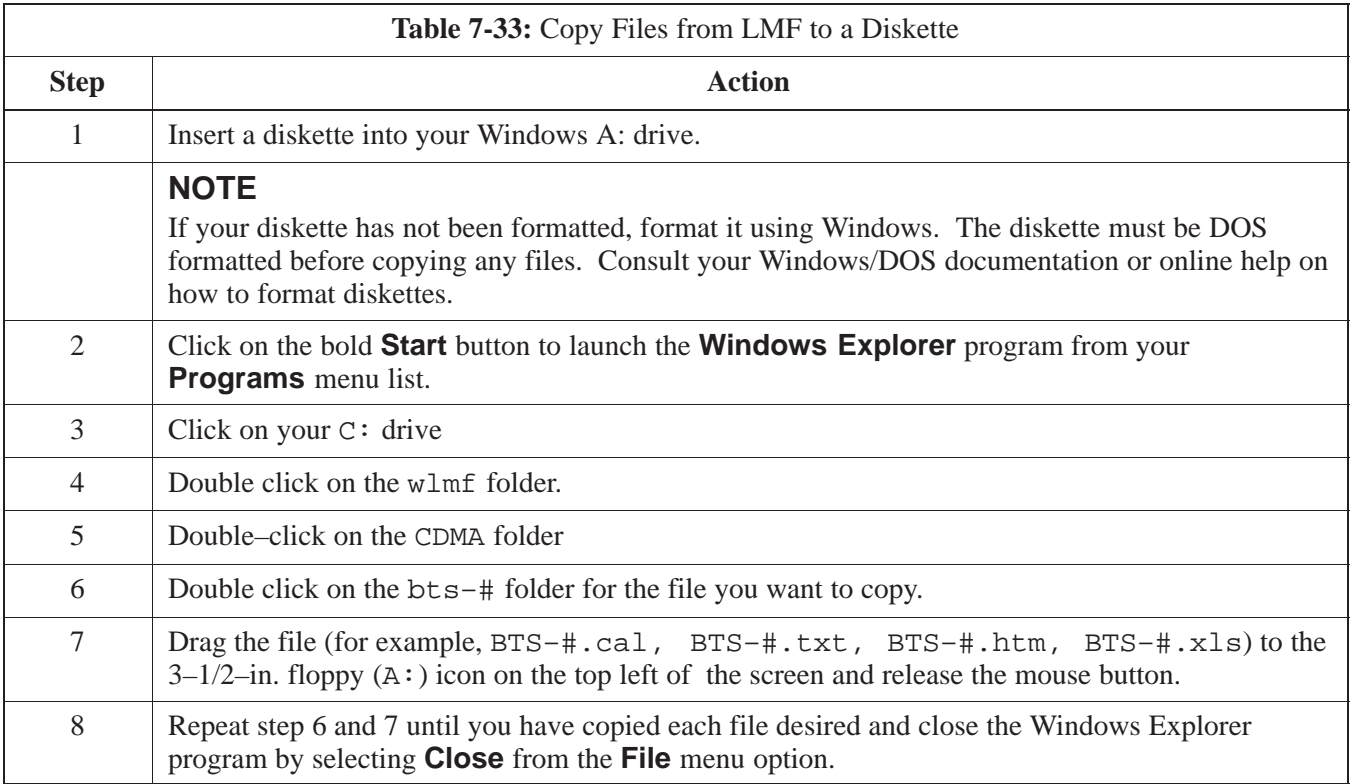

# **Copy LMF CAL File to CBSC** – continued

### **Copying CAL Files from Diskette to the CBSC**

Follow the procedures in Table 7-34 to copy CAL file from a diskette to the CBSC.

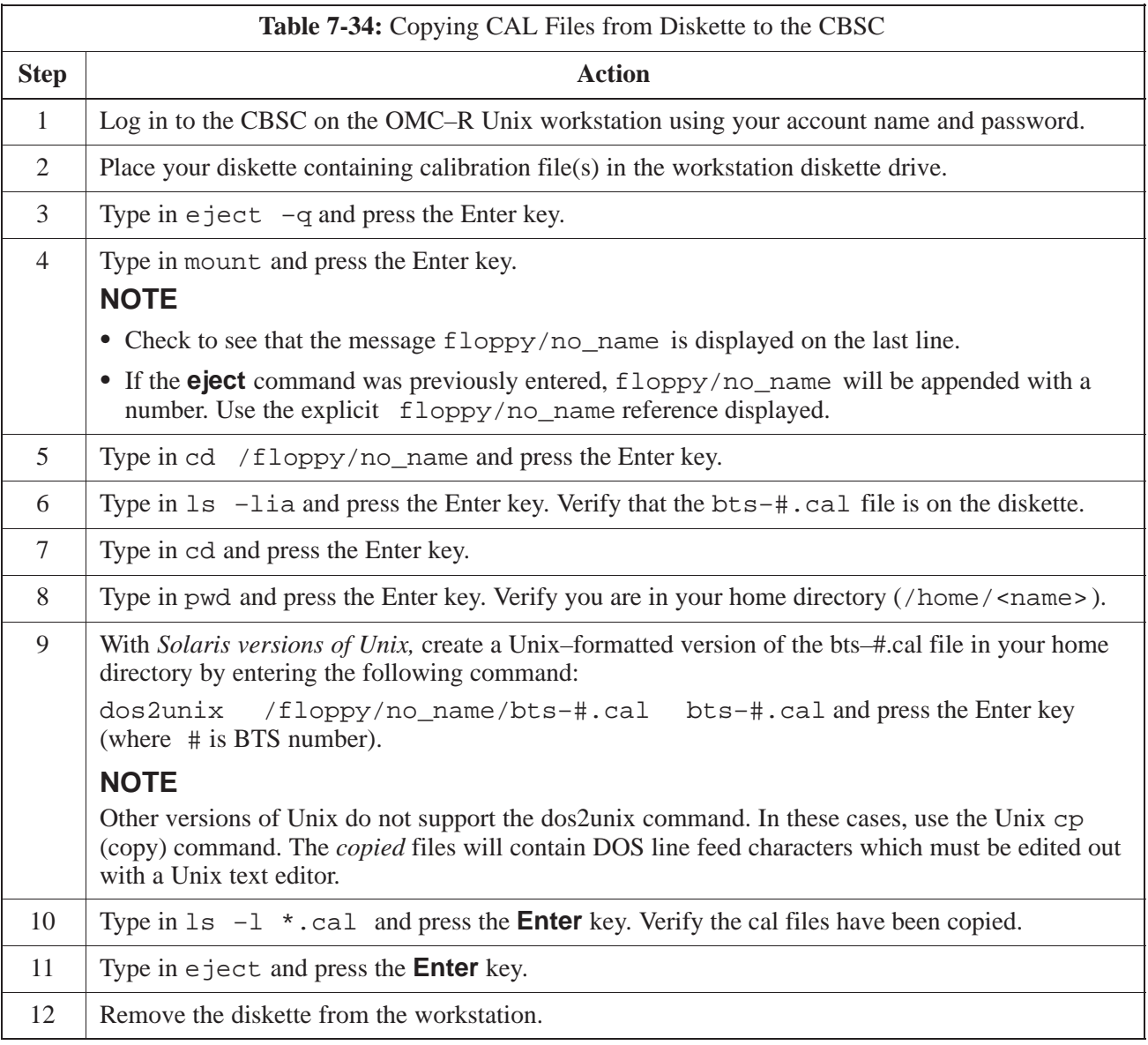

# **Prepare to Leave the Site**

### **Removing External Test Equipment**

Perform the procedure in Table 7-35 to disconnect the test equipment and prepare the BTS for active service.

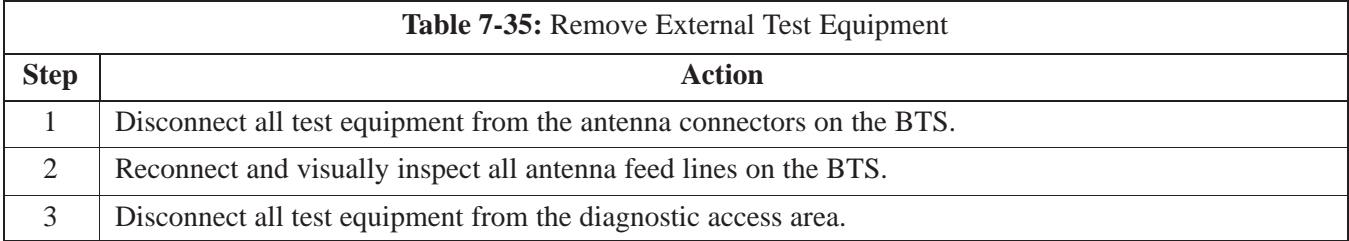

### **Reset and Initialize Site Remotely**

The BTS should not be left with data and code loaded from the CDMA LMF. The configuration data and code loads used for normal operation could be different from those stored in the CDMA LMF files. By resetting the BTS, the required data and code can be loaded from the CBSC when spans are again active.

To reset the BTS and have the OMCR/CBSC bring up the site remotely, perform the procedure in Table 7-36.

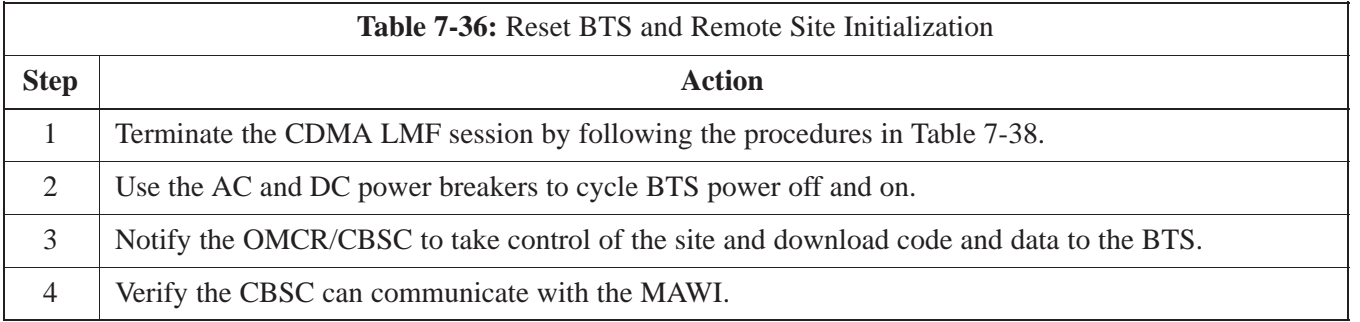

### **Bringing BTS into Service with the CDMA LMF**

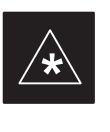

#### **IMPORTANT**

Whenever possible, have the OMCR/CBSC enable the BTS.

If code and/or data could not be loaded remotely from the OMCR/CBSC, follow the steps outlined in Table 7-37 *as required* to bring the BTS from the OOS to INS mode.

# **Prepare to Leave the Site - continued**

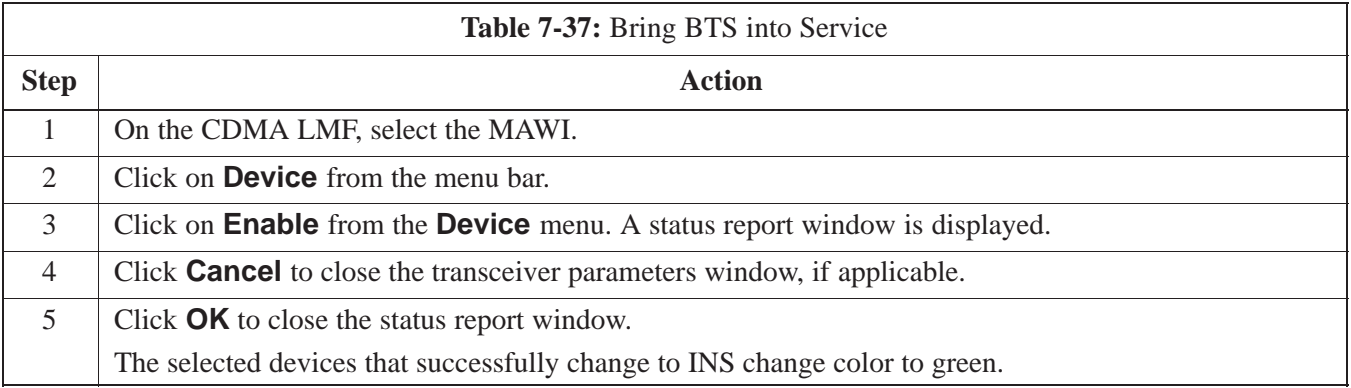

## **Terminating LMF Session/Removing Terminal**

Perform the procedure in Table 7-38 to terminate the LMF session and remove the CDMA LMF computer.

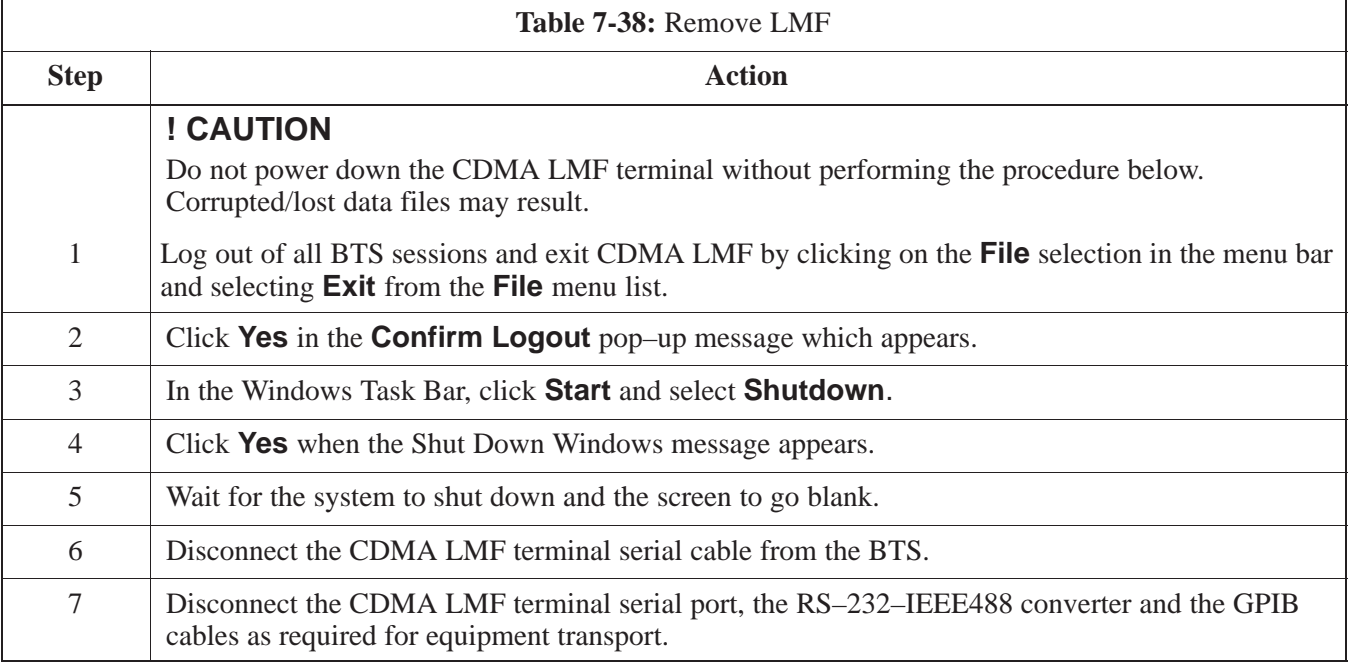

# **Prepare to Leave the Site** – continued

#### **Replace Diagnostic Access Cover**

Use a T20 Torx tamper bit to tighten the two tamper–resistant M4 screws holding the cover. Torque to 10 in–lb. Refer to Figure 7-21.

**Figure 7-21:** How To Replace The Diagnostic Access Cover (Microcell shown)

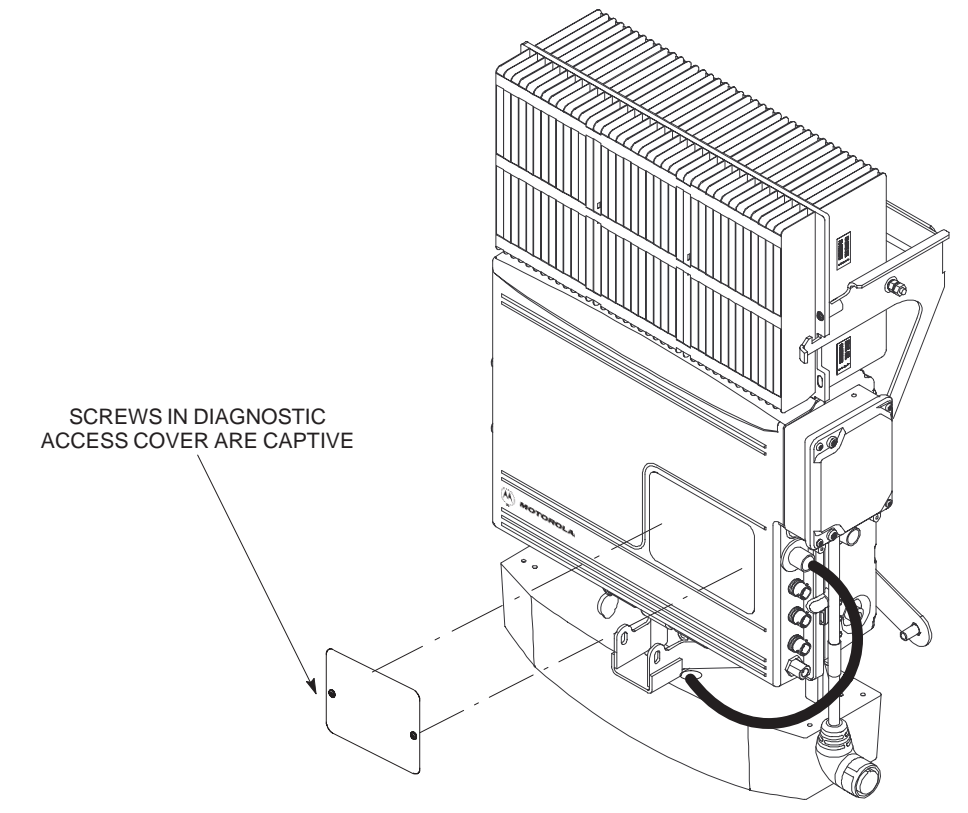

#### **Replace Solar Cover**

Replace the solar cover. Refer to the "Powering on Unit and Mounting the Solar Cover" procedure in Chapter 5.

# **Prepare to Leave the Site - continued**

**Notes**

# **Chapter 8: Optimization and Optional Acceptance Test Procedures (ATP) for Frequency Hopping Pilot Beacon (FHPB)**

# **Table of Contents**

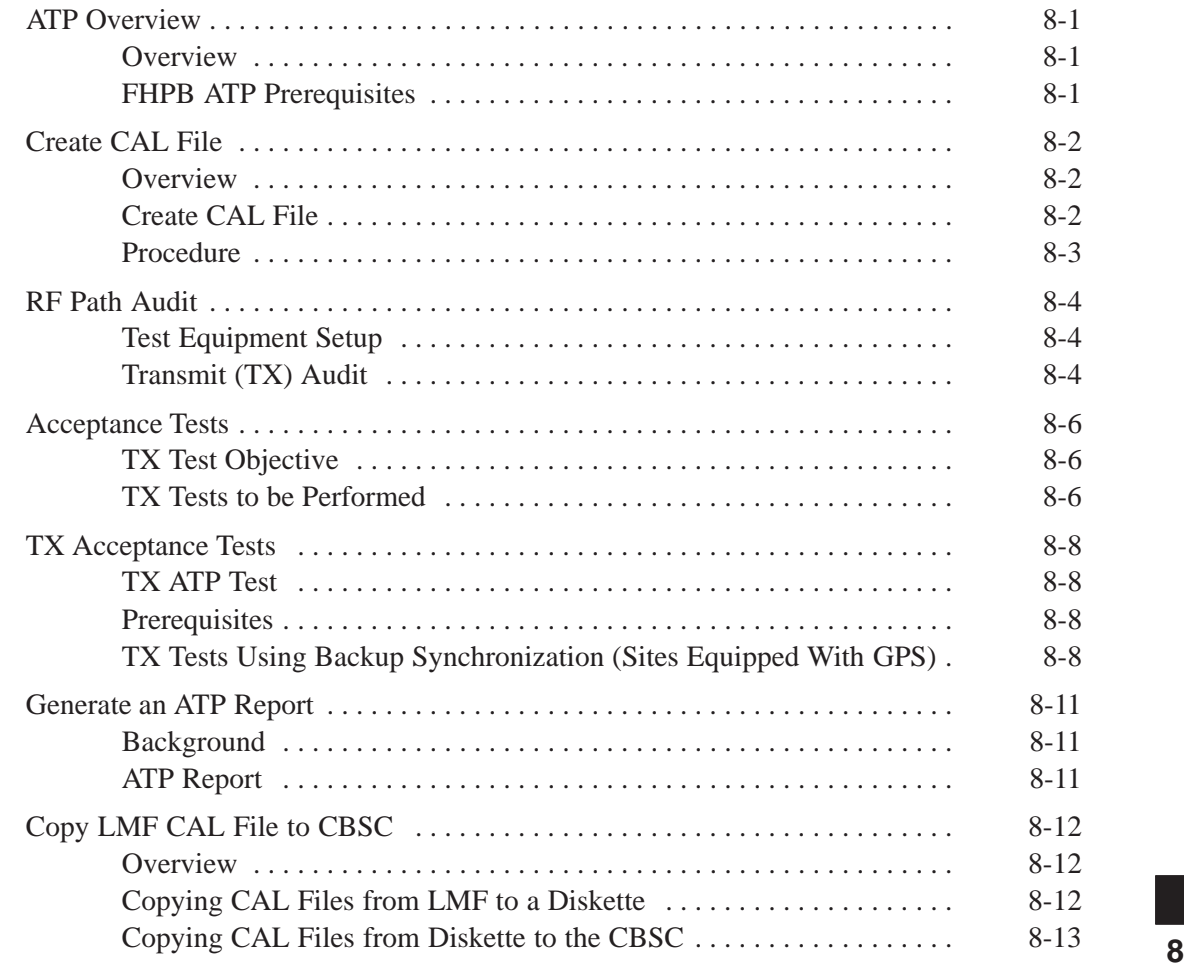

# **Table of Contents** – continued

**Notes**

# **ATP Overview**

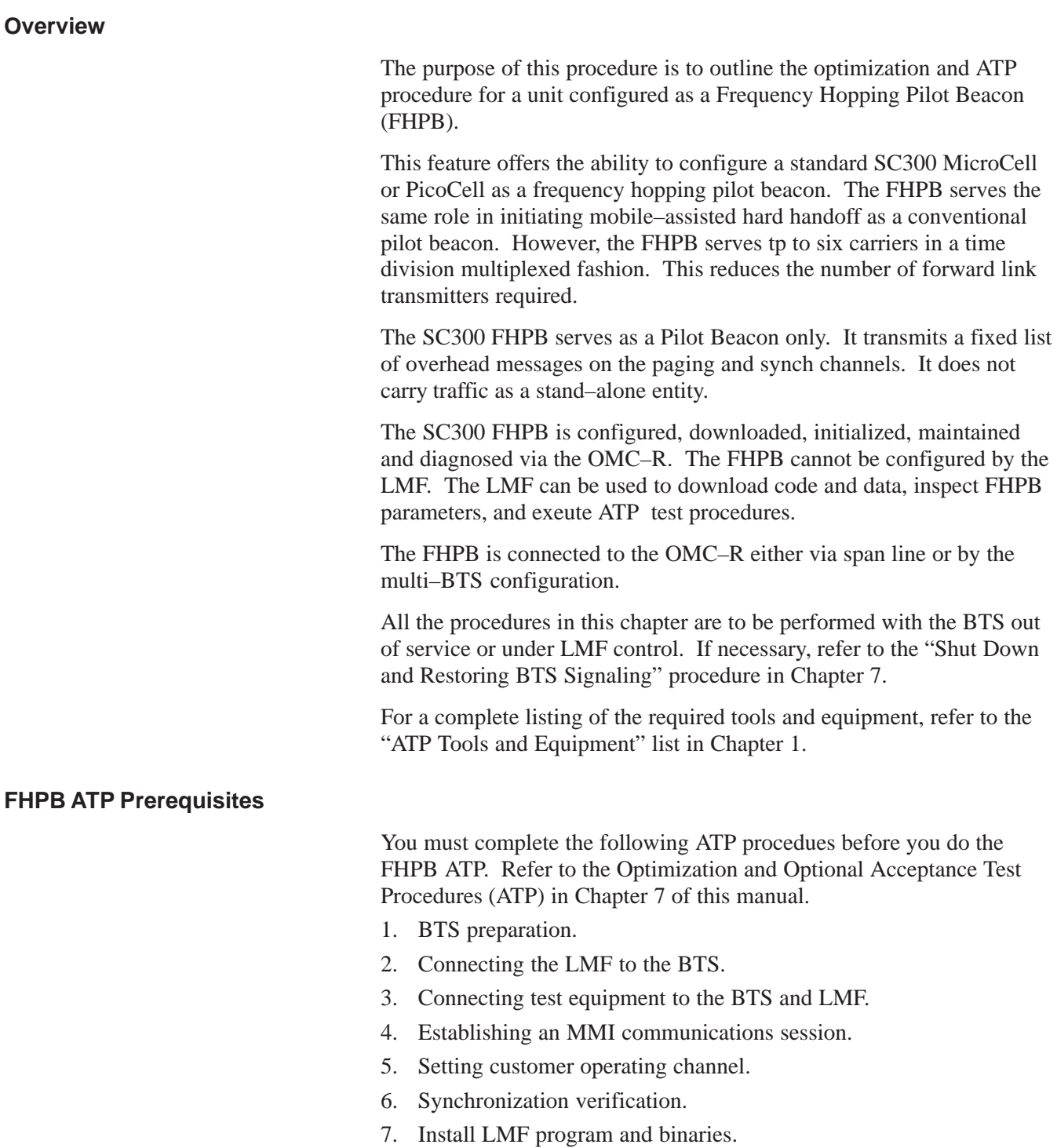

8. Start LMF and log on to BTS.

# **Create CAL File**

**Overview**

#### **Create CAL File**

Use this procedure to create a CAL file for the Calibration audit. You must do this procedure before the RF path audit.

The Create CAL File function gets the BLO data from the MAWI and creates/updates the CAL file for the BTS. If a CAL file does not exist, a new one is created. If a CAL file already exists, it is updated. The BTS is calibrated at the factory and normally does not require calibration after installation, so you must use the Create CAL File function to create a CAL file since TX calibration is not performed.

#### **NOTE**

The Create CAL File function only applies to selected (highlighted) MAWIs.

#### **NOTE**

The user is not encouraged to edit the CAL file as this action can cause interface problems between the BTS and the LMF. To manually edit the CAL file, you must first logout of the BTS. If you manually edit the CAL file and then use the Create CAL File function, the edited information is lost.

#### **Prerequisites**

You must do the following steps before you run this test:

- The MAWI has the correct code load and data load.
- The MAWI is INS.
- The LMF is logged on to the BTS.

# **Create CAL File** – continued

#### **Procedure**

Use the following procedure in Table 8-1 to create a CAL file.

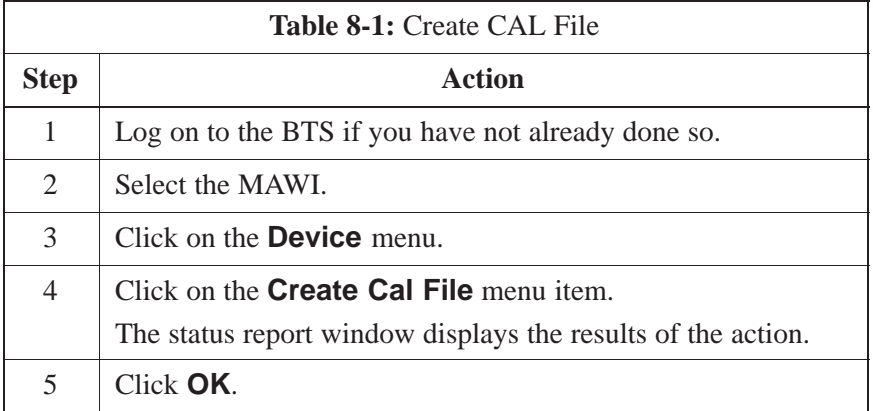

## **NOTE**

The bts–#.cal is located in the wlmf\cdma\bts–# folder (where # is the number of the BTS).

# **RF Path Audit**

#### **Test Equipment Setup**

The BTS RF path is calibrated in the factory. There is no need to calibrate during installation.

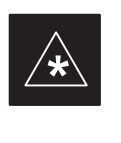

#### **IMPORTANT**

All tests are measured with respect to the Antenna output connector. Additional losses must be compensated for. RF calibration does not take the following into consideration:

- Antenna feedline losses.
- Antenna gain.

### **Transmit (TX) Audit**

### **Prerequisites**

You must complete the following steps before you do the TX RF path audit:

- 1. MAWI has correct code load and data load.
- 2. MAWI is INS.
- 3. Test equipment and test cables are calibrated and connected to the TX antenna outputs.
- 4. LMF is logged into the BTS.

### **Procedure**

Follow the steps in Table 8-2 to audit the calibration.

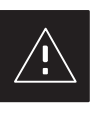

### **CAUTION**

To prevent damage to the test equipment all transmit (TX) test connections must be via the 30 dB in-line attenuator for the MicroCell BTS.

### **NOTE**

The TX audit actions can be performed separately by using the applicable **Device** menu selections.

# **RF Path Audit** – continued

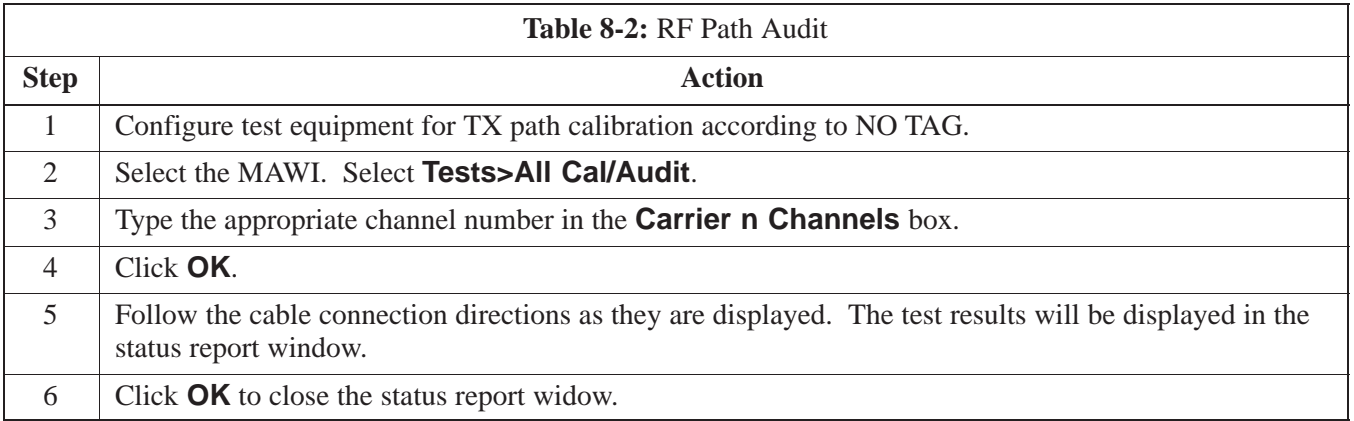

## **Acceptance Tests**

#### **TX Test Objective**

The following tests will verify the TX antenna path. Output power control will also be verified. All tests will be performed using the power meter and communication test set. Measurements will be via the Antenna A (Picocell) and Antenna B (Microcell) connectors.

#### **NOTE**

You must remove the antenna cables before you perform the ATP.

The BTS is keyed up to generate a CDMA carrier at 31 dBm for MicroCell and 17 dBm for PicoCell.

#### **TX Tests to be Performed**

The following TX tests will be performed to verify the CDMA Forward Link.

#### **Near band & in band spurious emissions and occupied bandwidth**

You will verify that the transmitted CDMA carrier waveform generated meets the Spurious Emissions specification (transmit spectral mask and Occupied Bandwidth as defined in ARIB STD–T53) with respect to either a pre–determined test pattern or test pattern generated by using assigned cdf file values.

- **+/– 750 kHz** from center frequency to **+/– 1980 kHz** from center frequency – at least **–45 dBc**
- **+/– 1980 kHz** from center frequency and out at least **–60 dBc**
- all near band and out of band spurious emissions are verified to be less than or equal to **–60 dBc** relative to reference power (measured previously as total power).

#### **Waveform quality (Rho) and pilot time tolerance (offset)**

You will verify that the transmitted Pilot channel waveform quality (rho) exceeds the minimum specified value in ARIB STD T53. *Rho* represents the correlation between actual and perfect CDMA modulation spectrum. 1.0000 represents 100% (or perfect correlation).

– Waveform quality (Rho) should be **> 0.912 (–0.4 dB)**.

The Pilot Time Tolerance (Offset) is the difference between the CDMA analyzer measurement interval (based on the BTS system time reference) and the incoming block of transmitted data from the BTS (Pilot only, Walsh code 0)

– Pilot Time Tolerance (Offset) should be **< 10 uS**. (**< 3 uS** typical)

#### **CDMA carrier frequency verification**

You will verify the frequency of the transmitted CDMA carrier signal to be within  $\pm 0.05$  ppm.

### **Code domain power noise, pilot power, and total power**

You will verify that the code domain noise floor of all unused Walsh codes within the CDMA spectrum measures **< –27 dB** (with respect to total power). Pilot power will be verified to measure **–7.04 dB +/–0.5 dB** (with respect to standard test patterns). Total power will be verified to measure **+2/–4 dB** (with respect to CDF specific file parameters).

### **BTS frequency accuracy**

BTS frequency accuracy can be verified manually during normal operation by monitoring the 19.6608 MHz reference (19 MHz) from the Diagnostic Access Area. A frequency counter with an accuracy of +/– 0.005 ppm can be used to check the BTS frequency accuracy.

# **TX Acceptance Tests**

### **TX ATP Test**

Refer to Table 8-3 to perform a TX ATP test. This procedure assumes that the site specific CDF file is in the wlmf \cdma\bts-# folder.

The **ALL TX** list performs the following ATP tests:

- 1. TX Mask
- 2. Rho
- 3. Pilot Time Offset
- 4. Code Domain Power

#### **Prerequisites**

Before attempting to run an ATP, all procedures outlined in previous chapters should have been successfully completed.

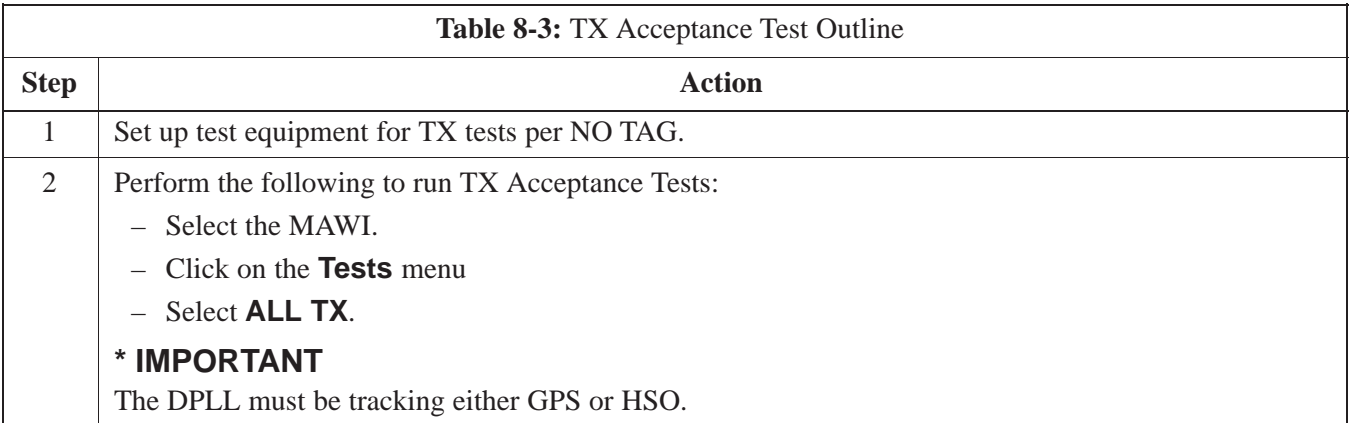

### **TX Tests Using Backup Synchronization (Sites Equipped With GPS)**

Follow the steps in Table 8-4 to perform the TX test using backup synchronization.

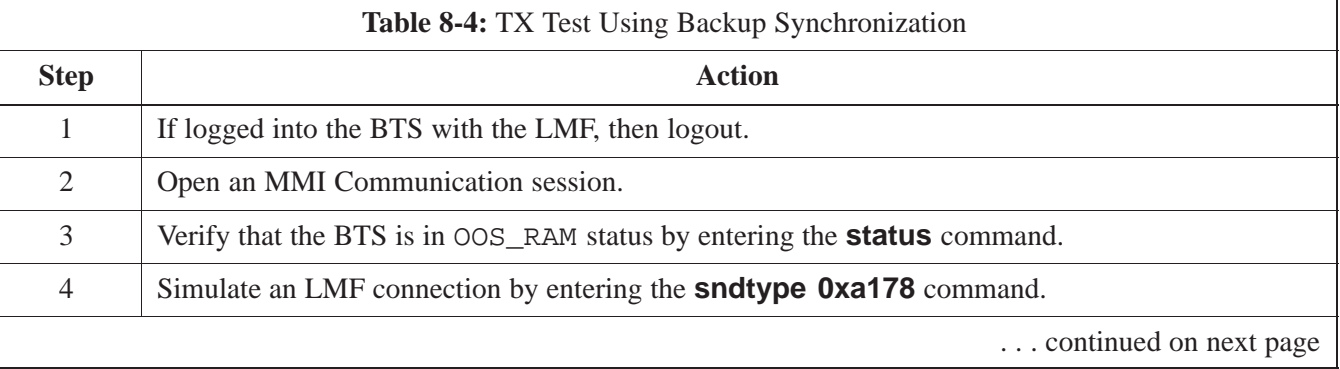

**PRELIMINARY** 8-8 **SC300 BTS Hardware Installation, ATP and FRU Procedures** DEC 2000
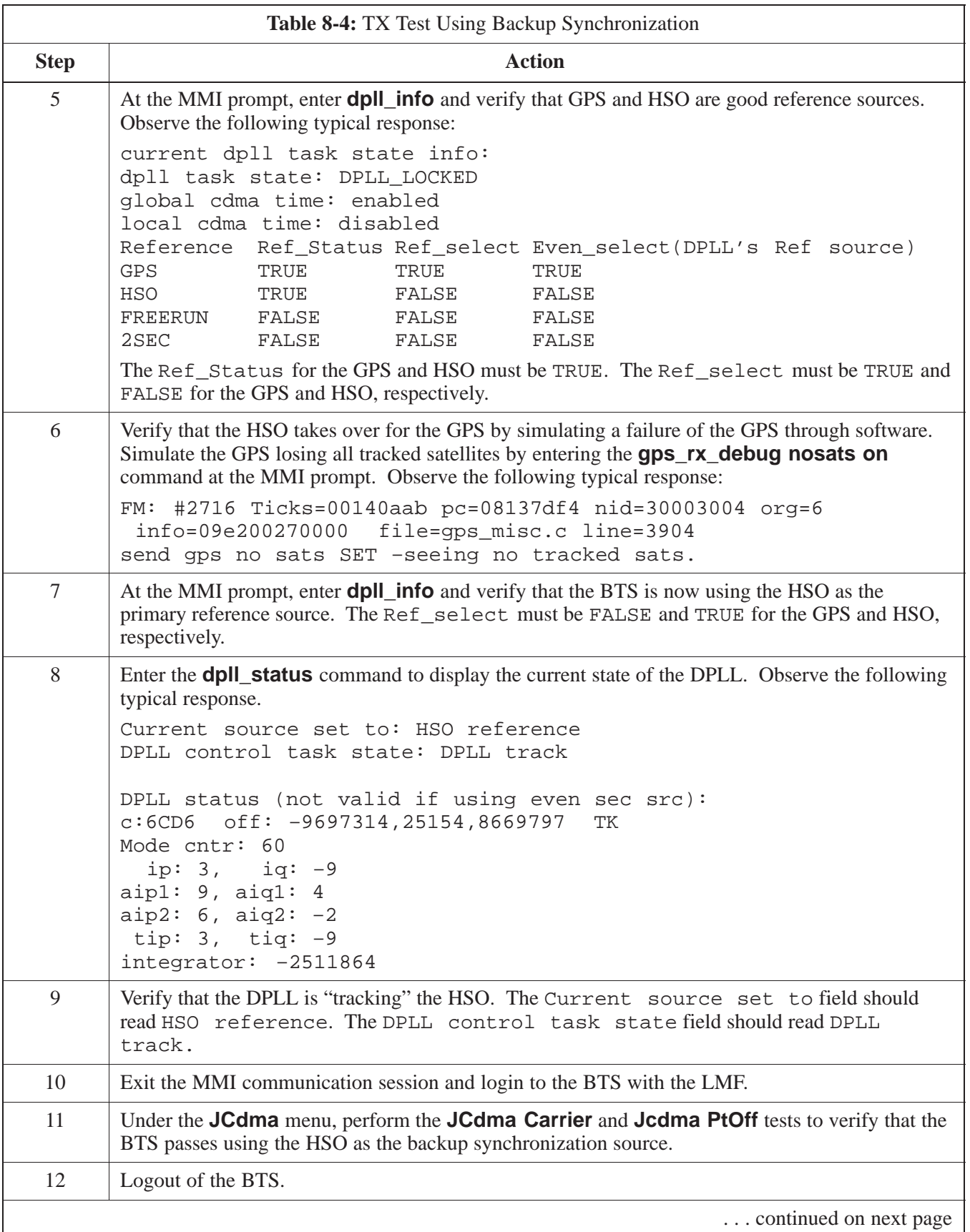

**8**

## **TX Acceptance Tests** – continued

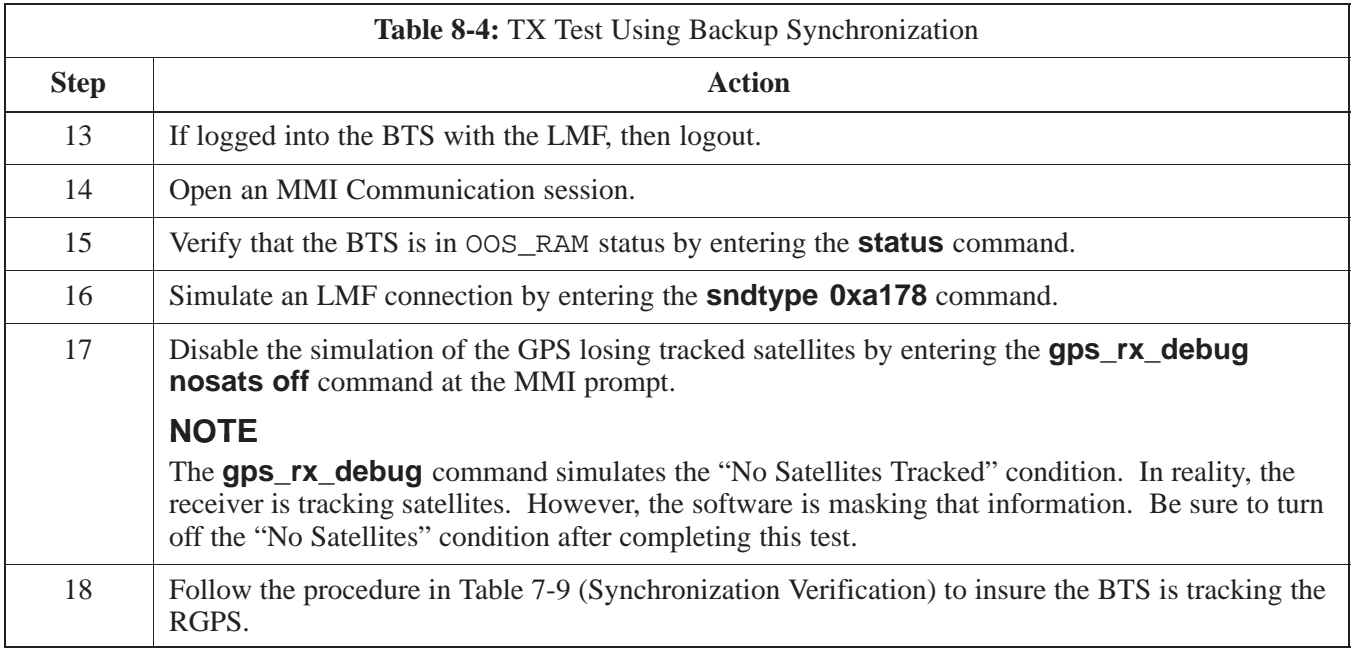

### **Generate an ATP Report**

**Background**

Each time an ATP test is run, an ATP report is updated to include the results of the most recent ATP tests if the **Save Results** button is used to close the status report window. The ATP report *will not* be updated if the status reports window is closed with use of the **Dismiss** button.

**ATP Report**

A separate report is created for each BTS and includes the following for A separat<br>each test:

- Test name
- PASS or FAIL
- Description information (if applicable)
- MAWI number
- Channel number
- Carrier number
- Sector number
- Upper test limit
- Lower test limit
- Test result
- Time stamp
- Details/Warning information (if applicable)

Follow the procedures in Table 8-5 to view and create a printable file for the ATP report of a BTS.

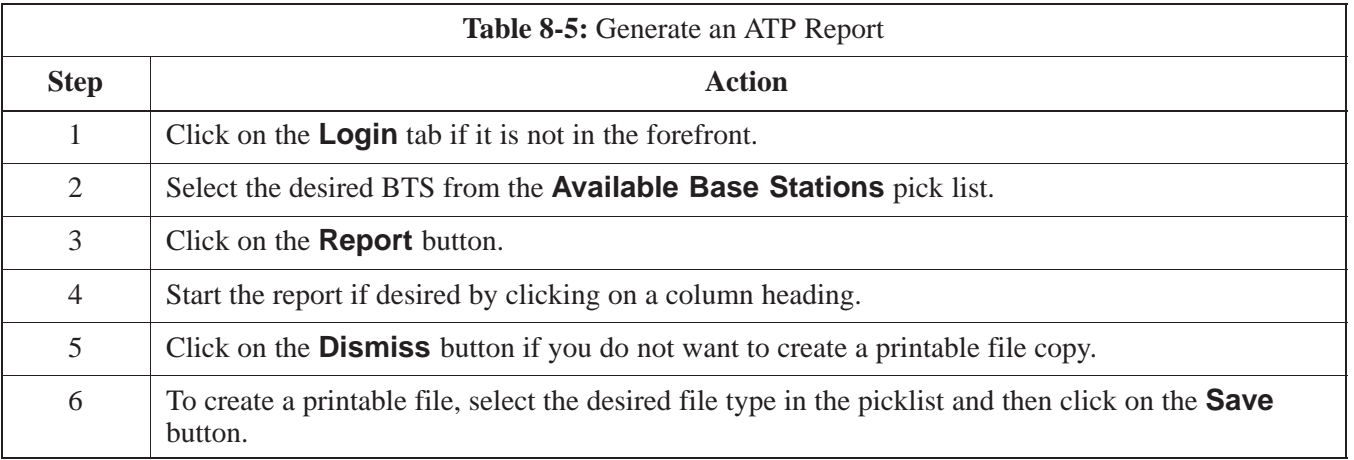

#### **NOTE**

Refer to the LMF help screens, or the *CDMA LMF Operator's Guide*, 68P64114A21, for information on how to print an ATP report.

**8**

### **Copy LMF CAL File to CBSC**

#### **Overview**

After you perform the ATP you must move a copy of the CAL file for the BTS from the LMF to the CBSC. This is normally done by putting a copy of the CAL file on a floppy disk and then using the floppy disk to move the CAL file to the CBSC.

#### **Prerequisites**

You must do the following steps before you copy the LMF CAL file to the CBSC:

- A DOS formatted 1.44 MB 3 1/2–in. floppy disk is necessary to do this procedure.
- The ATP and Audit procedures have successfully been performed.
- The Create CAL File procedure was performed.
- You logged out of the BTS.

#### **Copying CAL Files from LMF to a Diskette**

Follow the procedure in Table 8-6 to copy CAL files from an LMF computer to a 3.5 diskette.

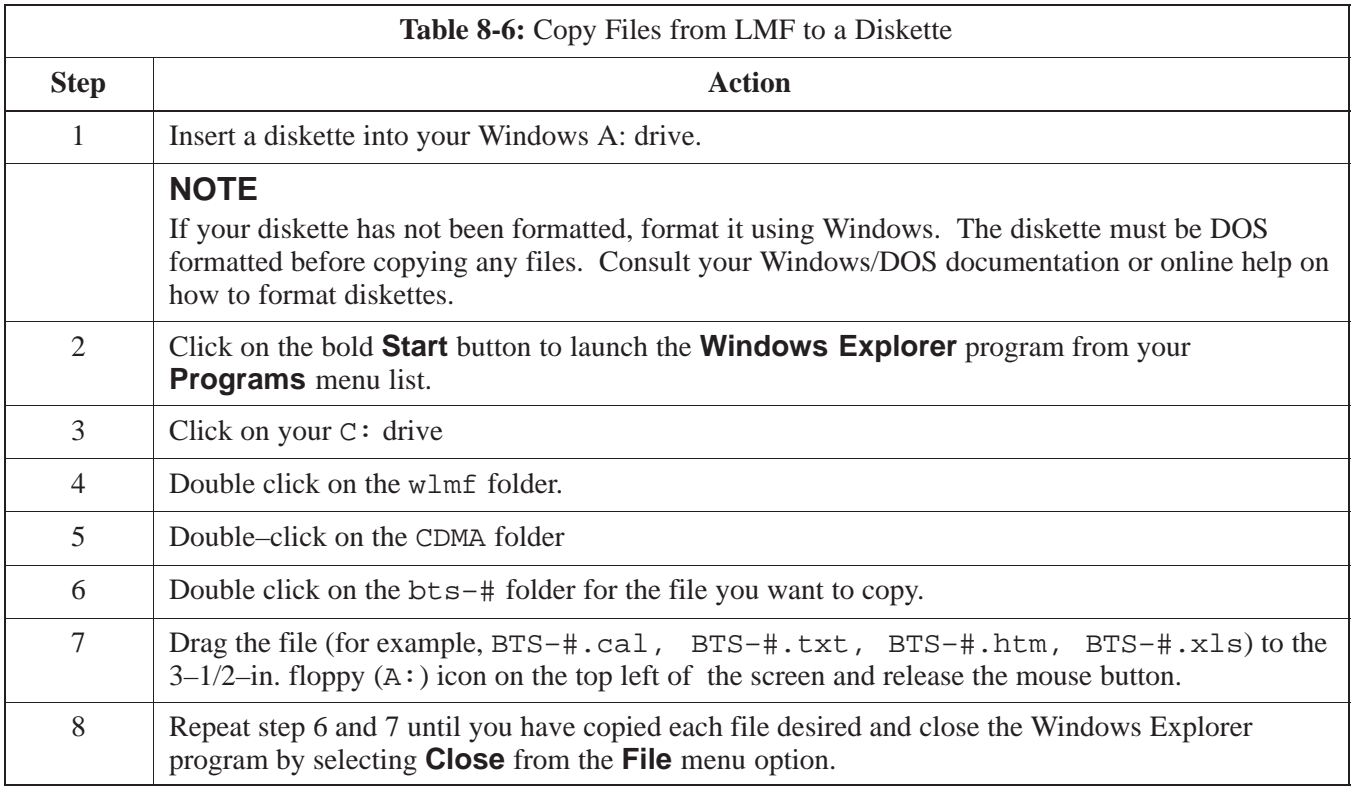

## **Copy LMF CAL File to CBSC** – continued

#### **Copying CAL Files from Diskette to the CBSC**

Follow the procedures in Table 8-7 to copy CAL file from a diskette to the CBSC.

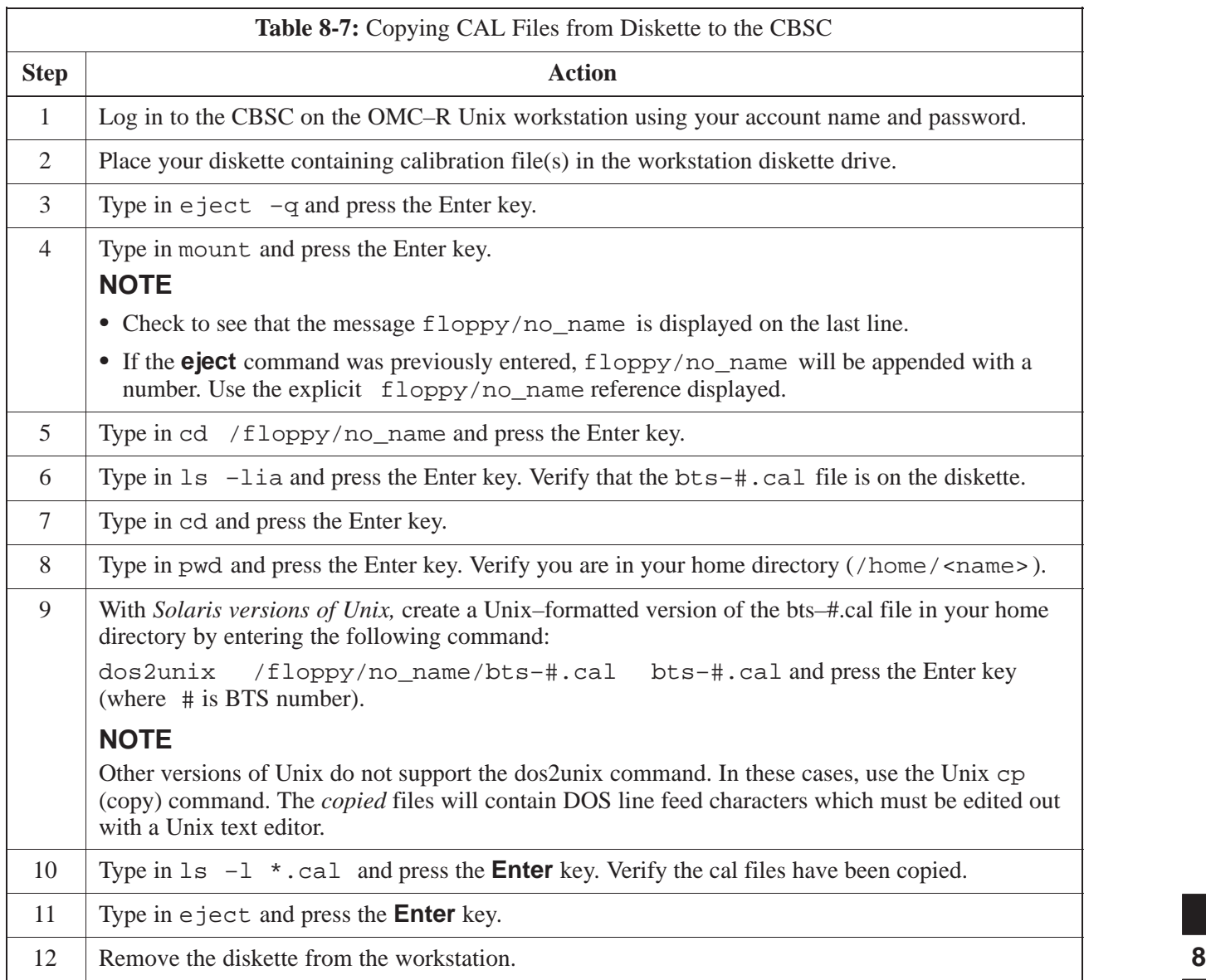

## **Copy LMF CAL File to CBSC** – continued

**Notes**

## **Chapter 9: Field Replaceable Unit (FRU) Procedures**

## **Table of Contents**

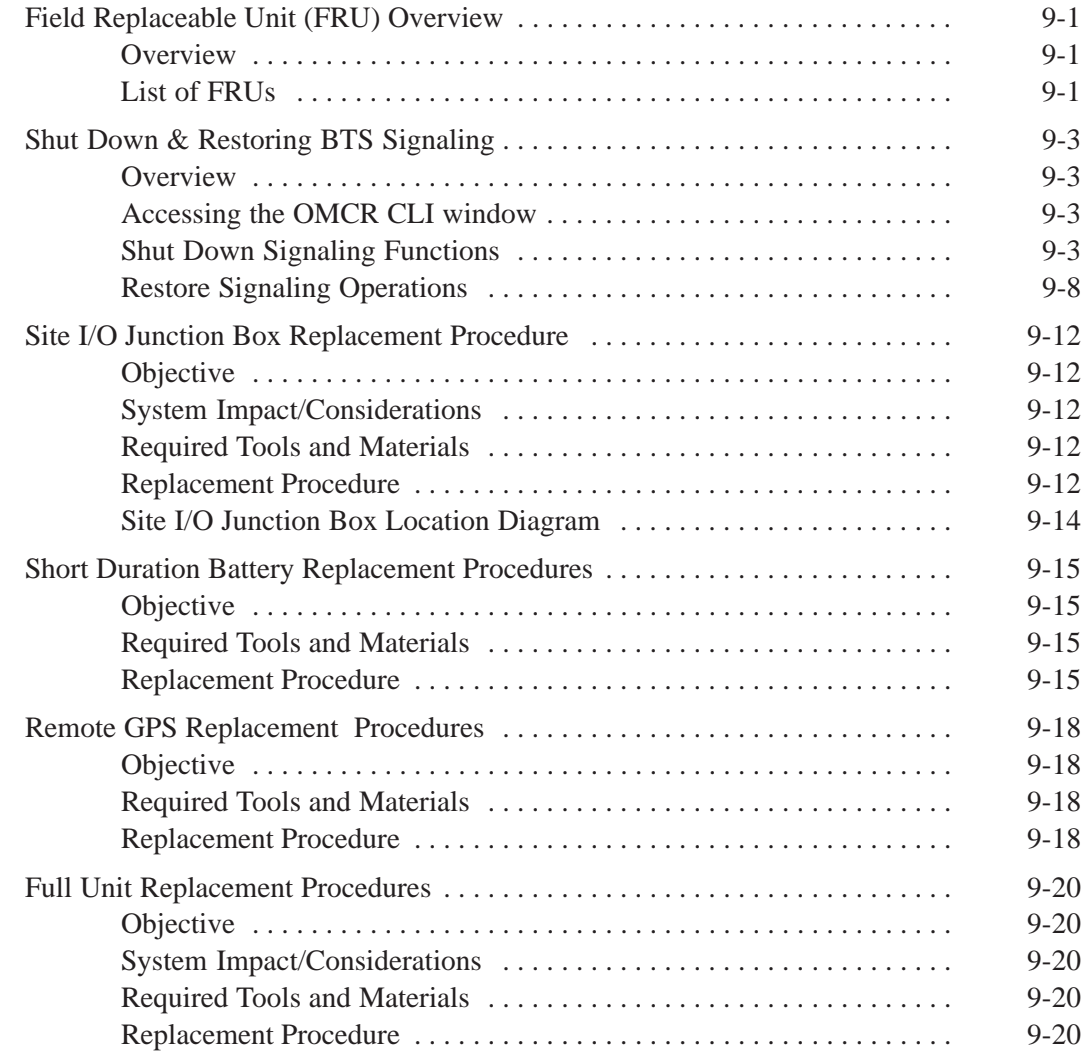

## **Table of Contents** – continued

**Notes**

### **Field Replaceable Unit (FRU) Overview**

**Overview**

#### **List of FRUs**

The purpose of this chapter is to provide the Field Replaceable Unit (FRU) replacement procedures for the unit. Figure 9-1, Figure 9-2 and Figure 9-3 show the FRUs associated with the unit.

The following is a list of FRUs for the unit:

- 1. Site I/O Junction Box with Primary Surge Suppressor Kit T450AE
- 2. Site I/O Junction Box without Primary Surge Suppressor Kit T450AA
- 3. RGPS Head Kit T472AP
- 4. Short Duration Battery Kit T348AE
- 5. Primary Surge Suppressor Kit T449AA
- 6. AC Installation Box Kit T449AB

#### **PicoCell**

- 1. A Band BTS with HSO Kit SG1476AA
- 2. A Band BTS without HSO Kit SG1477AA
- 3. B Band BTS with HSO Kit SG1484AA
- 4. B Band BTS without HSO Kit SG1485AA
- 5. Fin Cover Kit T389AA

#### **MicroCell**

- 1. A Band BTS with HSO Kit SG1478AA
- 2. A Band BTS without HSO Kit SG1479AA
- 3. B Band BTS with HSO Kit SG1486AA
- 4. B Band BTS without HSO Kit SG1487AA
- 5. Solar Cover Kit T451AA
- 6. Fin Cover Kit T389AB

## **Field Replaceable Unit (FRU) Overview** – continued

**Figure 9-1:** FRU Items

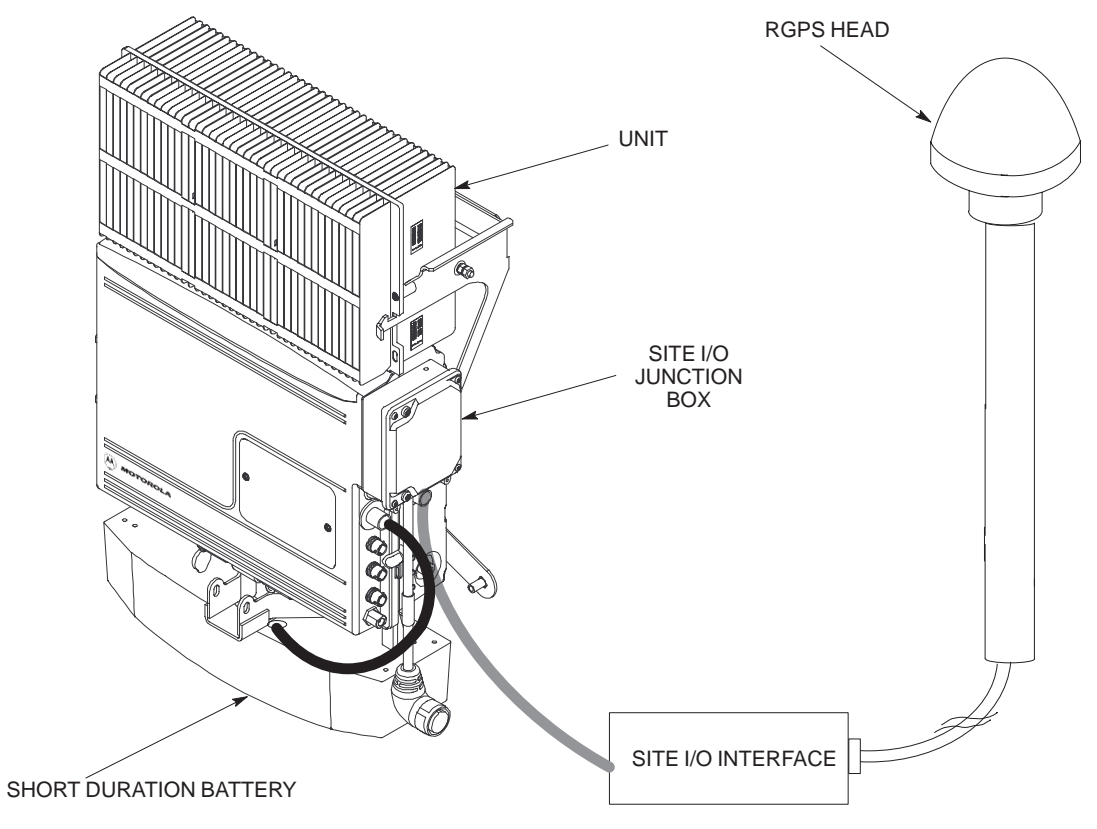

### **ATP Procedures** – continued

**Figure 9-2:** Front and Back Solar Covers for MicroCell

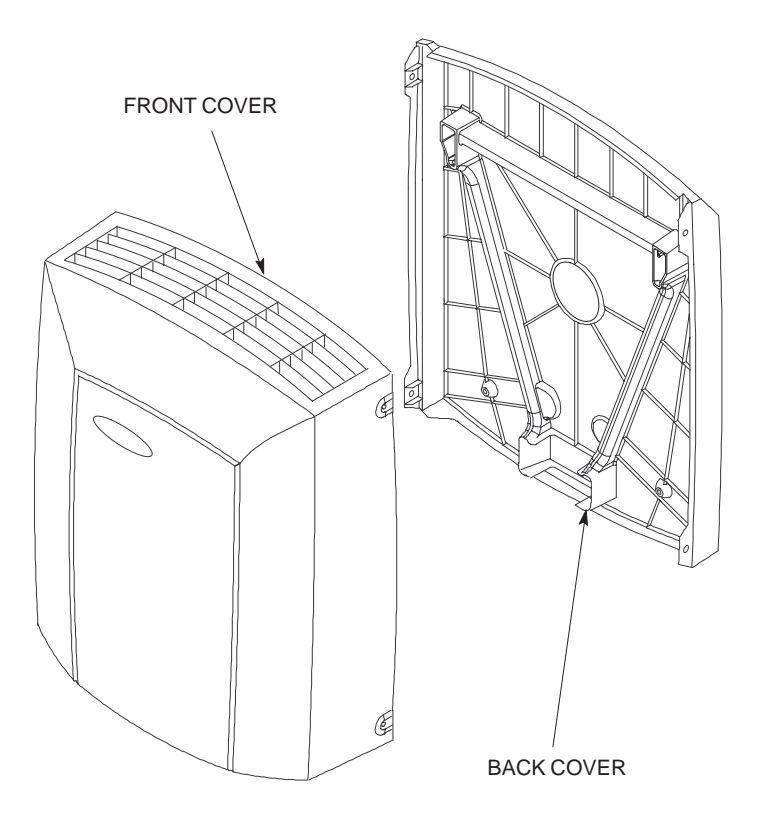

**Figure 9-3:** Front and Back Fin Covers for MicroCell and PicoCell (PicoCell shown)

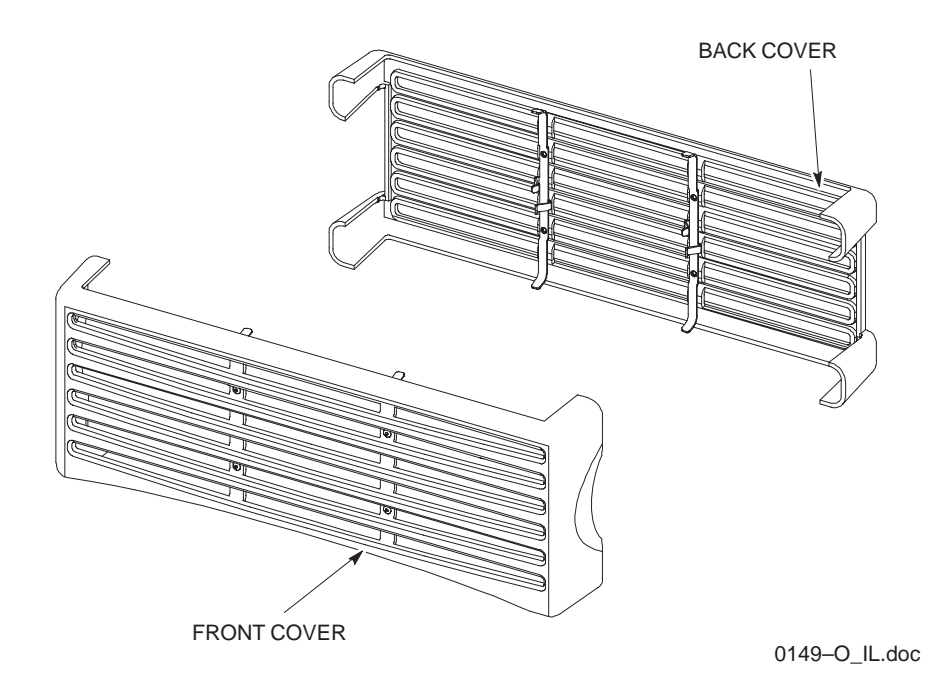

#### **Overview**

The FRU procedures require the shut down of BTS signalling functions.

**Accessing the OMCR CLI window**

> The commands to manipulate the BTS in the following replacement procedure must be entered via UNO or OMCR (Operations and Maintenance Center – Radio).

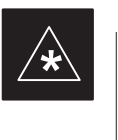

#### **IMPORTANT**

Should there be any issues which affect CLI operations or the UNO/OMCR, this replacement procedure cannot be performed.

#### **Accessing the OMCR CLI window**

The commands used in the following replacement procedure in Table 9-1 are entered at the OMCR.

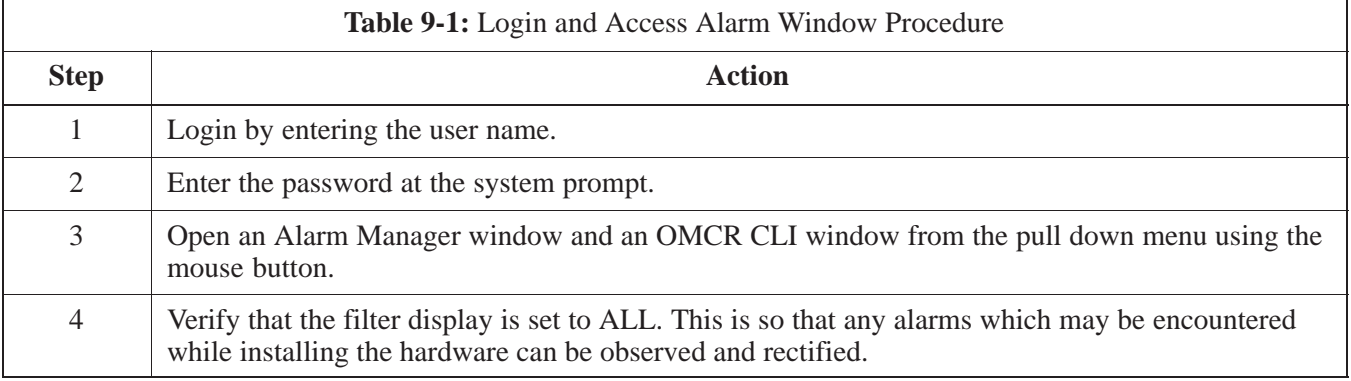

#### **Shut Down Signaling Functions**

Table 9-2 contains steps for shutting down the signaling functions for the sector/site.

#### **NOTE**

The BTS acts like a single sector and all sector commands operate on the BTS carrier.

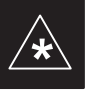

#### **IMPORTANT**

The **EDIT SECTOR REDIRECT** command does NOT affect calls in progress and will NOT move these calls to another sector/carrier. The command only prevents future calls from being originated on the targeted sector/carrier. If active call processing is still taking place in the target sector/carrier, it is advisable to wait for any active calls to terminate prior to disabling the sector.

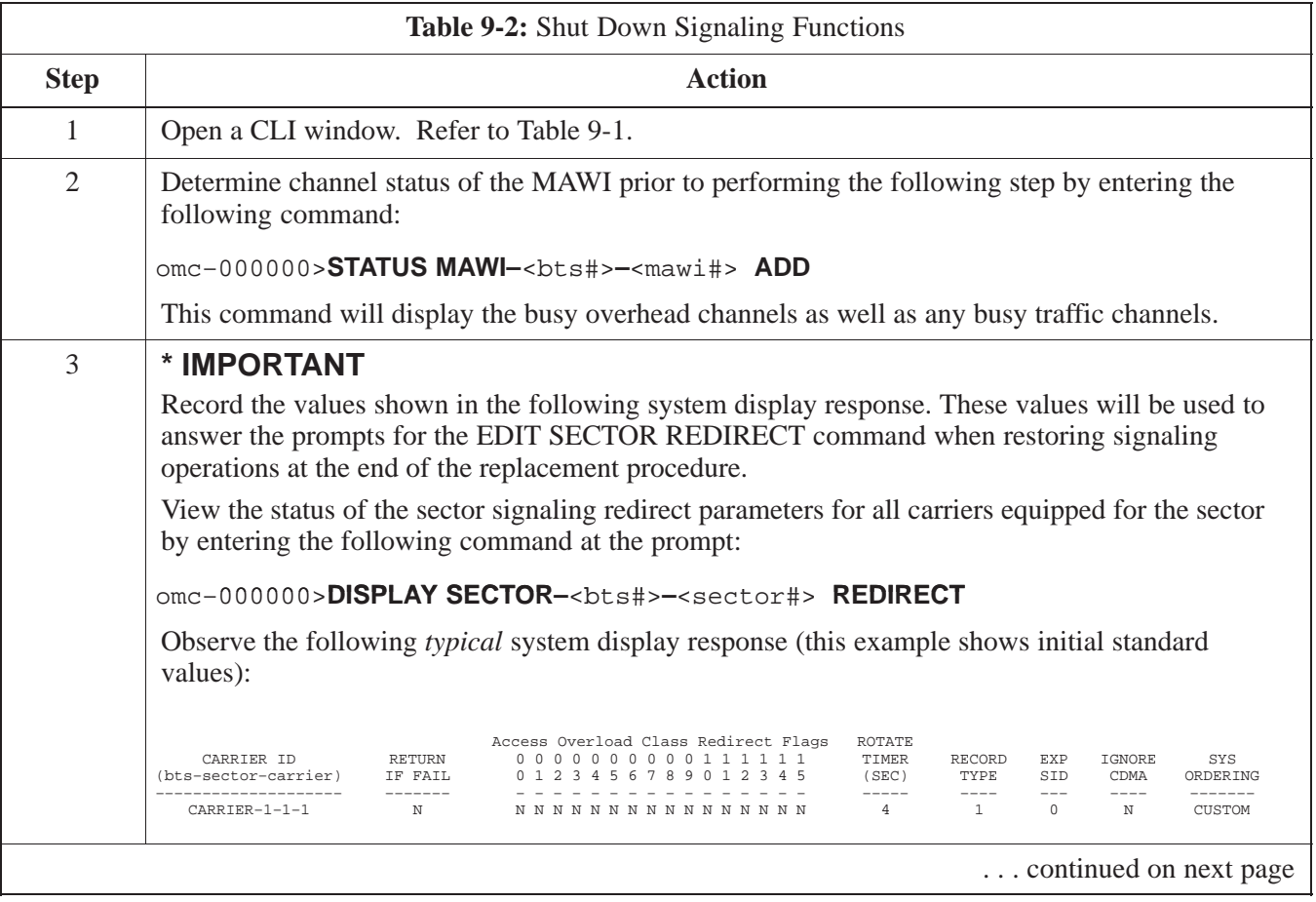

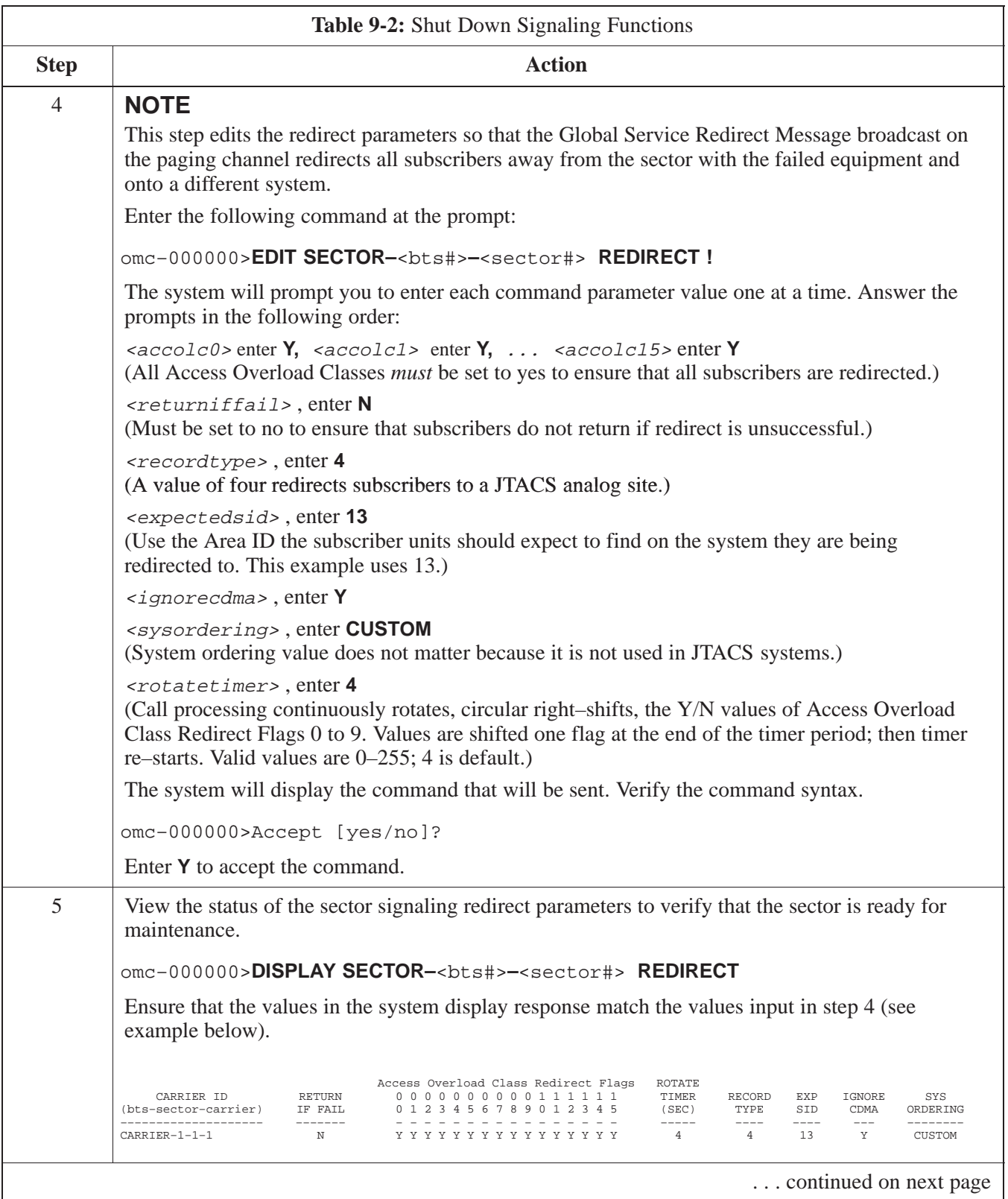

## **Shut Down & Restore BTS Signaling** – continued

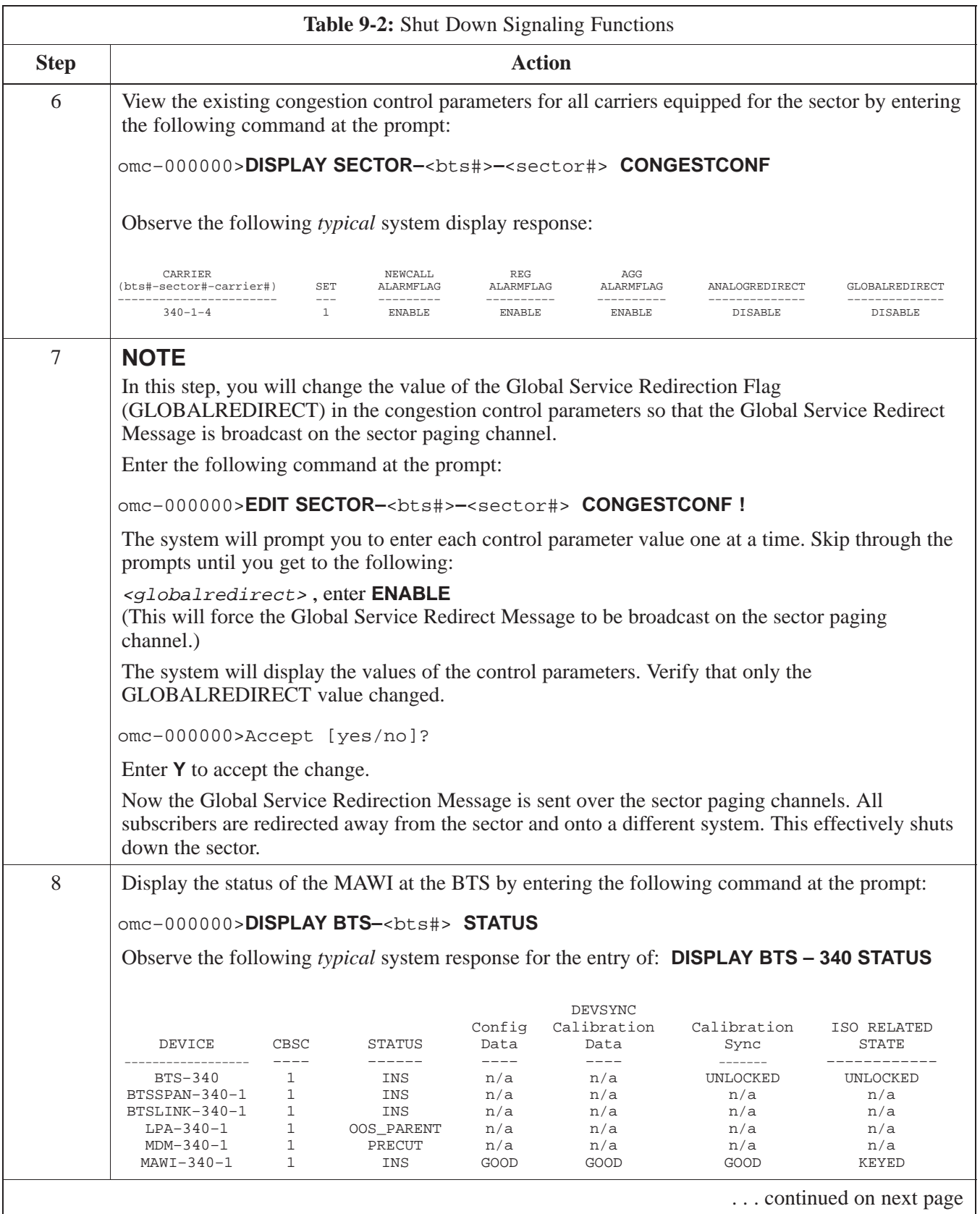

## **Shut Down & Restore BTS Signaling** – continued

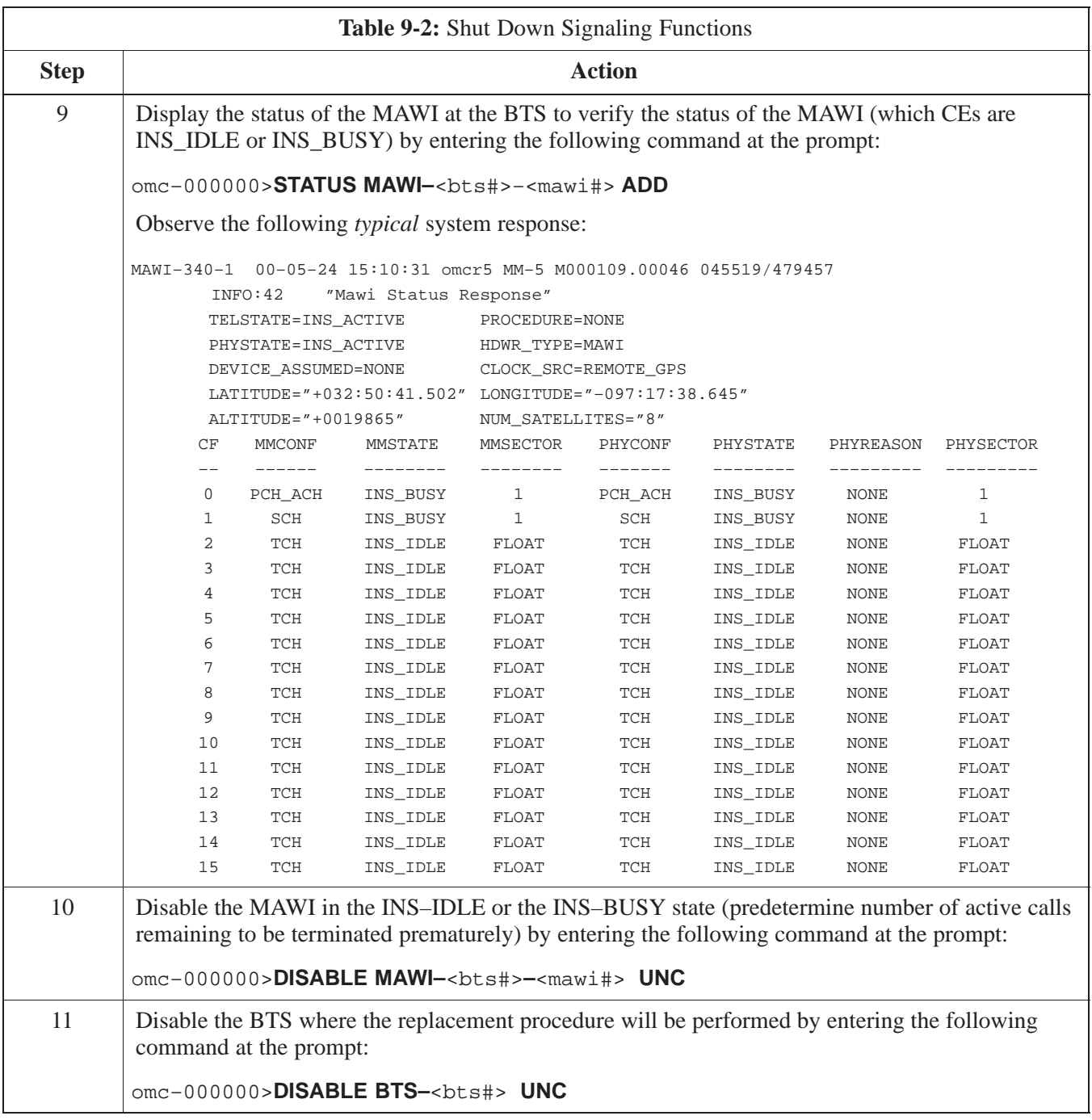

#### **Restore Signaling Operations**

Follow the steps in Table 9-3 to restore signaling operations to the site.

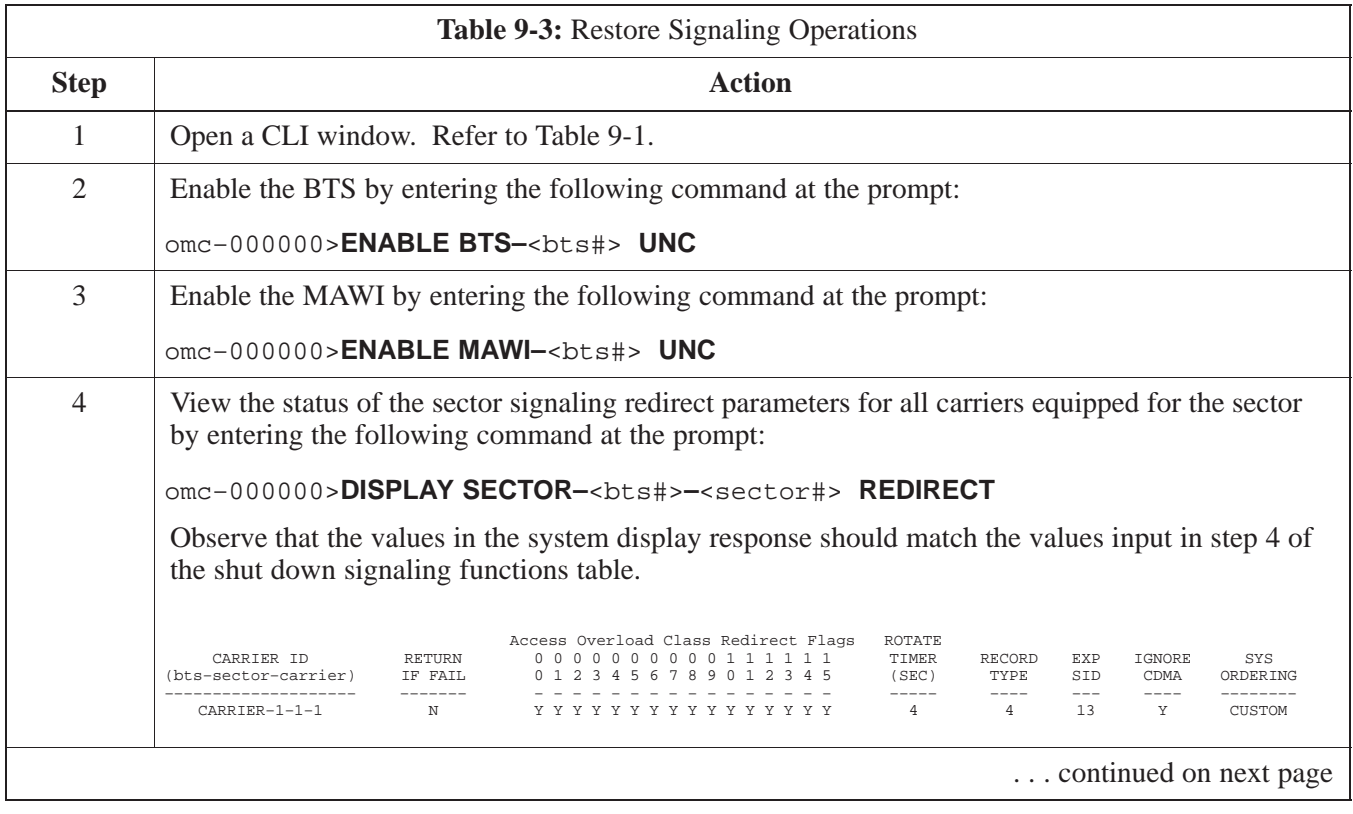

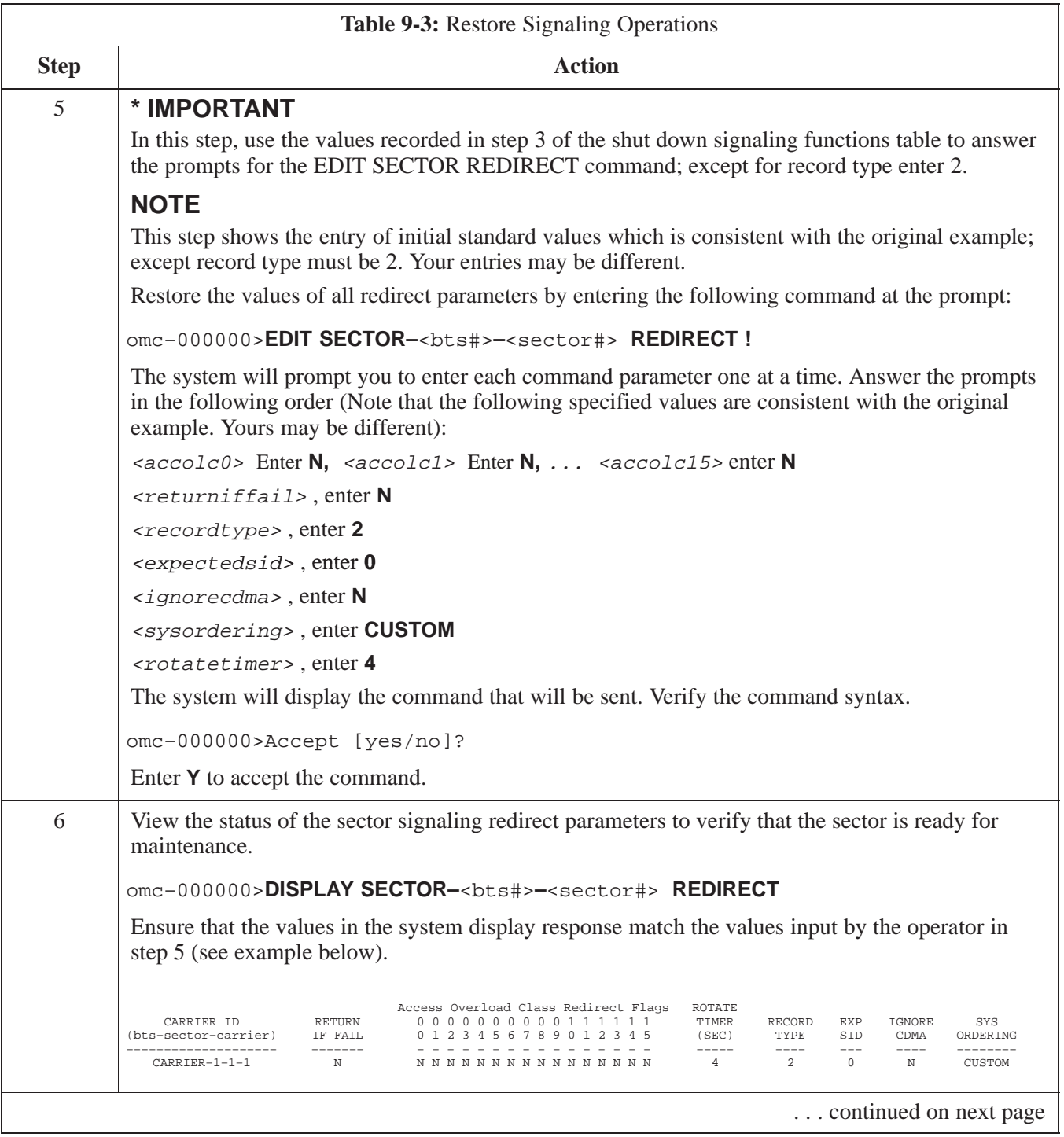

## **Shut Down & Restore BTS Signaling** – continued

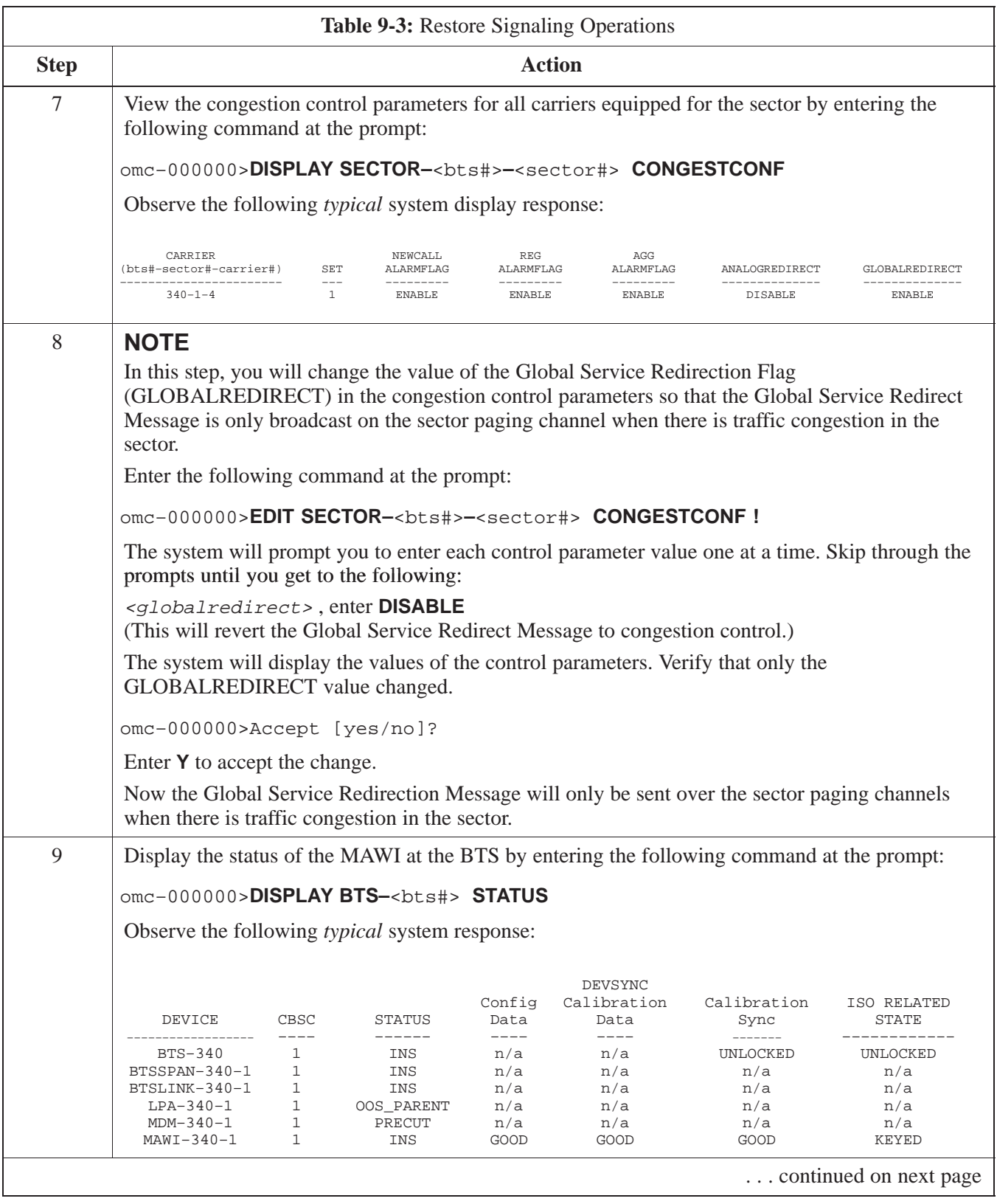

## **Shut Down & Restore BTS Signaling** – continued

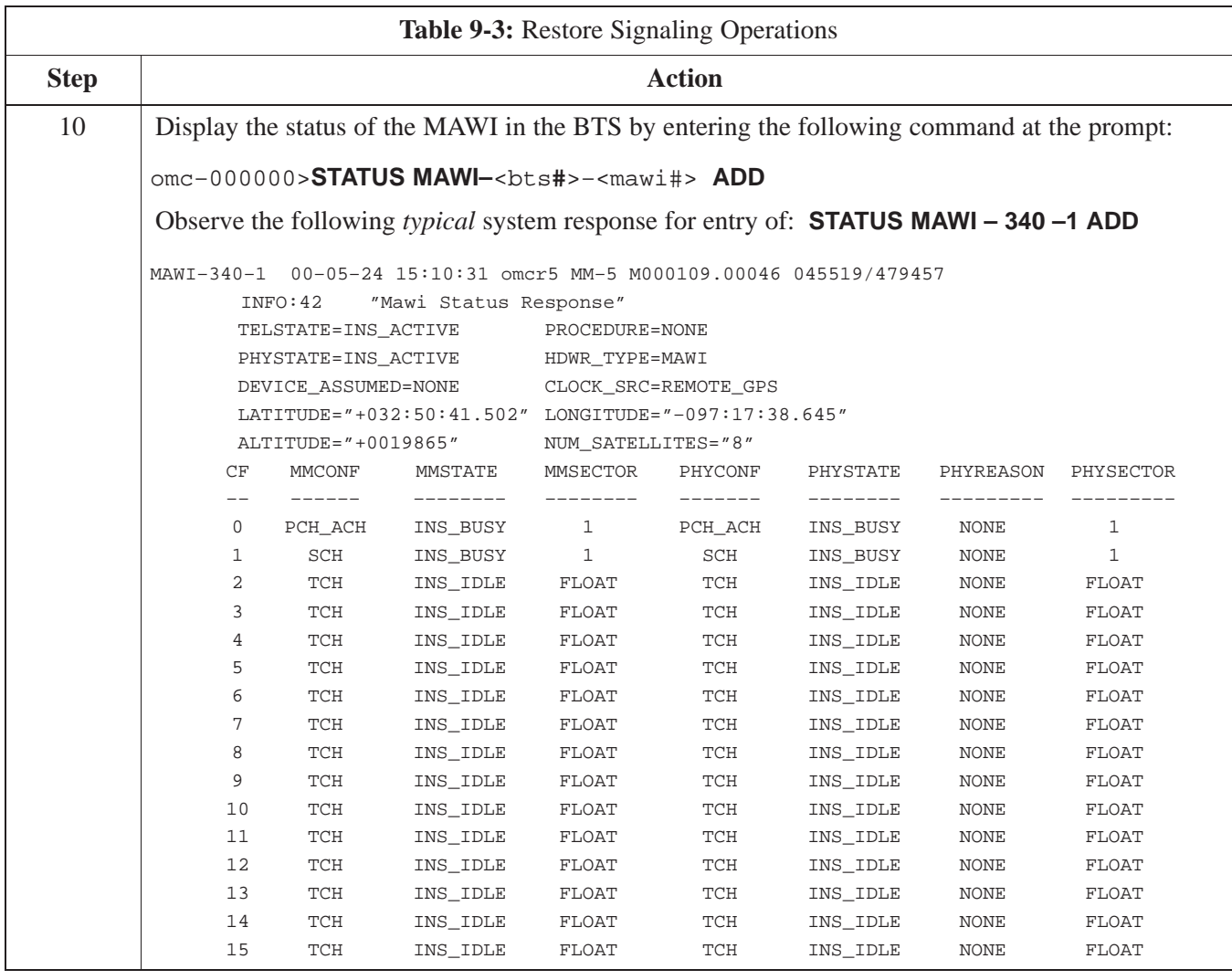

#### **Objective**

The objective of this procedure is to replace the Site I/O junction box.

#### **System Impact/Considerations**

The removal of the failed Site I/O junction box will require system downtime. The BTS cannot report alarms without the Site I/O junction box. The other system level alarms are too numerous and outside the scope of this document.

#### **Required Tools and Materials**

The following tools are required to remove the solar cover and install the new Site I/O junction box.

## **Tools**

- Torque driver wrench, 1/4–in. hex female drive, 0–10 N–M
- T20 Torx tamper bit
- T30 Torx tamper bit

#### **Replacement units**

One Site I/O junction box is required – Kit T396AA

#### **Replacement Procedure**

#### **Before you begin**

Before you begin, enter the following information into the following replacement list table.

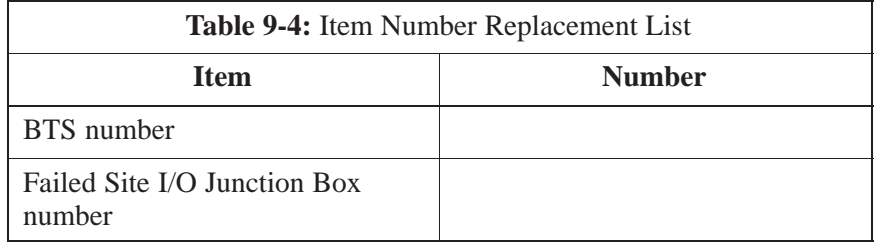

### **Site I/O Junction Box Replacement Procedure** – continued

#### **Remove the failed site I/O junction box**

Follow the steps in Table 9-5 to remove the failed Site I/O junction box.

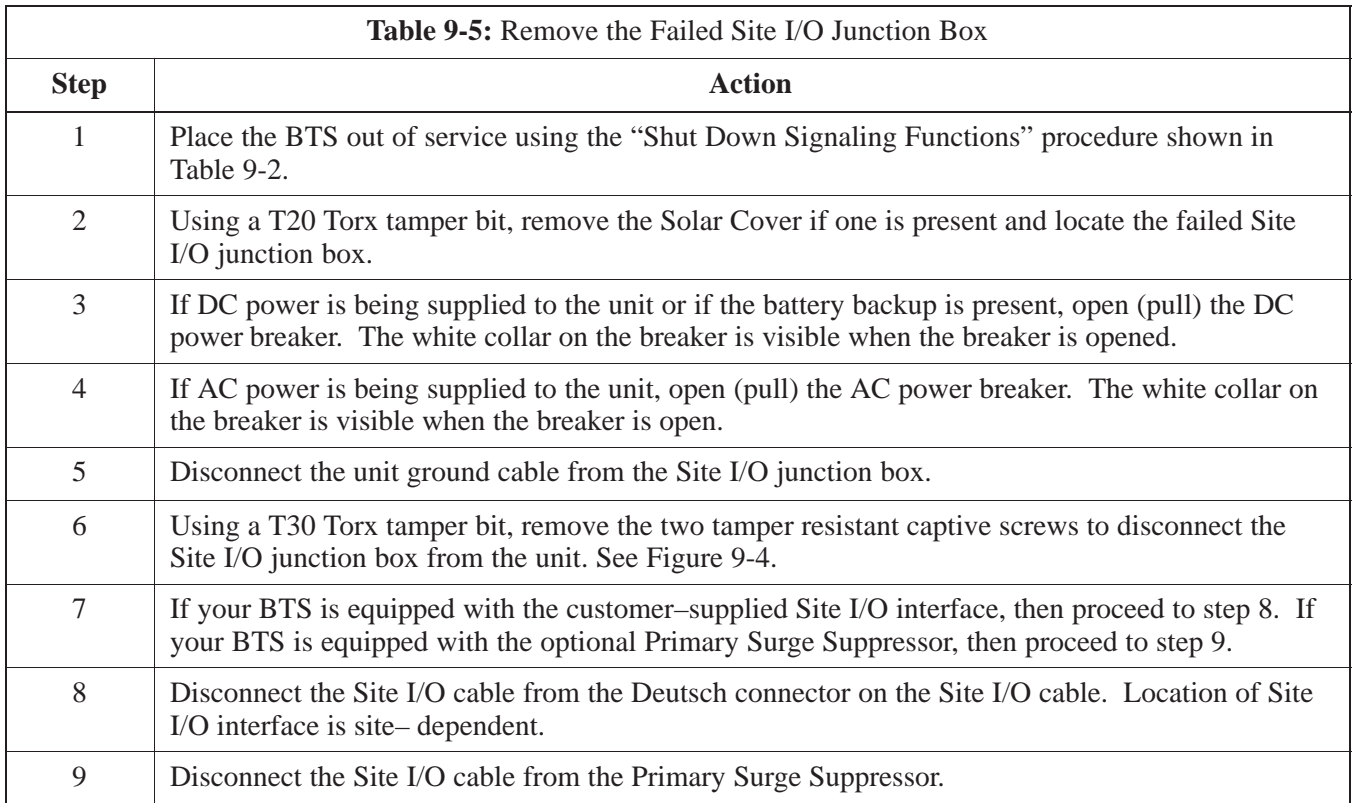

#### **Install the replacement Site I/O junction box**

Follow the steps in Table 9-6 to install the replacement Site I/O junction box.

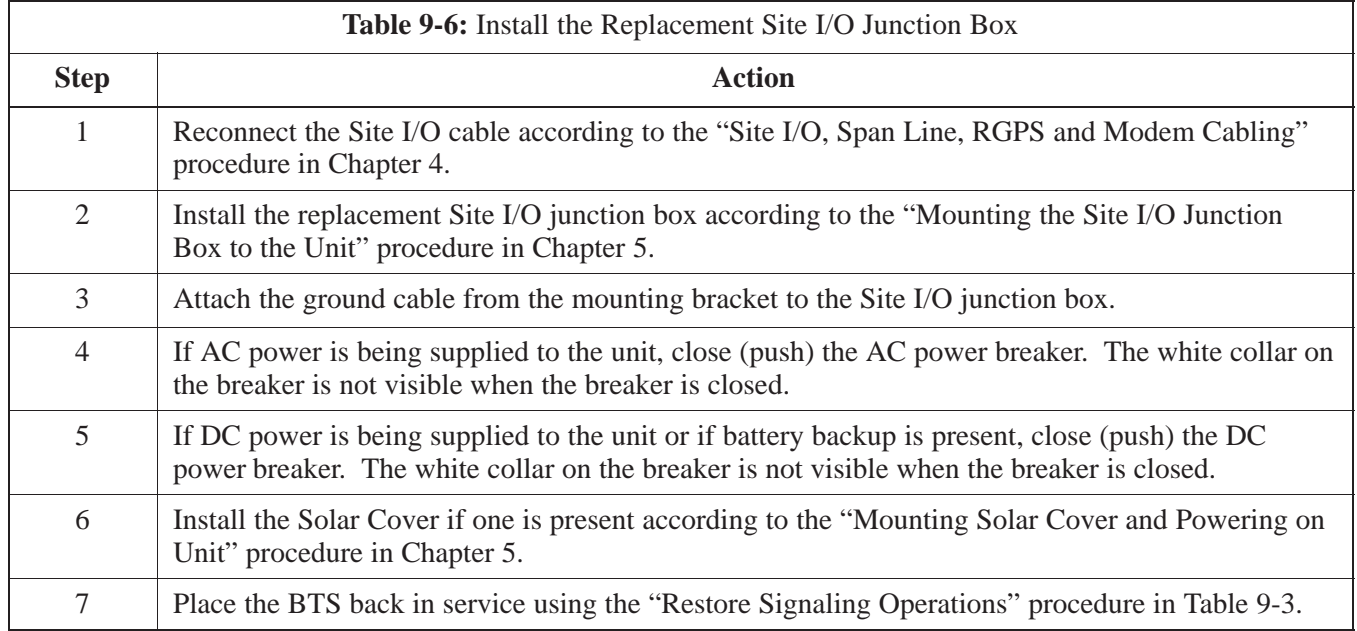

**PRELIMINARY** <u>9</u>-14 **SC**<sup>™</sup> 300 BTS Hardware Installation, ATP and FR<u>U Procedures</u> Dec 2000

### **Site I/O Junction Box Replacement Procedure** – continued

#### **Site I/O Junction Box Location Diagram**

**Figure 9-4:** Site I/O Junction Box Replacement

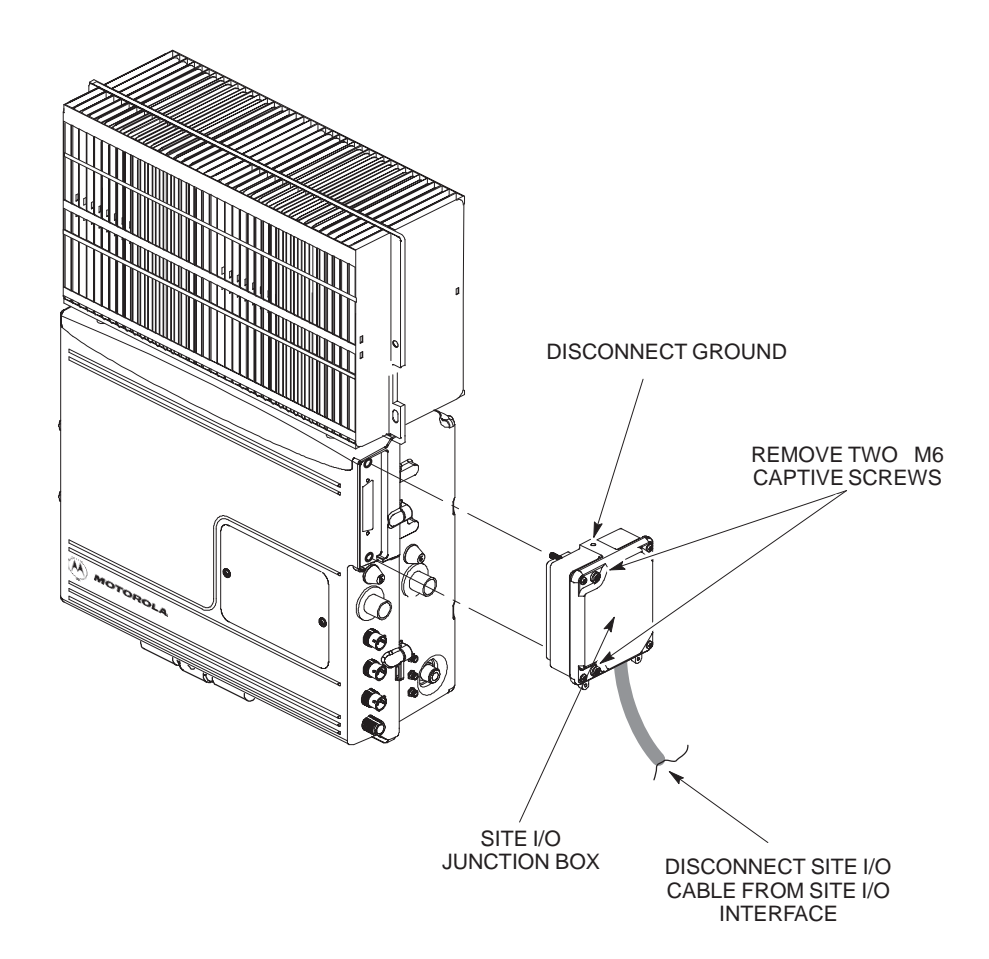

#### **Objective**

The objective of this procedure is to replace the short duration battery.

#### **Required Tools and Materials**

The following tools are required to remove the solar cover and install the new battery.

#### **Tools**

Attaching the battery to the unit requires:

- T20 Torx tamper bit, 1/4–in. hex
- T30 Torx tamper bit, 1/4–in. hex
- Torque driver wrench, 1/4–in. hex female drive, 0–10 N–M
- Two (2) Screws M6x19 (Motorola Part Number 0387541C03)

#### **Replacement units**

One Battery – Kit T392AA is necessary for this procedure.

#### **Replacement Procedure**

#### **Before you begin**

Before you begin, enter the following information into the following replacement list table.

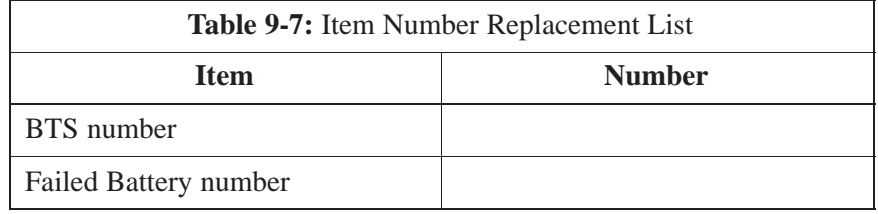

### **Short Duration Battery Replacement Procedure** – continued

#### **Remove the failed battery**

Follow the steps in Table 9-8 to remove the failed battery. Refer to Figure 9-5.

#### **NOTE**

The short duration battery is designed to be replaced with the DC breaker closed (pushed). If the DC breaker is opened (pulled) during this procedure, the BTS must be taken off–line and restarted to ensure proper battery fault management.

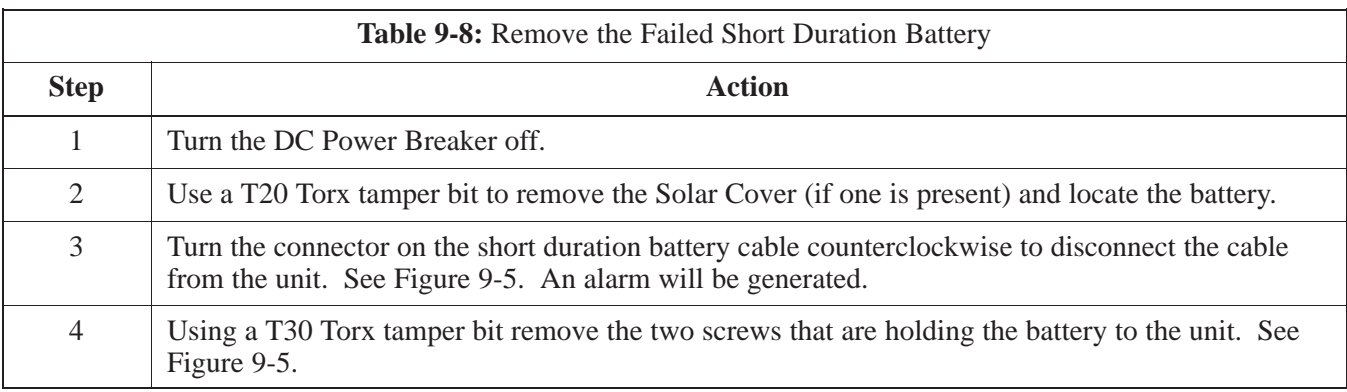

#### **Install the replacement battery**

Follow the steps in Table 9-8 to install the replacement short duration battery. Refer to Figure 9-5.

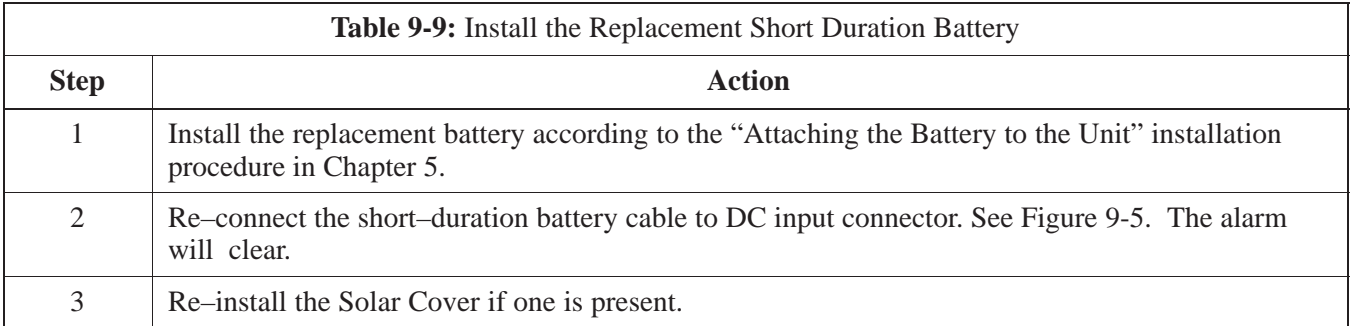

**Figure 9-5:** Battery Replacement

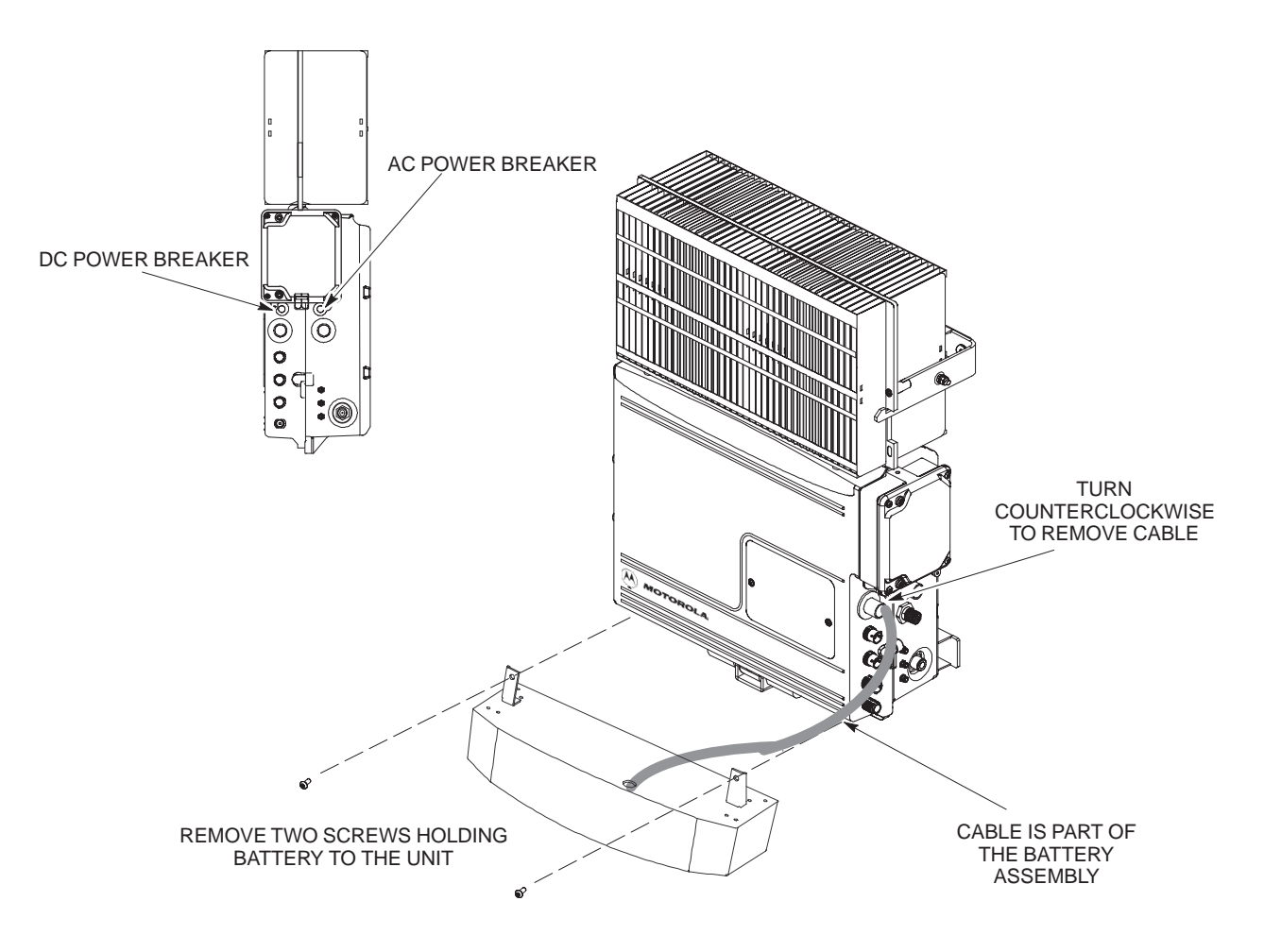

### **Remote GPS Replacement Procedures**

#### **Objective**

The objective of this procedure is to replace the RGPS head.

#### **Required Tools and Materials**

#### **Replacement units**

One RGPS head with cable attached (Motorola Kit T472AP) is required to do this procedure.

#### **Replacement Procedure**

#### **Before you begin**

Before you begin, enter the following information into the following replacement list table.

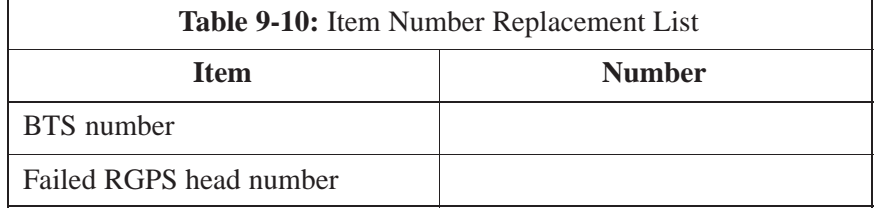

#### **Remove the failed RGPS head**

Follow the steps in Table 9-11 to remove the failed RGPS head. Refer to Figure 9-6.

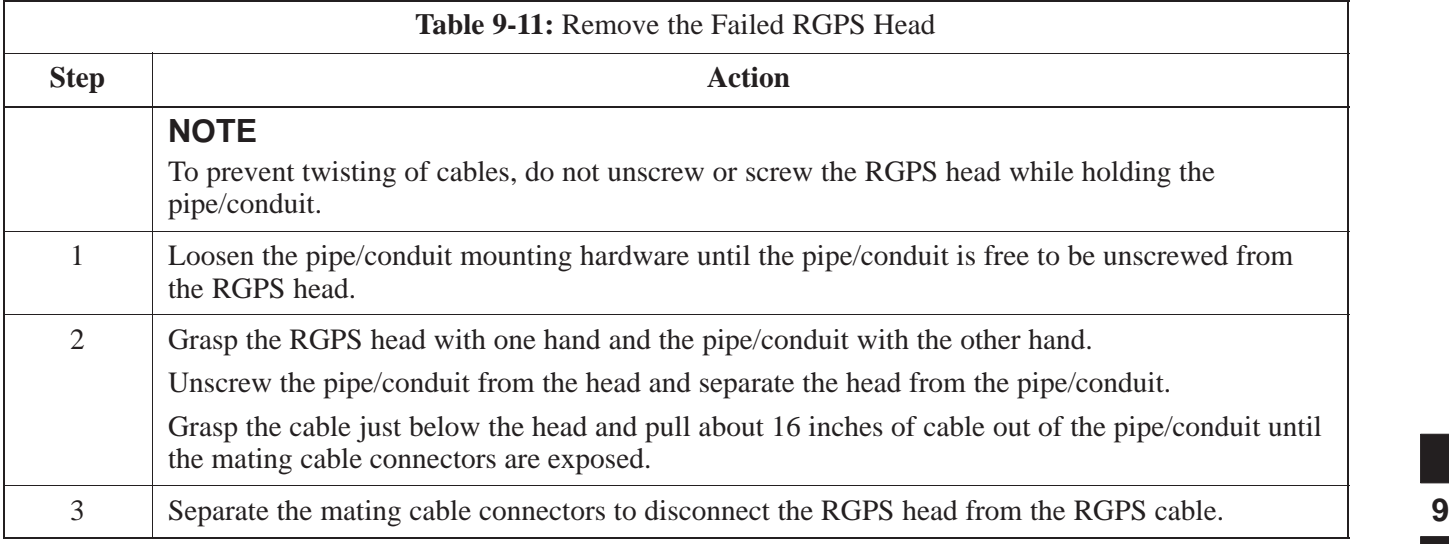

### **Remote GPS Replacement Procedure** – continued

#### **Install the replacement RGPS head**

Follow the steps in Table 9-12 to install the replacement RGPS head. Refer to Figure 9-6.

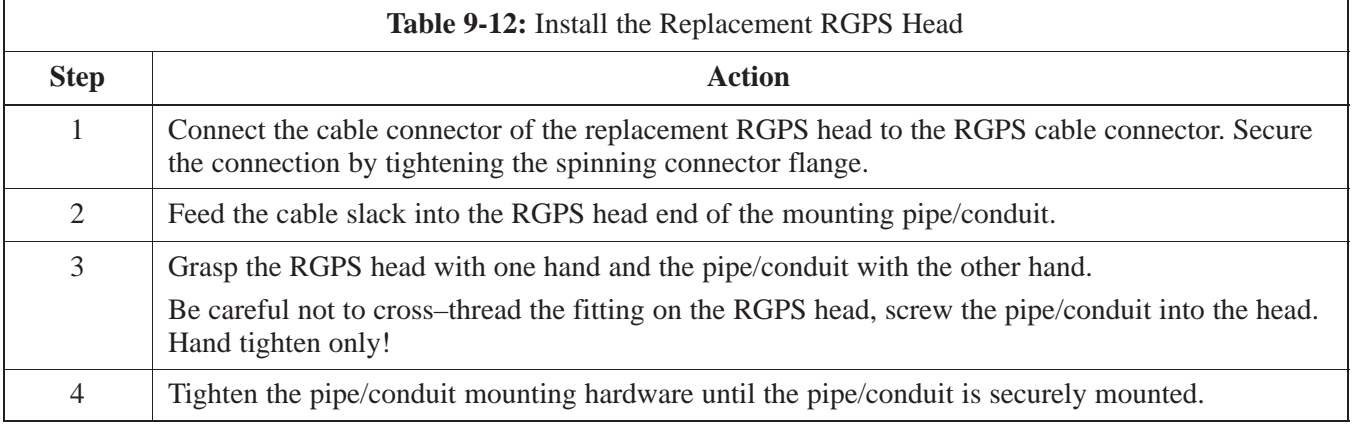

**Figure 9-6:** RGPS Head Replacement

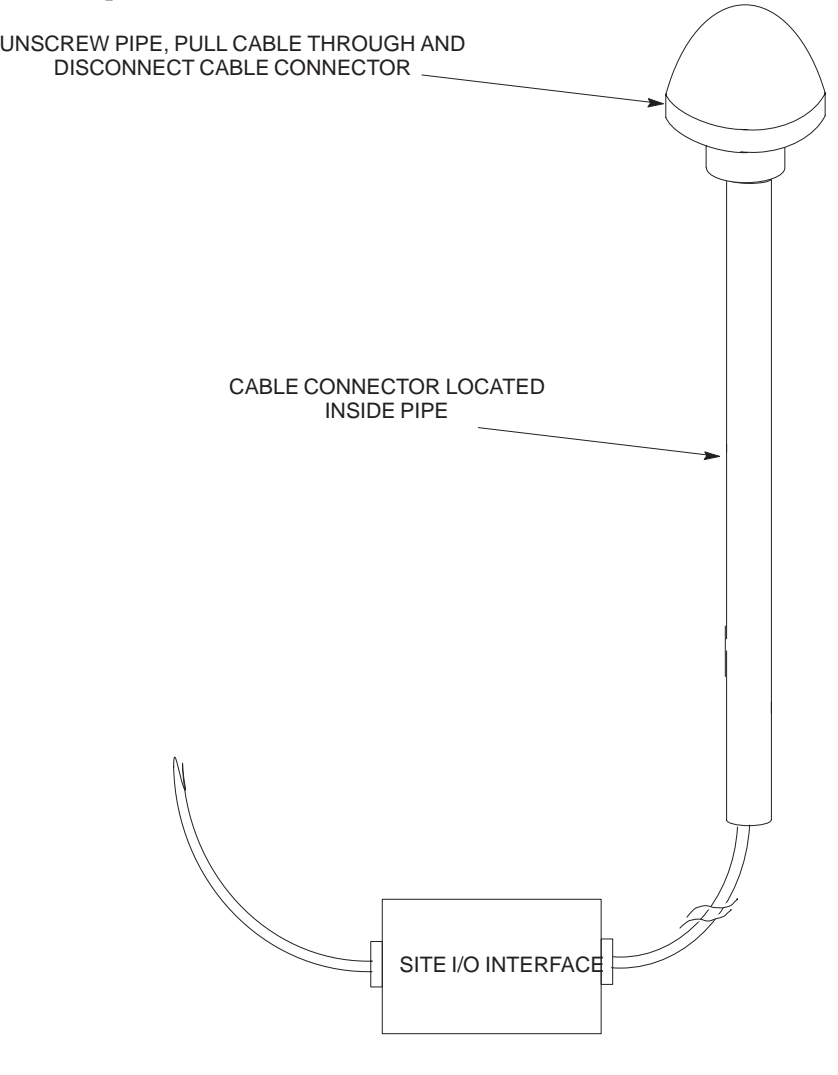

**PRELIMINARY** <u>F</u><br>19-20 **SC<sup>™</sup>300 BTS Hardware Installation, ATP and FR<u>U Procedures</u> DEC 2000** 

**9**

### **Full Unit Replacement Procedures**

#### **Objective**

The objective of this procedure is to replace a Microcell or Picocell unit. See Figure 9-7.

**System Impact/Considerations**

The removal of the failed unit will require system downtime.

**Required Tools and Materials**

The following tools and materials are required to do this procedure:

#### **Tools**

The following tools are required to do this procedure:

- The rond wing tools are required to do this procedure.<br>Torque driver wrench, 1/4–in. hex female drive, 0–10 N–M
- T20 TORX Tamper Bit, 1/4–in. hex
- T30 TORX Tamper Bit, 1/4–in. hex
- $\bullet$  13 mm torque wrench set to 5.0 N–M
- $\bullet$  5/16 breakaway torque wrench 9–in. lb.
- 13/16 breakaway torque wrench 38–in. lb
- Key for lock
- Handles for unit (optional)

#### **Replacement units**

One Microcell or Picocell unit is required to do this procedure.

#### **Replacement Procedure**

#### **Before you begin**

Before you begin, enter the following information into the following replacement list table.

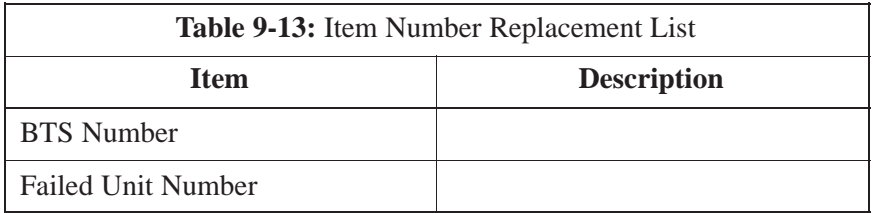

#### **Remove the failed unit**

Follow the steps in Table 9-14 to remove the failed unit.

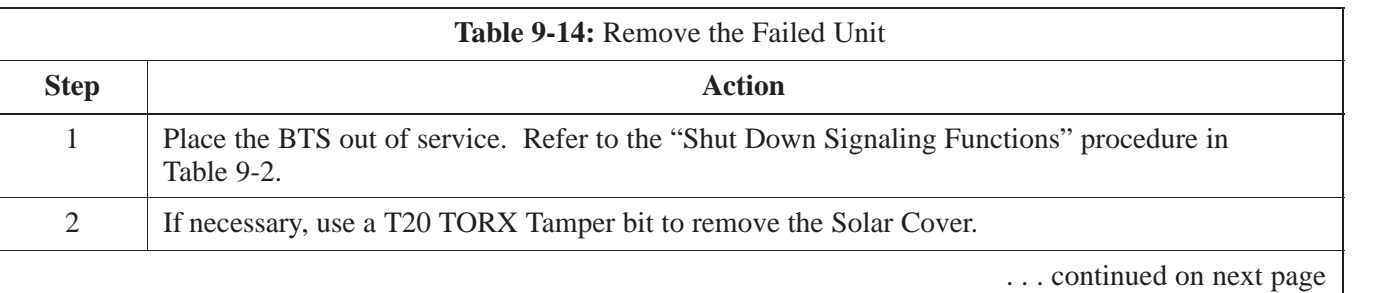

DEC 2000 **SC**<sup>™</sup> 300 BTS Hardware Installation, ATP and FRU Procedures **SUBINEY 50.8** 9-21 **PRELIMINARY**

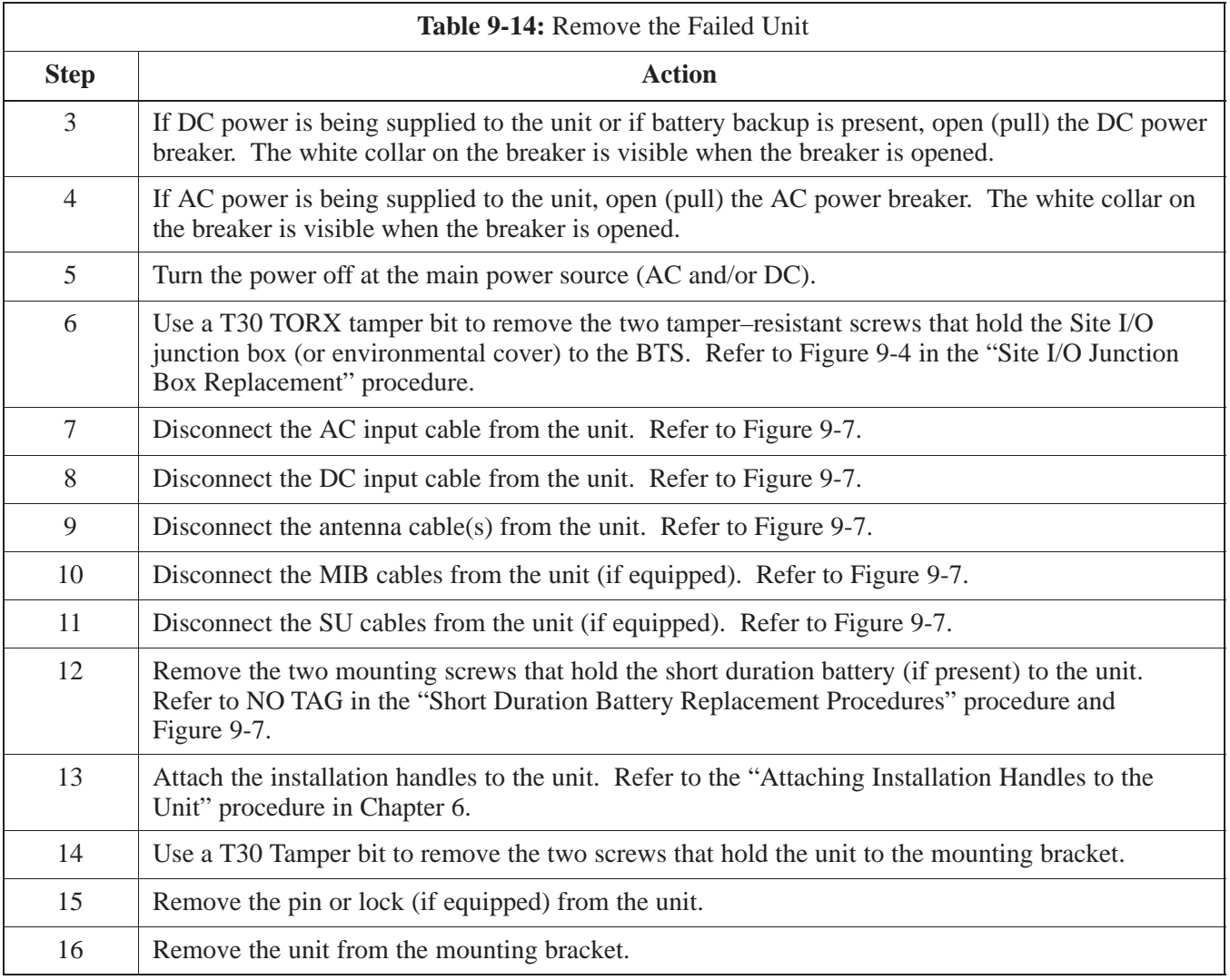

#### **Install the replacement unit**

Follow the steps in Table 9-15 to install the replacement unit.

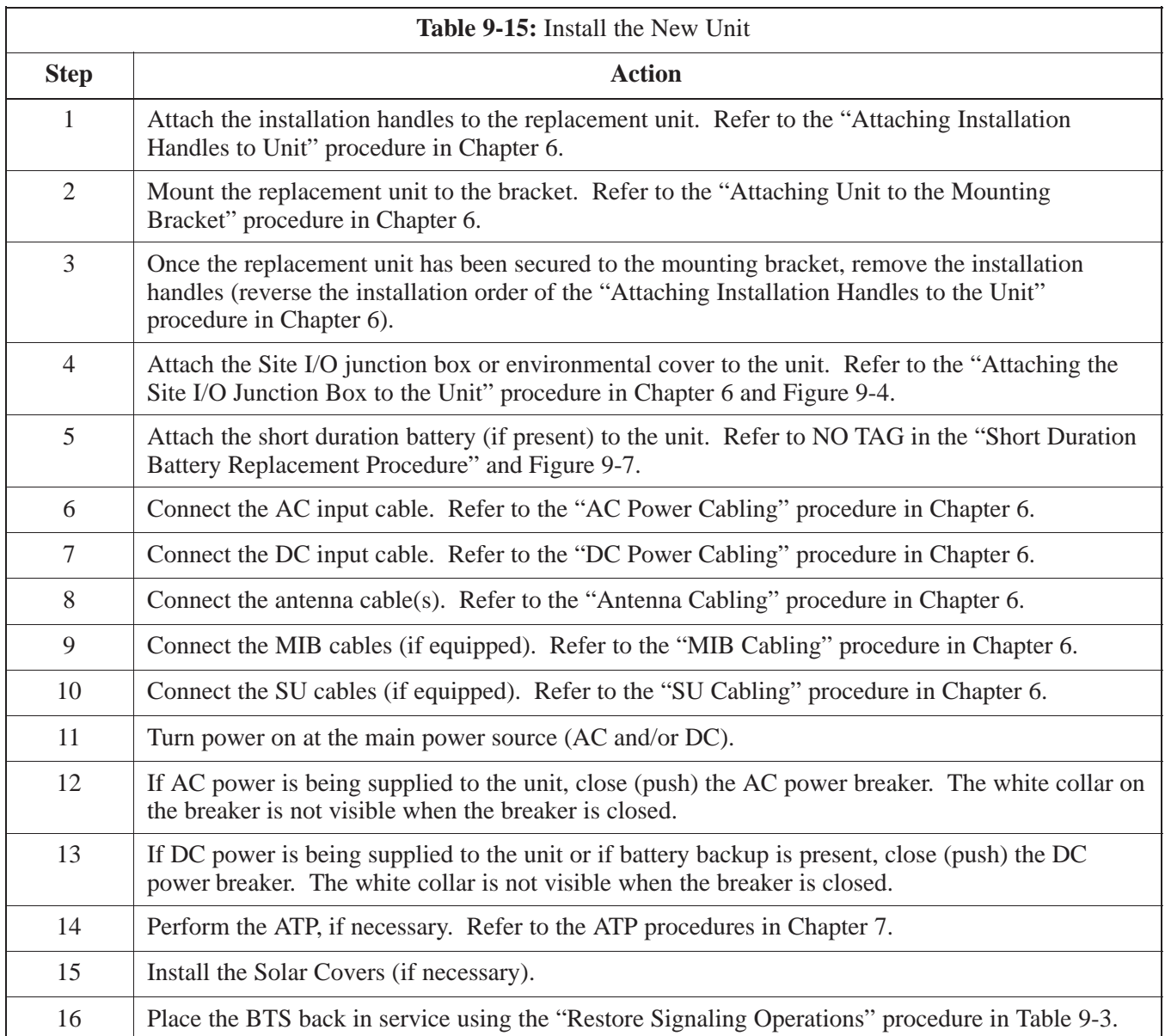

### **Full Unit Replacement Procedures** – continued

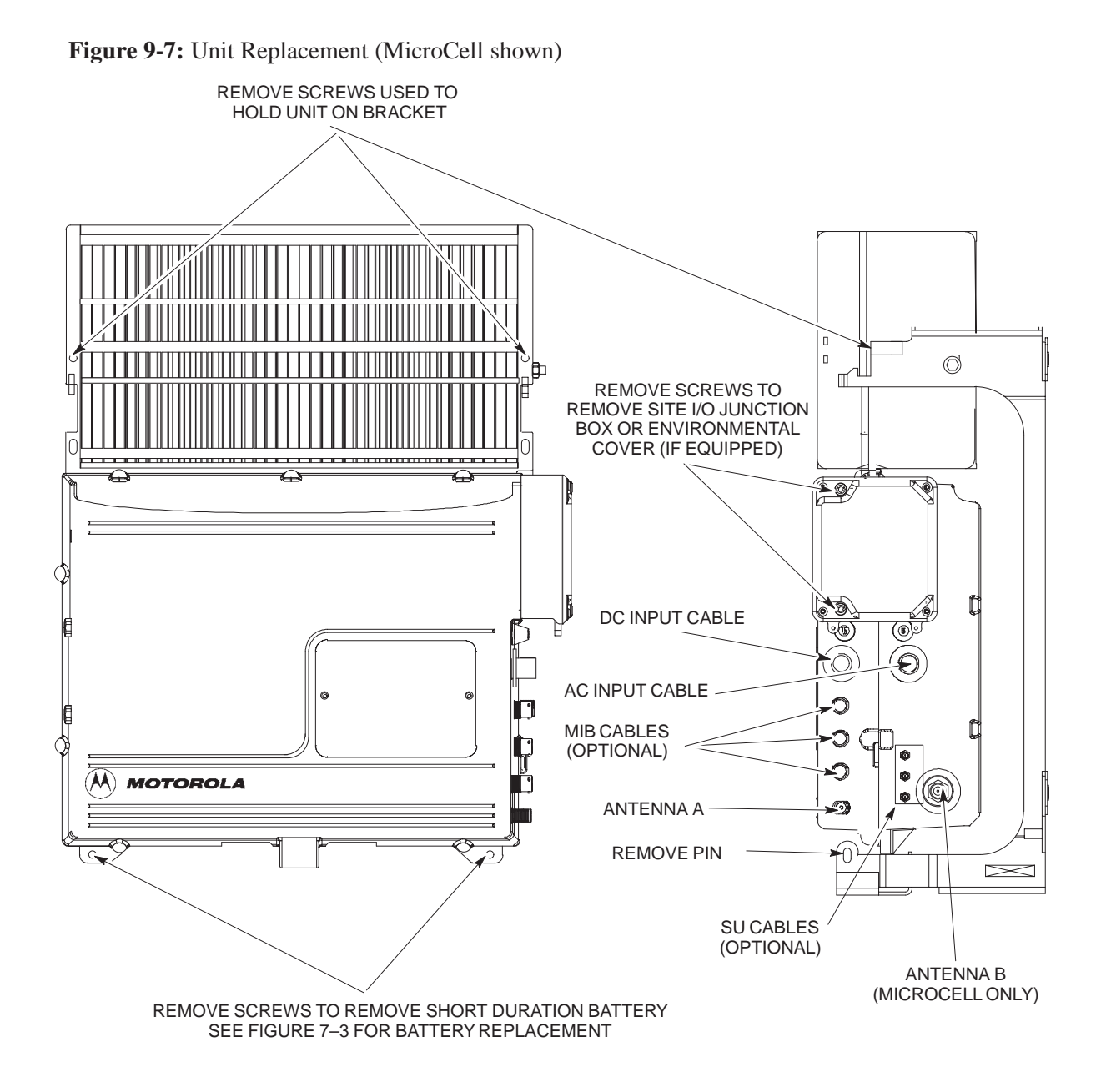

NOTE: REMOVE THE SITE I/O JUNCTION BOX (OR ENVIRONMENTAL COVER) AND BATTERY FROM THE FAILED UNIT AND RE–MOUNT THEM ON THE REPLACEMENT UNIT

## **Full Unit Replacement Procedures** – continued

**Notes**

# **Appendix A: Outdoor Grounding Guidelines Overview Appendix Content**

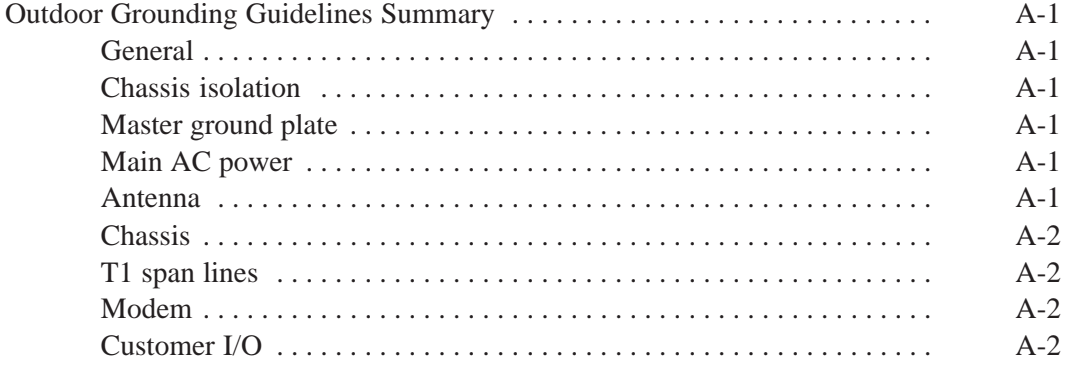

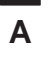

## **Table of Contents** – continued

**Notes**

### **Outdoor Grounding Guidelines Summary**

**A**

### **General** This is a summary of the outdoor grounding guidelines. Outdoor installations should be based on this summary and site specific documentation. Motorola publication 68P81150E62 should also be followed to ground an antenna tower. This guideline assumes that auxiliary equipment is co–located at the installation site. All of the equipment referenced may not be present at every site. Because outdoor MicroCell/PicoCell installations will involve a variety of methods, this information is not meant to represent actual physical layout. It is meant to act as an aid to understanding an effective ground system. **Chassis Isolation** Regardless of the type of installation (wall, frame, pole), the grounding plan must have a single point ground to prevent surge/transient currents from passing through the BTS and auxiliary equipment. The BTS includes insulation hardware to insure that the chassis will be grounded by the intended ground path and not through the mounting structure (frame, pole, or wall). **Master Ground Plate** The Master Ground Plate (MGP) is the key to the outdoor grounding scheme. The MGP is the single grounding point for all BTS input and output and provides a uniform ground potential through out the site. Although the MGP may be implemented differently at each installation, it must be a plate that is big enough to attach to all the lightning arrestors and have a ground stud. The MGP ground stud is the only connection to earth ground for the BTS hardware. **Main AC Power** The AC power input is single–phase and connects to the BTS by a three conductor cable. The cable is insulated and connects to the BTS on one end and the AC source on the other end. The AC power source should be ground referenced to the MGP at a point closest to the access point. The line and neutral conductors must be protected by lightning arrestors. The lightning arrestors connect to the MGP at the same point as the AC ground reference. If an external circuit breaker or an uninterruptible power supply are used, install them between the AC power lightning arrestor and the BTS. **Antenna** Coaxial cables are used to connect to the antenna(s). The ground

conductor (shield) of the coaxial cable must be ground referenced to the
## **Outdoor Grounding Guidelines Summary** – continued

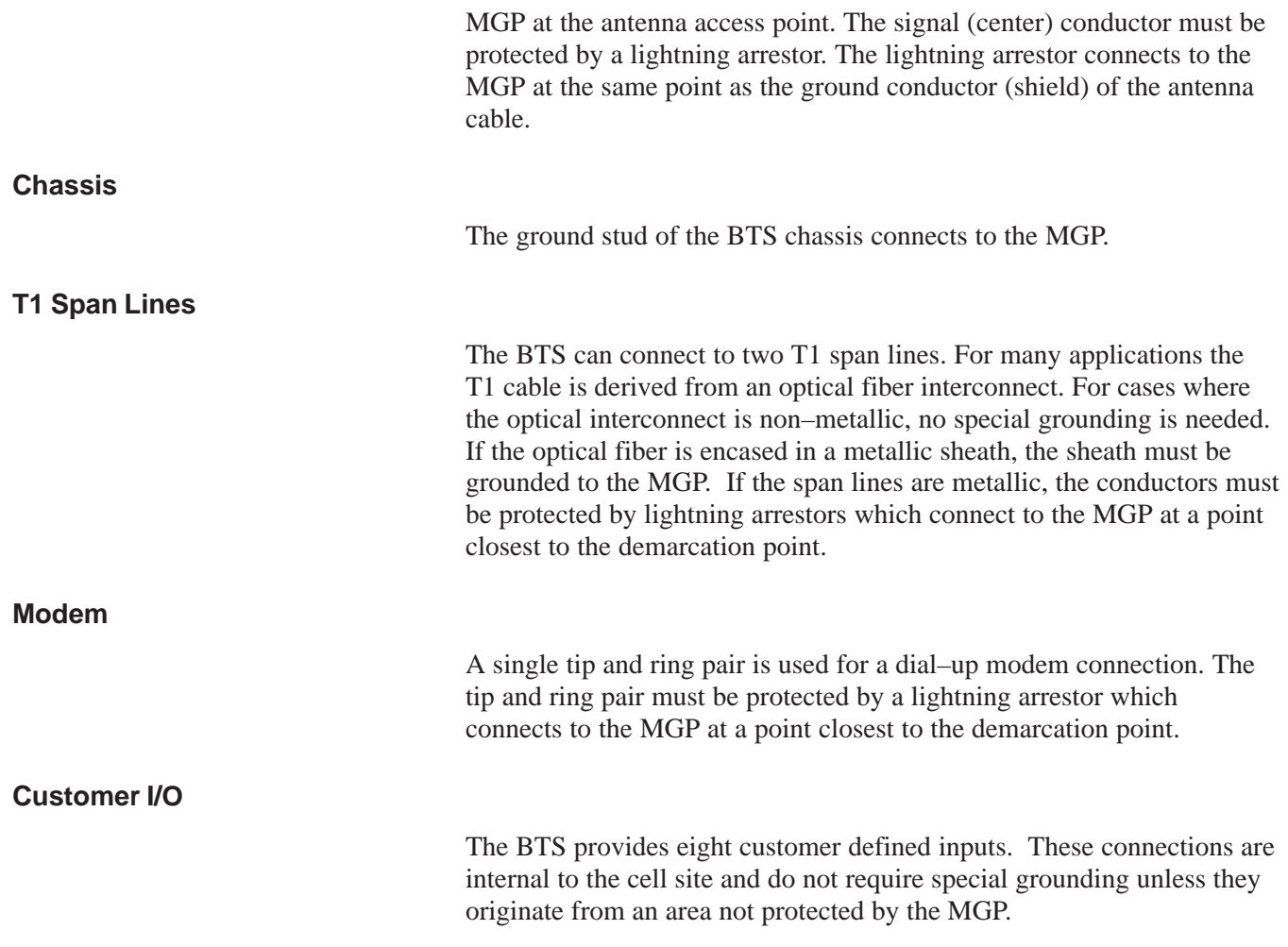

Example: Signal light in tower configuration